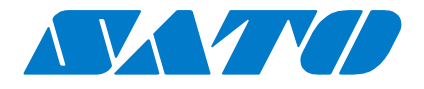

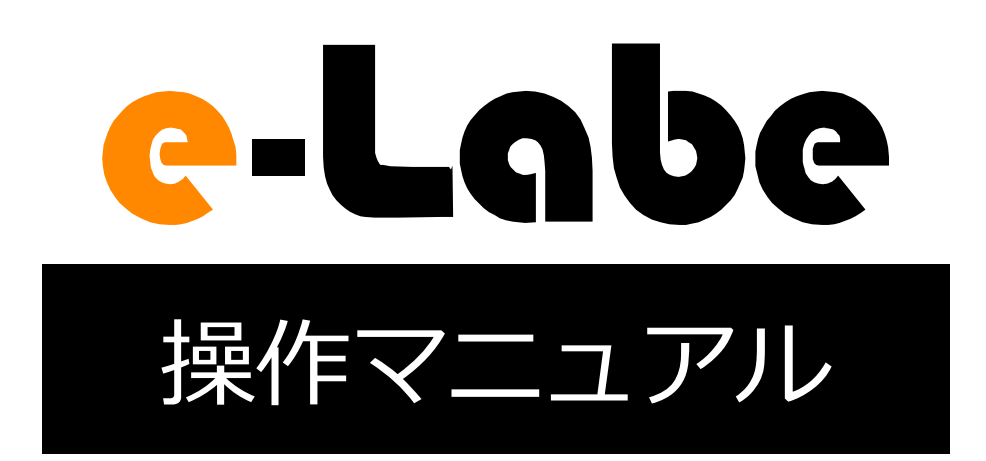

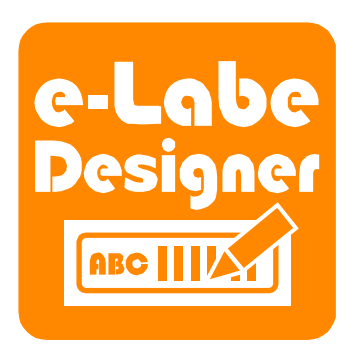

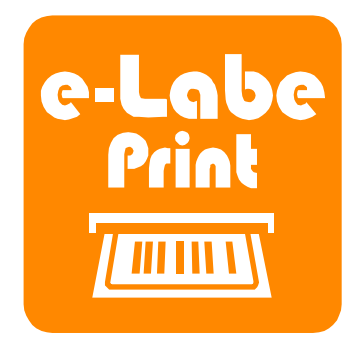

23 版 2023 年 11 月

## <span id="page-1-0"></span>目次

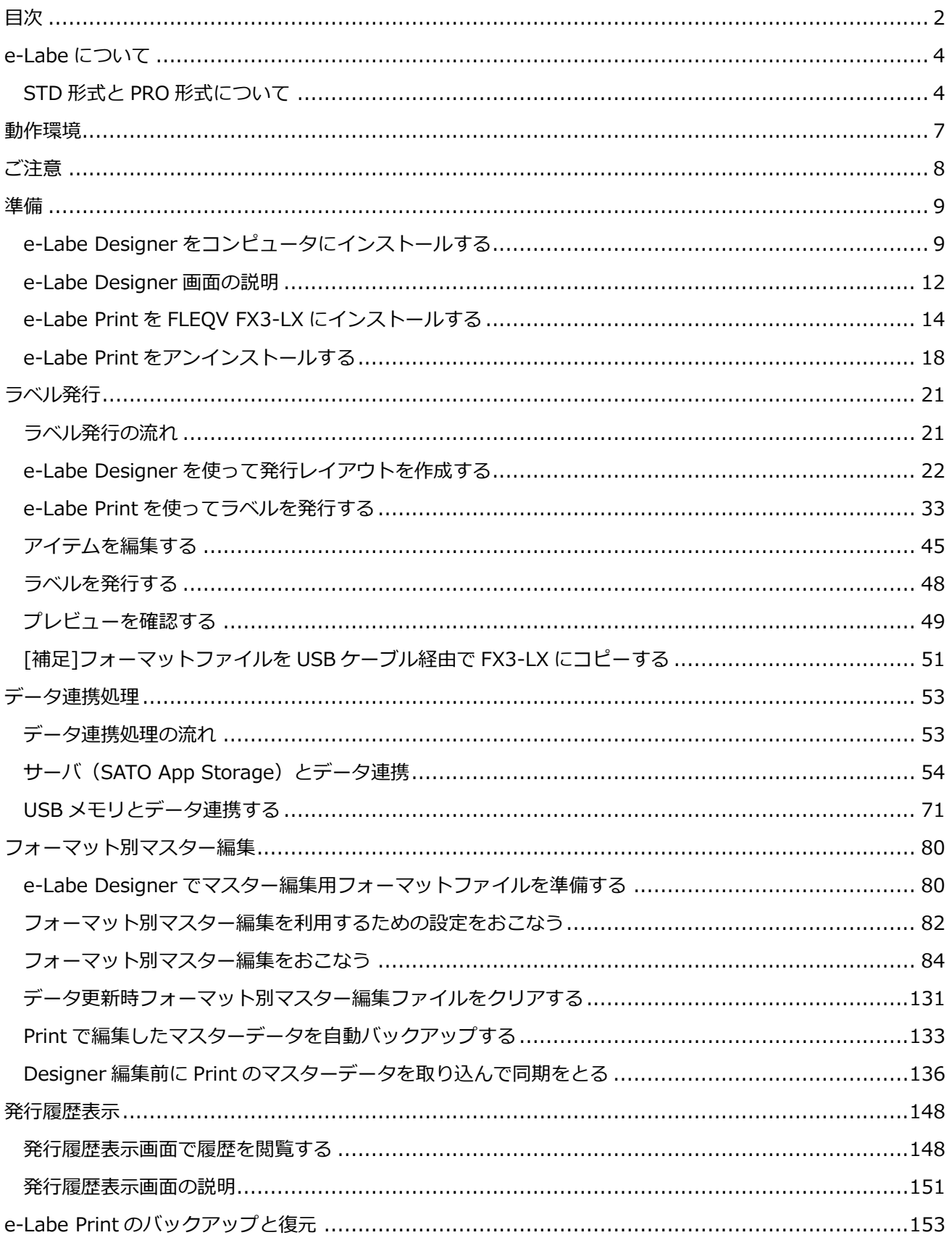

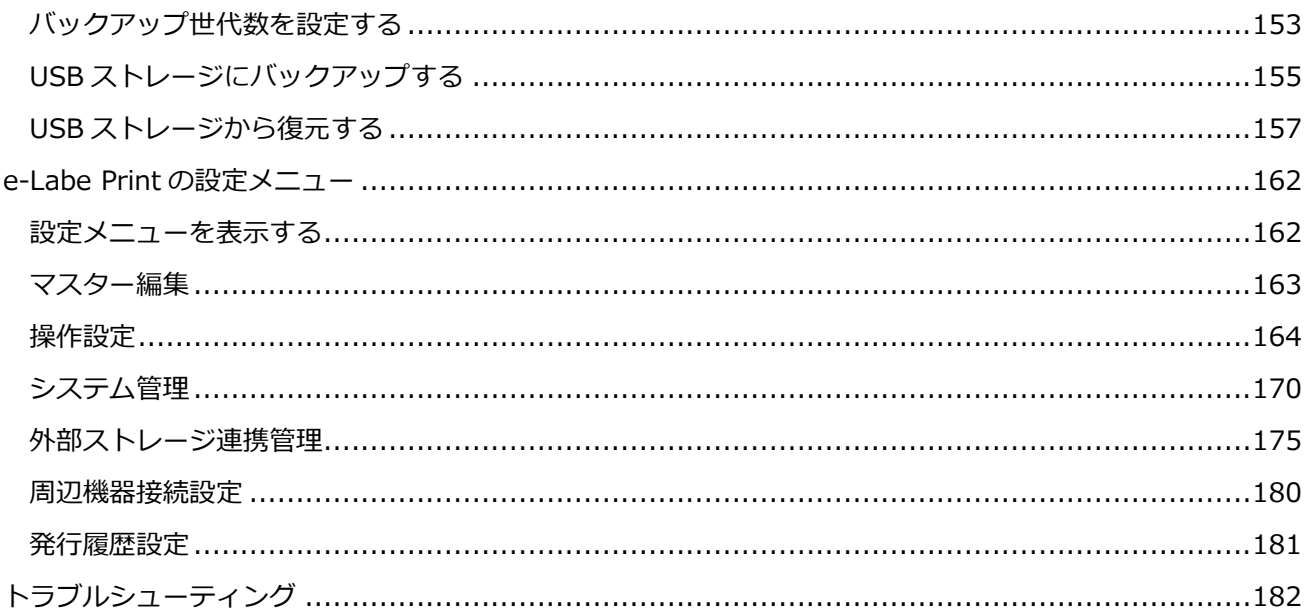

### <span id="page-3-0"></span>**e-Labe について**

e-Labe は、コンピュータでプリセットデータを作成するラベルデザイン作成ツール e-Labe Designer と、 FX3-LX に登録されたプリセットデータを呼び出すプリセット発行アプリケーション e-Labe Print の 2 つで 構成されています。

#### e-Labe Designer <mark>第</mark> FX勉強会用サンプルデータ.seproz - e-Labe Designer - [[1] 和風幕の内弁当 - 発行レイアウト]  $\Box$  $\times$ |■ ファイル(F) 編集(E) 表示(V) 挿入(I) データ(D) ツール(T) ウィンドウ(W) ヘルプ(H)  $\overline{a}$ ▁<br>▁▄▕▙▁▏▙▕▓▏▏▁▗▖░▏░▏░░░▏░▏░  $mm Y$ <mark>่ 1</mark> แม่นับเห<u>น่นแปลงเปลี่ยนเหนือแปลงเปลี่ยนเหนือแปลงเห</u>นือแปลงเปลี่ยน 不調 15 プロジェクト -A 文字列 和風幕の内弁当 原 ご飯、梅干、焼<br>村村、童物、付合せ<br>料子 蔵蔵 Na)、( - 特長 - 藤村 - 藤村 - 藤原 - 1971<br>- 梅子 - 藤吉 - 南田子、御焼き、いんげん肉巻、ウインナー<br>- 作合せ / 護味料(アミノ酸等)、p H顕藍剤、グリシン<br>- 料、香料、着色料(カラメル、カロチノイド)、発色剤(亜<br>1a)、(一部に小麦、乳、えび、さば、大豆、鶏を含む) 日価格  $\|f\|_{L^{2}(-2-\frac{1}{2})}$ **AB時** 内容量:1個 消費期限: XX.  $2.23$ 123 as -<br>[1] 和風幕の内弁当<br>[2] 洋風幕の内弁当 トッセー<u>ー - 『同一』 - 『真</u>知人・『<br><br>保存方法 :直射日光・高温多湿を避け保存 ■ 固定グラフィック |<br><mark>製造者: サトーフーズ [株]|<br><sub>東京都目黒区下目黒IT目7番1号 | TEL0121-090310</mark></mark></sub> レイアウト数: 25 / 500 -<br>マンキリンコイック 丁野線 000000000000 [35] 紀  $\overline{\bullet}$ 呼出データ名 和風幕の内弁当 □ 神線 呼出UNo. [1 0] **王表** 検索 **ESC JAVR** 呼出し名 ワフウマケノウチ  $105<sub>g</sub>$ ニング:<br>たんぱく質 20g 食塩相当量 4.31g  $15 - 7 - 8$ IIII K-a-Roat-R 脂質  $20g$ (推定値) カテゴリ 喂りイアウト 最入力画面 カテゴリ大 フィールド数: 11/99  $\mathbb{E}$  =  $\mathbb{E}$  =

Windows コンピュータにインストールして使用します。コンピュータで印字イメージを確認できる ので、ラベルデザインを簡単に作成、編集することができます。作成したラベルデータを SAS(SATO App Storage) などのサーバ経由や USB 経由で e-Labe Print に登録(プリセット)します。

### <span id="page-3-1"></span>**STD 形式と PRO 形式について**

e-Labe Designer(Ver.1.3.0.0 以上)では、2 つの形式から選択して作成可能です。

データの管理方法や利用可能な機能が異なります。

### **<主な機能の違い>**

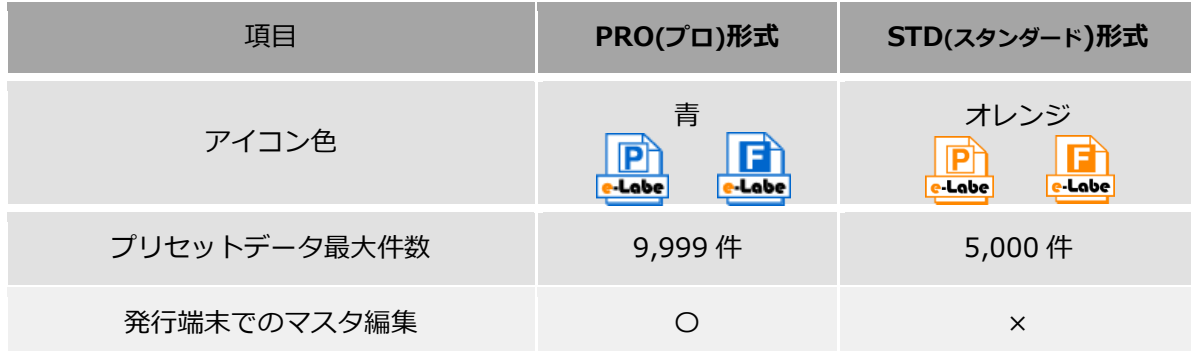

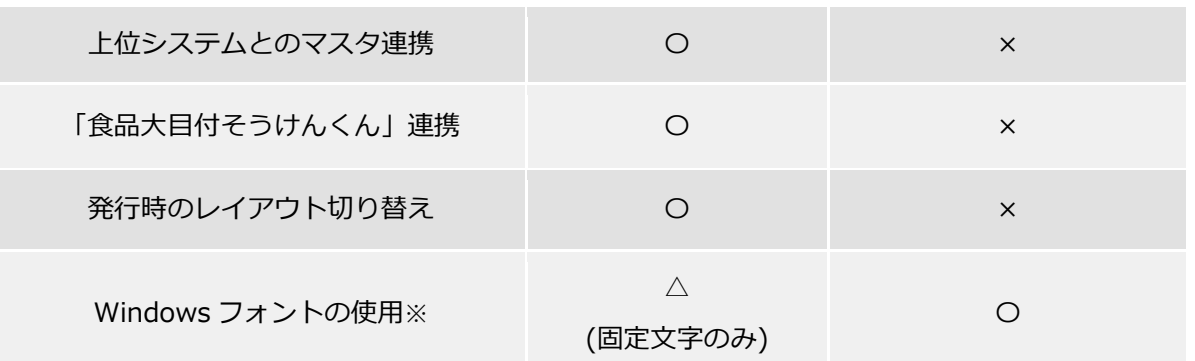

※どちらの形式も発行時入力項目には使用できません

### **・PRO 形式:呼出しテーブルプロジェクト**

「呼出しテーブル」に商品マスタやレイアウトの組み合わせを登録します。

データサイズは比較的小さくなります。

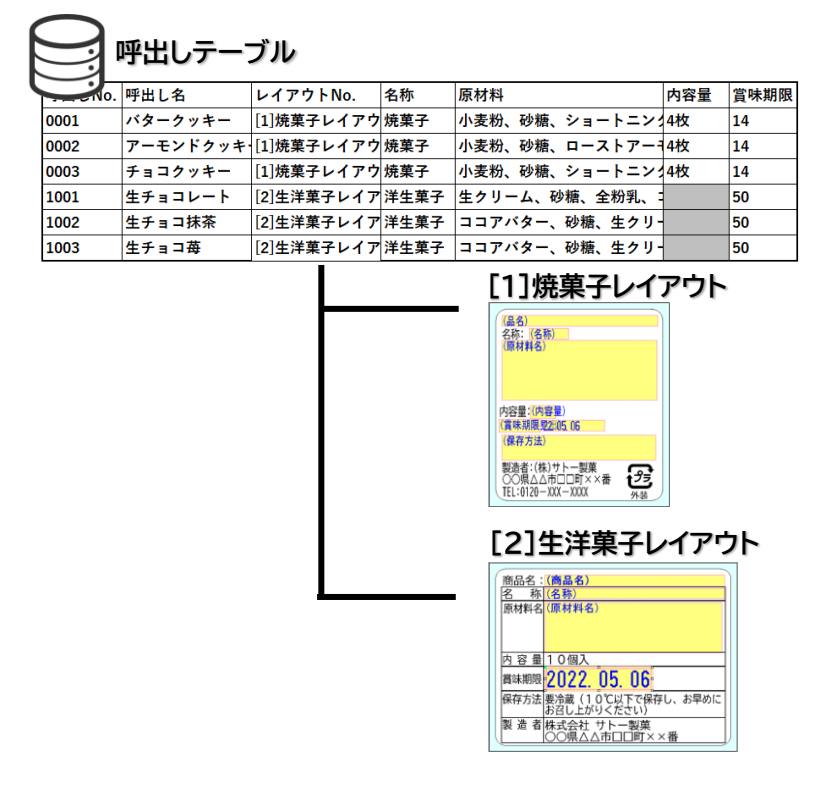

### **・STD 形式:基本レイアウト/発行レイアウト用プロジェクト**

アイテム数分の「発行レイアウト」を作成します。「基本レイアウト」を使用すれば、発行レイアウトを一 括生成できます。PRO 形式と比べるとデータサイズは大きくなります

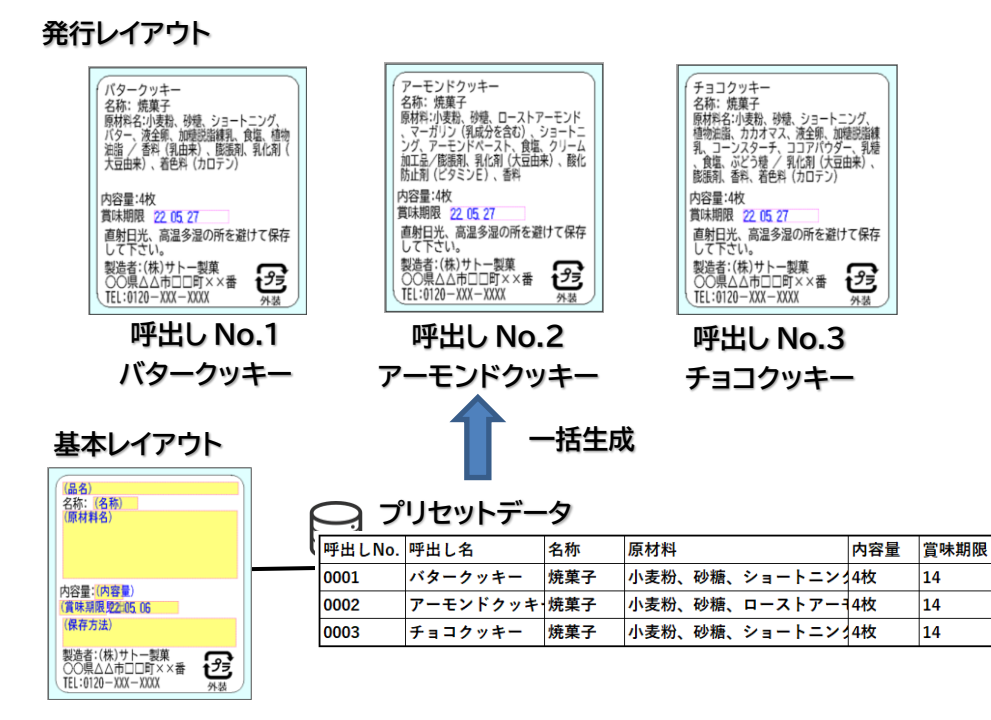

# e-Labe Print

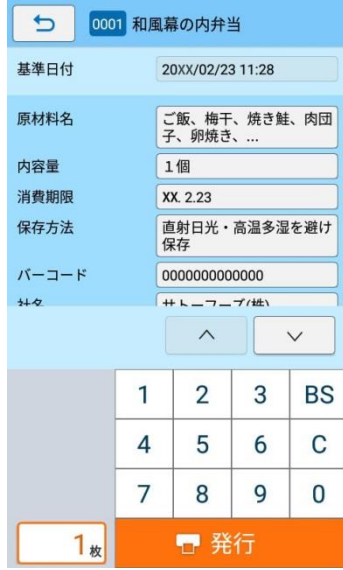

登録されたデータを e-Labe Print で呼び出し、必要に応じて編集 して発行します。呼び出し方法は 5 種類の中からお選びください。

## <span id="page-6-0"></span>**動作環境**

e-Labe Designer は、以下の機器やソフトウェア環境で動作可能です。

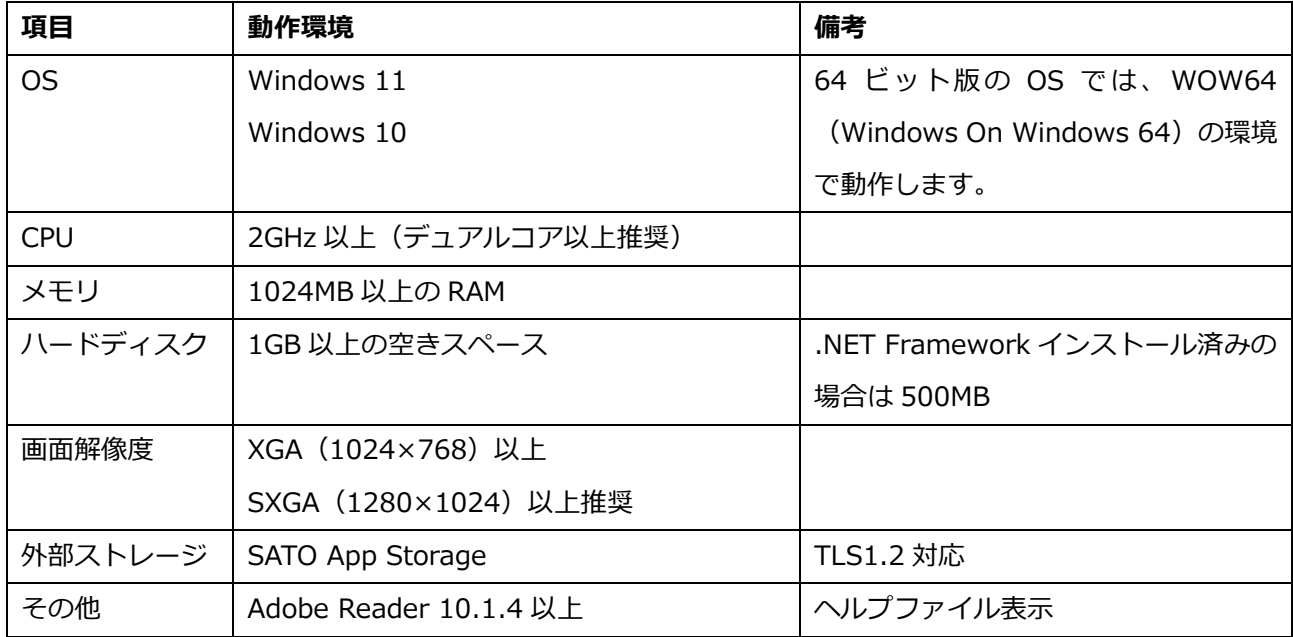

### <span id="page-7-0"></span>**ご注意**

- 1. 本ソフトウェアの著作権は、株式会社サトーにあります。
- 2. 本ソフトウェアおよびマニュアルの一部または全部を無断で使用、複製することはできません。
- 3. 本ソフトウェアおよびマニュアルは、本製品のソフトウェア使用許諾のもとでのみ使用することができま す。
- 4. 本ソフトウェアおよびマニュアルを使用した結果の影響については、一切責任を負いかねますのでご了承 ください。
- 5. 本ソフトウェアの仕様およびマニュアルに記載されている事柄は、将来予告なしに変更することがありま す。

サトー、SATO ロゴ、FLEQV、e-Labe およびそのロゴは、サトーホールディングス株式会社の商標または登 録商標です。

Microsoft、Windows は、米国 Microsoft Corporation の登録商標です。

Android は Google Inc.の商標です。

その他、記載されている会社名、商品名は各社の商標または登録商標です。

例やサンプルで使用している名称は、すべて架空のものです。実在する商品名、団体名、個人名とは一切関係 がありません。

Copyright© 2018-2023 株式会社サトー

8

### <span id="page-8-0"></span>**準備**

### <span id="page-8-1"></span>**e-Labe Designer をコンピュータにインストールする**

インストール時は、Administrator 権限でログインしてください。 e-Labe Designer の入手については、弊社ホームページのダウンロードサイトからダウンロードいただくか、 販売店、またはディーラーにお問い合わせください。 [弊社ホームページダウンロードサイト] [https://www.sato.co.jp/support/printer/fx3-plus/#anc\\_04](https://www.sato.co.jp/support/printer/fx3-plus/#anc_04)

**1. e-Labe Designer の setup.exe をダブルクリックして、インストーラを起動します。**

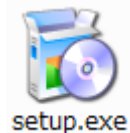

Microsoft .NET Framework 4.5 がインストールされていない場合、自動で Microsoft のインストー ラが起動します。画面指示に従ってインストールしてください。

### **2. [次へ]をクリックします。**

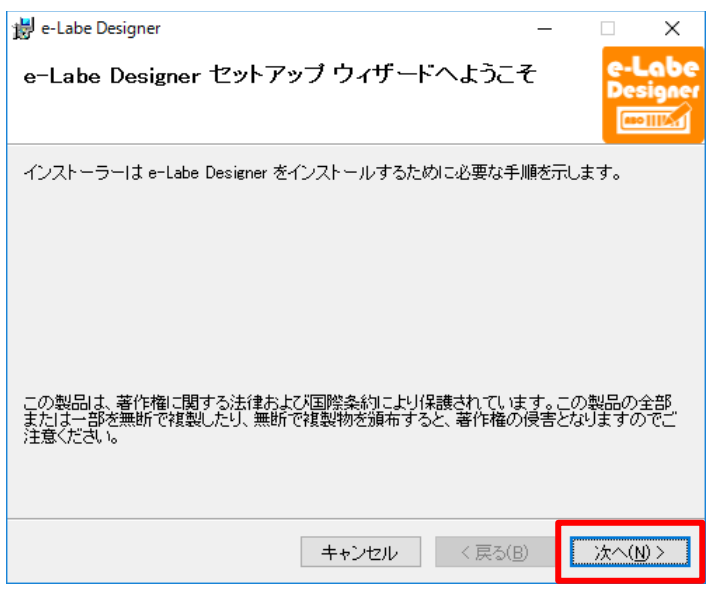

**3. 「使用許諾契約書」の内容を確認して[同意する]を選び、[次へ]をクリックします。**

使用許諾契約書はソフトウェアの利用について重要な情報を記載しています。必ずご確認ください。

準備

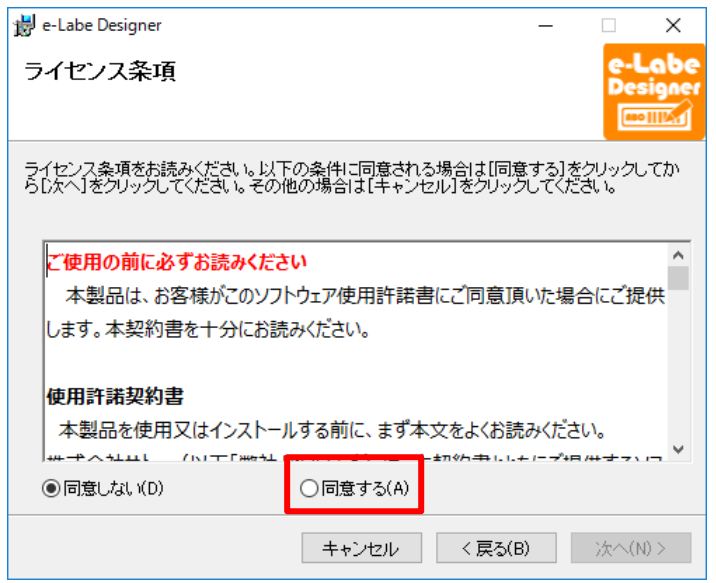

### **4. インストール先のフォルダを確認して[次へ]をクリックします。**

インストールフォルダを変更する場合は[参照]をクリックして、インストール先のフォルダを設定 します。

適用するユーザを限定する場合は、[このユーザーのみ]を選択します。

「ユーザーアカウント制御」が表示されたら、「許可」または「はい」を選択してください。

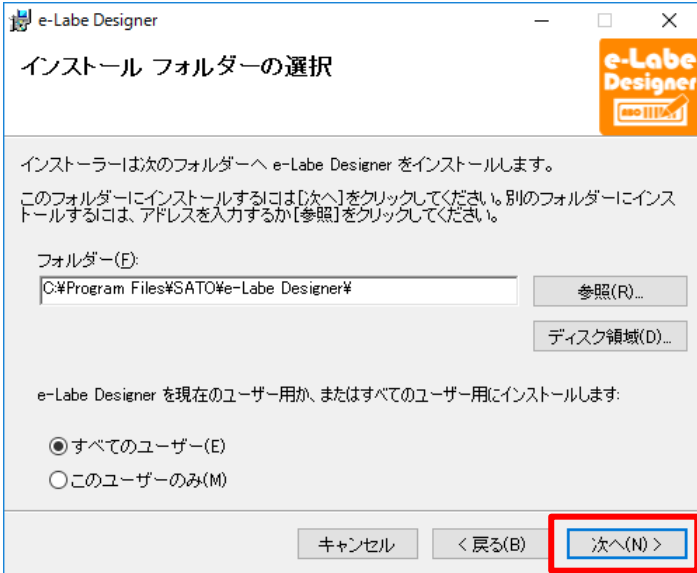

- **5. ウィザードに従って操作を進めます。インストール完了の画面が表示されたら[閉じる]をクリックし**
	- **て、インストールを終了してください。**

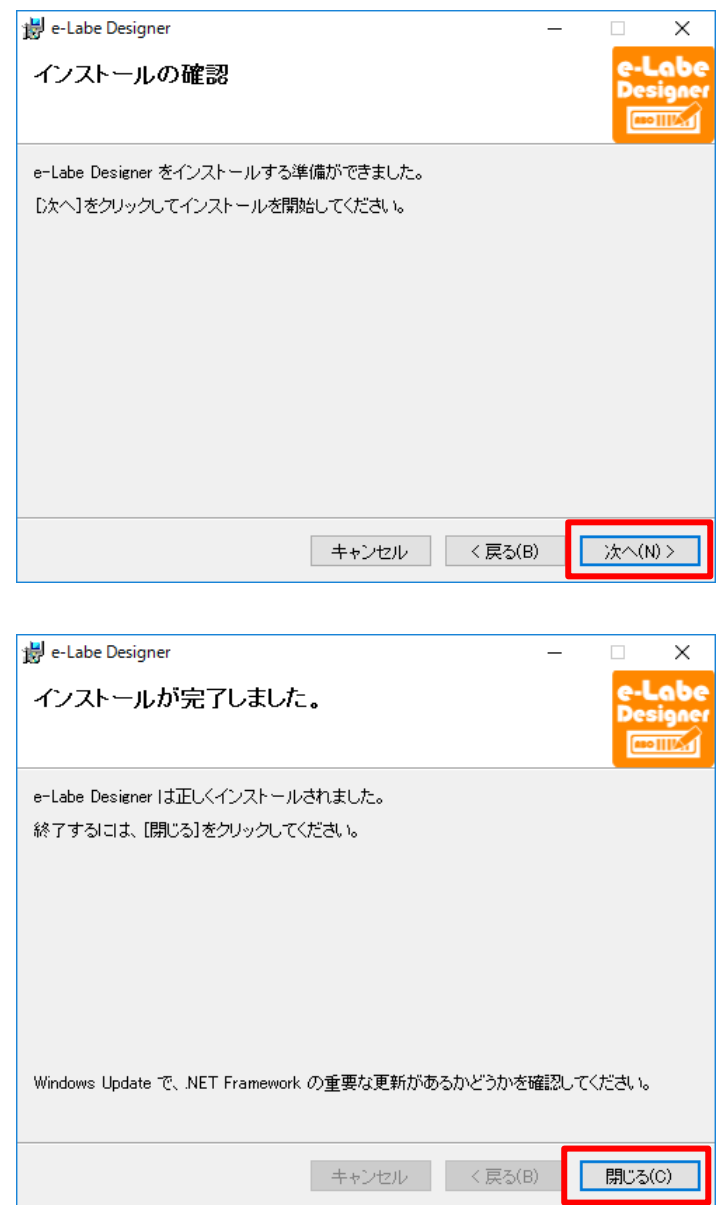

以上で e-Labe Designer のインストールは完了です。デスクトップにプログラムアイコンが表示されます。

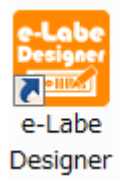

### <span id="page-11-0"></span>**e-Labe Designer 画面の説明**

e-Labe Designer は、以下の画面構成になっています。 画面構成内容は、表示の ON/OFF、ウィンドウの移動で変更できます。

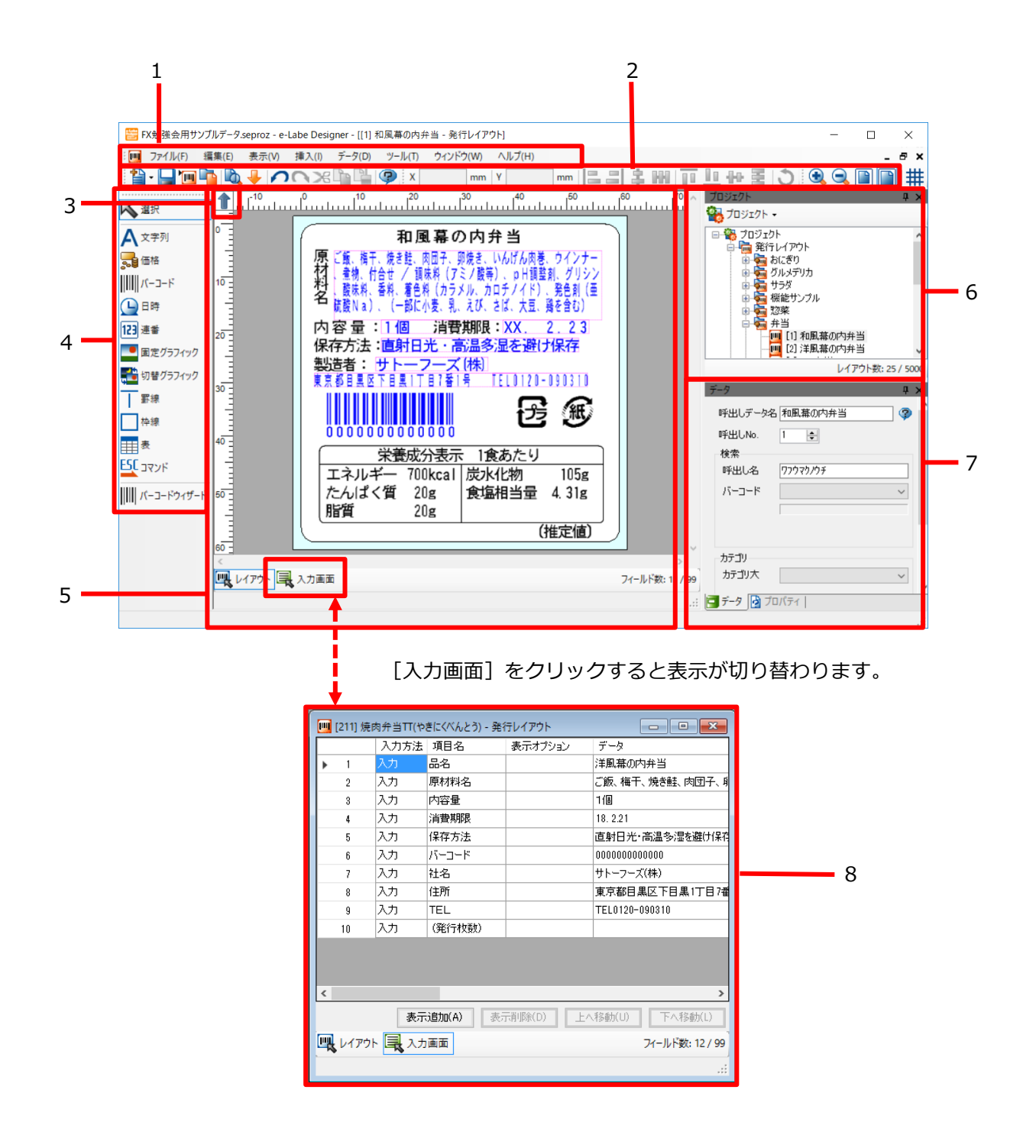

### **1.メニューバー**

作業中のウィンドウで実行可能なメニューが表示されます。

### **2.ツールバー**

よく使う機能をアイコン表示します。

### **3.用紙回転ボタン**

用紙を回転させます。

回転量は 0 度、90 度、180 度、270 度から選べます。

### **4.オブジェクトバー**

デザインウィンドウに貼りつけるオブジェクトを選択し、レイアウトを作成します。

### **5.デザインウィンドウ**

ラベルのレイアウトデザインをおこなうウィンドウです。一度に 30 までウィンドウを重ねて表示で きます。

#### **注意**

同時に多数のウィンドウを開くと、コンピュータの動作が遅くなることがあります。

#### **6.プロジェクトウィンドウ**

プロジェクト内のファイル(レイアウトのオブジェクトを含む)を表示します。右クリックで各デー タの操作ができます。

### **7.データウィンドウ**

選択中のオブジェクトの詳細を設定します。

### **8.入力画面設計ウィンドウ**

e-Labe Print の入力画面の設定を行います。[レイアウト]をクリックするとデザインウィンドウに 戻ります。

### <span id="page-13-0"></span>**e-Labe Print を FLEQV FX3-LX にインストールする**

e-Labe Print インストールファイル (eLabePrint\_X.X.X.spk) の入手については、弊社ホームページのダウ ンロードサイトからダウンロードいただくか、販売店、またはディーラーにお問い合わせください。 [弊社ホームページダウンロードサイト]

[https://www.sato.co.jp/support/printer/fx3-lx/#anc\\_04](https://www.sato.co.jp/support/printer/fx3-lx/#anc_04)

**1. e-Labe Print の eLabePrint\_X.X.X.spk をパソコンにダウンロードします。**

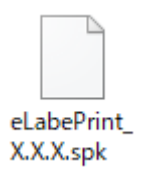

- **2. コンピュータと FX3-LX を USB インタフェースで接続します。**
- **3. FX3-LX のホーム画面上部を下にスワイプします。**

ステータスバーが表示されます。  $6N$  $14:20$ スワイプSOS\_Agent SatoSettings atoSettings SOS\_Agent  $\overline{\phantom{a}}$ 

**4. ホーム画面上部をもう一度下にスワイプします。**

クイック設定パネルが表示されます。

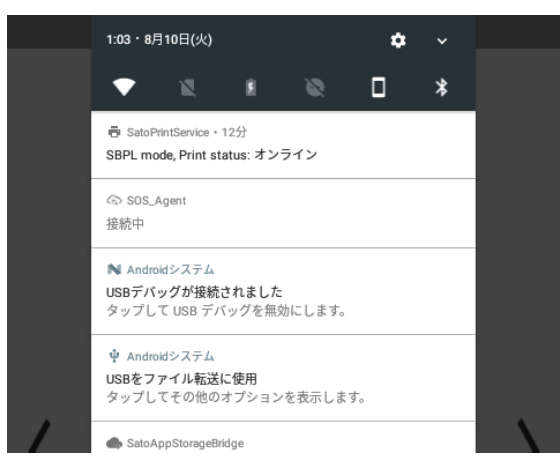

**5. 「USB をファイル転送に使用」が表示されていることを確認します。**

### **注意**

「USB をファイル転送に使用」が表示されていないときは代わりに「USB for Printer」または「USB

を写真転送に使用」が表示されている可能性があります。これらがあった場合はタップし、「フ ァイルを転送する」を選択してください。

**6. コンピュータのエクスプローラから「PC」を開き、「デバイスとドライブ」>「FX3-LX-MX6DL」を ダブルクリックします。**

Windows 10 を例にしています。OS によってはメニュー名が異なる場合があります。

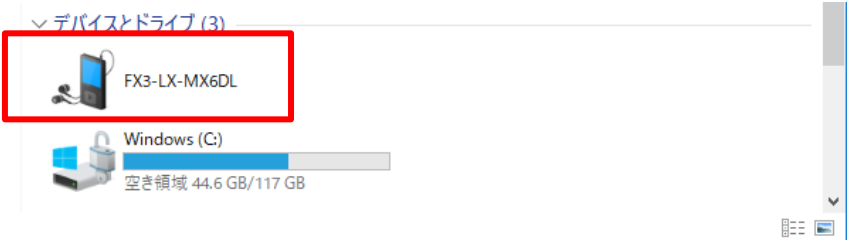

### **注意**

- ・ 初めて FX3-LX をコンピュータと接続すると、自動的にドライバのインストールがおこなわれま す。このため、アイコンが表示されるまで時間がかかる場合があります。
- ・ 「FX3-LX-MX6DL」をダブルクリックしても中身が表示されない場合は、手順 2 からやり直し てください。
- **7. 「内部共有ストレージ」>「Download」フォルダを選びます。**

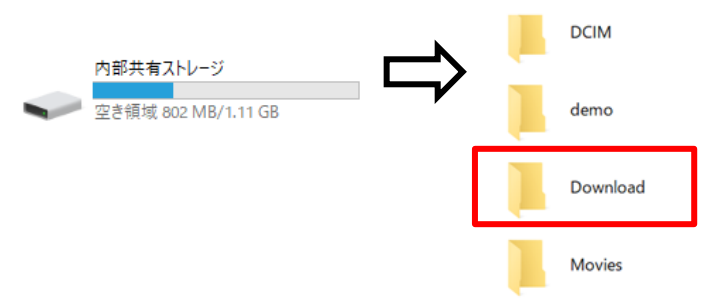

**8. インストールファイルを「Download」フォルダにコピーします。**

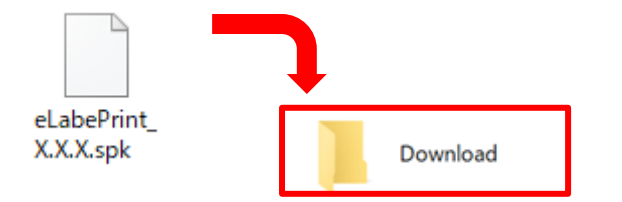

**9. FX3-LX のホーム画面の「アップデータ」アイコンをタップします。**

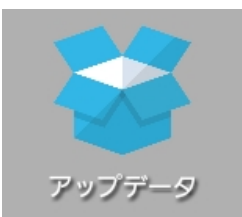

**10. 「eLabePrint\_X.X.X.spk」にチェックを付け、「インストール」をタップします。**

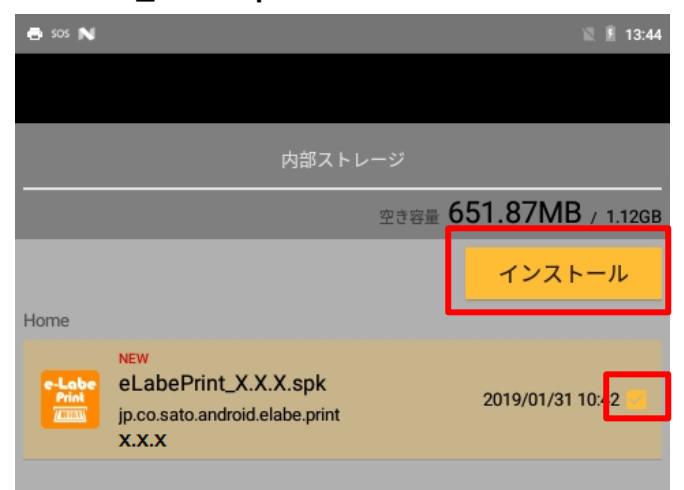

**11. インストール画面が表示されたら、「インストール」をタップします。**

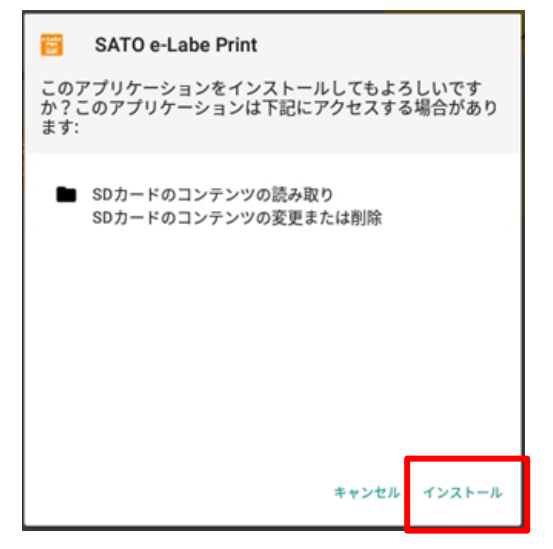

**12. 完了画面が出たら、「完了」をタップし、FX3-LX の「 」ボタンを押してホーム画面に戻ります。**

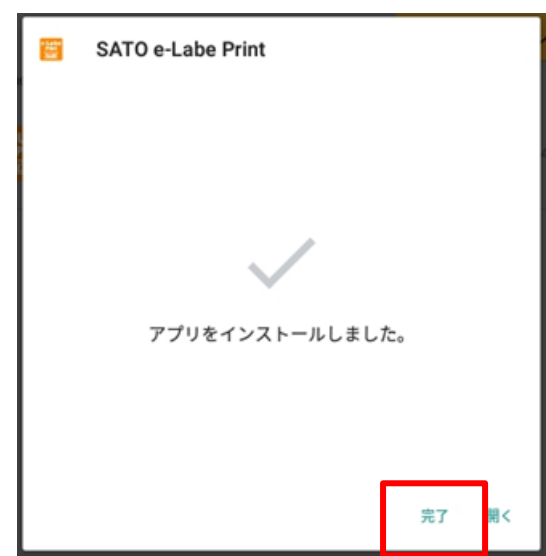

以上で、e-Labe Print のインストールは完了です。ホーム画面にプログラムアイコンが表示されます。

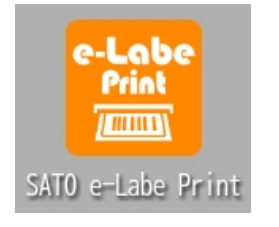

### <span id="page-17-0"></span>**e-Labe Print をアンインストールする**

e-Labe Print のアンインストール手順です。特定のバージョンをインストールするために、既存バージョンを 削除する必要がある場合などに実行します。通常は使用しません。

### **注意**

アンインストールをおこなうと、発行履歴データや設定情報、一時的に記憶している連番などの値は クリアされます。

**1. FX3-LX の「ホーム」ボタンを押してホーム画面を開き、SatoHome アイコンをタップします。**

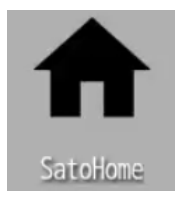

**2. 設定画面の「ユーザ認証」をタップします。**

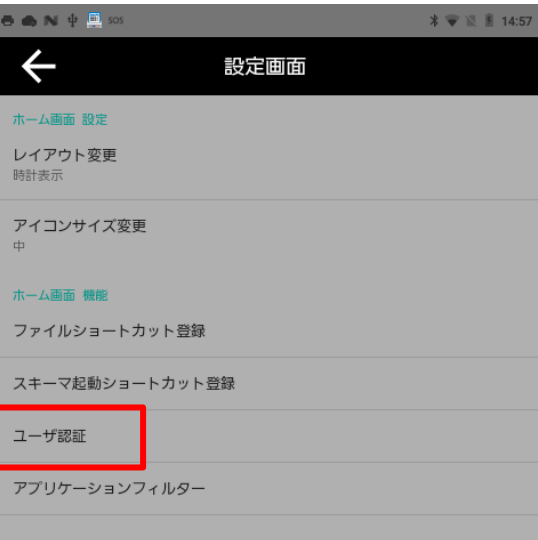

**3. ログイン画面でユーザ名とパスワードに「admin」を入力し、「ログイン」をタップします**

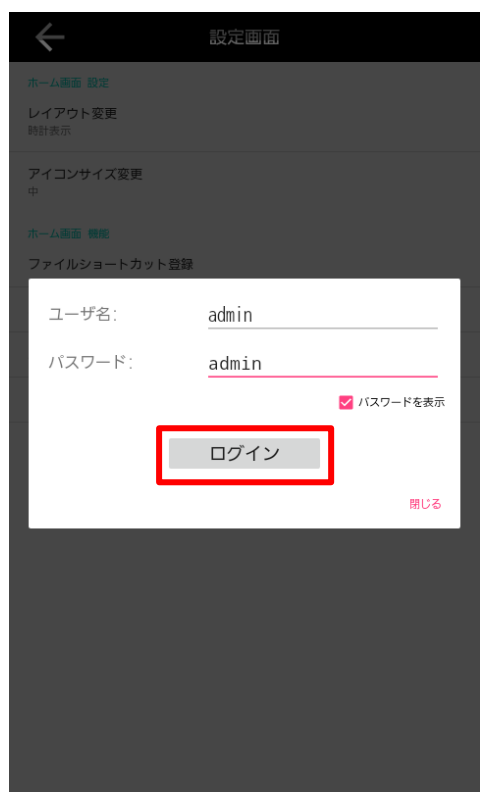

**4. 「閉じる」をタップします。**

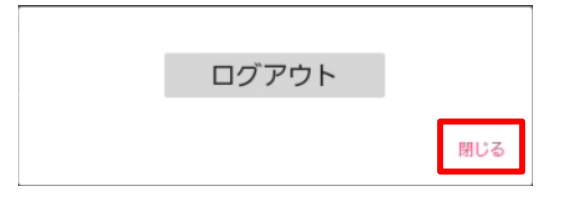

- 5. FX3-LX の「 (d) 」ボタンを押しホーム画面に戻ります。
- **6. e-Labe Print のアイコンを数秒長押ししてから指を外し、表示されたメニューの「アンインストー ル」をタップします。**

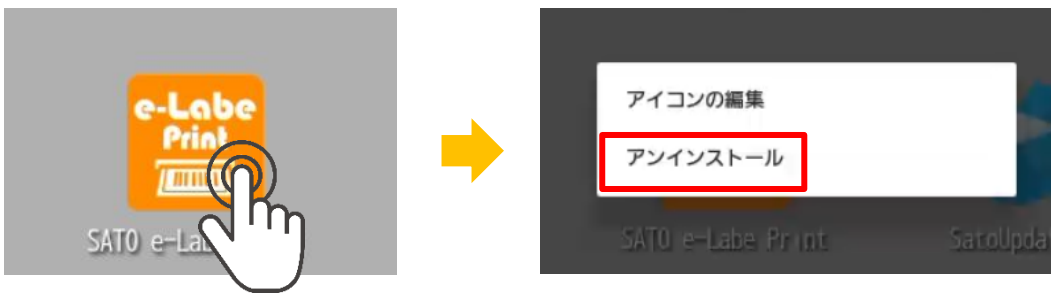

### **注意**

上記メニューが表示されない場合、ユーザ認証ができていません。手順2からやりなおしてください。

**7. 確認ダイアログが表示されるので「OK」をタップしアンインストールを実行します。**

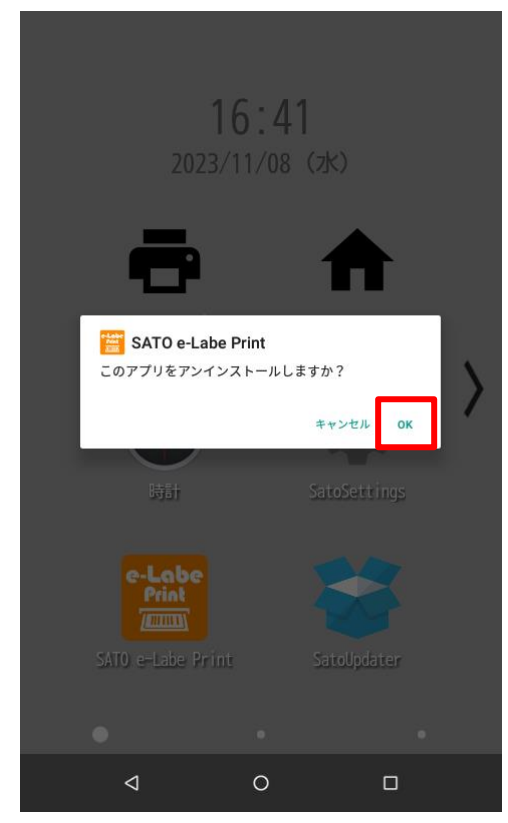

**8. 画面下部に「アンインストールが完了しました。」と出てアイコンが消えれば完了です。**

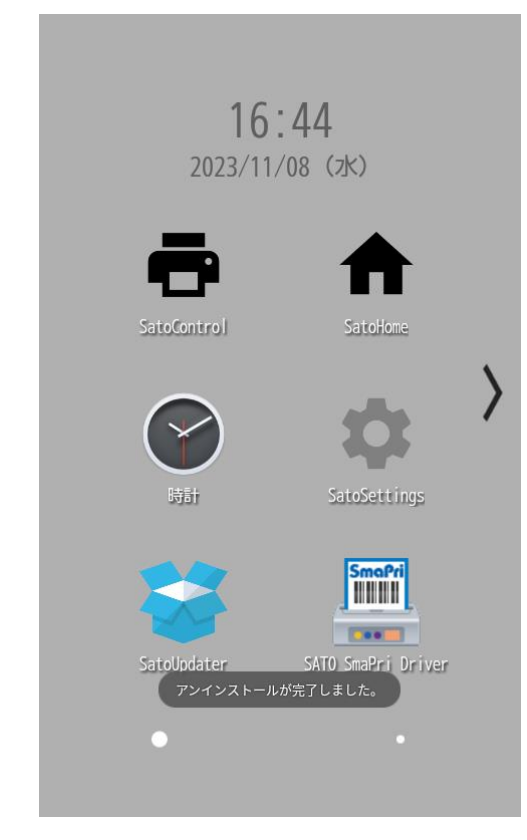

**9. プリンタを再起動してください。**

### <span id="page-20-0"></span>**ラベル発行**

### <span id="page-20-1"></span>**ラベル発行の流れ**

e-Labe Designer で作成したフォーマットファイルを FX3-LX に転送し、プリセットデータとして登録しま す。

FX3-LX の e-Labe Print で、登録されたプリセットデータを呼び出して発行します。

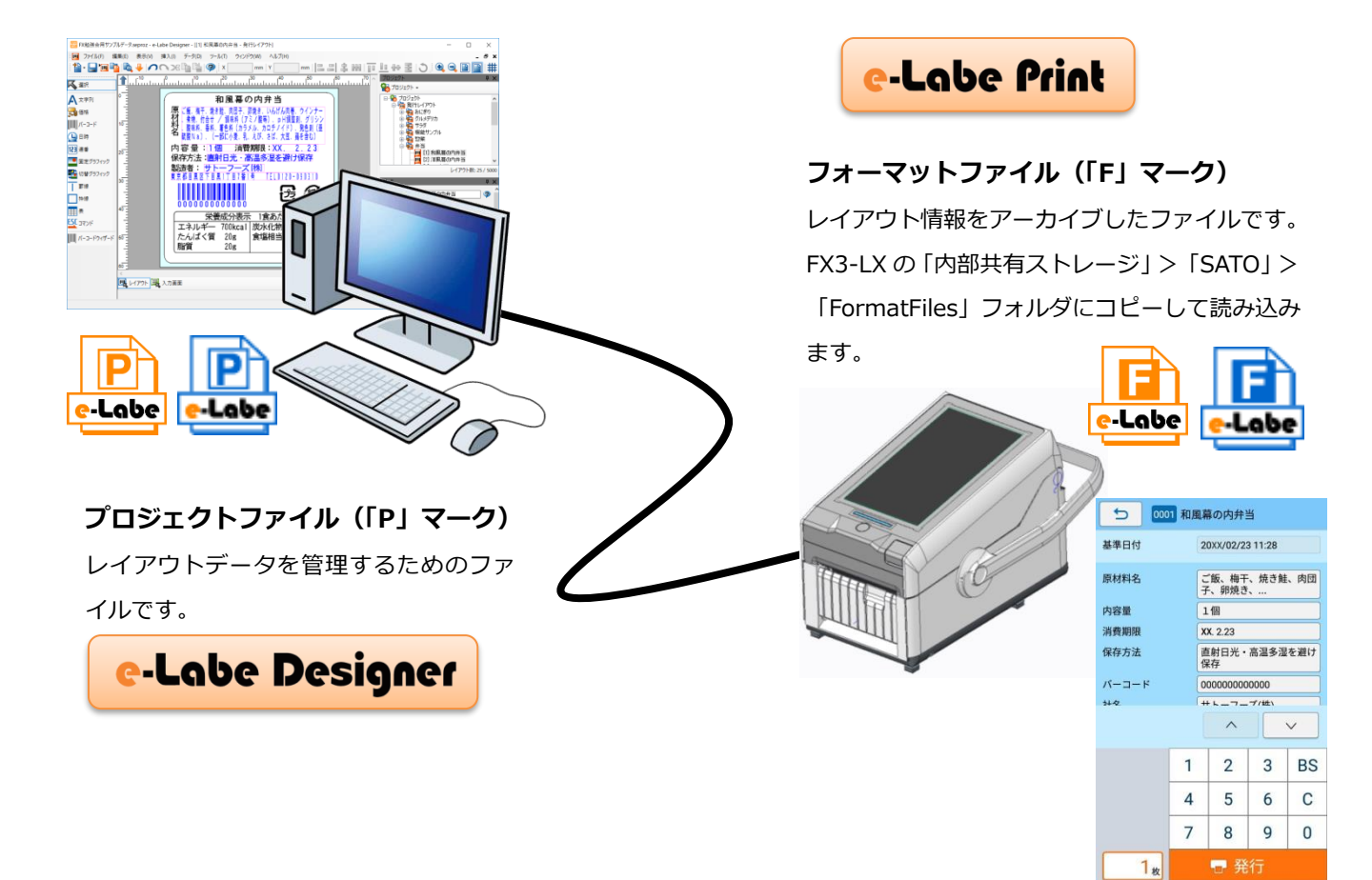

### <span id="page-21-0"></span>**e-Labe Designer を使って発行レイアウトを作成する**

### **プロジェクトを作成する**

「プロジェクト」は、e-Labe Designer で作成したデータの管理単位です。 プロジェクトを新規作成する概要を説明します。詳しくは、Help をご覧ください。

### **1.デスクトップの e-Labe Designer アイコンをダブルクリックします。**

e-Labe Designer が起動します。

#### **2.プロジェクト選択画面で[新規作成]または[参照]を選択します。**

ここでは例として [新規作成] を選びます。 既存のプロジェクトがある場合は [参照] をクリックし て、プロジェクトファイル(拡張子「.seproz」)ファイルを選択してください。

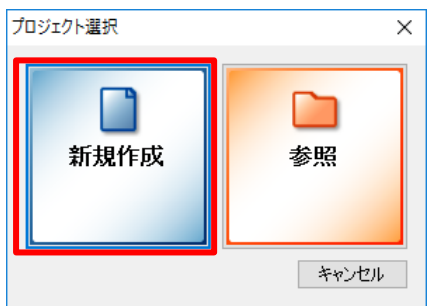

- **3.プロジェクト種類の選択画面で[STD 形式:基本レイアウト/発行レイアウト用プロジェクト]、[発行レ**
- **イアウト]を選択し、[次へ]をクリックします。**

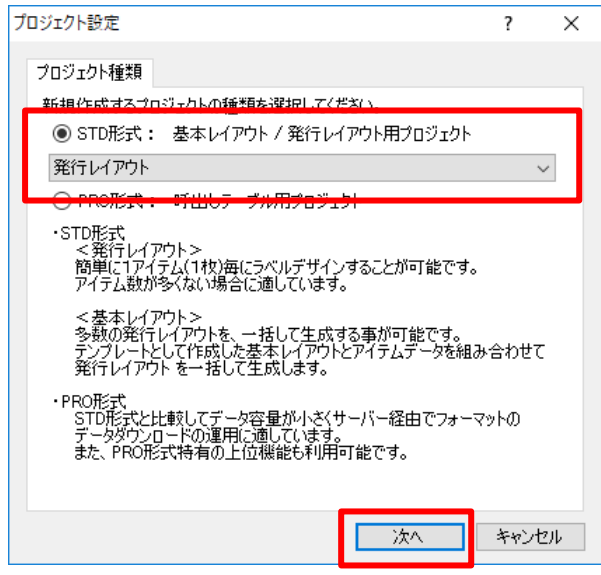

**4.用紙設定(用紙種類、センサタイプ、サイズ)をおこない、[OK]をクリックします。**

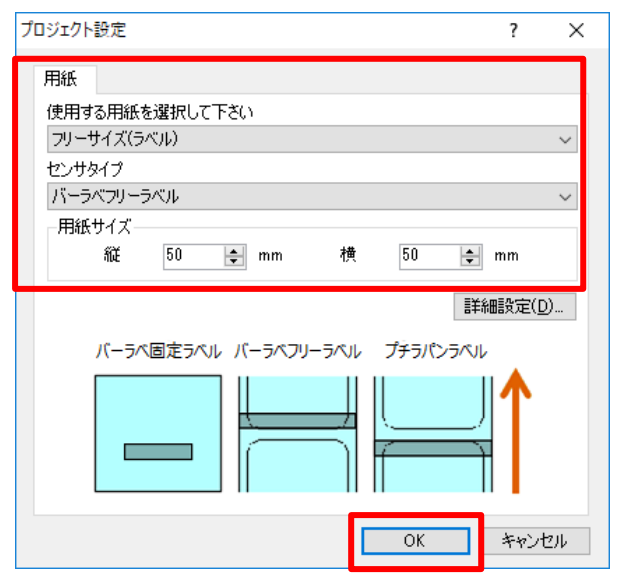

#### ラベルのデザイン画面が開きます。

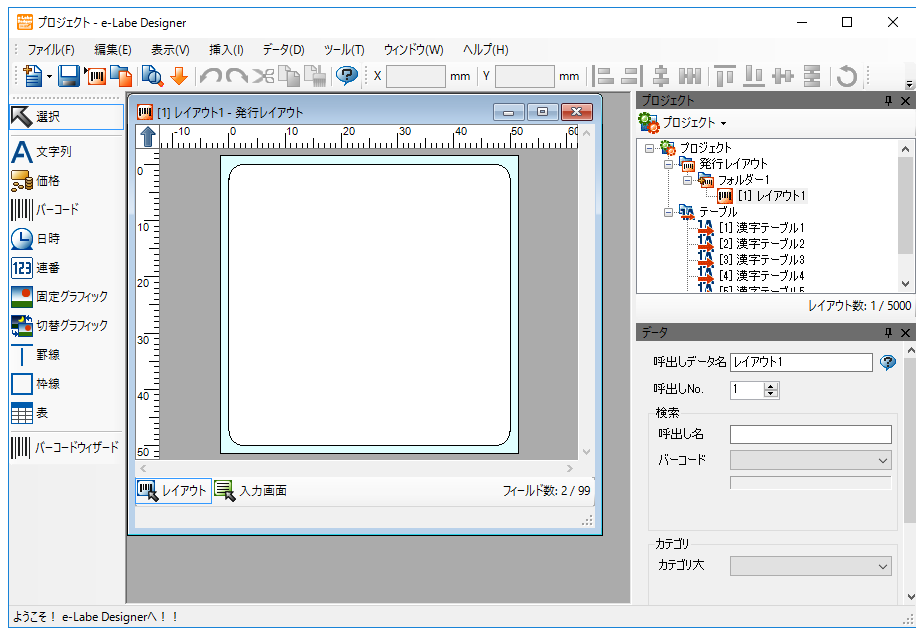

**5.プロジェクトに名前を付けて保存します。**

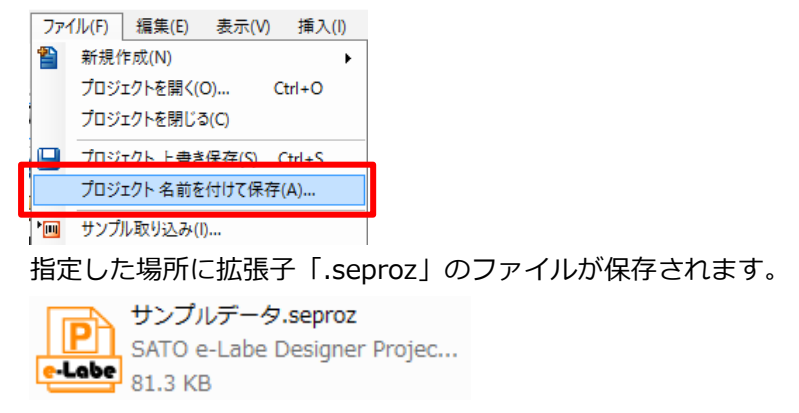

### **6.呼出しデータ(レイアウト)に名前を付けます。**

プロジェクトウィンドウの「レイアウト」を選びます。新規作成時は「レイアウト1」などが設定さ れています。

「呼出しデータ名」と「呼出し No.」を入力します。

呼出し No.は、e-Labe Print のナンバー発行画面でアイテムを呼び出すキーになります。

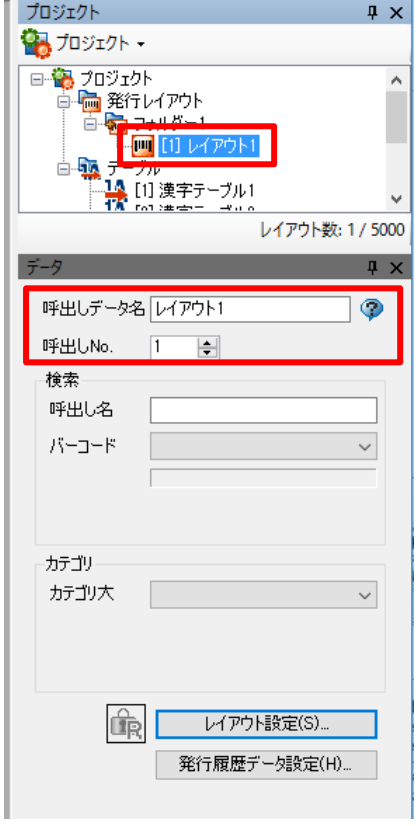

### **発行レイアウトを作成する**

e-Labe Designer で作成するラベルデザインの概要を説明します。

### **文字を貼り付ける**

オブジェクトバーの[文字列]を選択し、ラベルイメージをクリックしてオブジェクトを貼り付けます。

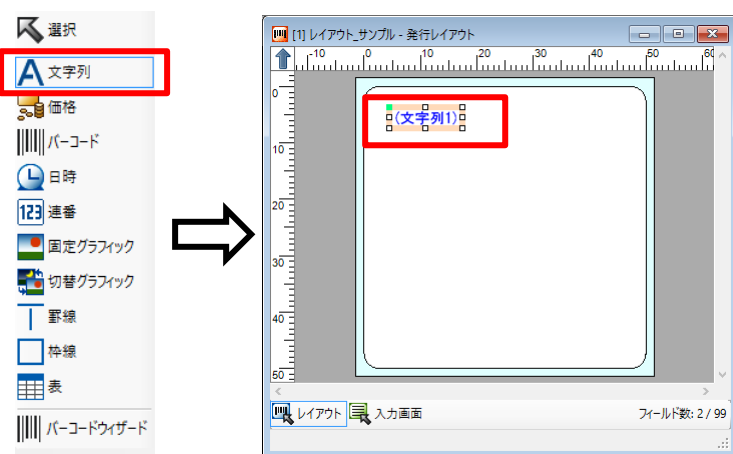

文字オブジェクトは、マウスでド ラッグして位置を移動できます。

### オブジェクトの詳細設定をおこないます。

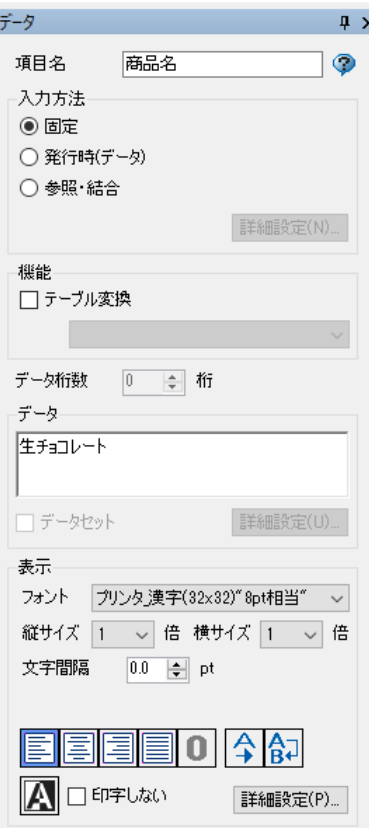

ここでは例として以下のように設定します。

- ・ 項目名に「商品名」を入力します。
- ・ 入力方法は「固定」を選択します。
- ・ データに「生チョコレート」を入力します。

### **バーコードを貼り付ける**

オブジェクトバーの[バーコード]を選択し、ラベルイメージをクリックしてオブジェクトを貼り付けます。

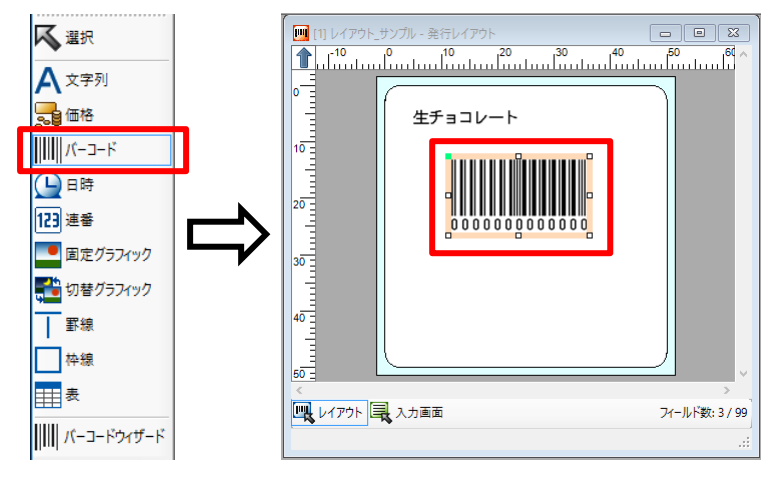

バーコードオブジェクトは、マウ スでドラッグして位置、サイズ (倍率)を変更できます。

オブジェクトの詳細設定をおこないます。

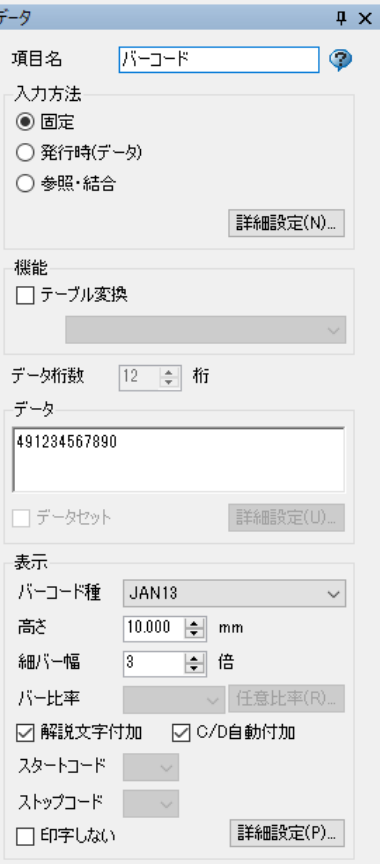

ここでは例として以下のように設定します。

- ・ 項目名に「バーコード」を入力します。
- ・ 入力方法は「固定」を選択します。
- ・ データに「491234567890」を入力します。
- ・ 高さを「10mm」に設定します。

「C/D 自動付加」にチェックを入れると、入力した 値の最終桁にチェックデジットが自動的に付加され ます。

### **税込価格を貼り付けます。**

オブジェクトバーの[価格]を選択し、ラベルイメージをクリックしてオブジェクトを貼り付けます。

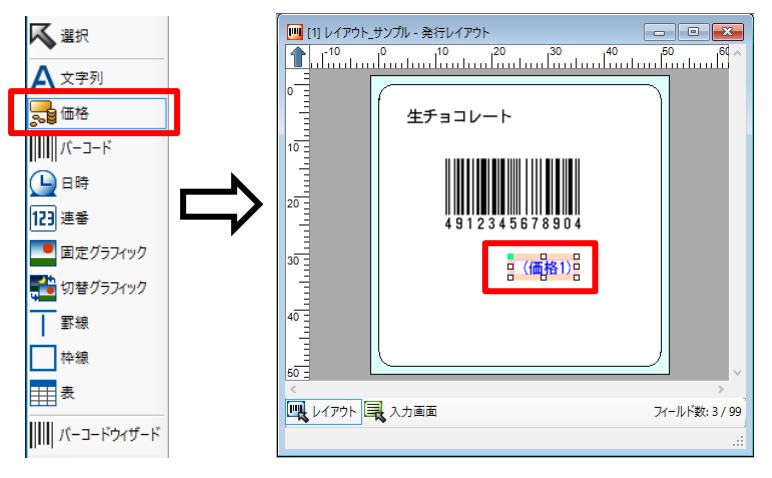

価格オブジェクトは、マウスでド ラッグして位置を移動できます。

### オブジェクトの詳細設定をおこないます。

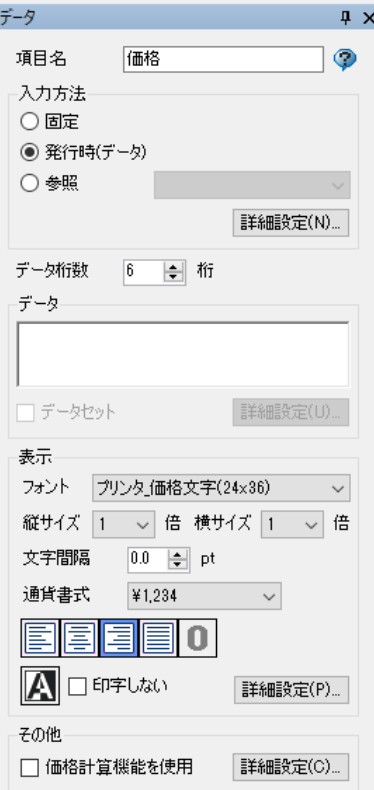

ここでは例として以下のように設定します。

- ・ 項目名に「価格」を入力します。
- ・ 入力方法は「発行時(データ)」を選択します。
- ・ フォントは「プリンタ\_価格文字(24x36)」を選 択します。

### **日時を貼り付けます。**

オブジェクトバーの[日時]を選択し、ラベルイメージをクリックしてオブジェクトを貼り付けます。

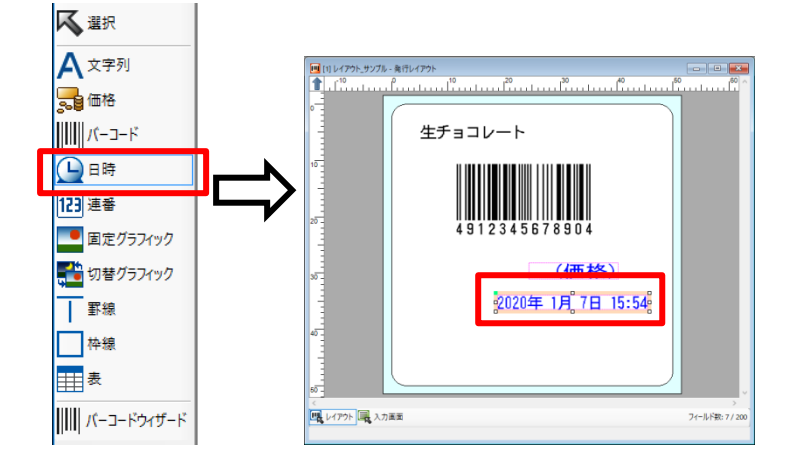

日時オブジェクトは、マウスでド ラッグして位置を移動できます。

オブジェクトの詳細設定をおこないます。

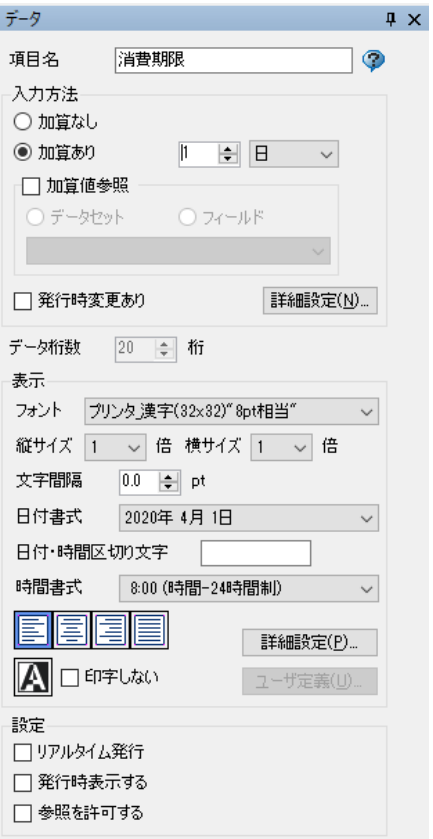

ここでは例として以下のように設定します。

- ・ 項目名に「消費期限」を入力します。
- ・ 入力方法は「加算あり」を選択し、「1日」を設 定します。
- ・ フォントは「プリンタ\_漢字(32x32)"8pt 相当"」 を選択します。
- ・ 日付書式は「2020 年 4 月 1日」を選択します。

#### **固定グラフィックを貼り付けます。**

オブジェクトバーの[固定グラフィック]を選択し、ラベルイメージをクリックしてオブジェクトを貼り付け ます。

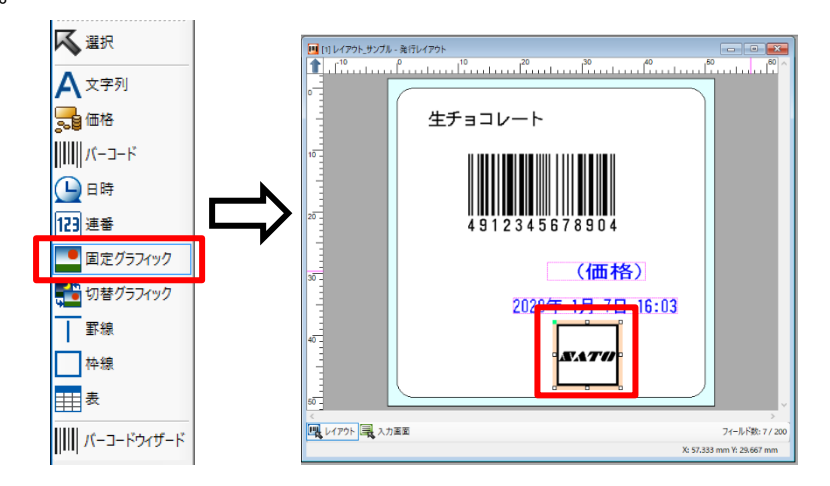

固定グラフィックオブジェクト は、マウスでドラッグして位置を 移動できます。

#### オブジェクトの詳細設定をおこないます。

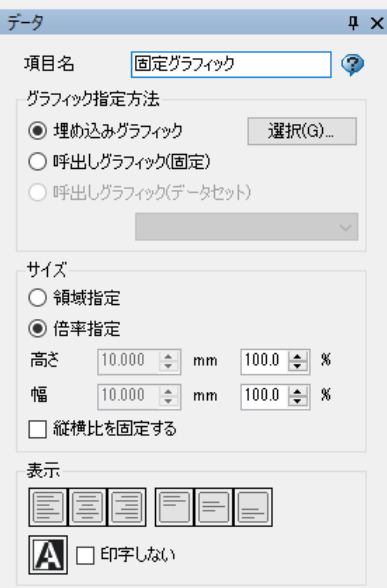

ここでは例として以下のように設定します。

- ・ 項目名に「固定グラフィック」を入力します。
- ・ グラフィックス指定方法は「埋め込みグラフィッ ク」を選択し、「選択」から貼り付けるグラフィ ックを選択します。
- ・ 必要に応じて、サイズで「倍率指定」を設定しま す。

### **プロジェクトを保存します。**

作成したプロジェクトをすぐに転送する場合は、必ず「ファイル」>「プロジェクト 上書き保存」で 保存してください。

### **フォーマットファイルを FX3-LX に出力する**

e-Labe Designer で作成したラベルの発行レイアウトを、FX3-LX の内部共有ストレージに呼出しデータとし て出力します。SATO App Storage や FTP サーバなどと同期する方法や、USB メモリにセットしたデータと 同期する方法についての詳細の手順は本マニュアルの以下を参照してください。

➢ [データ連携処理](#page-52-0)

#### **注意**

FX3-LX に USB ケーブル経由でフォーマットファイルを直接出力する機能は e-Labe Designer **Ver.1.14.0.0 以上**でご利用いただけます。Ver.1.13.0.0 以下の場合は出力先を「デバイスとドライ ブ」に指定し所定の場所に出力したフォーマットファイルを、FX3-LX にコピーしてご利用ください。 FX3-LX へのコピー方法は本マニュアルの以下を参照してください。

➢ [\[補足\]フォーマットファイルを](#page-49-0) USB ケーブル経由で FX3-LX にコピーする

**1. コンピュータと FX3-LX を USB インタフェースで接続します。**

### **2. FX3-LX のホーム画面上部を下にスワイプします。**

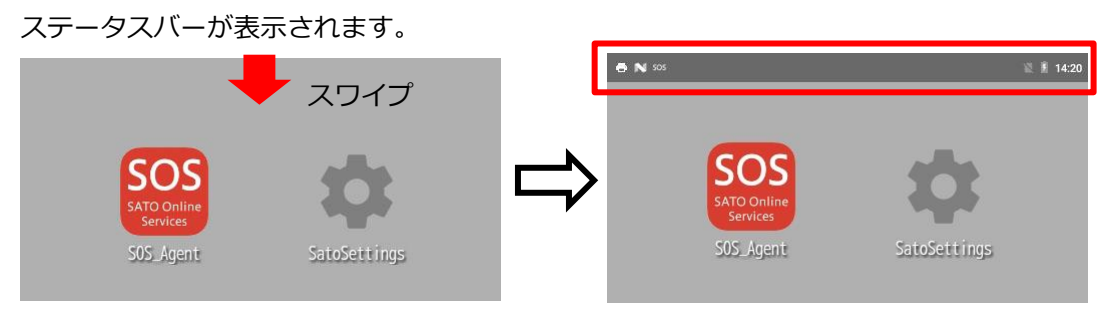

**3. ホーム画面上部をもう一度下にスワイプします。**

クイック設定パネルが表示されます。

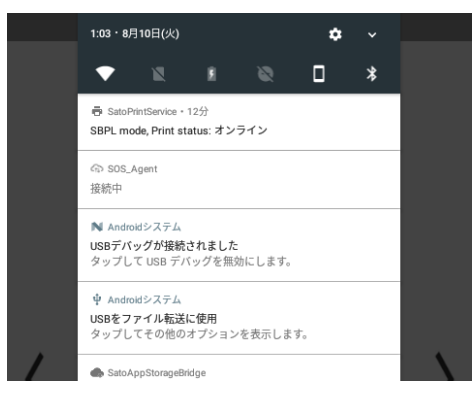

**4. 「USB をファイル転送に使用」が表示されていることを確認します。**

#### **注意**

「USB をファイル転送に使用」が表示されていないときは代わりに「USB for Printer」または「USB

を写真転送に使用」が表示されている可能性があります。これらがあった場合はタップし、「フ ァイルを転送する」を選択してください。

**5. ツールバーの「データ出力」ボタンをクリックします。**

メニューバーの「ファイル」>「データ出力」でも、同様の操作ができます。

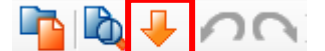

「出力対象選択」画面が表示されます。

**6. 出力先から[FX3-LX-●●●●●(MTP デバイス)]を選択し、出力するデータにチェックを入れて、 [OK]をクリックします。**

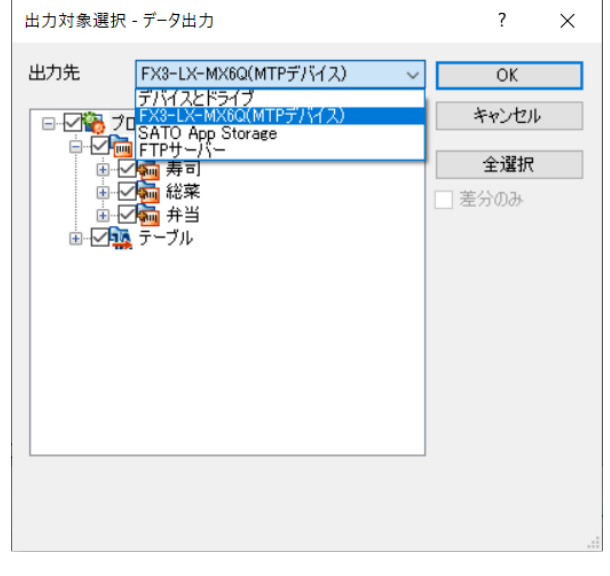

- ・ 「全選択」をクリックすると、プロジェク ト内の全データを出力します。
- ・ 「差分のみ」をチェックすると、変更され たデータのみ出力するため、高速で出力が できます。

#### **注意**

・ 複数の MTP デバイスが接続されていると[OK]時以下の警告が表示されます。データ出力する MTP デバイスのみ接続し、再度データ出力をおこなってください。

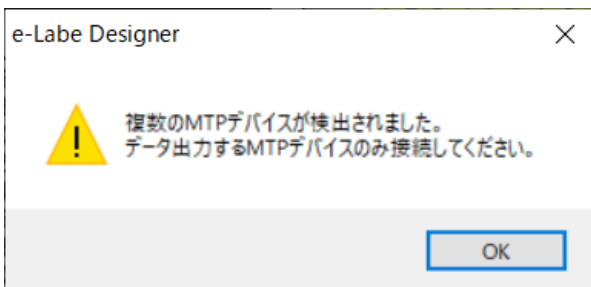

- ・ 基本レイアウト、プリセットデータ、グラフィックデータ、外字データは、データ出力選択の対 象になりません。
- ・ 基本レイアウトとプリセットデータ、ならびにグラフィックデータと外字データは、発行レイ アウトのオブジェクトとして出力データに含まれます。

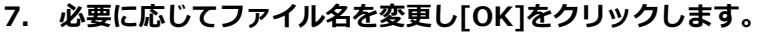

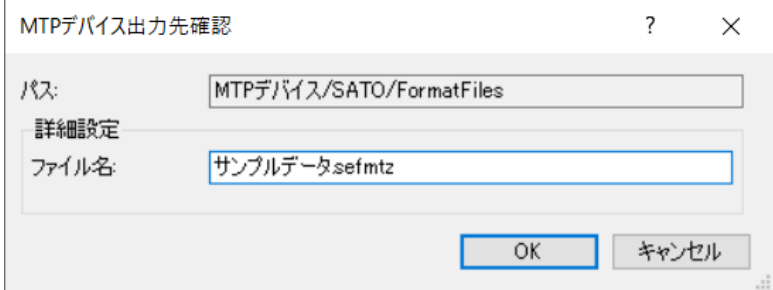

### **注意**

パスに表示されているフォルダが存在しない場合は自動で生成します。

**8. データ出力が完了するとメッセージが表示されます。[OK]をクリックします。**

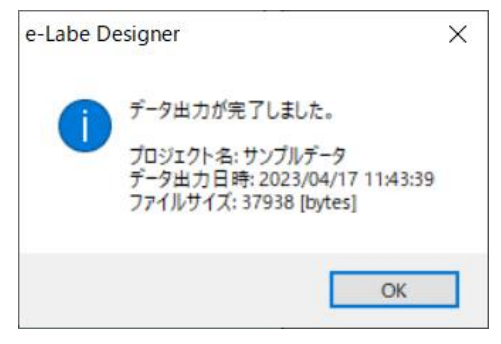

### **出力時エラーとなる場合は以下を参照してください。**

・「選択した MTP デバイスへの出力に失敗しました。MTP デバイスがアクセス可能な状態かご確認ください。」

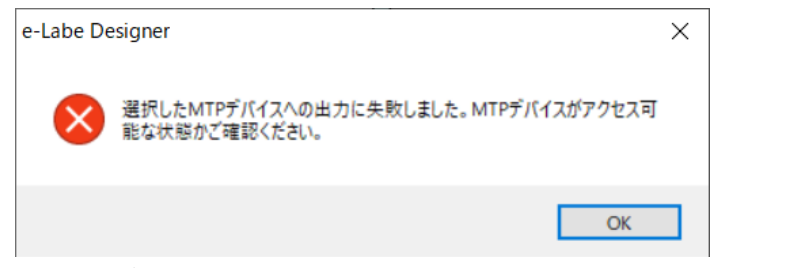

→MTP デバイスへの書き込みが制限されている可能性があります。ご利用環境のアクセス権限などをご確認

ください。

・「選択した MTP デバイスを認識できません。MTP デバイスが接続されているか確認してください。」

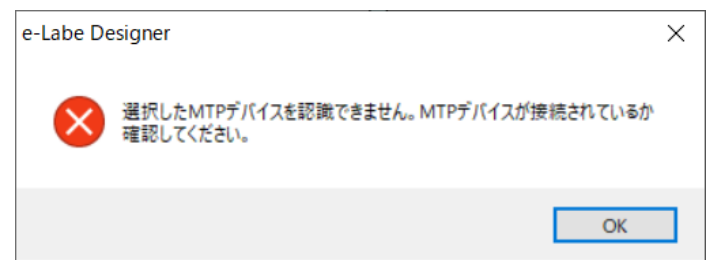

→MTP デバイスに接続できません。ケーブルの抜けや手順 2~4 の設定になっているか再度ご確認ください。

### <span id="page-32-0"></span>**e-Labe Print を使ってラベルを発行する**

### **フォーマットファイルを読み込む**

**1. FX3-LX のホーム画面で[SATO e-Labe Print]をタップします。**

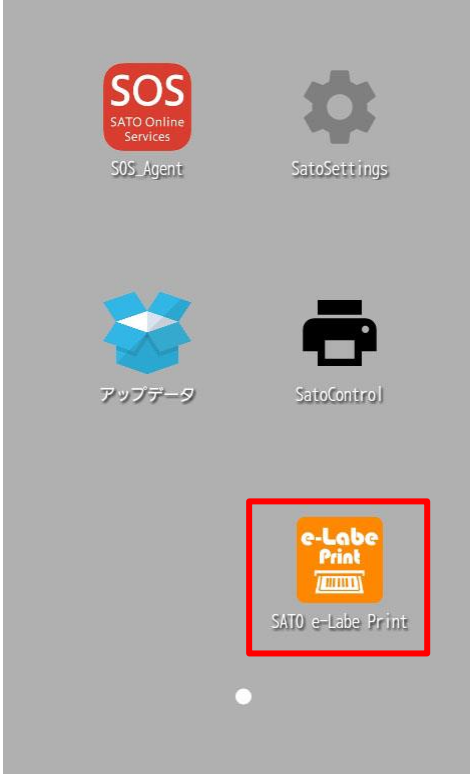

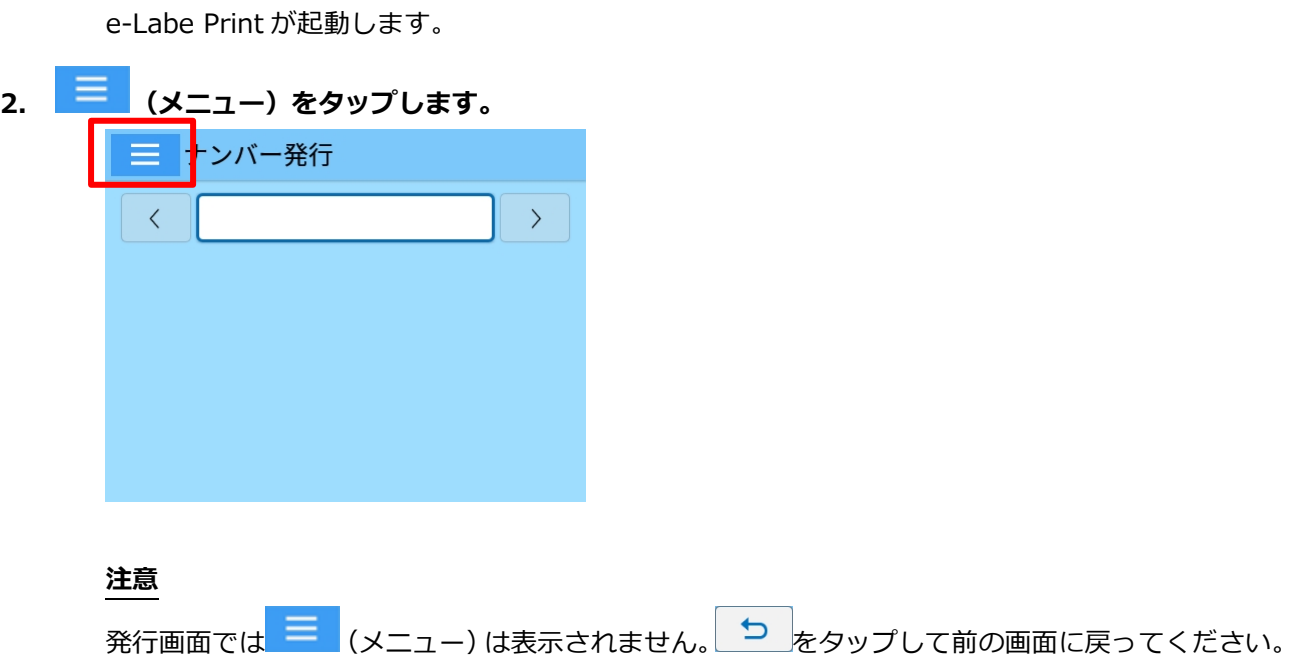

**3. (フォーマットファイル選択)をタップします。**

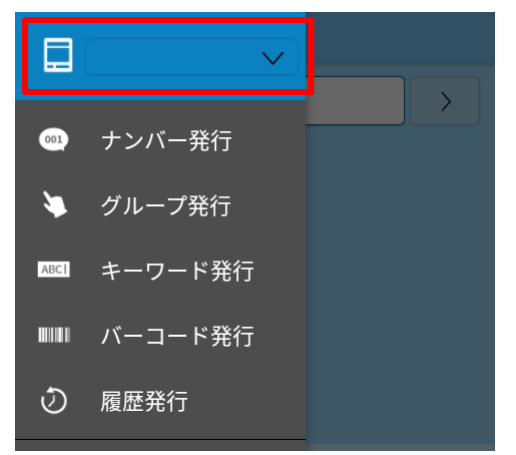

**4. コピーしたフォーマットファイル名をタップします。**

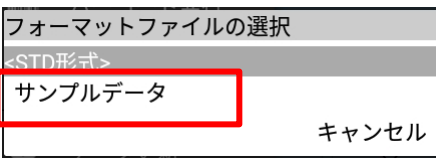

選択したフォーマットファイルが、e-Labe Print に読み込まれます。

**ニ** (フォーマットファイル選択) フィールドに、読み込んだフォーマットファイル名が表示されて いることを確認してください。

### **アイテムを選ぶ**

さまざまな検索方法で、発行したいアイテムをすばやく呼び出せます。

呼び出し方法はナンバー発行、グループ発行、キーワード発行、バーコード発行、履歴発行の 5 種類があります。

### **ナンバー発行**

e-Labe Designer で設定した呼出し No.を入力して、アイテムを呼び出します。

- **1. (メニュー)をタップします。**
- **2. メニューから[ ナンバー発行]を選びます。**

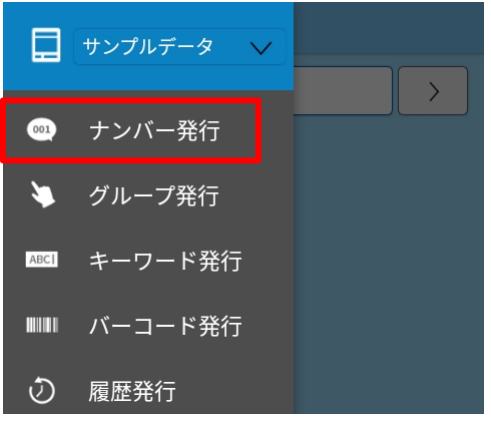

ナンバー発行画面が表示されます。

**3. ソフトウェアキーボードを使って、呼出し No.を入力します。**

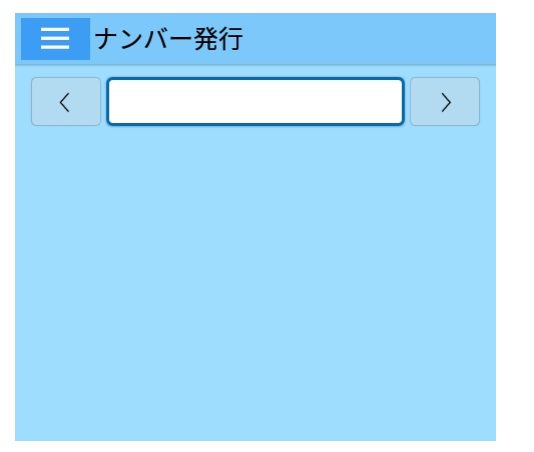

入力した呼出し No.のアイテムが表示されます。

[<][>]をタップして、アイテムを番号順に表示することもできます。

### **4. 発行したいアイテムが表示されたら[確定]をタップします。**

選択したアイテムの発行画面が表示されます。

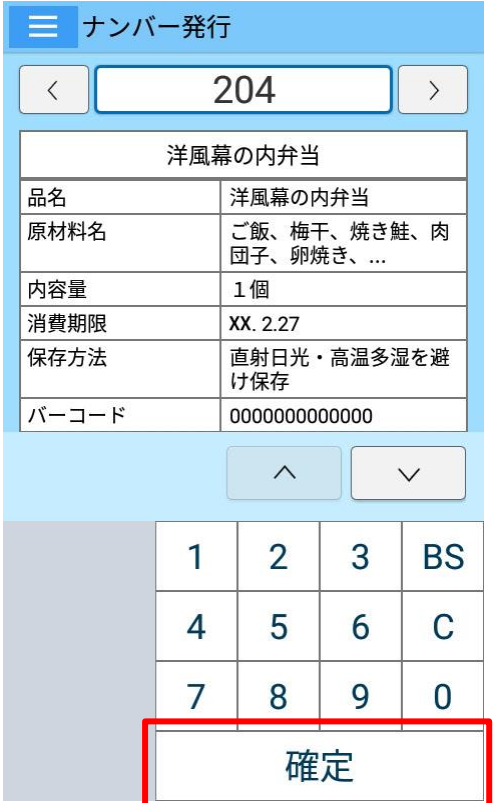
### **グループ発行**

グループ単位でアイテムを絞り込み、呼び出します。グループは 3 階層まで設定できます。 あらかじめ e-Labe Designer でグループ設定をおこなう必要があります。

- **1. (メニュー)をタップします。**
- **2. メニューから[ グループ発行]を選びます。**

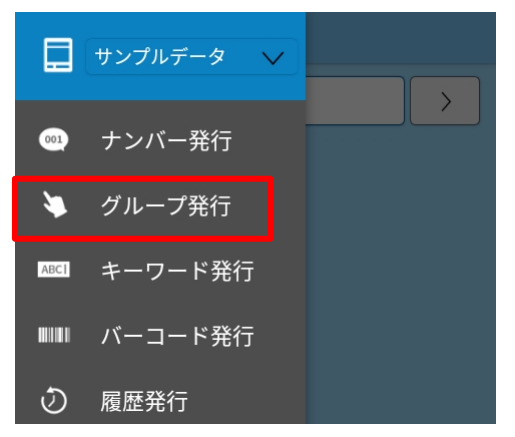

グループ発行画面が表示されます。

設定メニューの[グループの絞り込み方法]の設定によって、表示される画面が異なります。

#### **3. グループからアイテムを絞り込みます。**

#### **ドロップダウン選択の場合**

ドロップダウンリストからグループを選びます。グループに含まれるアイテムが表示されます。 [(すべて)]をタップすると、下の階層のグループのドロップダウンリストが表示されます。この操 作を繰り返してアイテムを絞り込みます。

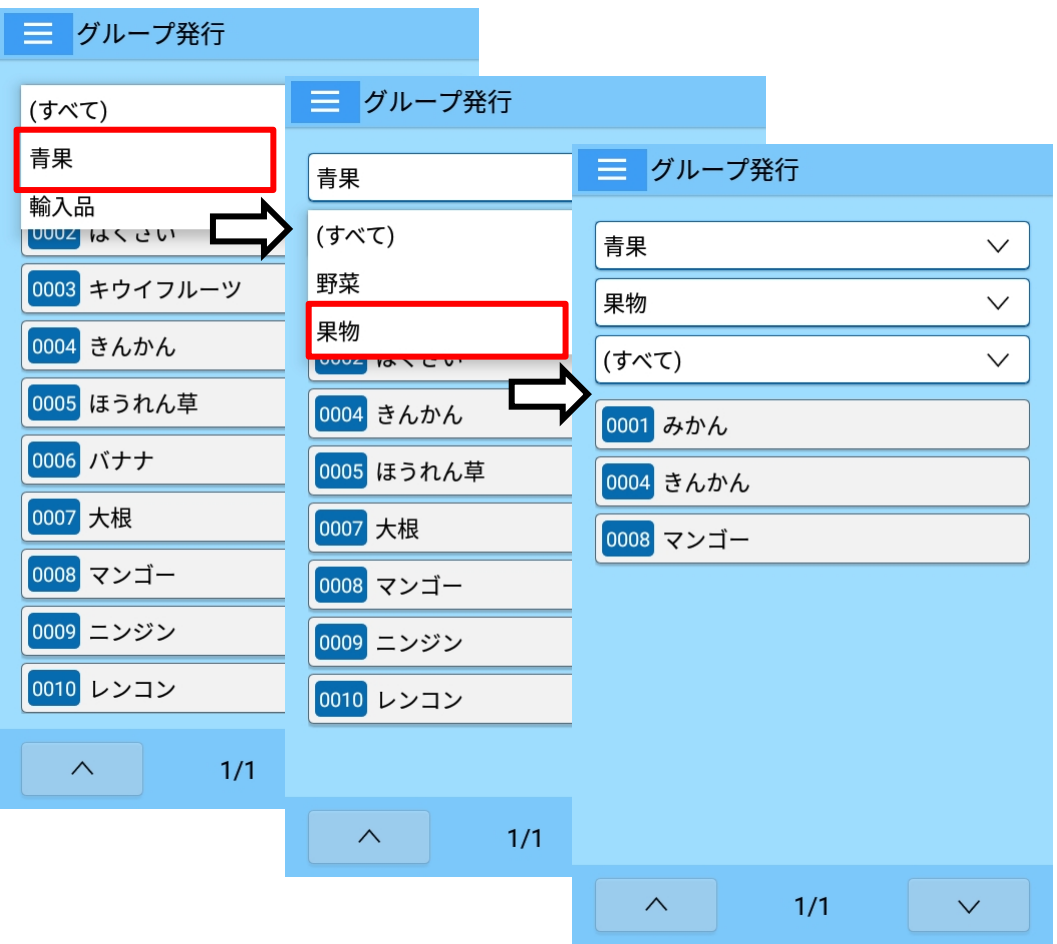

ここでは例として [青果] を選びます。さらに [(すべて)] > [果物] をタップすると、[果物] グル ープに含まれるアイテムが表示されます。

#### **順次選択の場合**

大分類>中分類>小分類の順にグループ名をタップして絞り込みます。

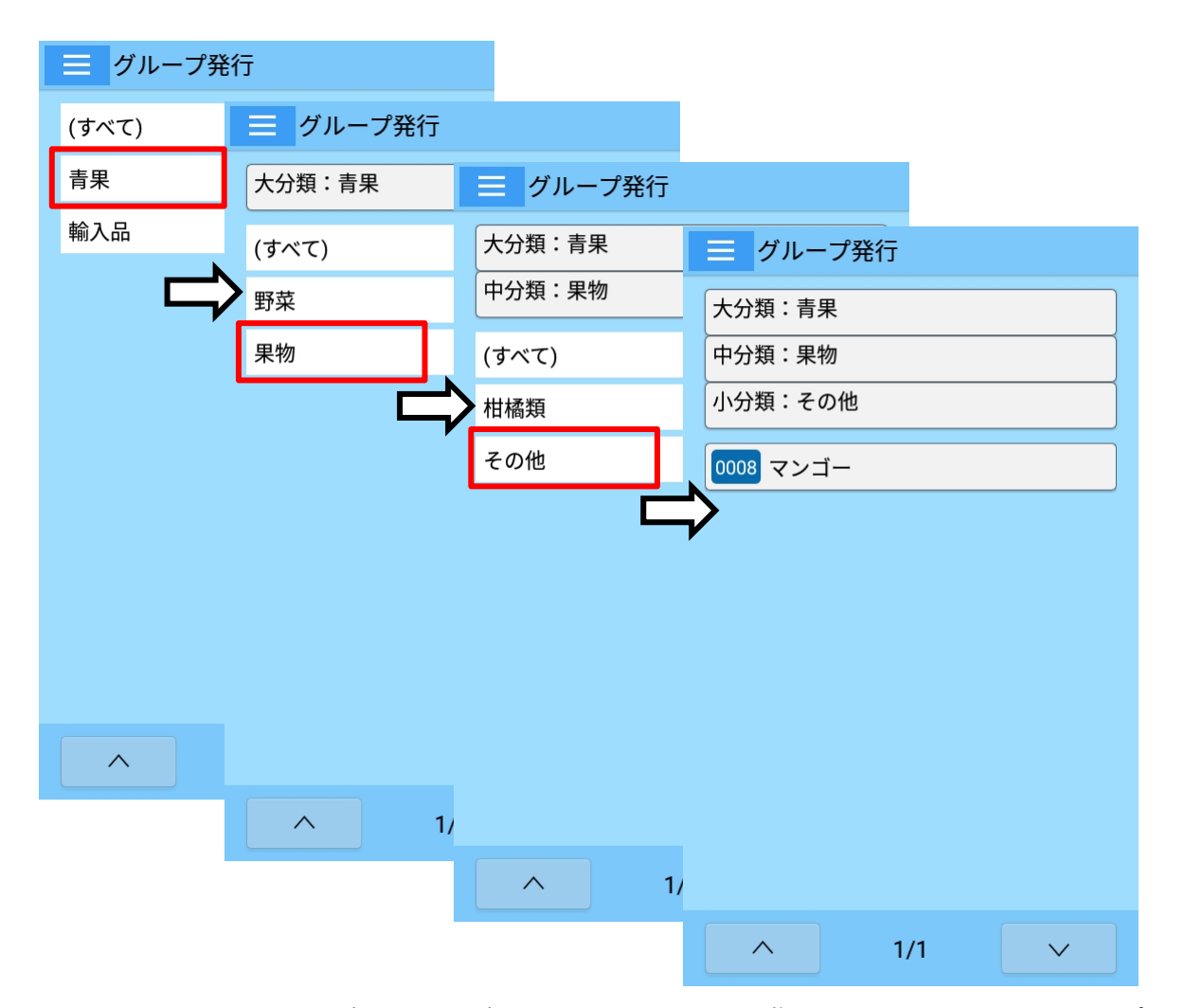

ここでは例として大分類 [青果] を選びます。さらに中分類 [果物] > 小分類 [その他] をタップす ると、[その他] グループに含まれるアイテムが表示されます。

大分類、中分類の画面で [(すべて)] をタップすると、大分類または中分類に含まれるアイテムすべ てが表示されます。

#### **4. 発行したいアイテムをタップします。**

選択したアイテムの発行画面が表示されます。

#### **キーワード発行**

商品名などのキーワードで検索して、アイテムを呼び出します。 部分一致で検索するため、入力した文字が呼出しデータ名のどこかに含まれていれば検索対象となります。複 数のアイテムがヒットした場合は、候補が一覧表示されます。

- **1. (メニュー)をタップします。**
- **2. メニューから[ キーワード発行]を選びます。**

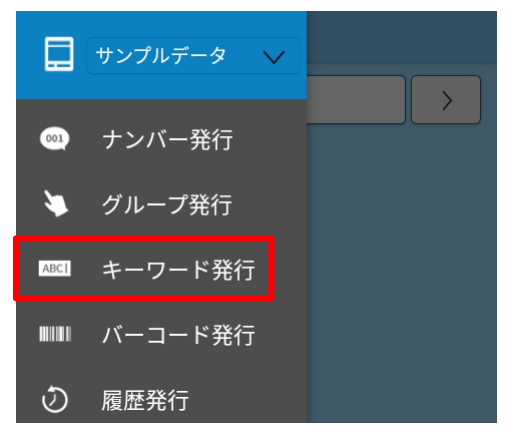

キーワード発行画面が表示されます。

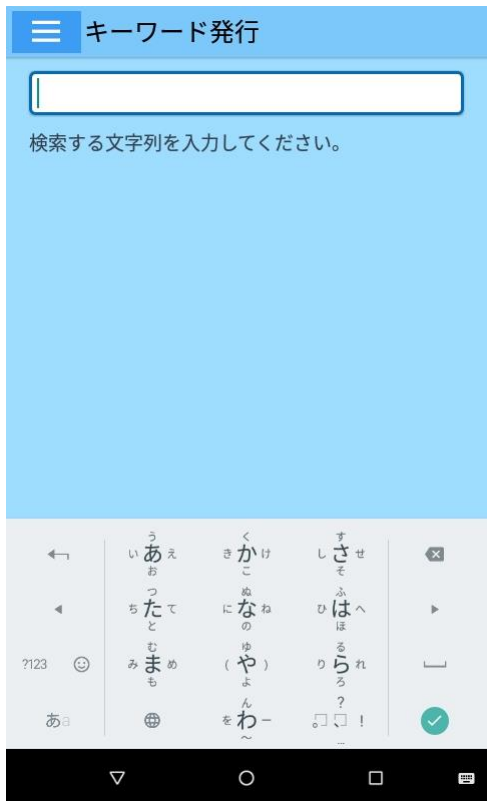

**3. ソフトウェアキーボードを使って検索ワードを入力します。**

ソフトウェアキーボードを使用した入力方法について詳しくは、FX3-LX 取扱説明書をご覧ください。

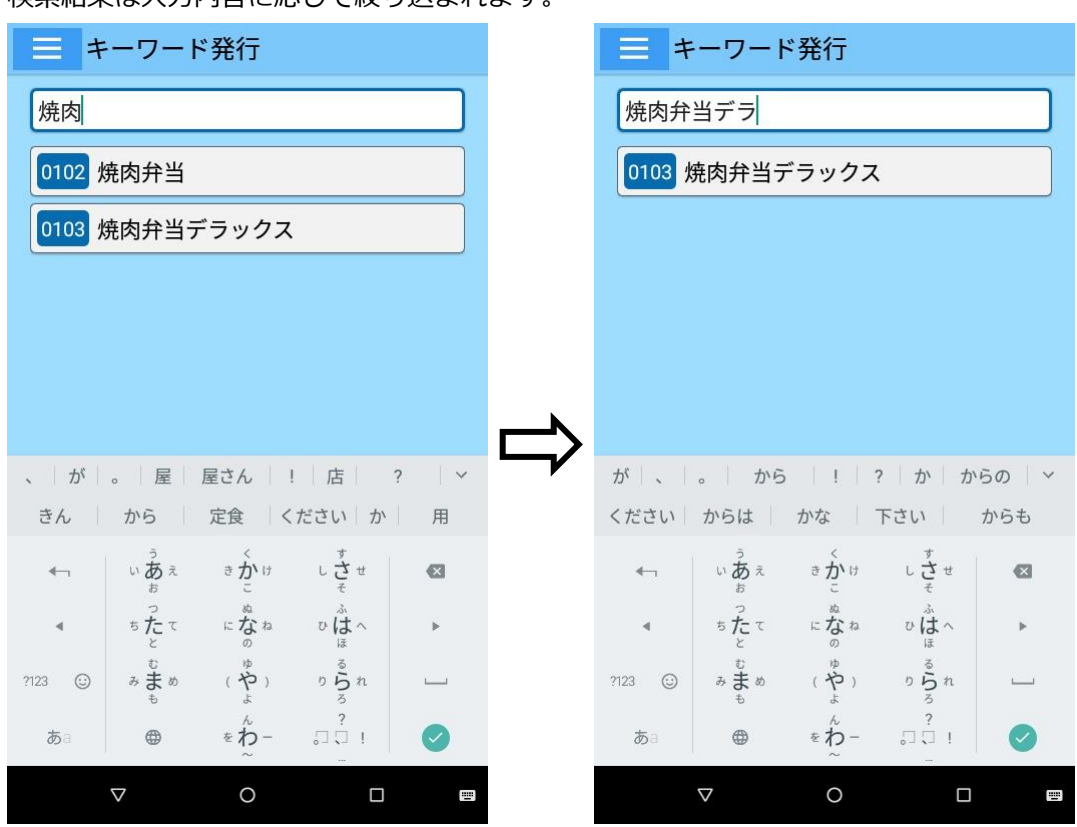

検索結果は入力内容に応じて絞り込まれます。

**4. 発行したいアイテムをタップします。**

選択したアイテムの発行画面が表示されます。

#### **バーコード発行**

呼出し No.に対応したバーコードをバーコードスキャナで読み取って呼び出します。 現在対応しているバーコードスキャナは、DENSO「SH1」です。 あらかじめ e-Labe Designer で呼出し No.とバーコードの紐づけをおこなっておく必要があります。

- **1. (メニュー)をタップします。**
- **2. メニューから[ バーコード発行]を選びます。**

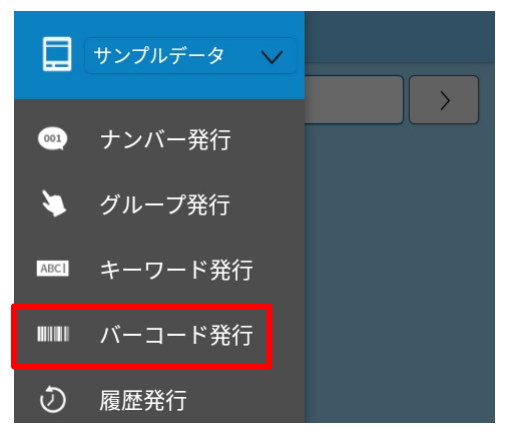

バーコード発行画面が表示されます。

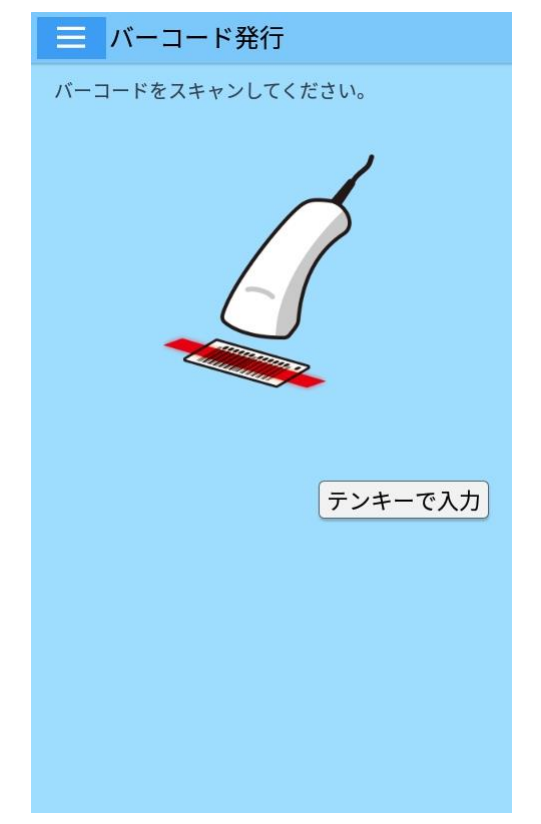

**3. バーコードを読み取ります。**

読み取ったアイテムの発行画面が表示されます。

#### **バーコードスキャナが使用できない場合**

- 1. 手順 2 で [テンキーで入力] をタップして、入力画面を表示させます。
- 2. バーコードの番号を入力します。

検索結果は入力内容に応じて絞り込まれます。

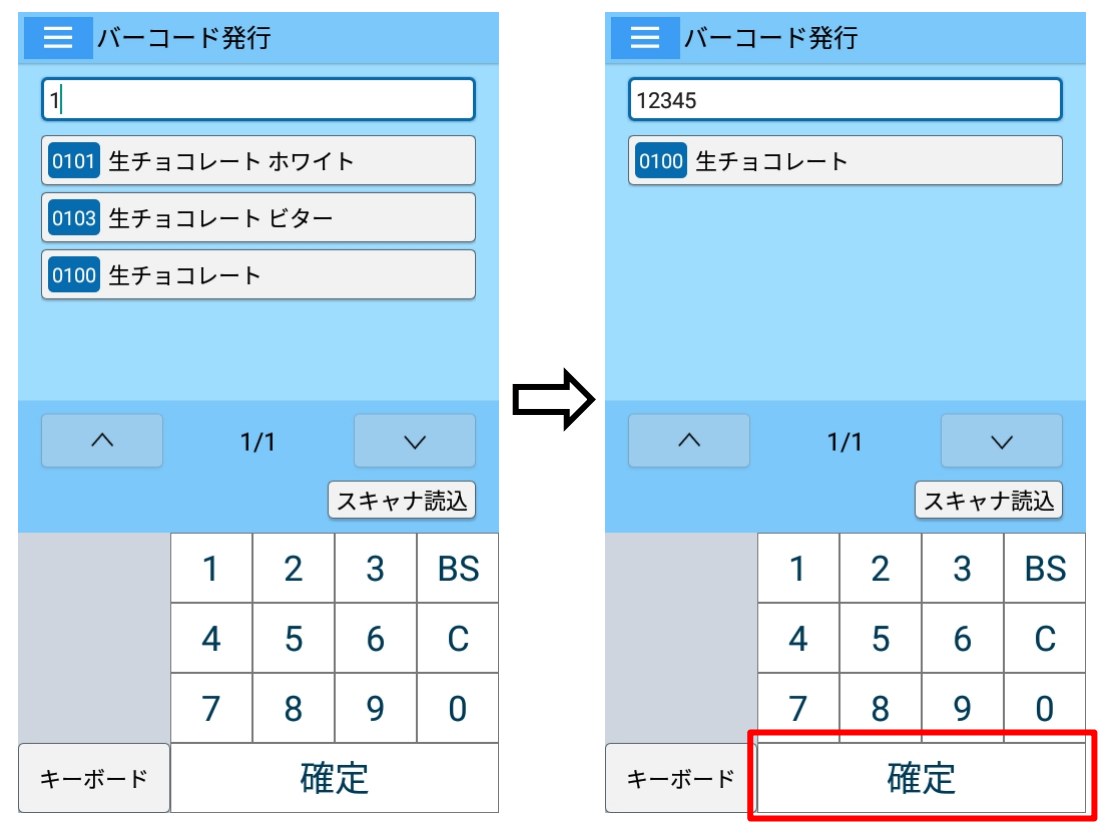

3. アイテムをタップします。

選択したアイテムの発行画面が表示されます。

### **履歴発行**

直近で発行したアイテムの一覧から呼び出します。よく使うアイテムを探すのに便利です。

- **1. (メニュー)をタップします。**
- **2. メニューから[ 履歴発行]を選びます。**

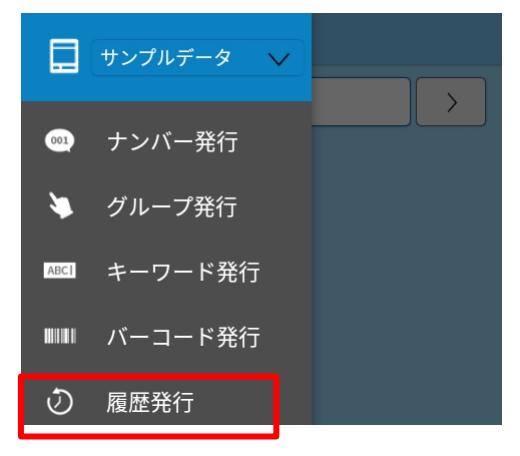

#### 履歴発行画面が表示されます。

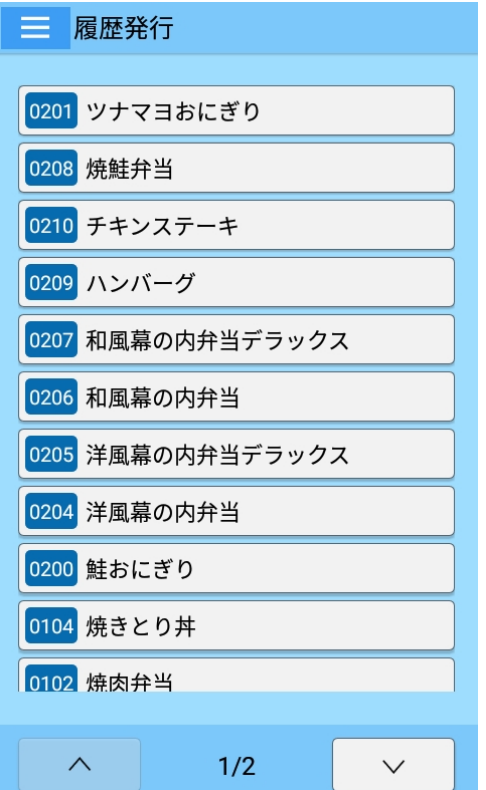

**3. 発行したいアイテムをタップします。**

選択したアイテムの発行画面が表示されます。

## **アイテムを編集する**

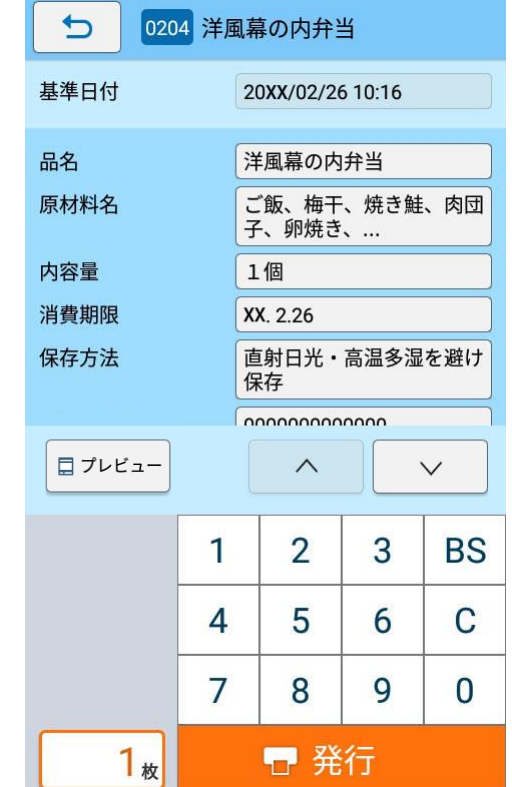

発行画面で、印字情報を必要に応じて修正できます。

**1. 発行画面で、編集したい項目のフィールドをタップします。**

入力画面が表示されます。

**2. ソフトウェアキーボードを使って入力します。**

ソフトウェアキーボードを使用した入力方法について詳しくは、FX3-LX 取扱説明書をご覧ください。 ここでは例として原材料名を変更します。

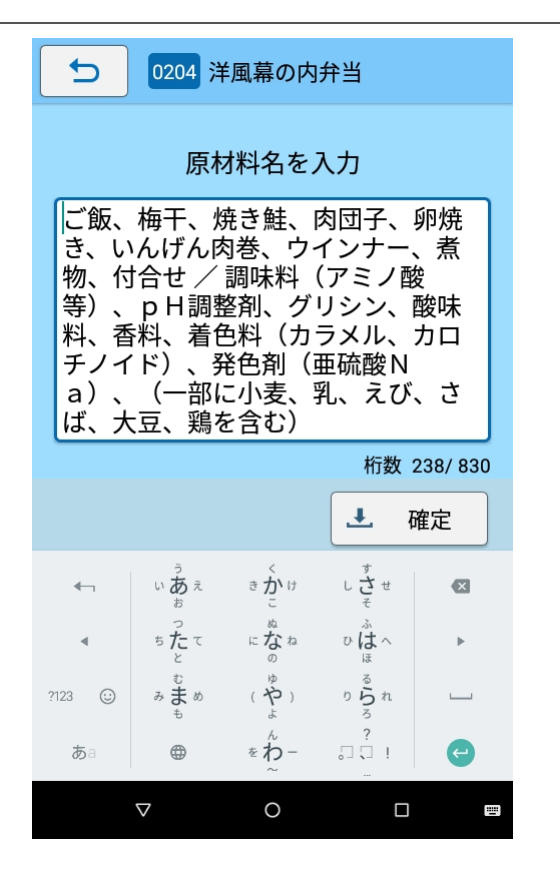

**3. 編集が完了したら[ 確定]をタップします。**

発行画面に戻ります。e-Labe Print 上で変更した項目は緑色で表示されます。

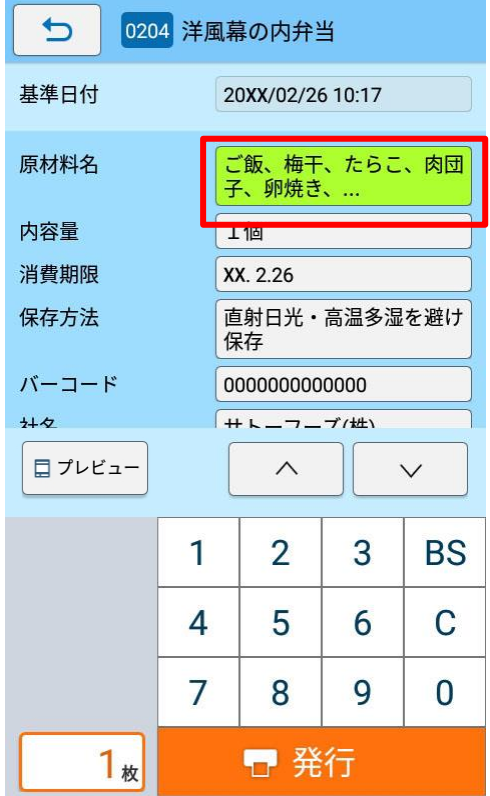

**注意**

- ・ 設定メニューで[アイテム選択時に即時発行]をオンにしている場合は、アイテムの編集はでき ません。
- ・ 編集が必要な項目は、発行画面ではピンク色で表示されます。これらの項目を編集するまで、発 行をおこなうことはできません。

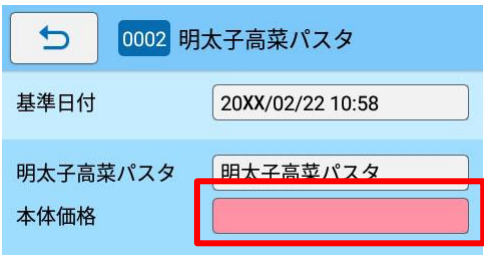

## **ラベルを発行する**

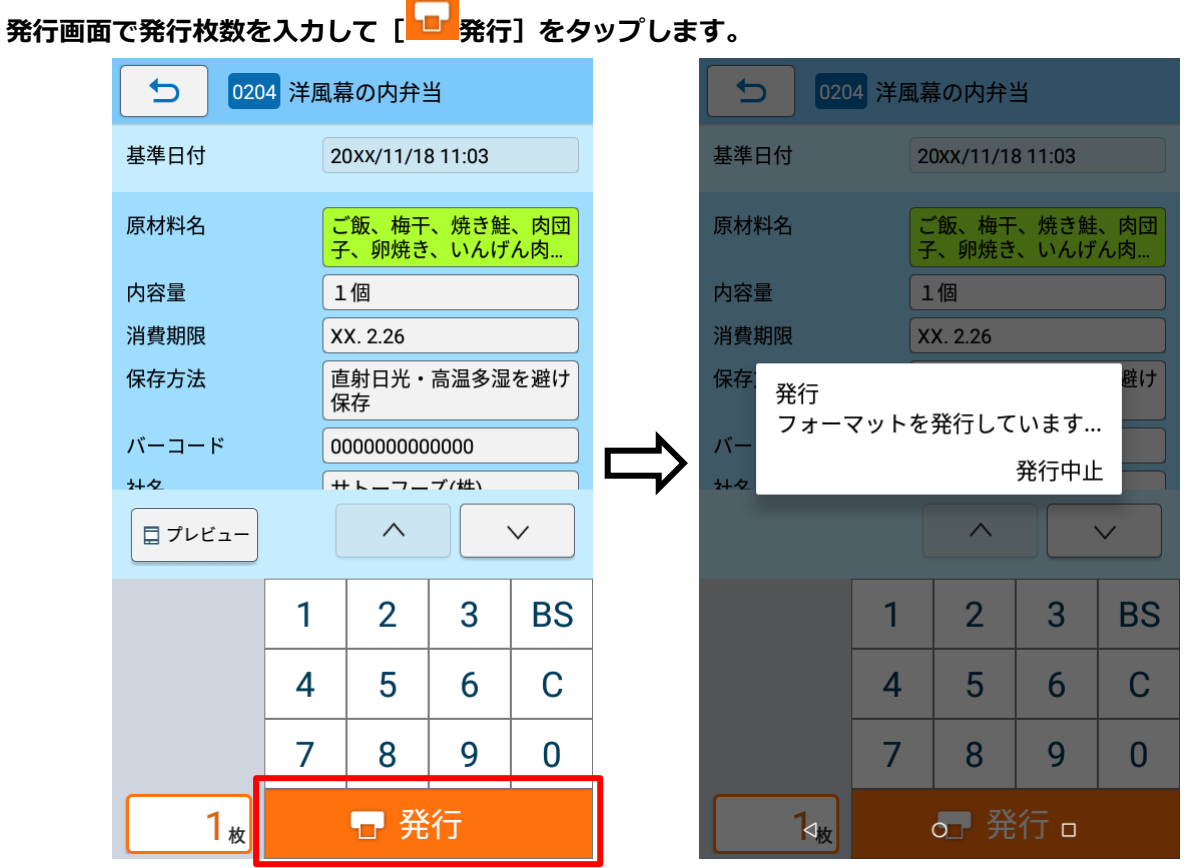

「フォーマットを発行しています…」のメッセージが表示され、ラベルが発行されます。

#### **注意**

FX3-LX がオフラインの場合は、オンラインに切り替わるまで発行されません。

Sato コントロールバーで [オンライン]をタップして、オンライン状態に切替えます。

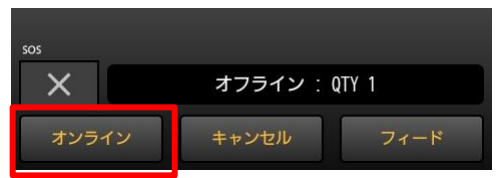

Sato コントロールバーが表示されていない場合は、ホーム画面の[SatoControl]をタップします。 詳しくは、FX3-LX の取扱説明書をご覧ください。

#### **プレビューを確認する 発行画面で「■プレビュー] をタップします。** 0204 洋風幕の内弁当 0204 洋風幕の内弁当  $\biguparrow$  $\bigcup$ 基準日付 20XX/02/26 10:17 基準日付 20XX/02/26 10:17  $7 + 28.55$ ご飯、梅干、たらこ、肉団 原材料名 子、卵焼き、... 1個 内容量 消費期限 XX. 2.26 **THEFT SERVICE** 03 紀 直射日光・高温多湿を避け 保存方法 保存 栄養成分表示 1食あたり  $\frac{1}{1+\lambda}$  $105<sub>g</sub>$ エネルギー 700kcal 炭水化物 105g<br>たんぱく質 20g 食塩相当量 4.31g バーコード 0000000000000 脂質  $20<sub>R</sub>$  $\frac{1}{2}$  $444 - 64$ +トーコーブ/拙  $\wedge$ 三 一覧  $\wedge$  $\checkmark$  $\checkmark$ □ プレビュー  $\mathbf{1}$  $\overline{2}$ 3 **BS** 1  $\overline{2}$ 3 **BS** 5  $\overline{4}$ C 4 5 C 6 6  $\overline{7}$ 8 9  $\overline{7}$ 8 9 0  $\bf{0}$  $1_{\omega}$ □ 発行 □ 発行 1枚  $\mathbf{r}$

「プレビューを生成しています…」のメッセージが表示され、プレビューが原寸大で表示されます。

#### **プレビューを大きな画面で表示したい場合**

1. 発行枚数フィールドをタップするごとに、テンキーの表示、非表示が切り替わります。

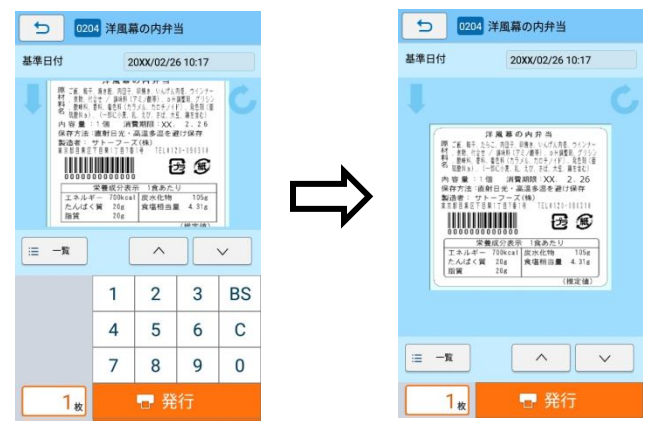

#### **プレビューの向きを変更したい場合**

1. プレビュー画面左上の ● (表示回転) を1回タップし、90度回転させます。 タップする度に半時計回りに90度ずつ回転します。

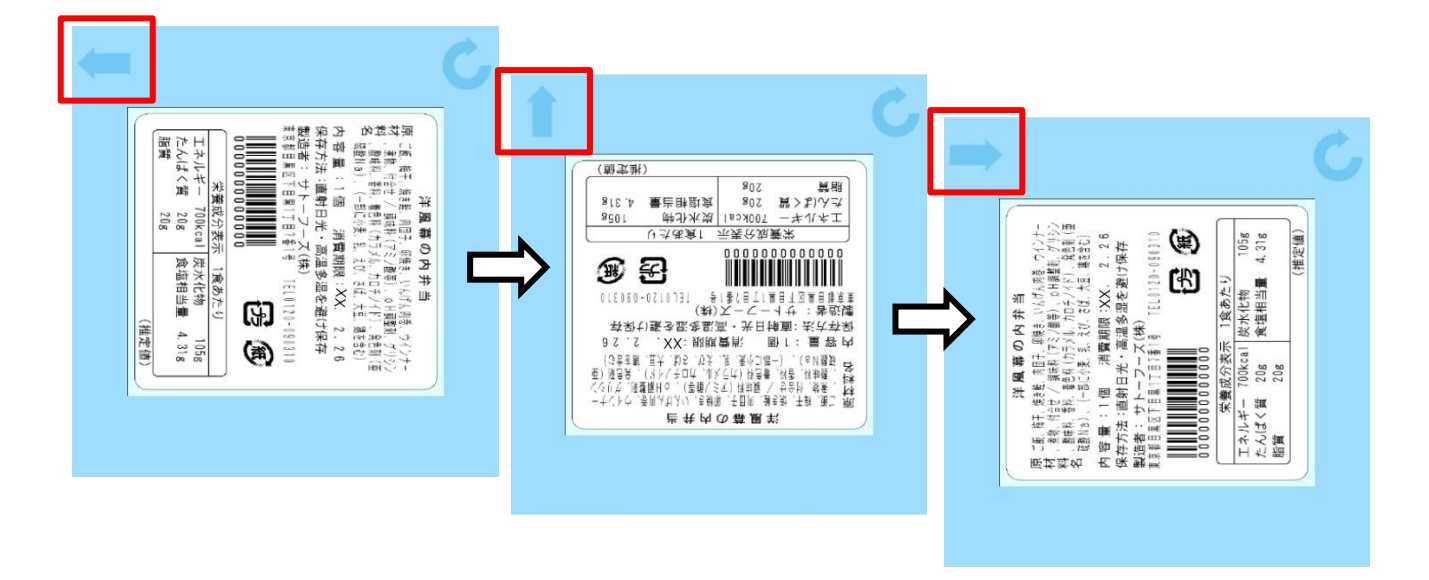

#### **プレビューの大きさを変更したい場合**

1. プレビュー表示を1回タップするごとに表示の大きさが切り替わります。

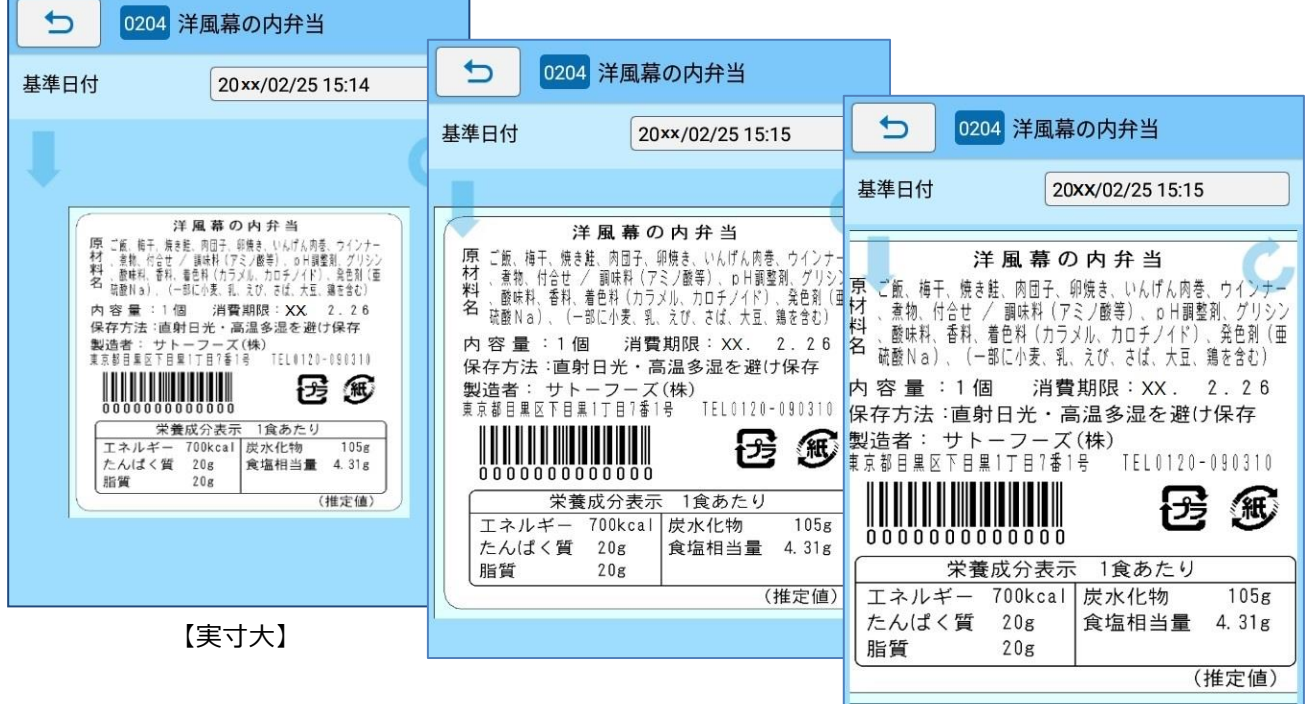

【幅いっぱい】

【高さいっぱい】

#### **注意**

- プレビューボタンが表示されない場合は、以下をご確認ください。
- ・設定メニューの[プレビュー機能を使用]の設定がオフになっている
- →オンに変更してください
- ・e-Labe Print のバージョンが、Ver.1.1.0 以下である
	- →Ver.1.2.0 以上をご利用ください

## **[補足]フォーマットファイルを USB ケーブル経由で FX3-LX にコピーする**

USB ケーブルを使ったフォーマットファイルのコピー方法を説明します。e-Labe Designer Ver.1.14.0.0 以 上をご利用の場合は、データ出力時に直接 FX3-LX にフォーマットを書き込むことができるため、本マニュア ルの以下を参照してください。

- ➢ [フォーマットファイルを](#page-29-0) FX3-LX に出力する
- **1. コンピュータと FX3-LX を USB インタフェースで接続します。**
- **2. FX3-LX のホーム画面上部を下にスワイプします。**

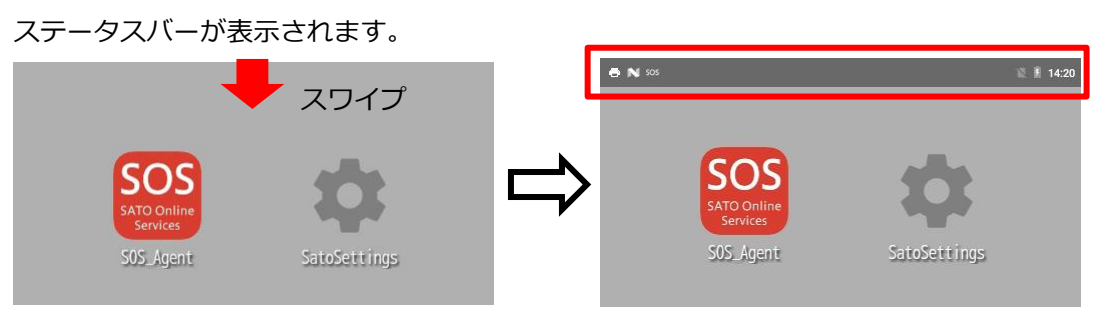

**3. ホーム画面上部をもう一度下にスワイプします。**

クイック設定パネルが表示されます。

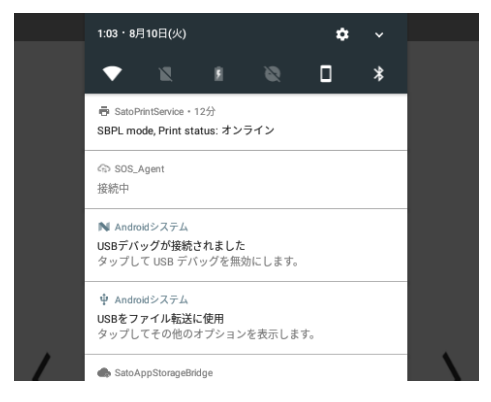

**4. 「USB をファイル転送に使用」が表示されていることを確認します。**

#### **注意**

「USB をファイル転送に使用」が表示されていないときは代わりに「USB for Printer」または「USB を写真転送に使用」が表示されている可能性があります。これらがあった場合はタップし、「フ ァイルを転送する」を選択してください。

**5. コンピュータのエクスプローラから「PC」を開き、「デバイスとドライブ」>「FX3-LX-MX6DL」を ダブルクリックします。**

Windows 10 を例にしています。OS によってはメニュー名が異なる場合があります。

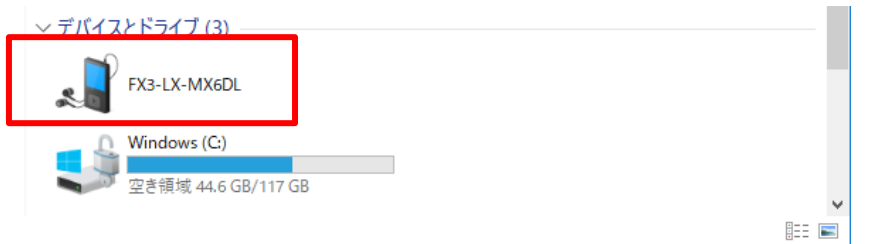

#### **注意**

- ・ 初めて FX3-LX をコンピュータと接続すると、自動的にドライバのインストールがおこなわれま す。このため、アイコンが表示されるまで時間がかかる場合があります。
- ・ 「FX3-LX-MX6DL」をダブルクリックしても中身が表示されない場合は、手順 2 からやり直し てください。
- **6. 「内部共有ストレージ」>「SATO」>「FormatFiles」フォルダを選びます。**

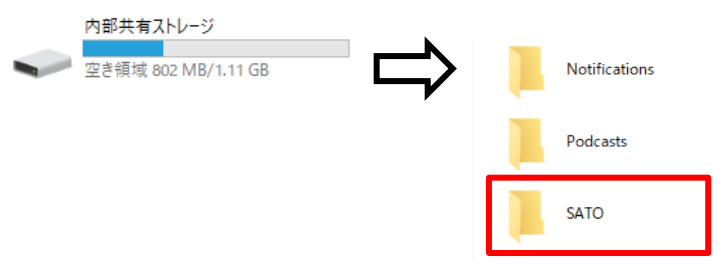

**注意**

「SATO」>「FormatFiles」フォルダがない場合は、手動で作成してください。

**7. フォーマットファイルを「FormatFiles」フォルダにコピーします。**

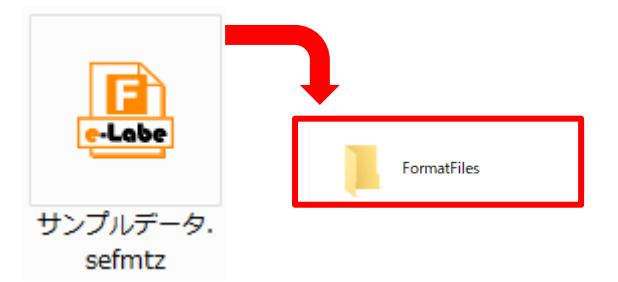

以上で、FX3-LX への登録(プリセット)は完了です。

**注意**

- 必ずフォーマットファイルをコピーしてください。プロジェクトファイルは e-Labe Print で読み込むこ とができません。
- ・ フォーマットファイルは「F」マークのアイコンで拡張子「.sefmtz」、「.pefmtz」のファイルです。

# **データ連携処理**

## **データ連携処理の流れ**

e-Labe Designer で作成したフォーマットファイルや e-Labe Print の設定情報ファイルをサーバにアップロ ードし、FX3-LX にダウンロードします。アップロード処理が有効な場合は、FX3-LX 内に蓄積された発行履 歴ファイルやログファイルをサーバにアップロードします。

サーバだけでなく、USB メモリに保存したフォーマットファイルを連携することも可能です。

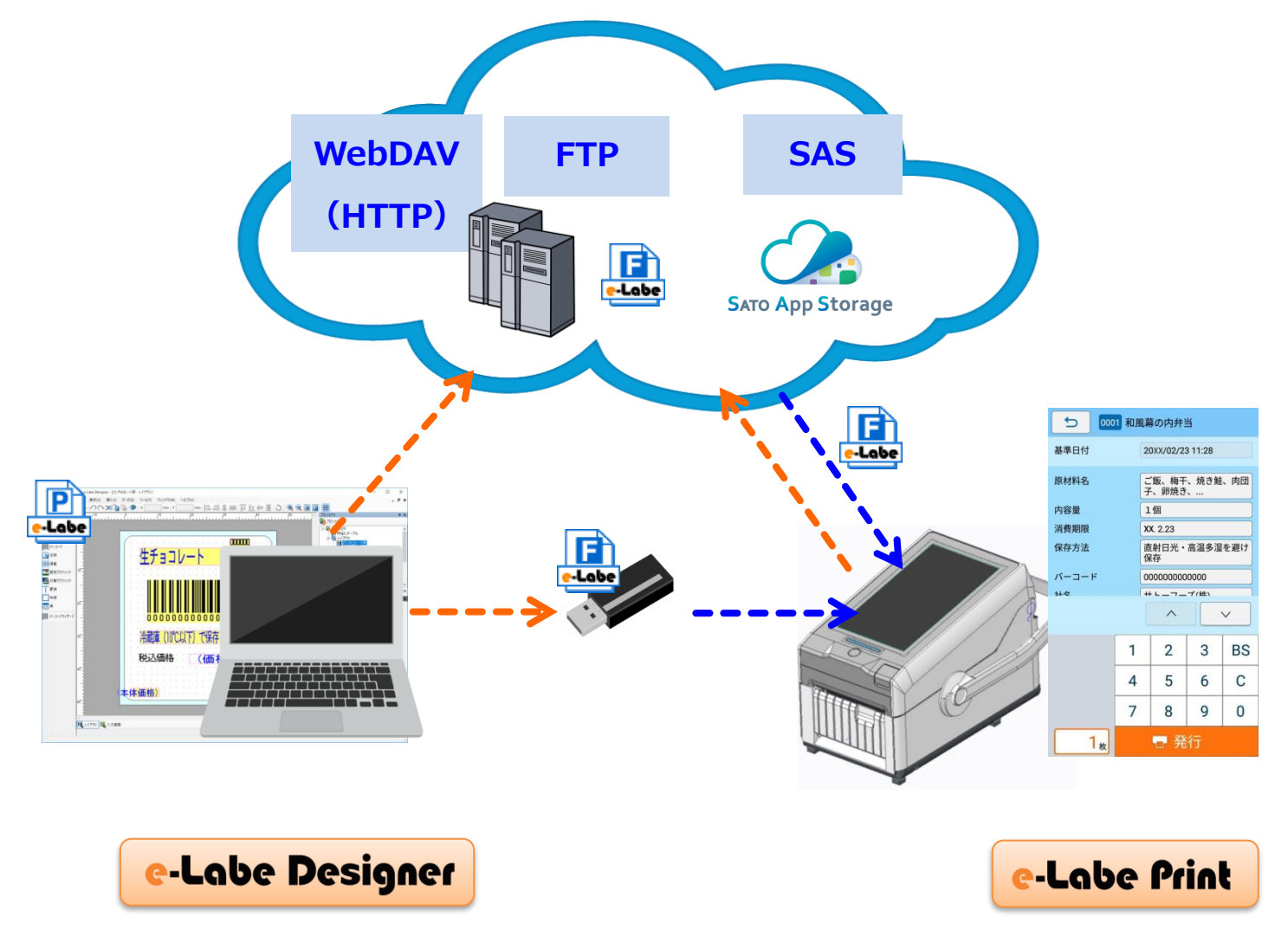

※PRO 形式だけでなく、STD 形式のファイルもデータ連携可能です

## **サーバ(SATO App Storage)とデータ連携**

## <span id="page-53-0"></span>**e-Labe Designer を使って PRO 形式のフォーマットファイルを作成し、サーバにデータ**

### **をアップロードする**

#### **プロジェクトを作成する**

PRO 形式のプロジェクトを新規作成する概要を説明します。詳しくは、Help をご覧ください。

**1. デスクトップの e-Labe Designer アイコンをダブルクリックします。**

e-Labe Designer が起動します。

**2. プロジェクト選択画面で[新規作成]または[参照]を選択します。**

ここでは例として [新規作成] を選びます。 既存のプロジェクトがある場合は [参照] をクリックし て、プロジェクトファイル(拡張子「.peproz」)ファイルを選択してください。

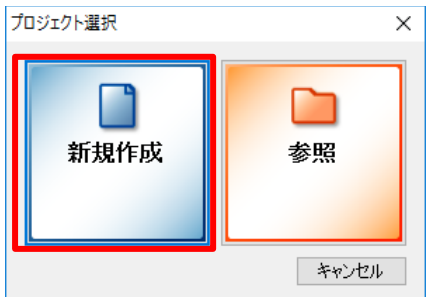

**3. プロジェクト種類の選択画面で[PRO 形式:呼出しテーブル用プロジェクト]を選択し、[次へ]をクリッ**

**クします。**

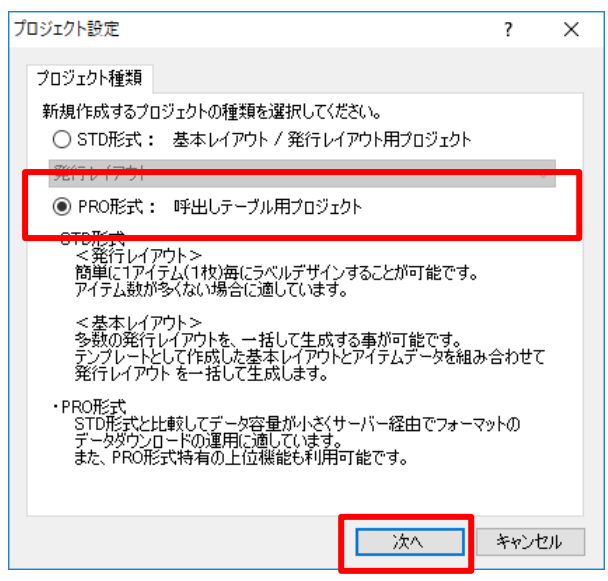

#### **4. 用紙設定(用紙種類、センサタイプ、サイズ)をおこない、[OK]をクリックします。**

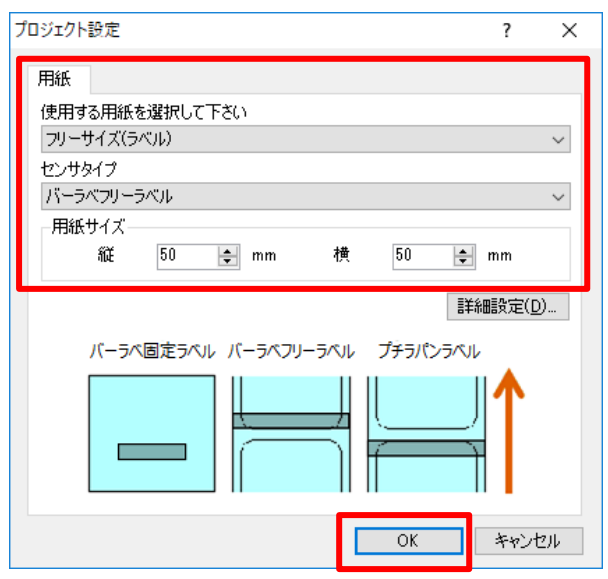

ラベルのデザイン画面が開きます。

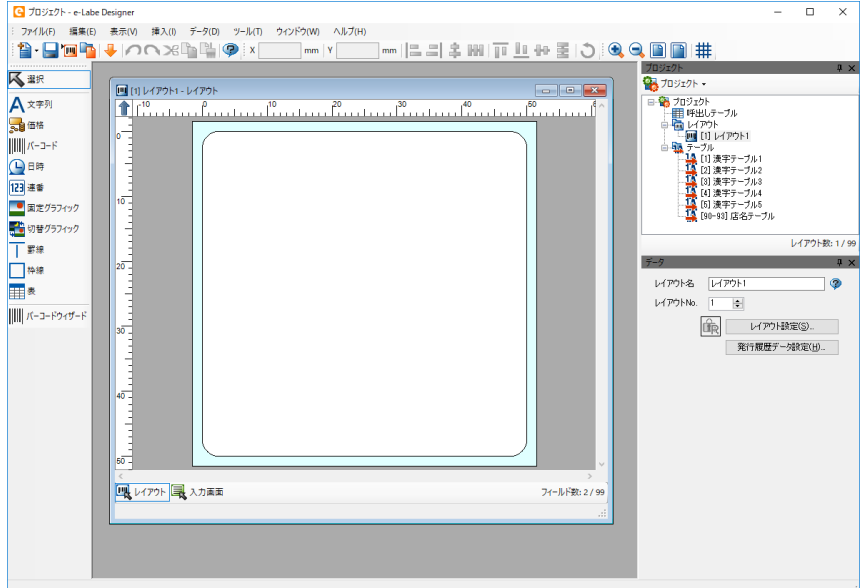

**5. プロジェクトに名前を付けて保存します。**

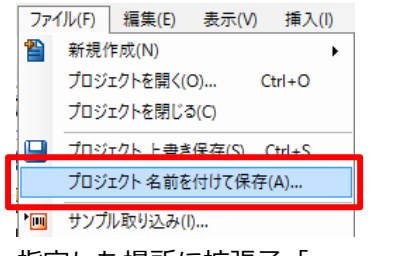

指定した場所に拡張子「.peproz」のファイルが保存されます。

サンプルデータ.peproz<br>SATO e-Labe Designer Project Arc...  $\left[\frac{1}{2}\right]$  49.7 KB

#### **6. レイアウトに名前を付けます。**

プロジェクトウィンドウの「レイアウト」を選びます。新規作成時は「レイアウト1」などが設定さ れています。

「レイアウト名」と「レイアウト No.」を入力します。

レイアウト No.は、呼出しテーブルでアイテム登録時、レイアウトを紐づけるキーになります。

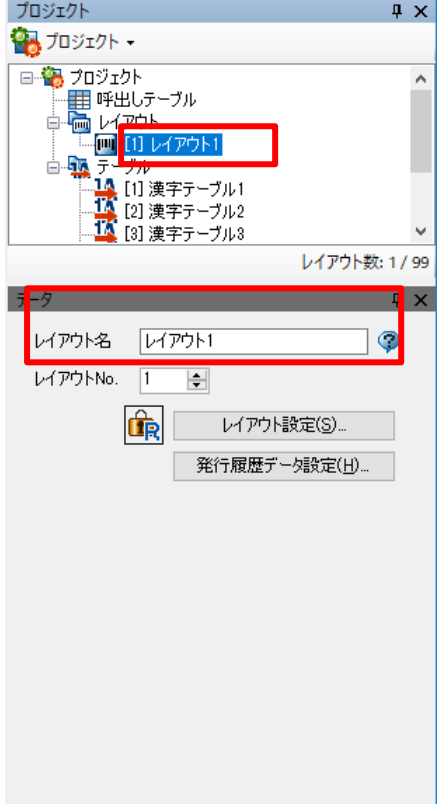

**7. レイアウトを作成します。**

オブジェクトを配置してレイアウトを作成します。

レイアウトの細かな作成方法は[ラベル発行]>[e-Labe Designer を使って発行レイアウトを作成す る]>[発行レイアウトを作成する]の章を参照して作成してください。

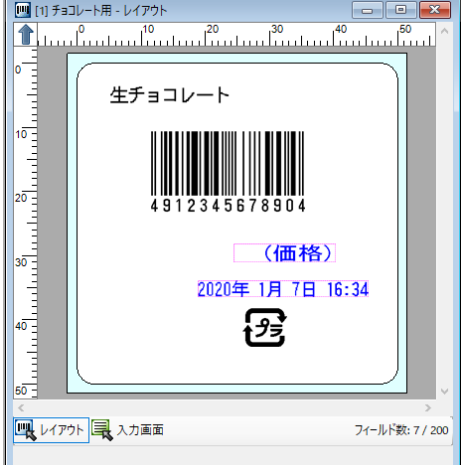

#### **データセット項目の設定をおこなう**

呼出しテーブルでデータ登録をするオブジェクトを[データセット]に設定する概要を説明します。

- **1. 作成したレイアウトを開き、文字列オブジェクト「商品名」をクリックします。**
- **2. データウィンドウの[データセット]チェックボックスにチェックを入れます。**

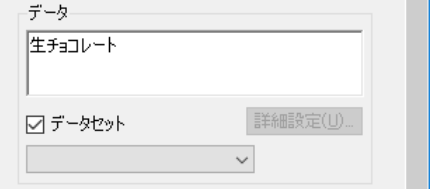

- **3. [呼び出しテーブルから設定する最大桁数を[データ桁数]にセットしてください。]ダイアログが表示 されるので[OK]をクリックします。**
- 4. [データセット]の下のコンボボックスで [(新規) ...] を選択します。

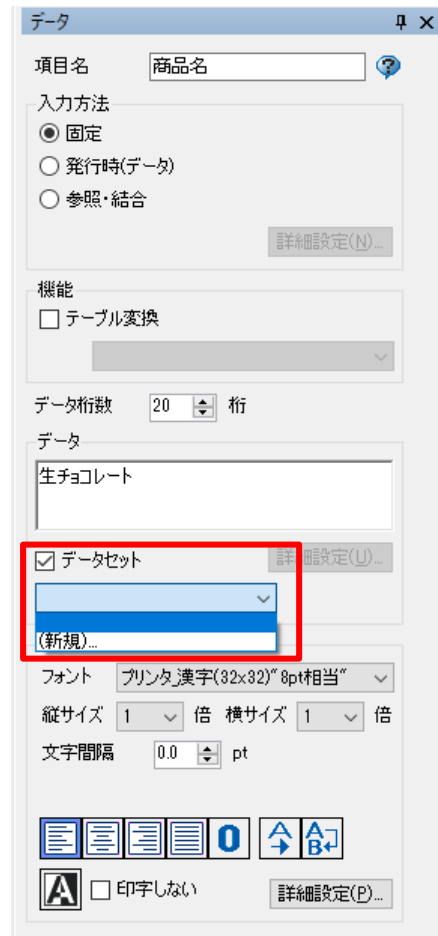

**5. [呼出しテーブル定義に項目名を追加しますか?] ダイアログが表示されるので[はい]をクリックしま す。**

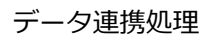

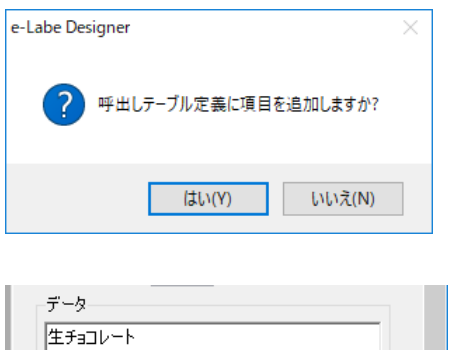

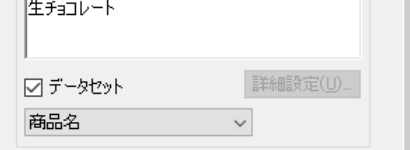

[商品名]がデータセット項目としてセットされます。

**6. [データ桁数]を 20 桁に変更します。**

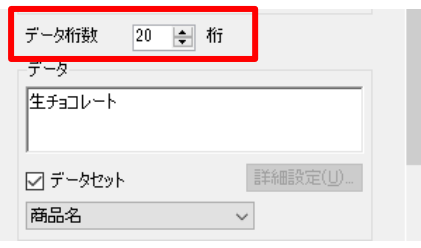

**7. バーコードオブジェクト「バーコード」をクリックし、同様に[データセット]項目の設定をおこないま**

## **す。**

※バーコードオブジェクトは桁数の変更は不要です

**呼出しテーブルを登録して SATO App Storage にフォーマットファイルをアップロードする**

呼出しテーブルを登録し SATO App Storage にデータをアップロードする概要を説明します。

**1. 呼出しテーブルを右クリックし、[定義]をクリックします。**

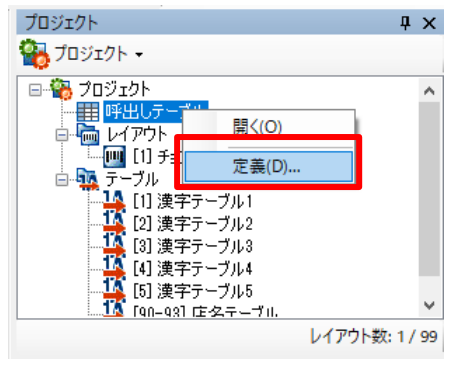

呼出しテーブルデータ定義画面が開きます。

**2. [商品名]の桁数を 20 桁に変更して、[閉じる]をクリックします。**

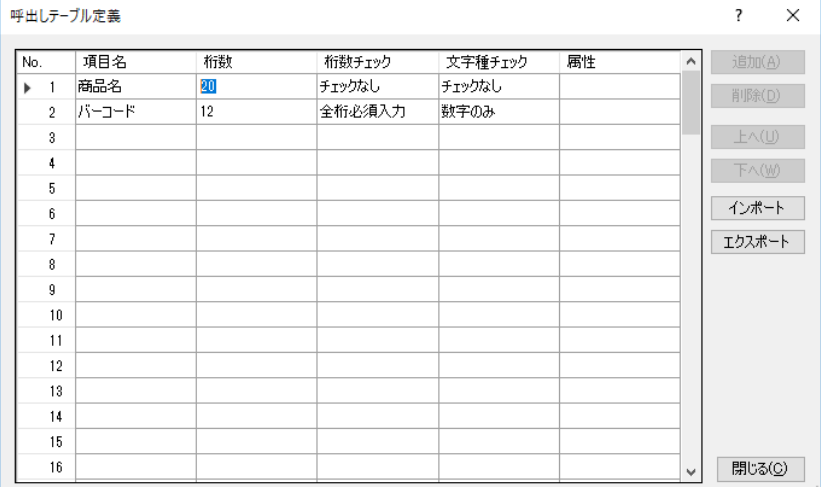

変更確認ダイアログが表示されますので[はい]をクリックします。

#### **3. 呼出しテーブルをダブルクリックします。**

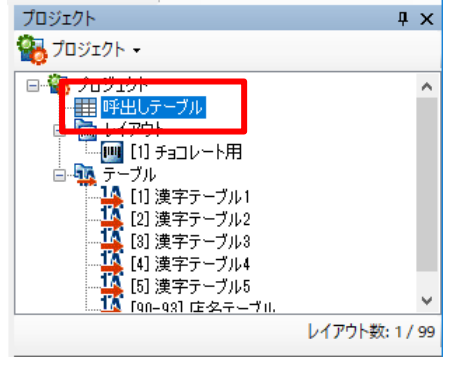

呼出しテーブル登録画面が開きます。

## **4. [呼出し No.][呼出し名][レイアウト指定][商品名][バーコード]に値をセットし、[閉じる]をクリック します。**

[レイアウト指定]には、レイアウト作成時に指定した[レイアウト No.]を入力します。

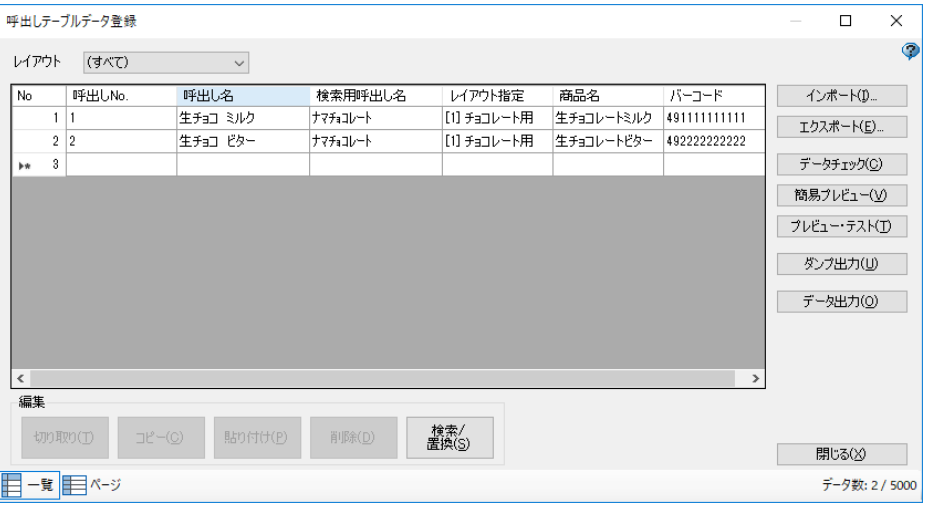

変更確認ダイアログが表示されますので[はい]をクリックします。呼出しテーブル登録画面が閉じま す。

#### **5. ツールバーの[データ出力]ボタンをクリックします。**

ファイルメニューから[データ出力]を選択しても、同様の操作ができます。

œ Lħ ) ( r

「出力対象選択」画面が表示されます。

**6. 出力先を[SATO App Storage]に指定して[OK]をクリックします。**

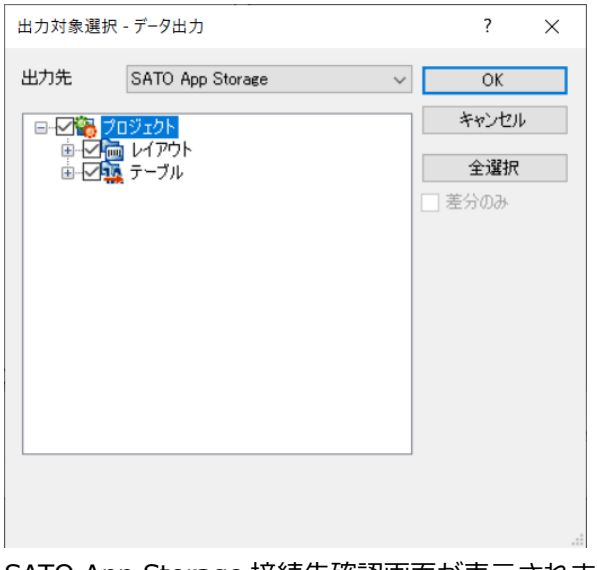

SATO App Storage 接続先確認画面が表示されます。

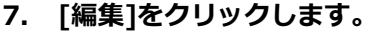

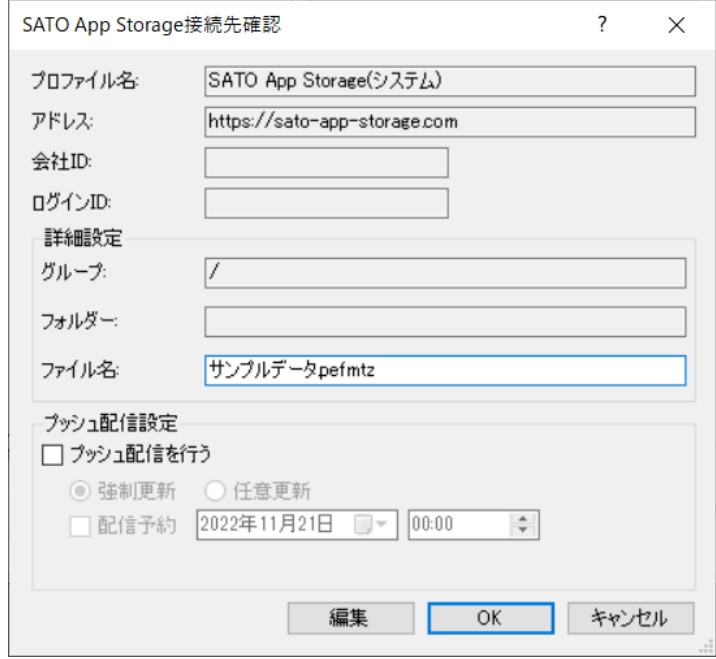

SATO App Storage 接続設定画面が表示されます。

**8. [SATO App Storage]タブ画面で[アドレス][会社 ID][ログイン ID][パスワード]を入力し [OK]をクリックします。**

アドレス、会社 ID などは販売店から払い出されたものを入力ください。

[接続テスト]をクリックすると、入力した情報で接続確認がおこなえます。

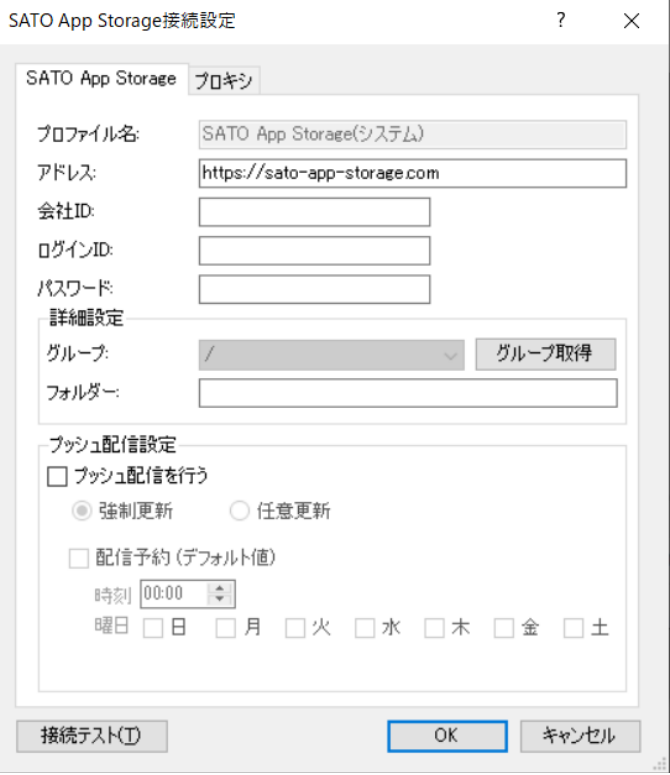

SATO App Storage 接続先確認画面に戻ります。

#### **注意**

- ・ プッシュ配信機能をご利用いただく場合は販売店までご相談ください。
- ・ フォルダは任意項目です。SATO App Storage にアップロードするファイルを、グループ別 に分けたい場合に利用します。e-Labe Print で受信時も、そのフォルダを指定することでフ ォルダ以下のファイルをダウンロード可能です。

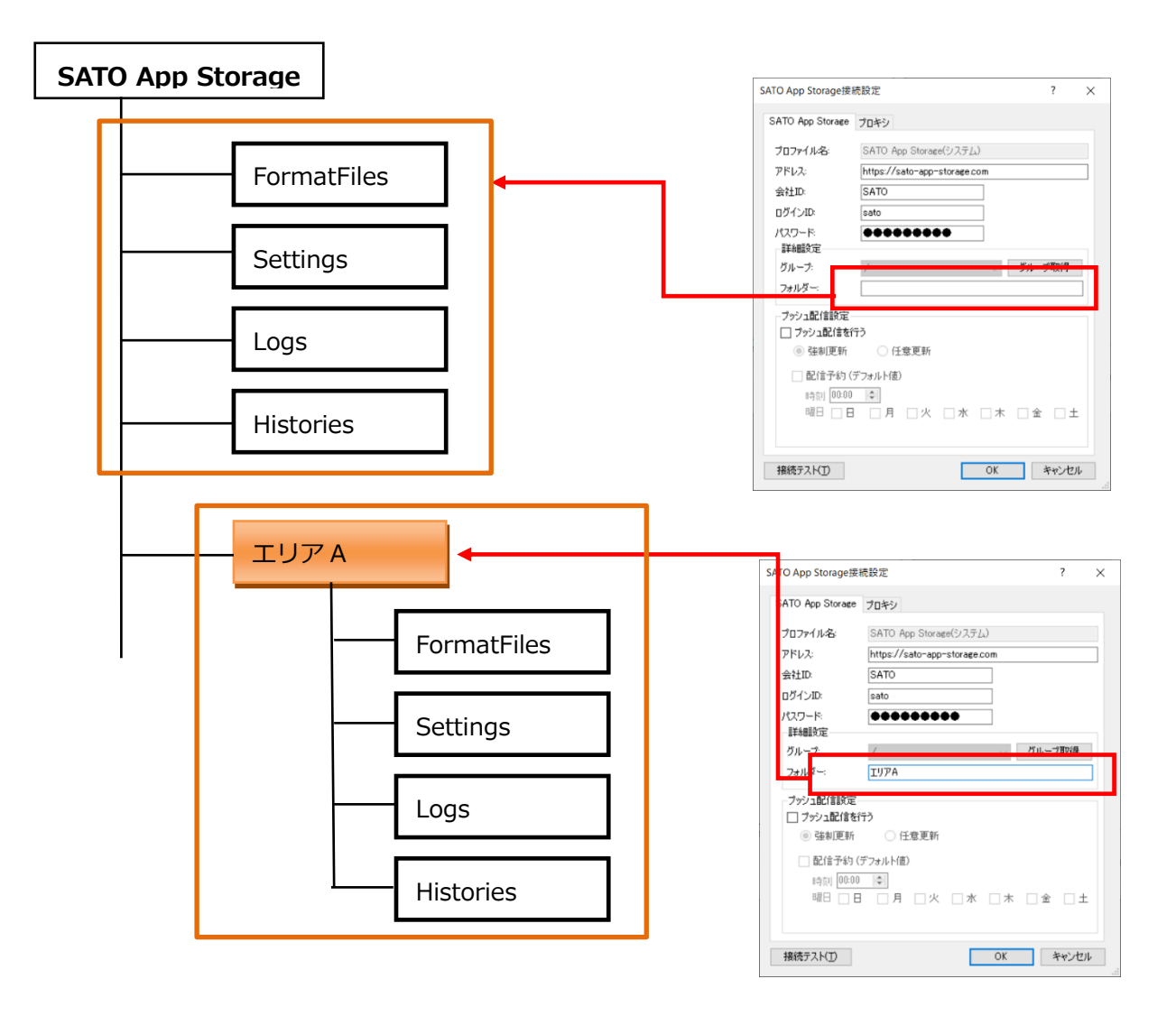

**9. [OK]をクリックし、SATO App Storage にフォーマットファイルをアップロードします。**

#### データ連携処理

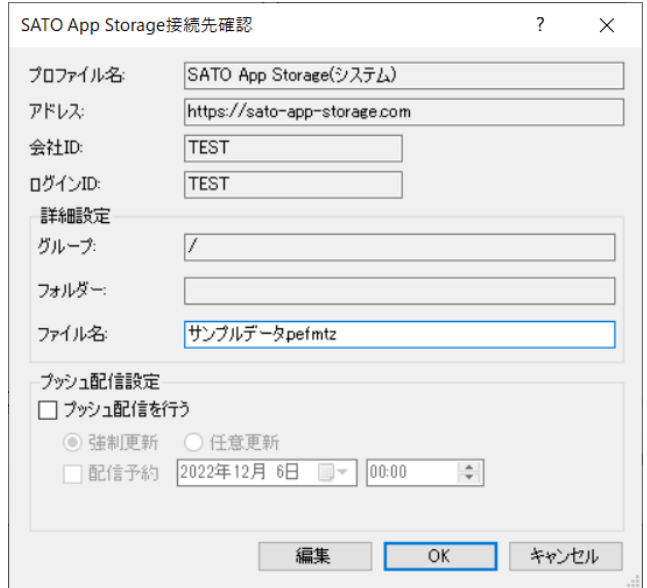

アップロードが完了すると、データ出力の完了メッセージが表示されます。

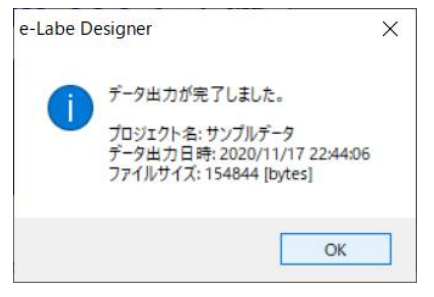

#### Tips

e-Labe Designer Ver.1.13.0.0 より「プロファイル機能」を利用できます。よく使う出力先の情報 をあらかじめプロファイルに登録しておくと、データ出力時の出力先を簡単に選ぶことができます。 詳細は e-Labe Designer のヘルプで「プロファイル設定タブ」の説明をご参照ください。

#### **e-Labe Print でデータ連携をおこなう**

e-Labe Print でサーバとデータを連携する概要を説明します。

#### **データ連携の設定をおこなう**

e-Labe Print の設定メニューでデータ連携用の設定について概要を説明します。

**1. FX3-LX のホーム画面で[SATO e-Labe Print]をタップします。**

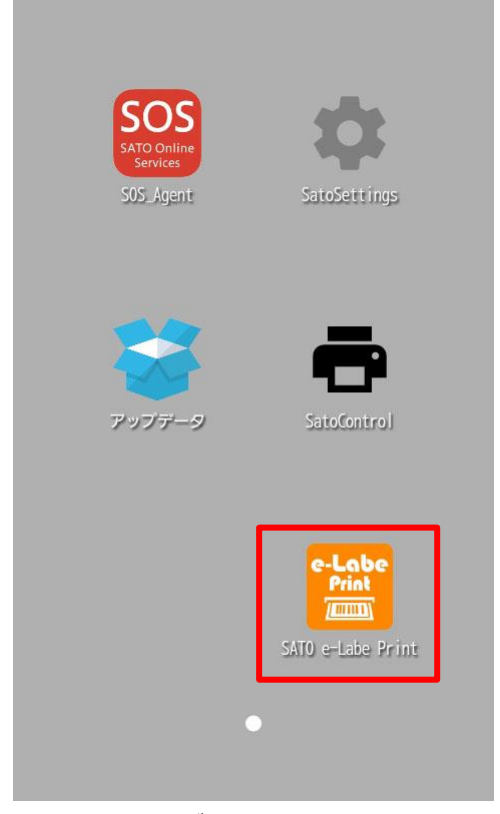

e-Labe Print が起動します。

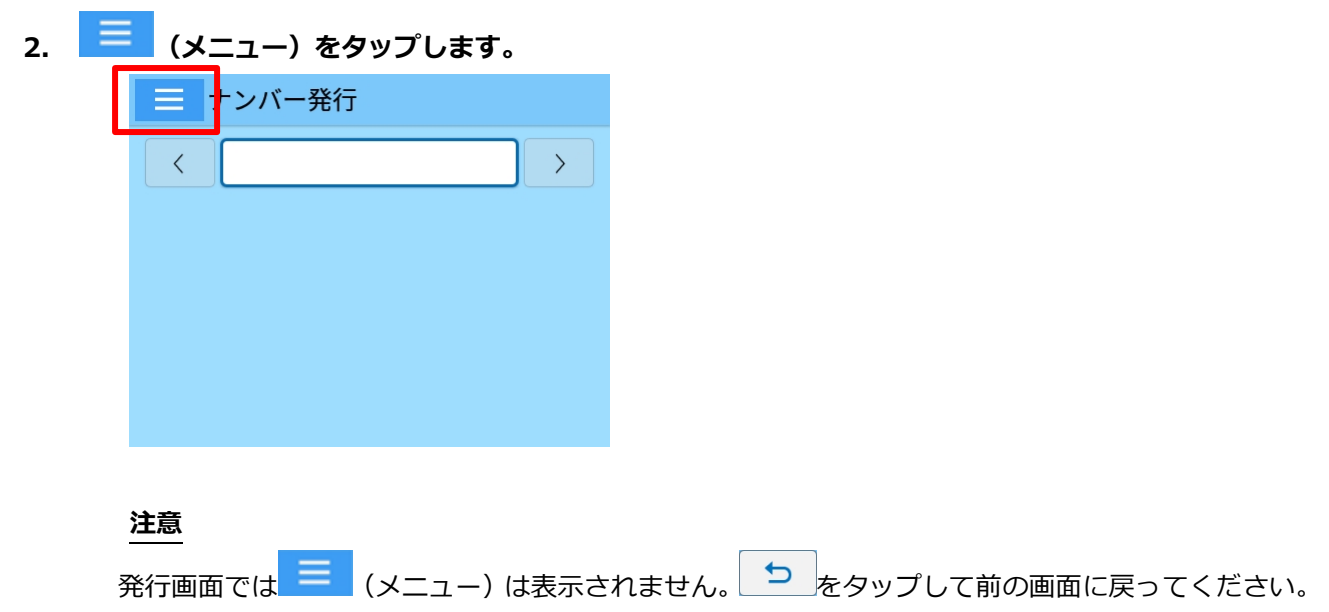

データ連携処理

#### **3. [ 設定]をタップします。**

パスワードを設定している場合は、パスワードを入力します。 設定メニュー画面が開きます。

**4. 設定メニュー画面で[外部ストレージ連携管理]をタップします。**

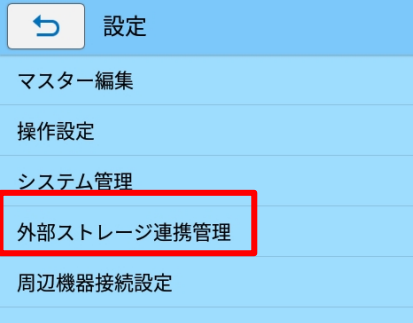

**5. [ストレージ選択]をタップして[SAS (SATO App Storage)]を選択します。**

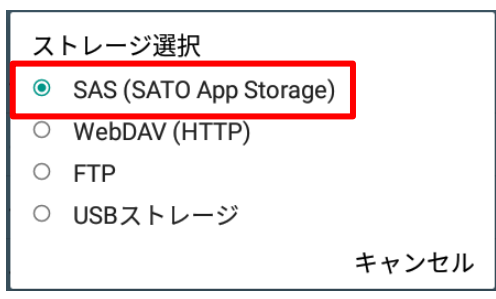

SATO App Storage の接続情報は SatoSettings に登録します。 (設定方法は FLEQV FX3-LX 取扱説明書をご参照ください)

「データ連携をおこなう」のページに進んでください。

e-Labe Print のバージョンが古い(Ver.1.7.0 以前)、 またはプリンタのファームウェアバージョンが古い等の理由により e-Labe Print 側に SATO App Storage 接続情報の登録が 必要な場合は次ページの設定手順を参照してください。

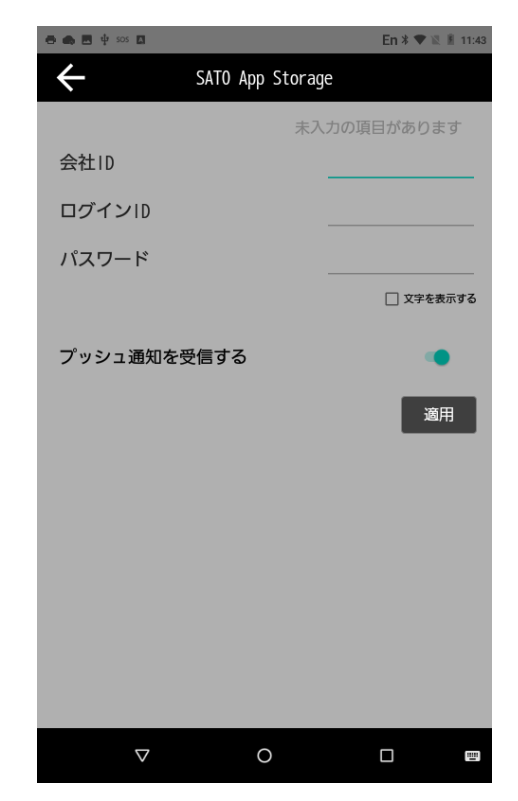

SatoSettings の設定画面

#### **【SATO App Storage の接続情報を登録する(e-Labe Print)】**

#### **6. [接続設定]をタップします。**

SAS 接続設定画面が開きます。e-Labe Print のバージョンにより「本体設定値を参照」がオンにな っている場合はオフにします。

[Ver.1.7 以降]

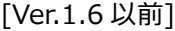

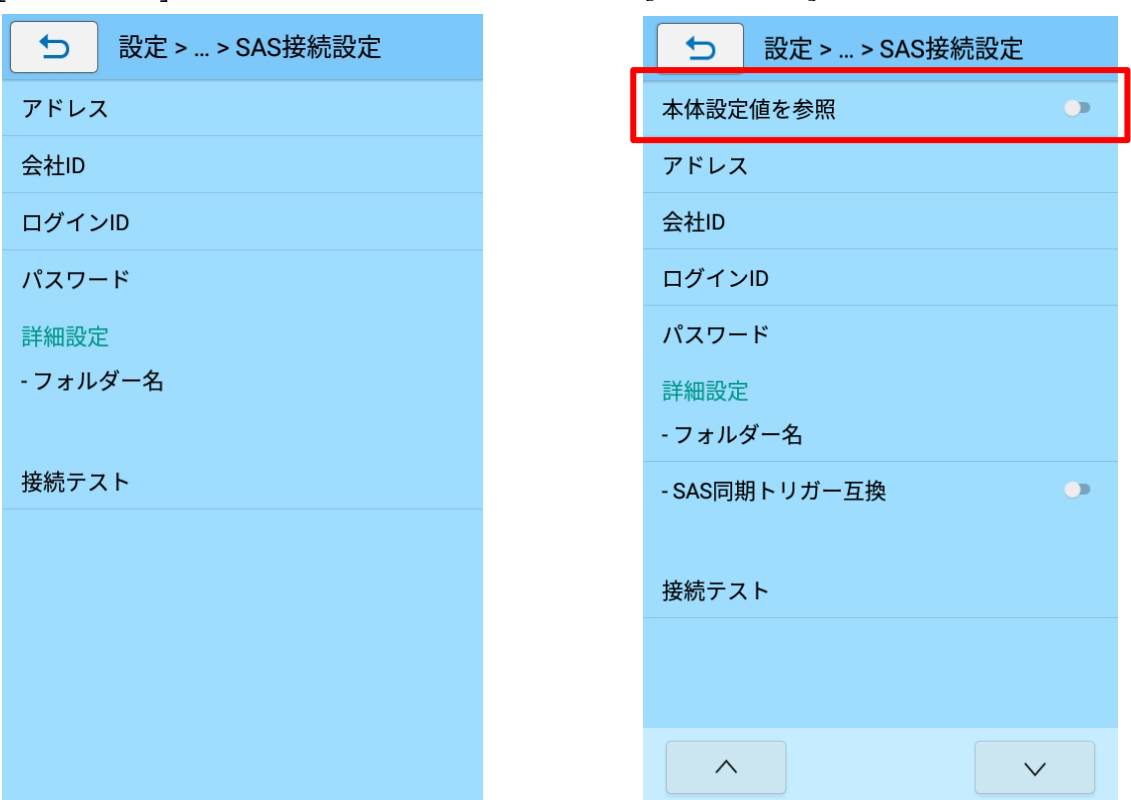

**7. [アドレス]をタップし、アドレスに間違いが無いか確認します。**

注意

- ・ SATO App Storage のアドレスは、あらかじめ入力されています。販売元から払い出されたアドレ スと違いが無いか確認してください。
- **8. [会社 ID]をタップし、必要事項を入力します。[ログイン ID][パスワード]も同様に入力します。**

販売元から払い出された情報を元に入力してください。

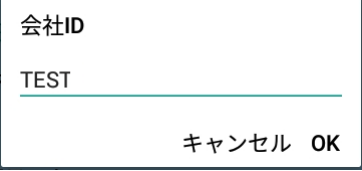

#### **9. [接続テスト]をタップします。**

接続テストが失敗した場合は入力したアドレスや ID に間違いが無いか確認を行ってください。

#### **注意**

・ ネットワークの環境によってはプロキシの設定が必要となります。プロキシのアドレス、ポートな どの設定は、設定メニューの [システム管理] > [プロキシ設定] からおこなってください。

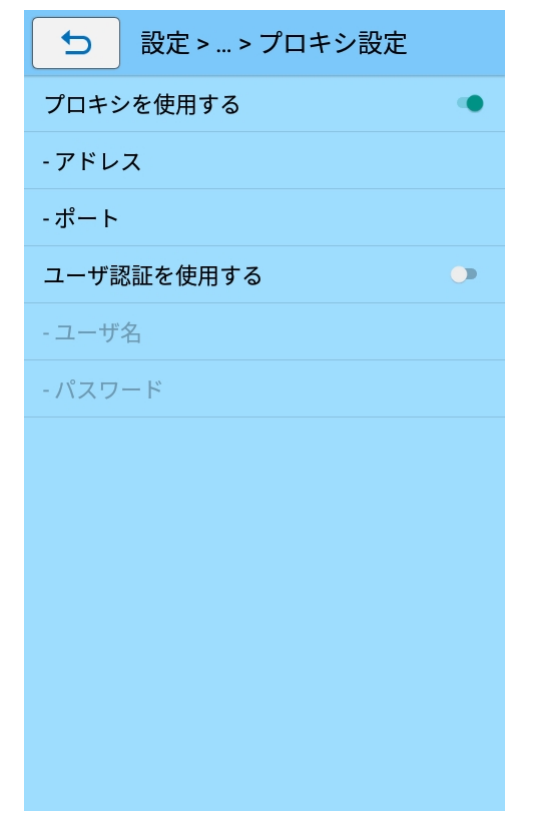

- **データ連携をおこなう**
- **1. (メニュー)をタップします。**

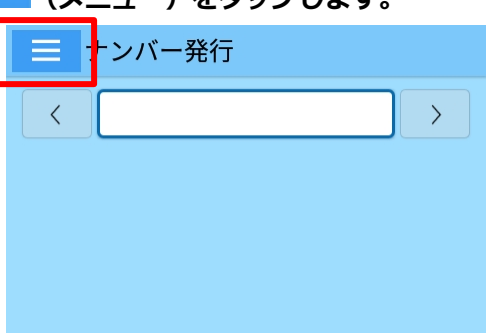

#### **注意**

- 設定画面では <mark>= (メ</mark>ニュー)は表示されません。 <sup>1</sup> をタップして前の画面に戻ってくださ い。
- **2. [ データ更新]をタップします。**

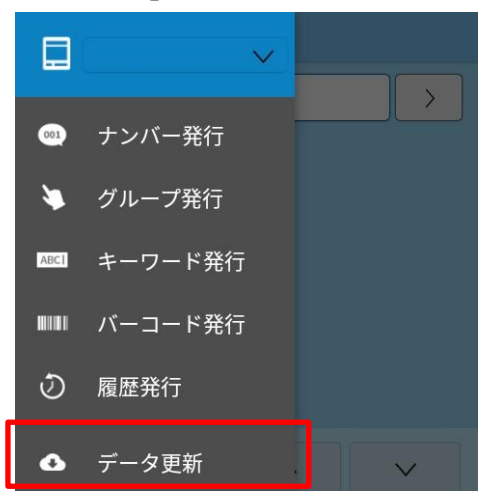

データ更新画面が開きます。

**3. [OK]をタップして、データ連携処理を実行します。**

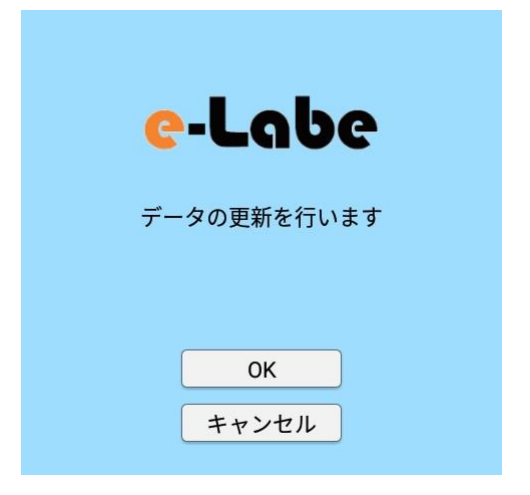

**4. データ更新のプログレスが表示され、更新が実行されます。**

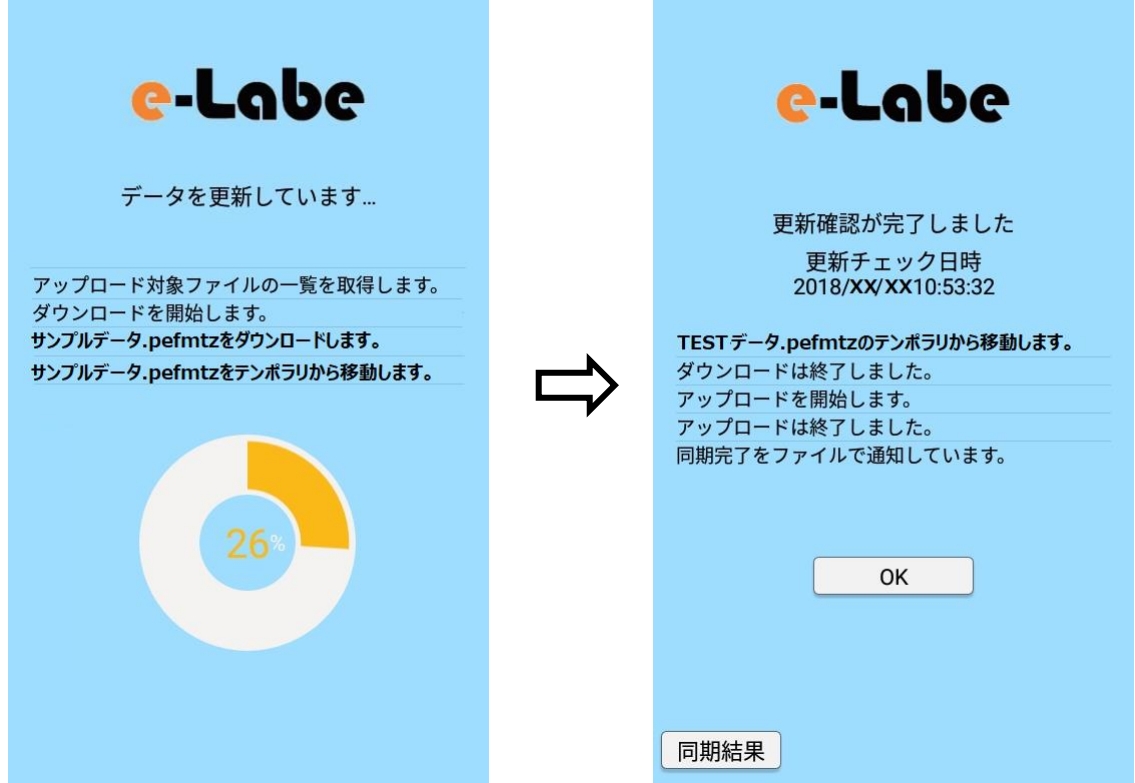

フォーマットファイルが e-Labe Print に取り込まれます。

フォーマットファイルが複数ある場合は、「フォーマットファイルの選択」ダイアログが表示されま す。取り込むフォーマットファイルを選択してください。

#### 注意

・ STD 形式と PRO 形式のフォーマットファイルが混在している場合、「フォーマットファイルの選 択」ダイアログではそれぞれの形式別に表示されます。

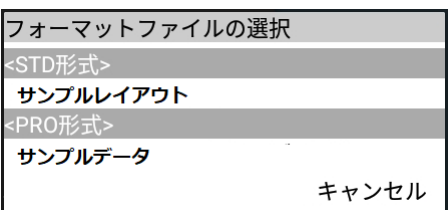

## **USB メモリとデータ連携する**

本章では、作成したフォーマットを USB メモリに出力し、USB メモリから FX3-LX にコピーする手順を説明 します。

e-Labe Designer を使ってフォーマットデータや商品マスタを登録する操作方法については、以下のページ を参照してください。

STD 形式:e-Labe Designer [を使って発行レイアウトを作成する](#page-24-0)

PRO 形式:e-Labe Designer を使って PRO [形式のフォーマットファイルを作成し、サーバにデータをアップ](#page-53-0) [ロードする](#page-53-0)

#### **e-Labe Designer から USB メモリにフォーマットファイルを出力する**

#### **USB メモリの準備をおこなう**

- **1. USB メモリをパソコンに挿します。**
- **2. デスクトップ等にあるコンピュータを開き USB メモリを右クリックープロパティをクリックします。**

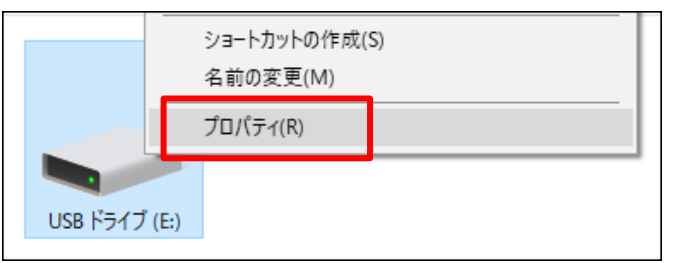

**3. プロパティ画面のファイルシステムが FAT32 かどうかを確認します。**

FAT32 だった場合は次の手順は不要です。

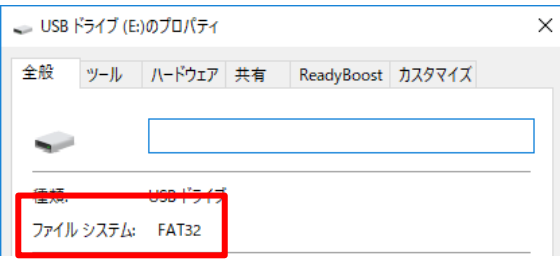

**4. 再度 USB メモリの上で右クリックし、フォーマットをクリックします。**

フォーマット画面が開きます。

注意

フォーマットを実行すると、USB メモリ内のすべてのデータが削除されます。

必要なデータは退避してください。

**5. ファイルシステムを「FAT32」に指定し、開始をクリックします。**

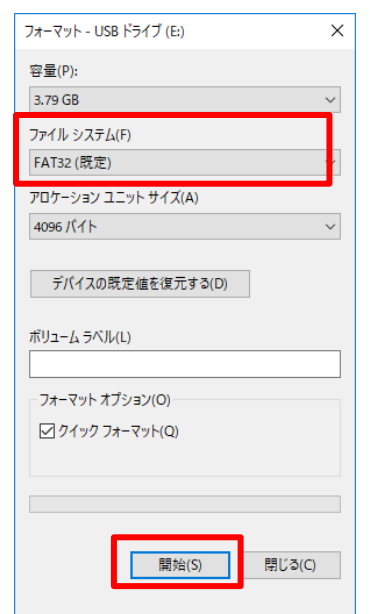

**6. 以下のフォルダ構成で USB メモリ直下にフォルダを作成します。**

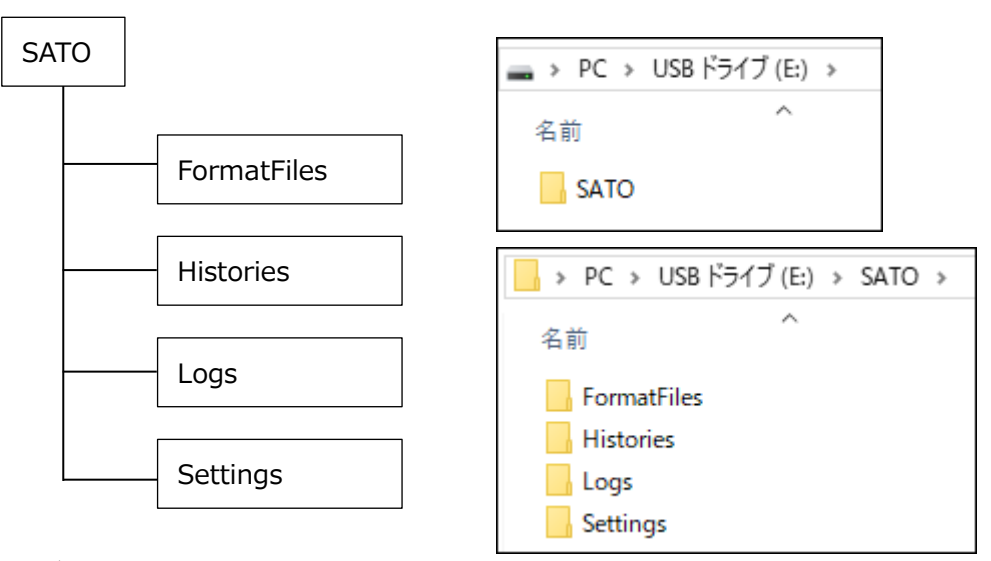

注意

フォルダ名は大文字小文字を区別します。
## **Designer から USB メモリにデータを出力する**

- **1. e-Labe Designer でプロジェクトファイルを開きます。**
- **2. ツールバーの「データ出力」ボタンをクリックします。**

メニューバーの「ファイル」>「データ出力」でも、同様の操作ができます。

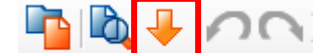

「出力対象選択」画面が表示されます。

**3. 出力先[デバイスとドライブ]を選択し、出力するデータにチェックを入れて、[OK]をクリックします。**

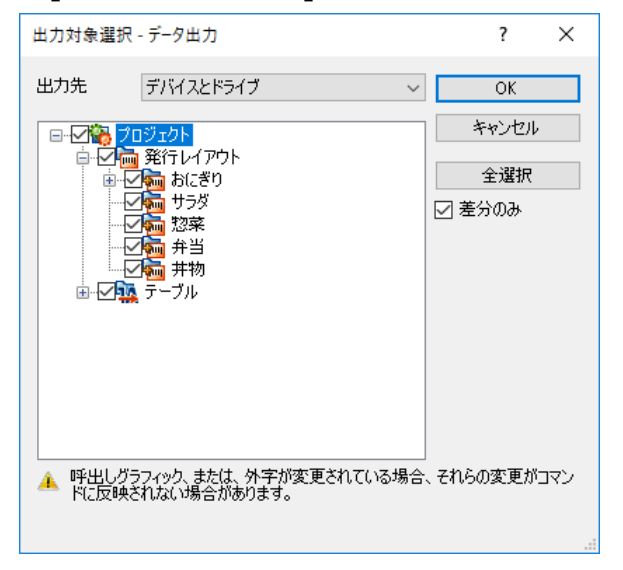

- ・ 「全選択」をクリックすると、プロジェク ト内の全データを出力します。
- 「差分のみ | をチェックすると、変更され たデータのみ出力するため、高速で出力が できます。

**4. 出力先に USB メモリを選び、作成しておいた「SATO」>「FormatFiles」フォルダを指定し[保存]を クリックします。**

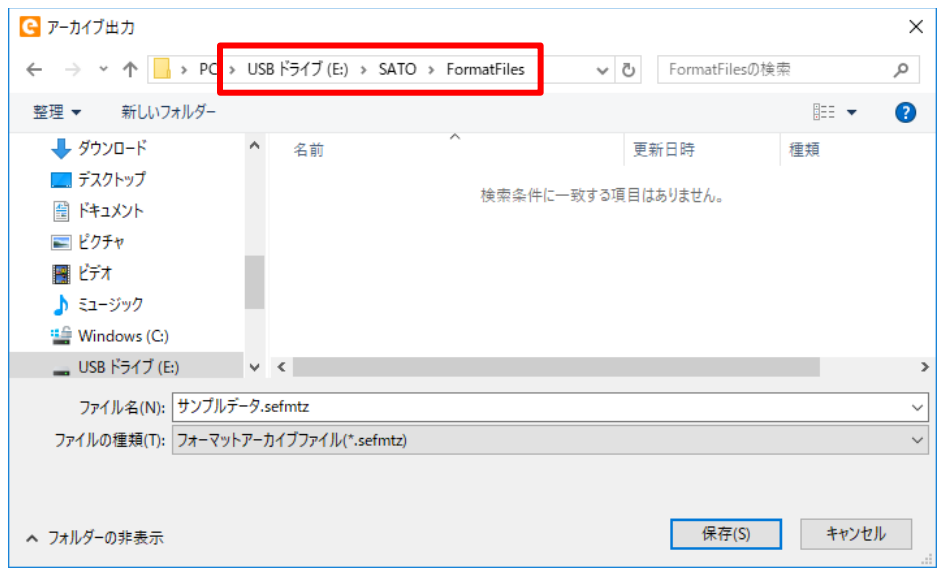

**5. データ出力が完了するとメッセージが表示されます。[OK]をクリックします。**

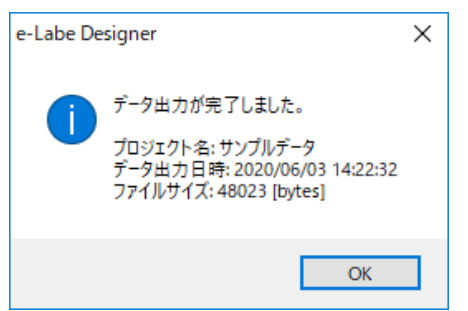

**6. USB メモリの「SATO」>「FormatFiles」フォルダをダブルクリックします。**

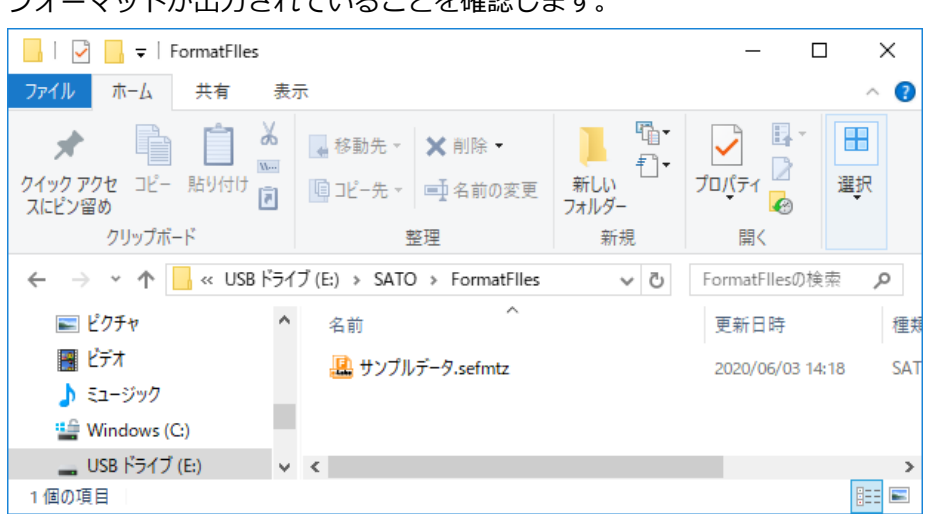

フォーマットが出力されていることを確認します。

# **e-Labe Print で USB メモリとデータ連携をおこなう**

# **データ連携の設定をおこなう**

e-Labe Print の設定メニューでデータ連携用の設定について概要を説明します。

**1. FX3-LX のホーム画面で[SATO e-Labe Print]をタップします。**

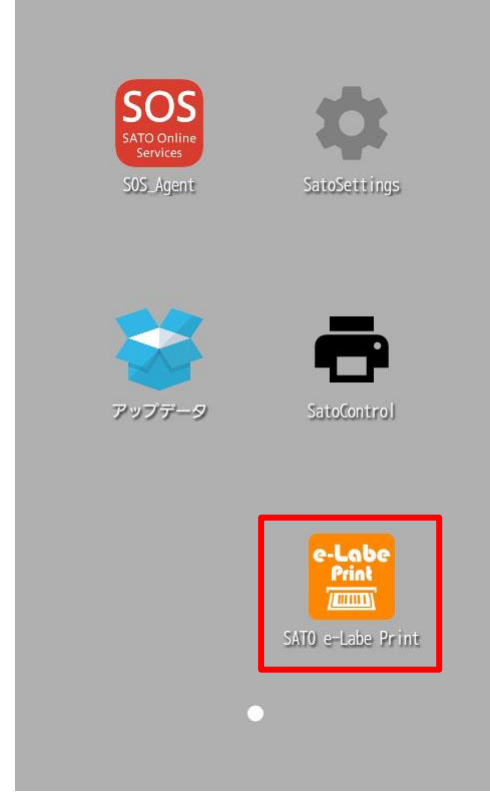

e-Labe Print が起動します。

**2. (メニュー)をタップします。**

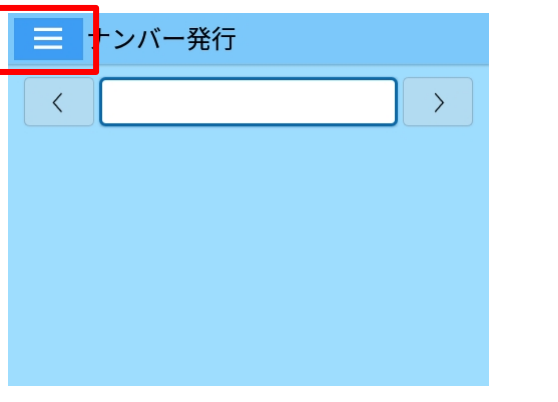

**注意**

発行画面では = (メニュー)は表示されません。 <sup>(1)</sup>をタップして前の画面に戻ってください。

# **3. [ 設定]をタップします。**

パスワードを設定している場合は、パスワードを入力します。

**4. 設定メニュー画面が表示されます。**

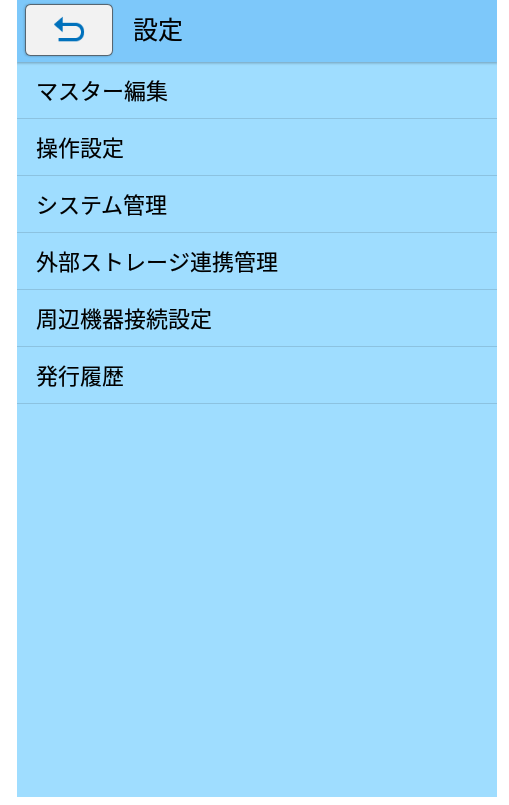

- **10. [外部ストレージ連携管理]をタップします。**
- **11. [外部ストレージ連携]を「オン」にします。**

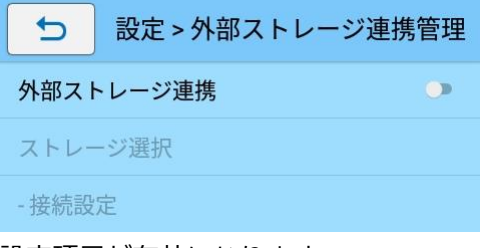

設定項目が有効になります。

**12. [ストレージ選択]をタップし、[USB ストレージ]を選択します。**

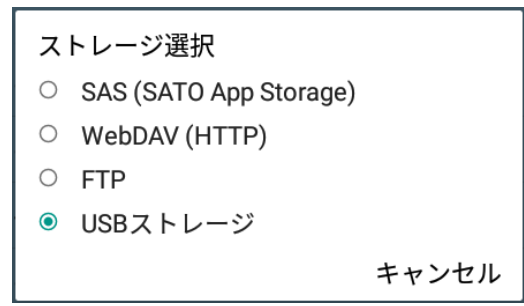

**15. USB メモリをコンピュータから外し、FX3-LX の USB ポートに接続します。**

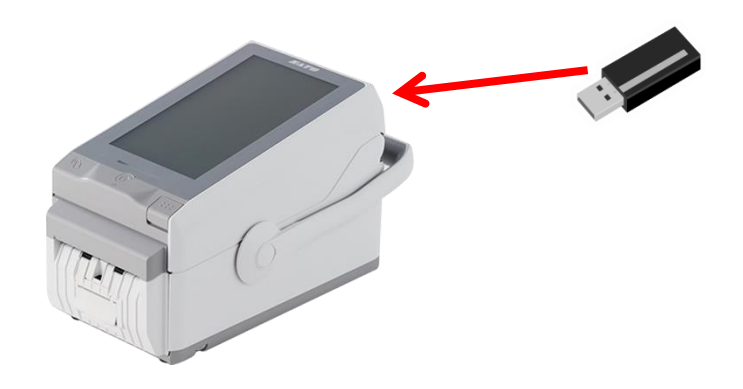

**データ連携をおこなう**

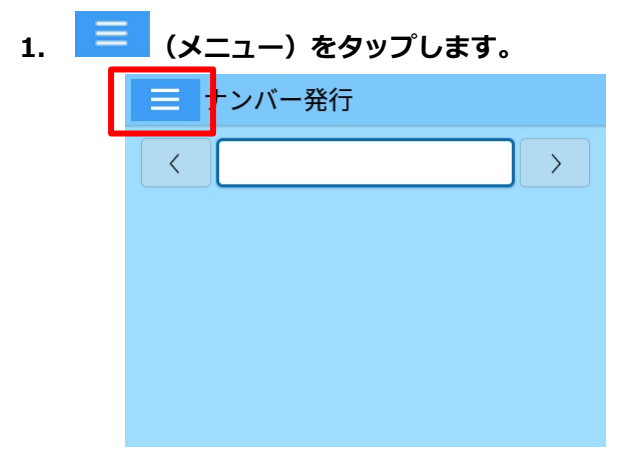

#### **注意**

- · 設定画面では <mark>ミ (メニュー)は表示されません。 ⇒ をタップして前の画面に戻ってくださ</mark> い。
- **2. [ データ更新]をタップします。**

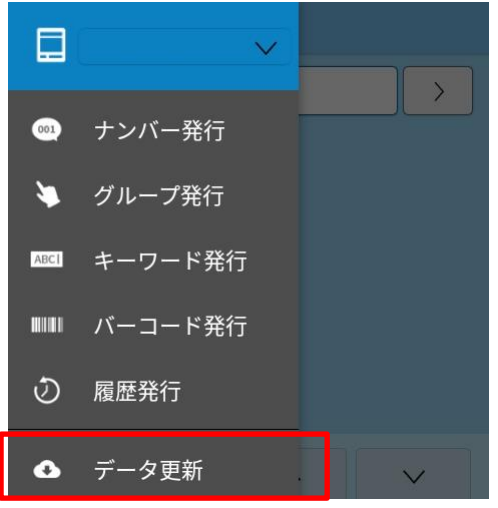

データ更新画面が開きます。

**3. [OK]をタップして、データ連携処理を実行します。**

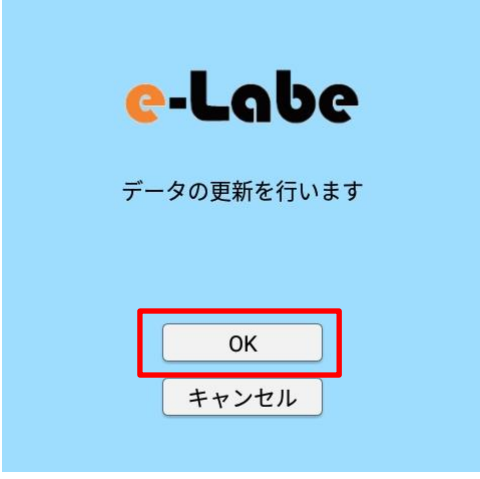

**4. USB デバイスへのアクセス許可確認ダイアログが表示されます。[許可]をタップします。**

注意

・[拒否]を選択した場合データ更新に失敗します。データ更新を再実行時、再度ダイアログが表示さ れますので[許可]をタップしてください。

**5. データ更新のプログレスが表示され、更新が実行されます。**

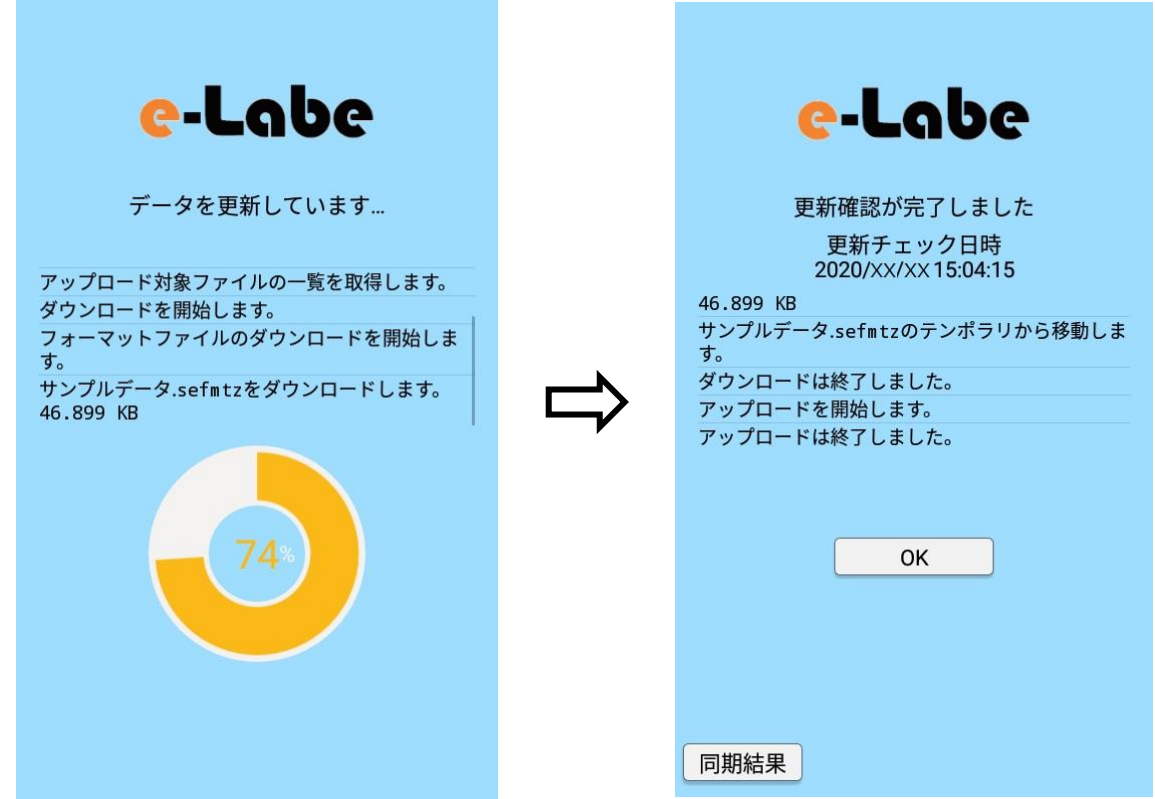

フォーマットファイルが e-Labe Print に取り込まれます。

フォーマットファイルが複数ある場合は、「フォーマットファイルの選択」ダイアログが表示されま す。取り込むフォーマットファイルを選択してください。

# **注意**

・ STD形式とPRO形式のフォーマットファイルが混在している場合、「フォーマットファイルの選択」 ダイアログではそれぞれの形式別に表示されます。

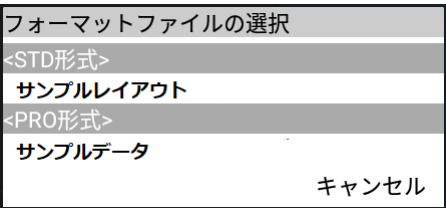

# **フォーマット別マスター編集**

e-Labe Print で「呼出しテーブル」、「漢字テーブル」、「店名テーブル」のマスター編集をおこなえます。編集 したマスターデータは、FX3-LX の「内部共有ストレージ」>「SATO」>「LocalTables」>「(フォーマット 名)」フォルダ内にオーバーライド(上書き用)ファイルとして保存されます。

#### **注意**

本マニュアルでは Ver.1.14.0 で追加/変更したフォーマット別マスター編集機能に基づいて説明を おこないます。e-Labe Designer Ver.1.14.0.0 以上、e-Labe Print Ver.1.14.0 以上にバージョン アップの上ご利用ください。

# **e-Labe Designer でマスター編集用フォーマットファイルを準備する**

# **テーブルにマスター編集可否設定をおこなう**

e-Labe Designer Ver.1.11.0.0 以上ではテーブル単位でマスター編集を許可するかどうか設定が可能です。 マスター編集を許可されたテーブルのみ、e-Labe Print のマスター編集画面で編集可能となります。 また、マスター編集の可否によって、e-Labe Print で発行時に参照するデータが異なります。

・マスター編集可 :「内部共有ストレージ」>「SATO」>「LocalTables」フォルダを優先して参照 ・マスター編集不可:「内部共有ストレージ」>「SATO」>「FormatFiles」フォルダを参照

#### **注意**

- ・ Print でマスター編集可能なフォーマットは PRO 形式です。
- ・ マスター編集不可は、LocalTables にオーバーライドファイルが存在していても参照しません。
- ・ マスター編集可は、LocalTables にオーバーライドファイルが存在しない場合、FormatFiles を 参照します。

#### **1. PRO 形式のプロジェクトを開きます。**

# **2. プロジェクトツリーの呼出しテーブルをクリックします**

**3. データウィンドウに表示された「e-Labe Print でのマスター編集を許可」を設定します** 初期値はオンです。e-Labe Print でマスター編集をしないテーブルはオフにします。

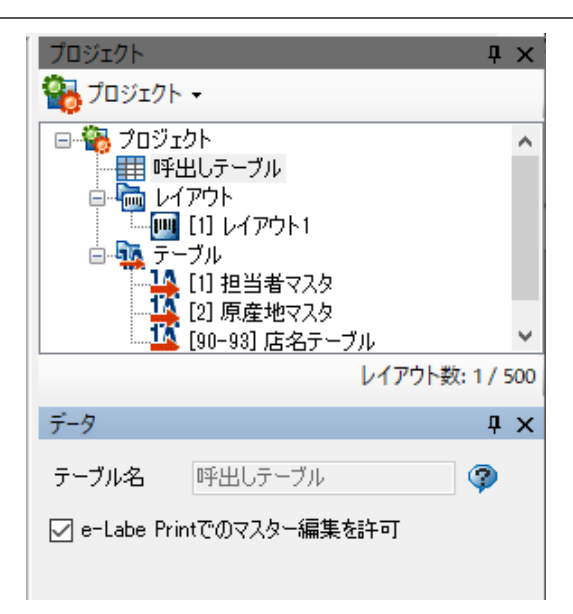

#### **注意**

「e-Labe Print でのマスター編集を許可」が表示されない場合は「プロジェクト設定」>「データ 出力オプション」タブ>「e-Labe Print バージョン」を Ver.1.11.0 以上に変更してください

# **4. 漢字テーブル、店名テーブルも同様に設定します**

# **マスター編集するフォーマットファイルを出力する**

Designer からフォーマットファイルを出力します。出力したフォーマットは e-Labe Print のデータ更新で FX3-LX の「内部共有ストレージ」>「SATO」>「FormatFiles」フォルダにセットします。 本マニュアルでは USB メモリを使ってフォーマットをセットします。

詳細の手順は本マニュアルの以下の手順を参照してください。

➢ USB [メモリとデータ連携する](#page-70-0)

# **フォーマット別マスター編集を利用するための設定をおこなう**

**1. FX3-LX のホーム画面で[SATO e-Labe Print]をタップします。**

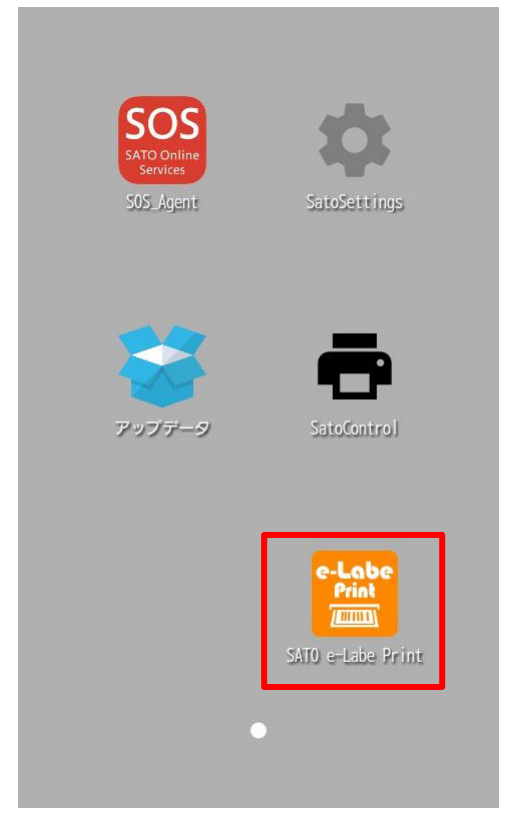

e-Labe Print が起動します。

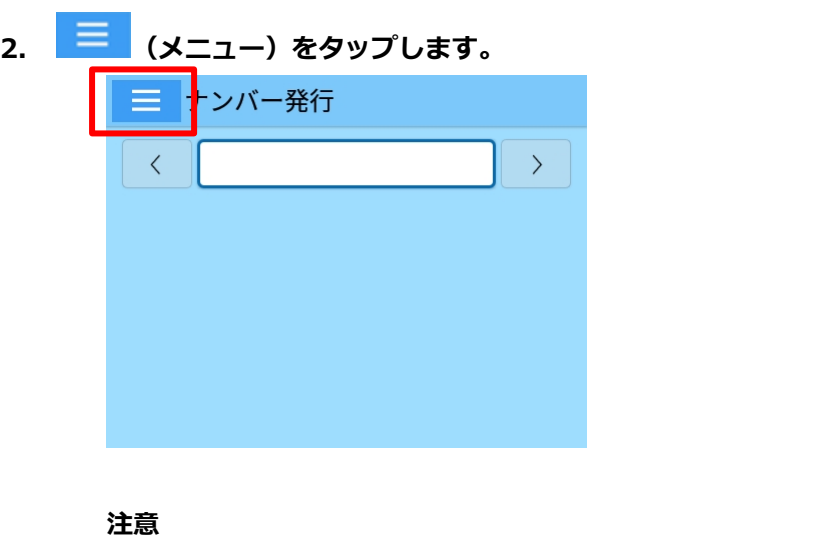

発行画面では = (メニュー)は表示されません。 <sup>( - -</sup> をタップして前の画面に戻ってください。

# **3. [ 設定]をタップします。**

パスワードを設定している場合は、パスワードを入力します。 設定メニュー画面が開きます。

#### **4. [システム管理]をタップします。**

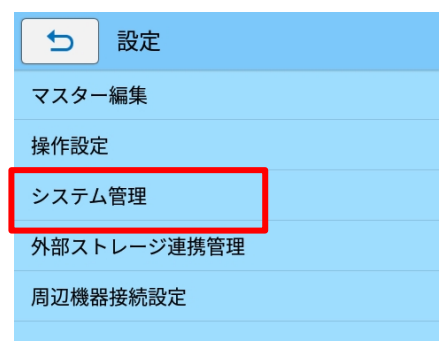

## **5. [メニューカスタマイズ]をタップします。**

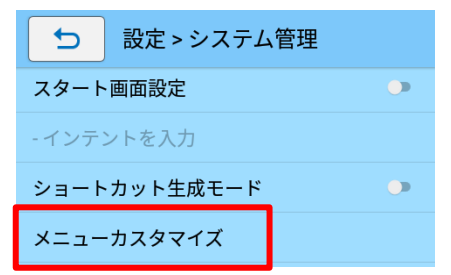

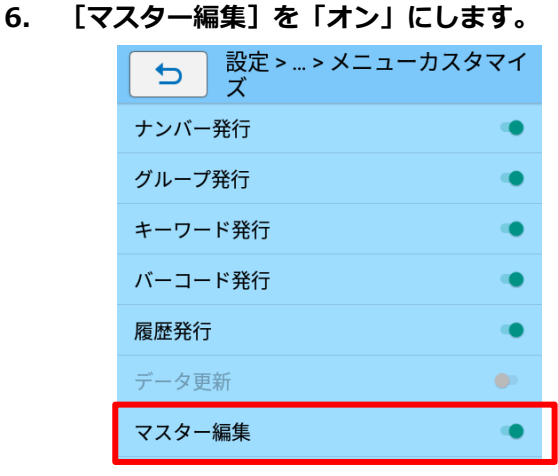

「オン」にするとドロワーメニューに [マスター編集]が表示されます。[マスター編集]をタップ すると、設定メニューの[マスター編集]画面に遷移します。

# **フォーマット別マスター編集をおこなう**

# **フォーマットファイルを読み込む**

- **1. (メニュー)をタップします。**
- 2. [ **1 マスター編集] をタップします。**
- **3. マスター編集画面が開きます。**

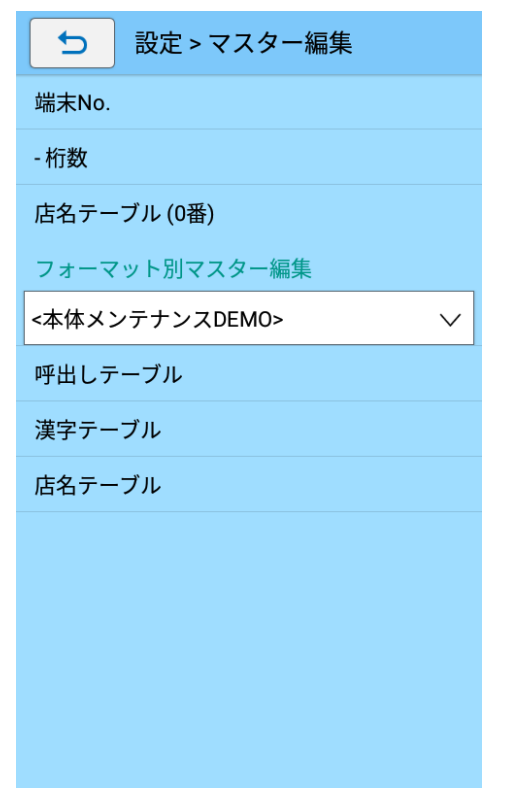

**4. フォーマット選択リストボックスをタップします。**

**注意**

- ・ 初期はドロワーメニューで選択しているフォーマットが表示されます。
- ・ 本設定を変更しても、ドロワーメニューのフォーマットは変更されません。
- **5. マスター編集したいフォーマットを選択します。**

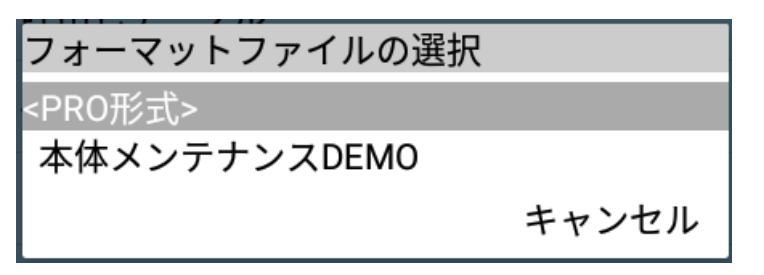

# **呼出しテーブルのマスター編集をおこなう**

# **新規登録をおこなう**

- **1. [呼出しテーブル]をタップします。**
- **2. [新規登録]をタップします。**

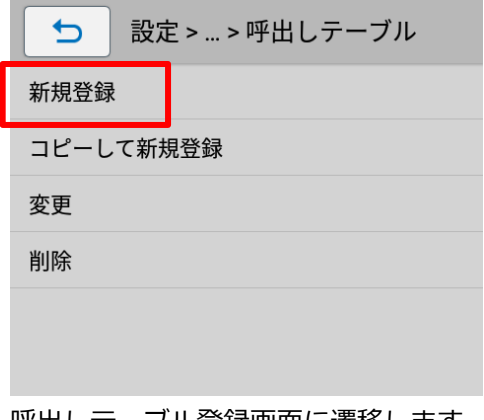

呼出しテーブル登録画面に遷移します。

# **3. 登録したい項目のフィールドをタップします**

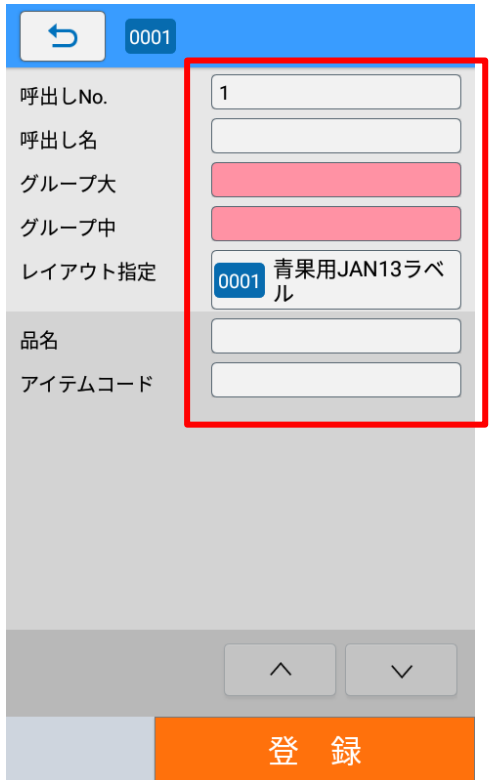

呼出し No.は空いている番号の最小値が初期表示されています。

エラー項目は背景がピンク、選択したレイアウトで未使用の項目は表示されません。※ ※Ver.1.13.1 以下のバージョンでは未使用の項目はグレーで表示されます。

#### <span id="page-85-0"></span>**4. マスター情報を入力します。**

各種画面は「確定]と「次へ]ボタンがあります。「確定]をタップすると入力したデータを確定して項目一覧 画面に遷移します。[次へ]をタップすると、確定して次項目へ遷移します。

#### ・ **ソフトウェアキーボードを使用した入力**

ソフトウェアキーボードを使用した入力方法について、詳しくは FX3-LX 取扱説明書をご覧くださ い。

ここでは例として呼出し名を入力します。

ソフトウェアキーボードの[● Enter キー】をタップすると、確定して次画面に遷移します。

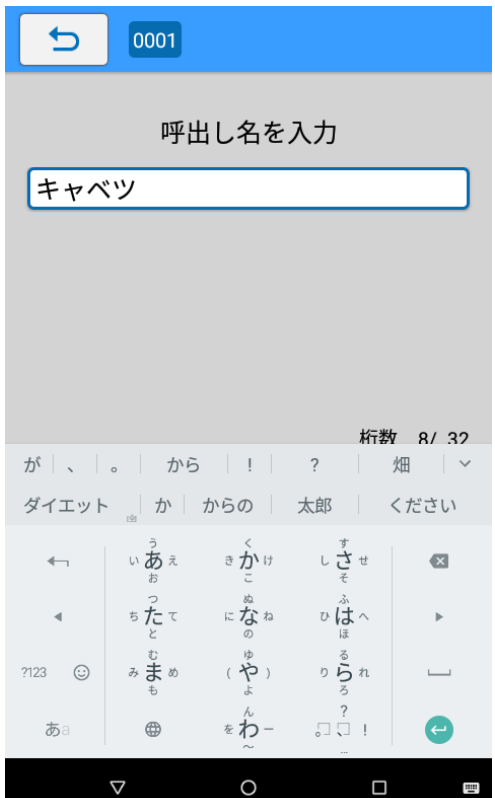

# **注意**

確定して呼出しテーブル登録画面に遷移したい場合は、画面下部に表示されているナビゲーション バーの[▽]をタップしソフトウェアキーボードを非表示にし[確定]をタップしてください。

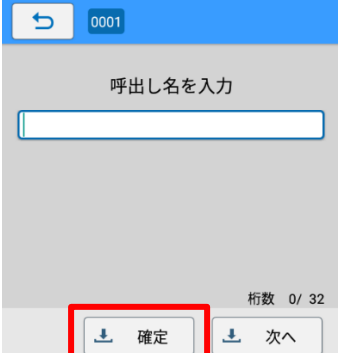

# ・ **グループ(分類)の入力**

[ リストボックス]をタップし既存グループから選択するか、テキストボックスに直接グループ 名を入力します。

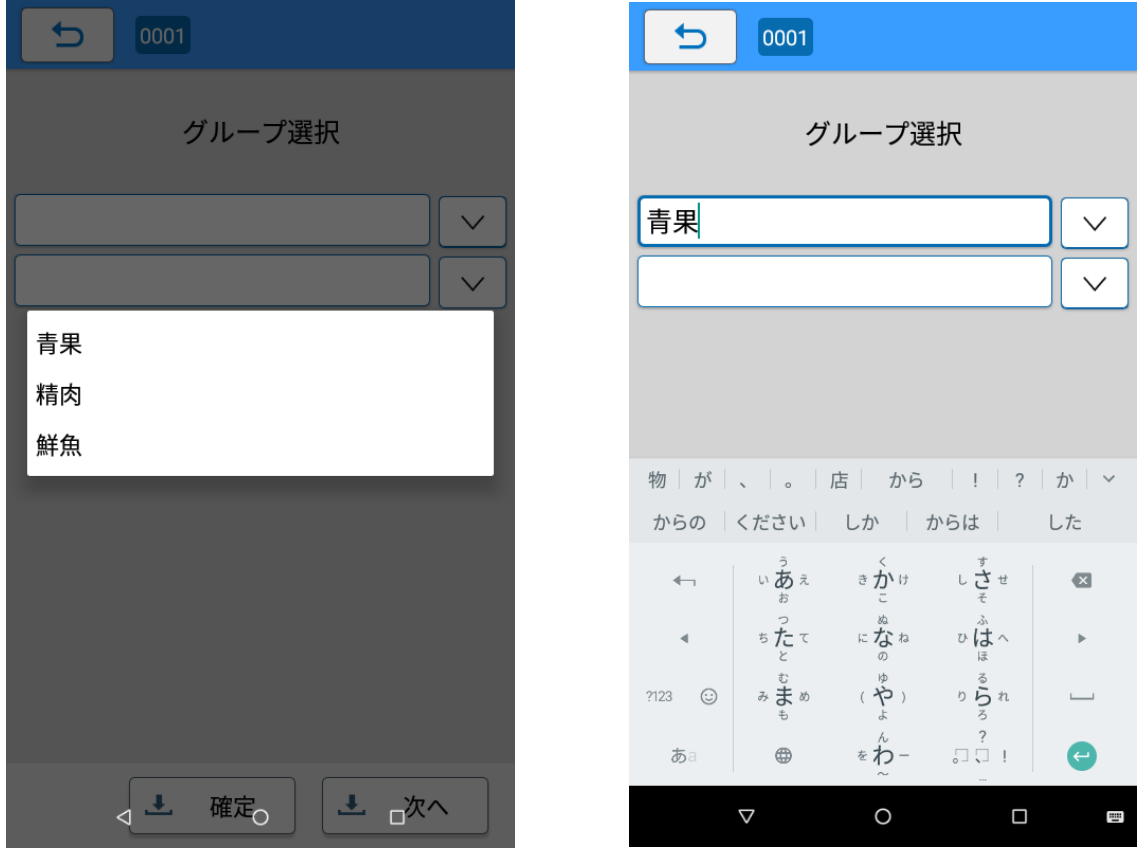

#### **注意**

- ・ 新たなグループ名を指定したい場合はテキストボックスに直接新しいグループ名を入力するこ とで登録が可能です。
- ・ **レイアウト指定の入力(Designer の設定で複数レイアウト指定がオフの場合に表示)**

レイアウトの一覧から選択するレイアウト名をタップします。

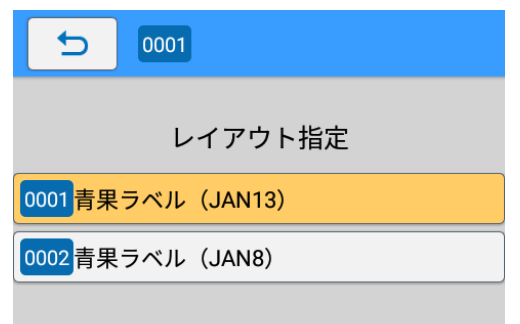

・ **複数レイアウト指定の入力(Designer の設定で複数レイアウト指定がオンの場合に表示)** 発行時に切り替えるレイアウトを設定します。初期値は[全レイアウトを選択]になっています。選 択可能なレイアウトを個別に選択する場合[個別に選択]を選択し、一覧からリストをタップして選 択します。

[デフォルトレイアウト]で、発行時に初期選択するレイアウトを指定可能です。

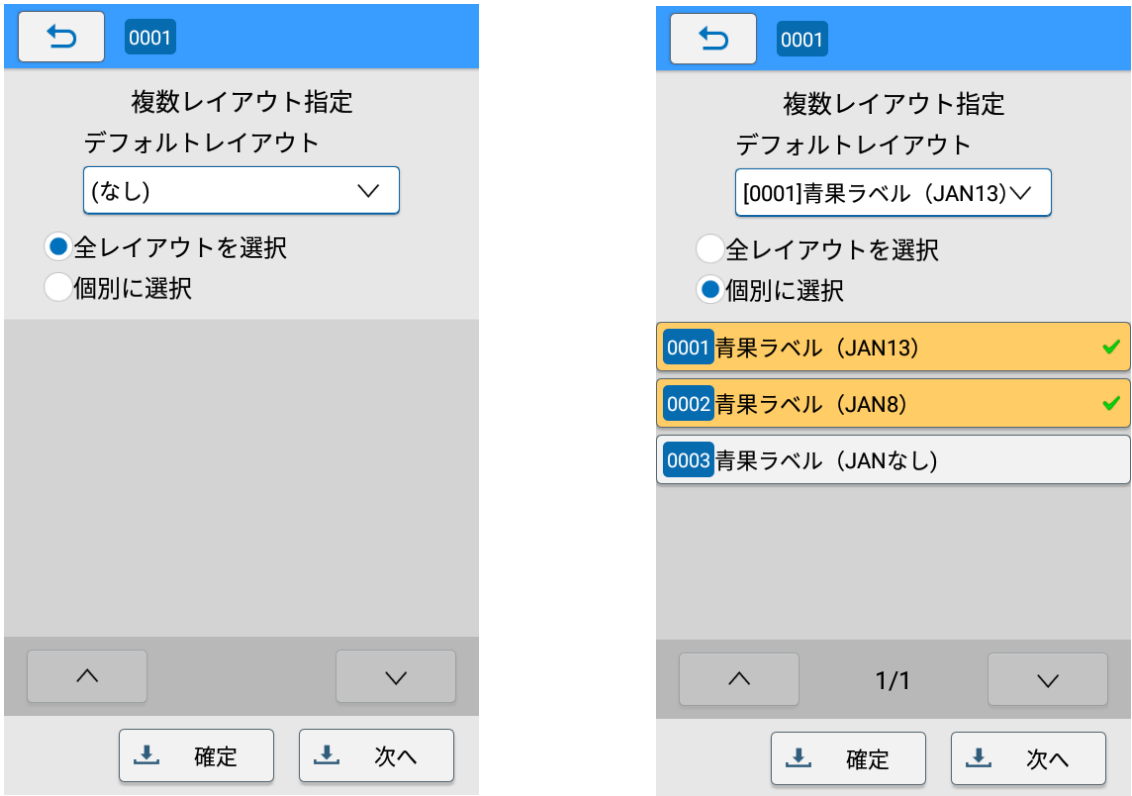

# **5. [登録]ボタンをタップします。**

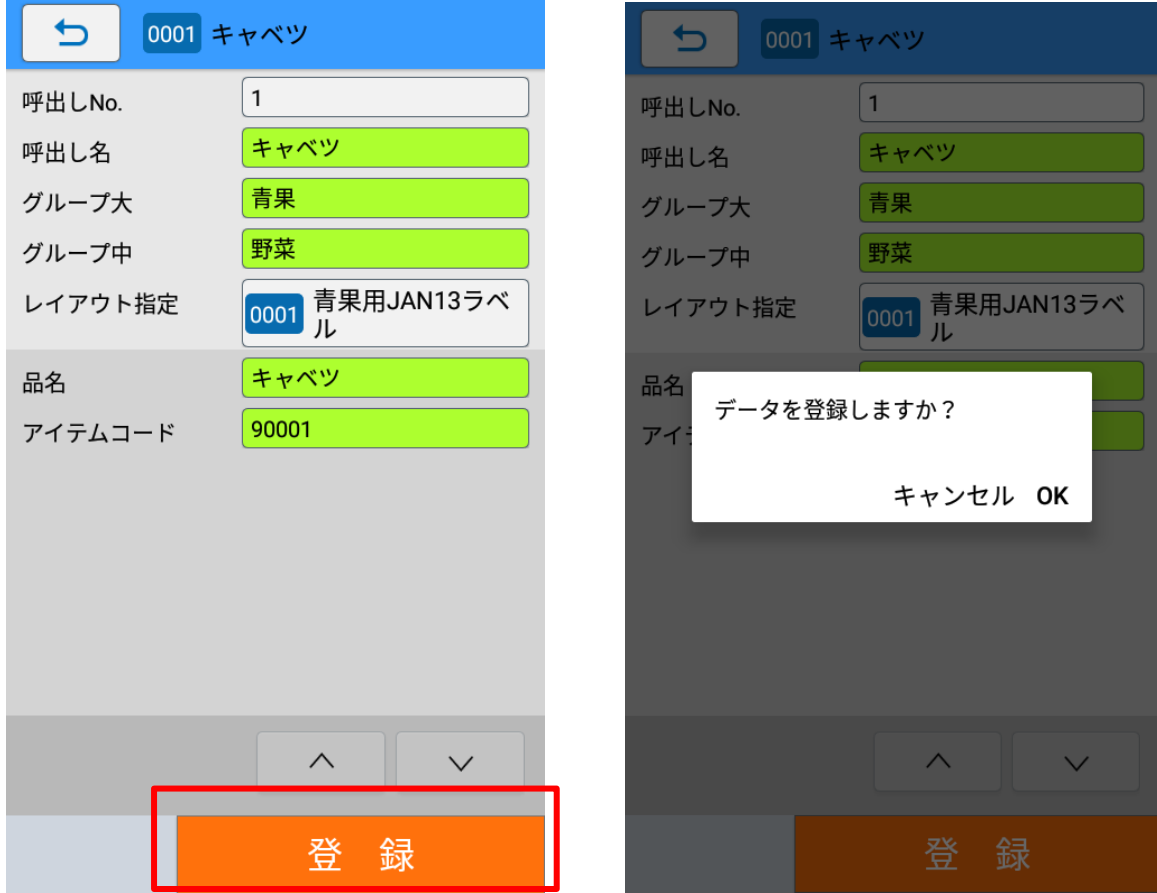

「データを登録しますか?」と確認ダイアログが表示されます。

「OK」を選択すると登録が実行され、マスター編集画面に画面が遷移します。

# **コピーして新規登録をおこなう**

- **1. [呼出しテーブル]をタップします。**
- **2. [コピーして新規登録]をタップします。**

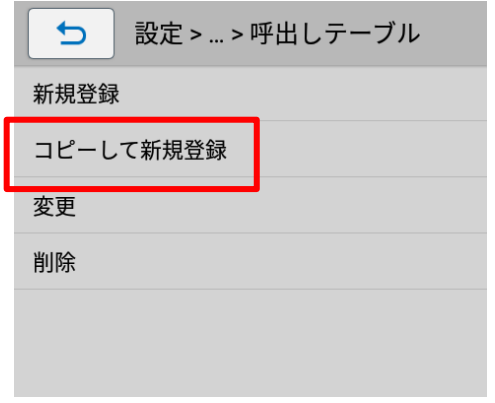

アイテム絞り込み方法選択画面に遷移します。

# **3. 検索方法をタップして選択します。**

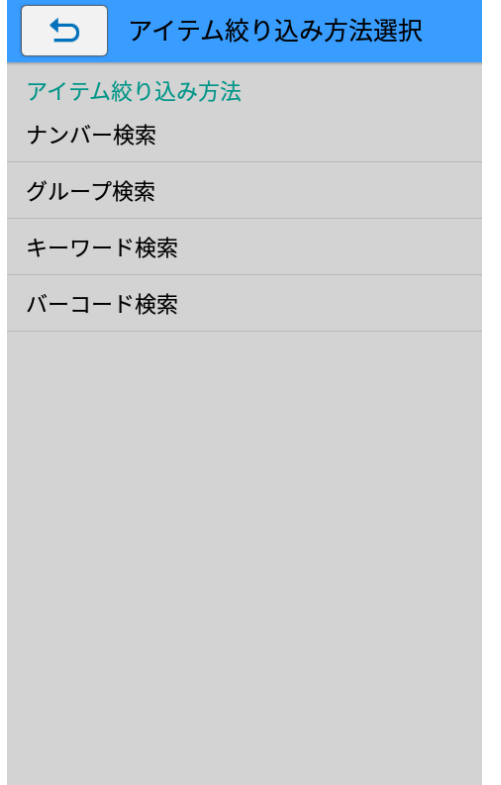

#### <span id="page-90-0"></span>・ **ナンバー検索**

呼出し No.を入力して、アイテムを呼び出します。

① ソフトウェアキーボードを使って、呼出し No.を入力します。

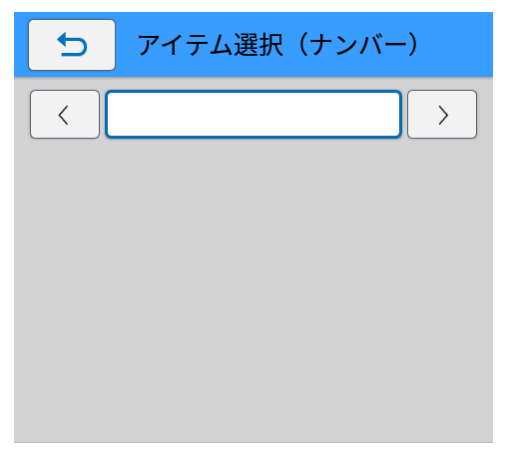

入力した呼出し No.のアイテムが表示されます。

[<][>]をタップして、アイテムを番号順に表示することもできます。

② コピー元とするアイテムが表示されたら[確定]をタップします。

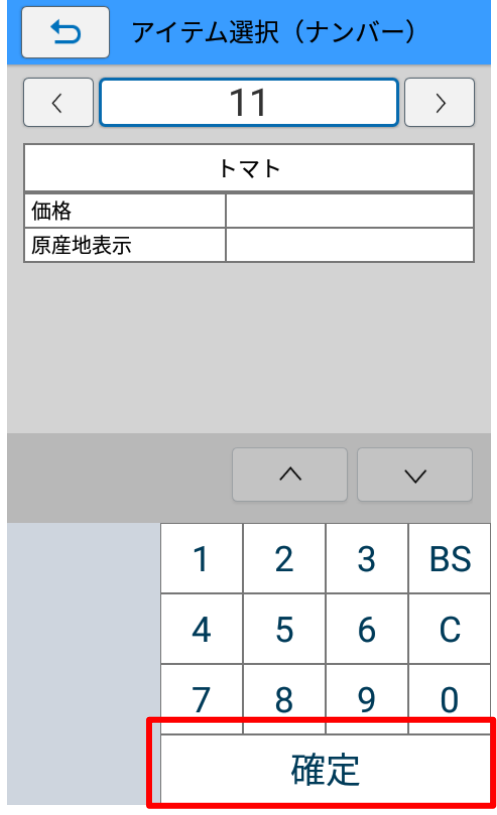

選択したアイテム情報をコピーして新規登録画面が表示されます。

#### <span id="page-91-0"></span>・ **グループ検索**

グループ単位でアイテムを絞り込み、呼び出します。グループは 3 階層まで設定できます。 あらかじめマスターデータにグループ設定をおこなう必要があります。

設定メニューの[グループの絞り込み方法]の設定によって、表示される画面が異なります。 ① グループからアイテムを絞り込みます。

# **ドロップダウン選択の場合**

ドロップダウンリストからグループを選びます。グループに含まれるアイテムが表示されます。 [(すべて)]をタップすると、下の階層のグループのドロップダウンリストが表示されます。この操 作を繰り返してアイテムを絞り込みます。

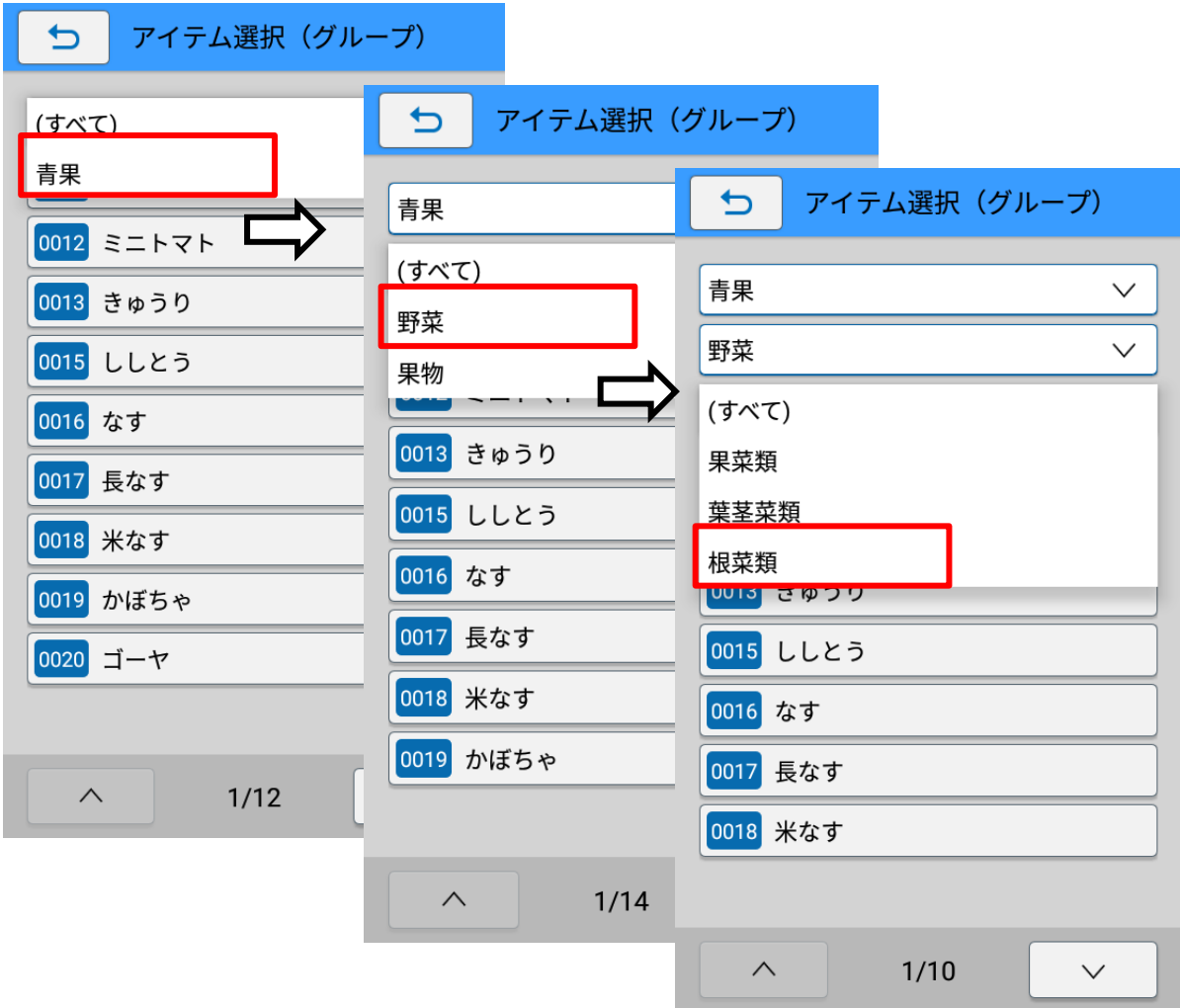

ここでは例として [青果] を選びます。さらに [(すべて)] > [野菜] をタップすると、[野菜] グル ープに含まれるアイテムが表示されます。

#### **順次選択の場合**

大分類>中分類>小分類の順にグループ名をタップして絞り込みます。

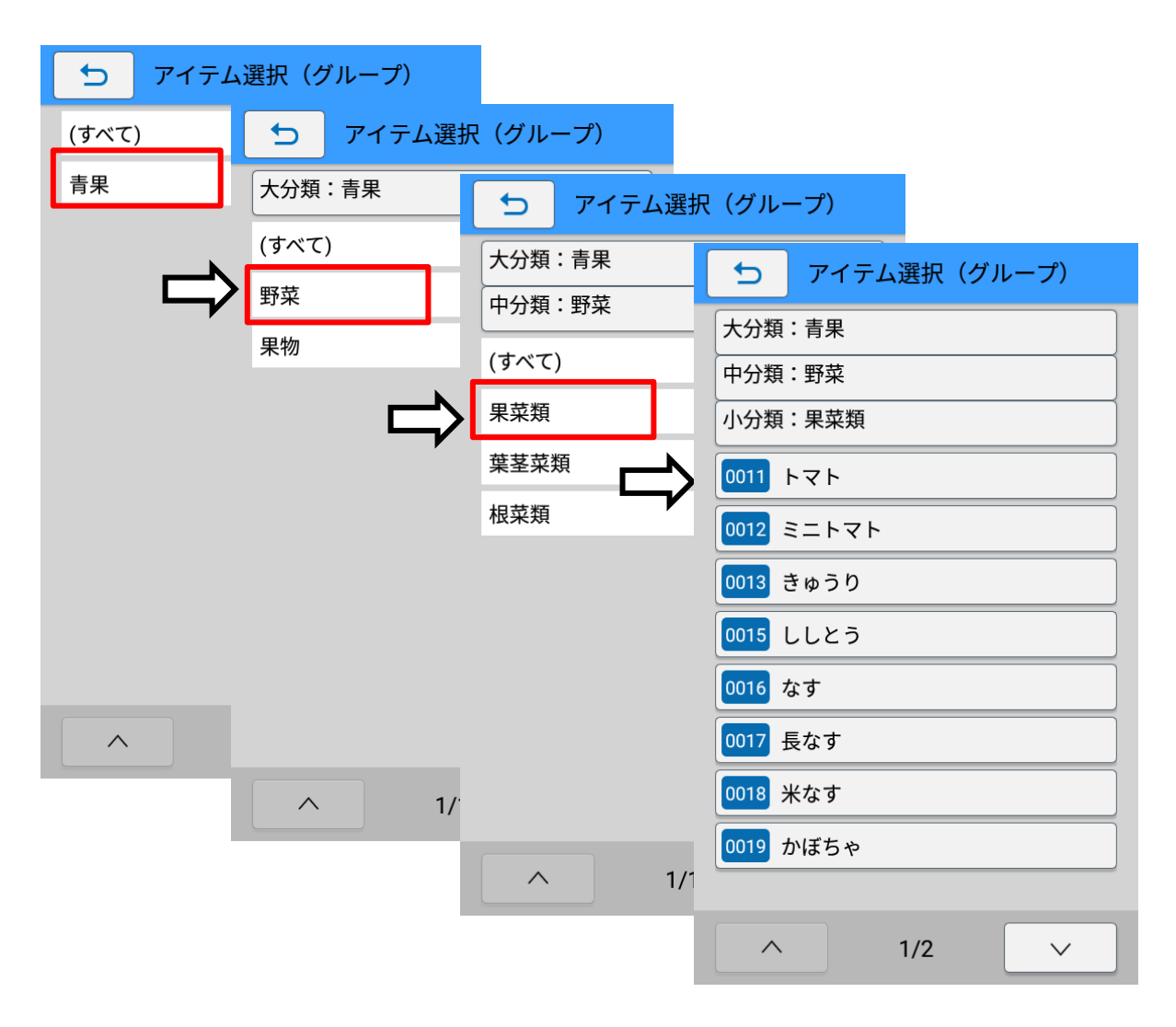

ここでは例として大分類 [青果]を選びます。さらに中分類 [野菜] > 小分類 [果菜類] をタップす ると、「果菜類」グループに含まれるアイテムが表示されます。

大分類、中分類の画面で「(すべて)]をタップすると、大分類または中分類に含まれるアイテムすべ てが表示されます。

② アイテムをタップします。

選択したアイテム情報をコピーして新規登録画面が表示されます。

#### <span id="page-93-0"></span>・ **キーワード検索**

商品名などのキーワードで検索して、アイテムを呼び出します。 部分一致で検索するため、入力した文字が呼出しデータ名のどこかに含まれていれば検索対象とな ります。複数のアイテムがヒットした場合は、候補が一覧表示されます。

① ソフトウェアキーボードを使って、キーワードを入力します。

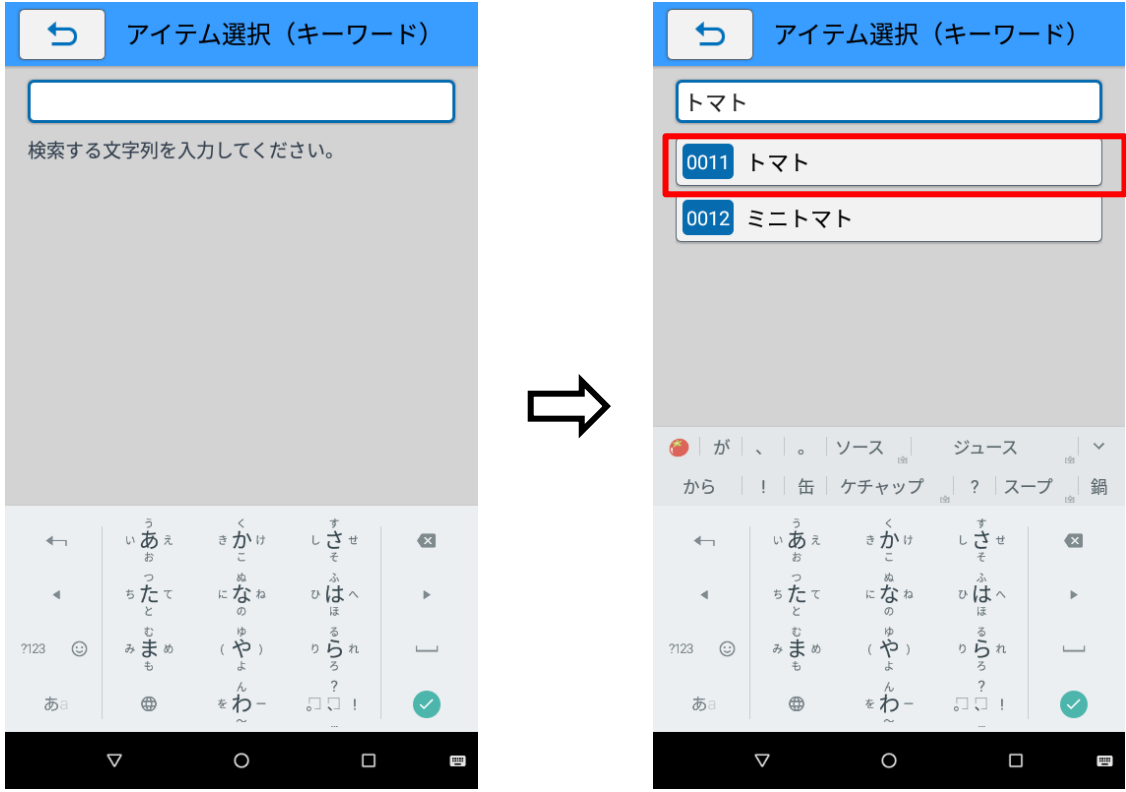

② アイテムをタップします。

選択したアイテム情報をコピーして新規登録画面が表示されます。

# <span id="page-94-0"></span>・ **バーコード検索**

呼出し No.に対応したバーコードをバーコードスキャナで読み取って呼び出します。 現在対応しているバーコードスキャナは、DENSO「SH1」です。 あらかじめe-Labe Designerで呼出しNo.とバーコードの紐づけをおこなっておく必要があります。

① バーコードを読み取ります。

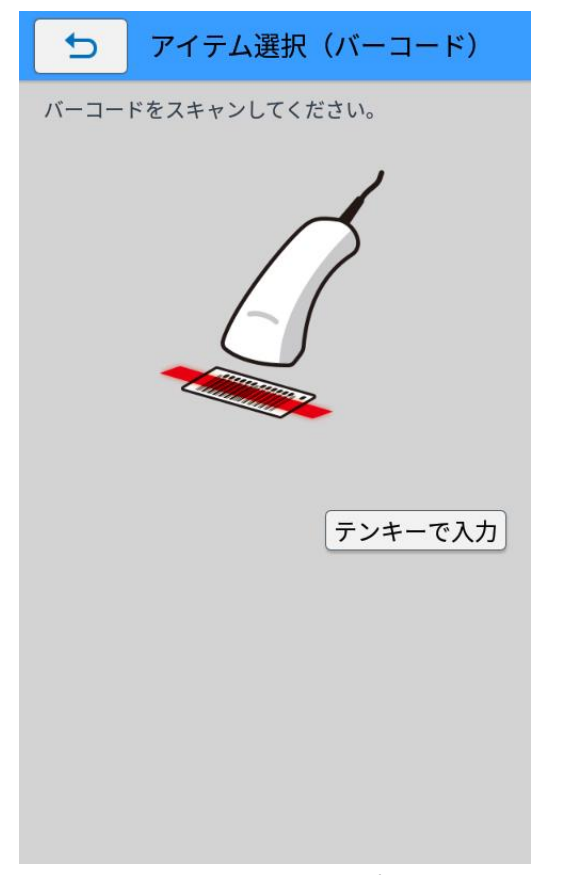

読み取ったアイテム情報をコピーして新規登録画面が表示されます。

- ・ バーコードスキャナが使用できない場合
- 1. 手順①で「テンキーで入力]をタップして、入力画面を表示させます。
- 2. バーコードの番号を入力します。

検索結果は入力内容に応じて絞り込まれます。

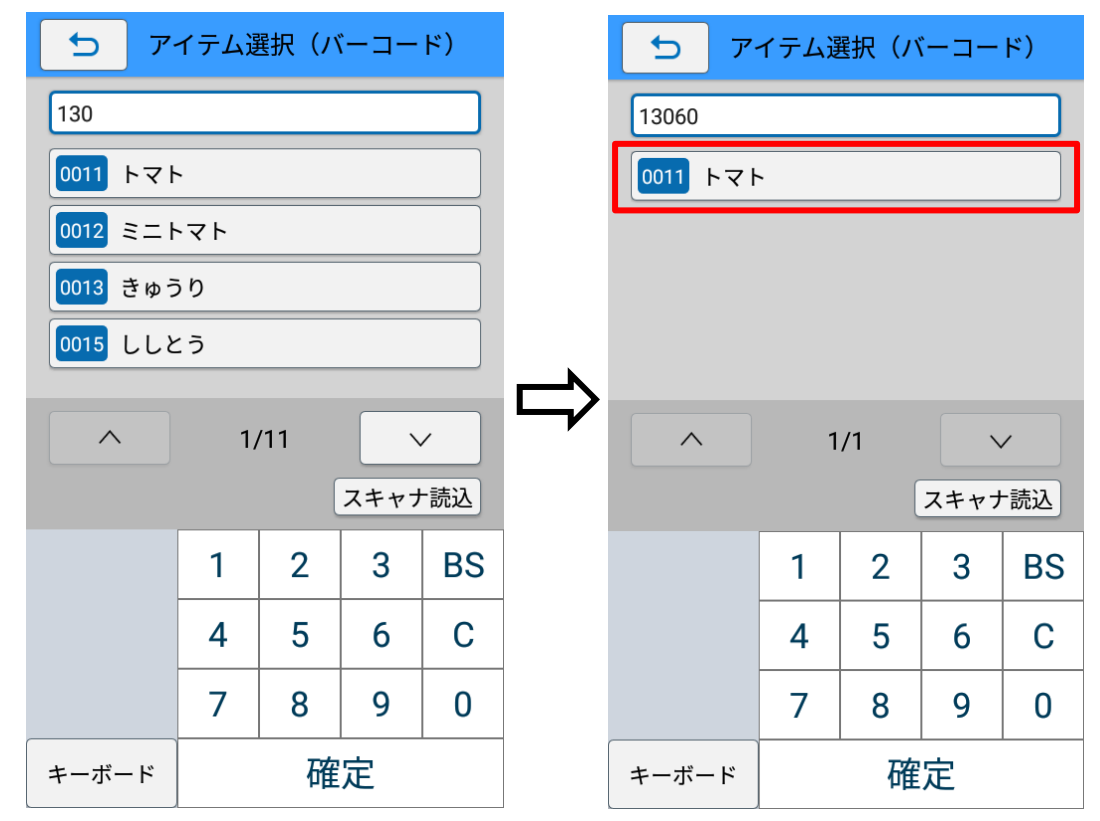

3. アイテムをタップします。

選択したアイテム情報をコピーして新規登録画面が表示されます。

#### **4. 編集したい項目のフィールドをタップし値を変更します。**

各項目の入力方法の詳細は本マニュアルの以下を参照してください。

➢ [呼出しテーブルのマスター編集をおこなう>新規登録をおこなう>4.マスター情報を入力します。](#page-85-0)

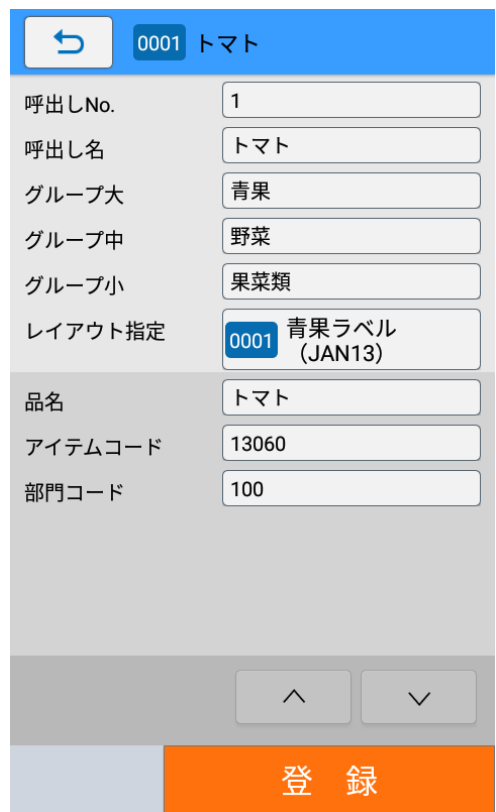

# **5. [登録]ボタンをタップします。**

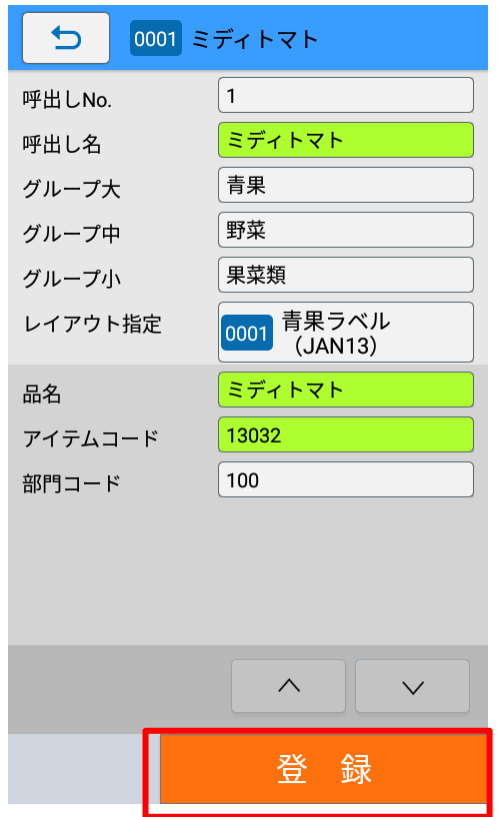

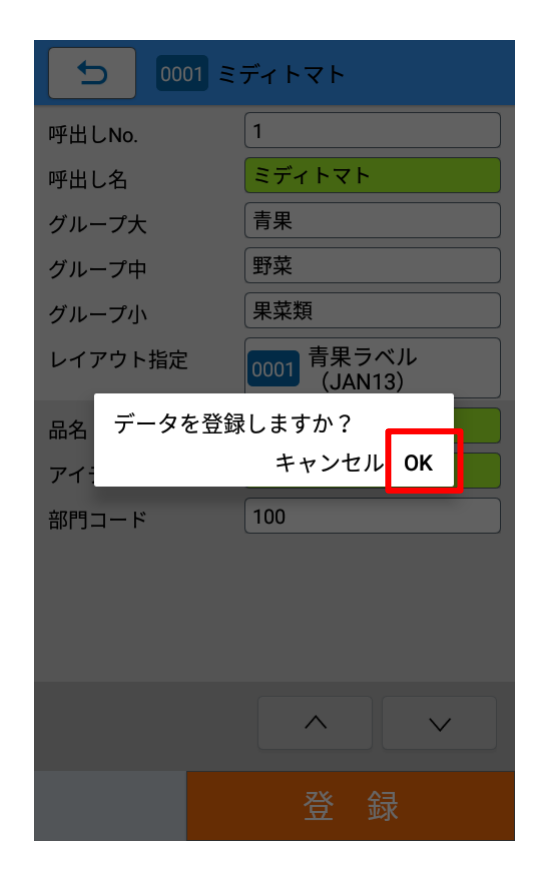

「データを登録しますか?」と確認ダイアログが表示されます。

「OK」を選択すると登録が実行され、マスター編集画面に画面が遷移します。

#### **変更をおこなう**

- **1. [呼出しテーブル]をタップします。**
- **2. [変更]をタップします。**

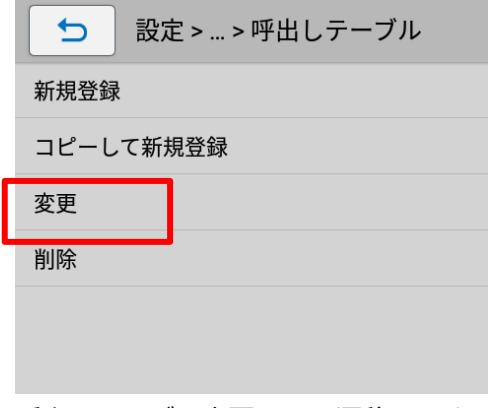

呼出しテーブル変更画面に遷移します。

## **3. 検索方法をタップして選択します。**

各検索方法は本マニュアルの以下を参照してください。

- ➢ [ナンバー検索](#page-90-0)
- ➢ [グループ検索](#page-91-0)
- ➢ [キーワード検索](#page-93-0)

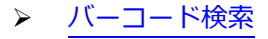

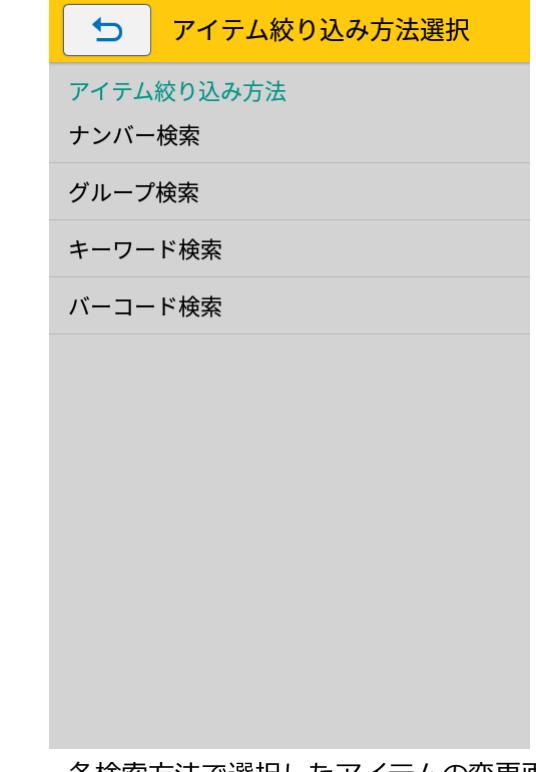

各検索方法で選択したアイテムの変更画面が表示されます。

# **4. 変更したい項目のフィールドをタップし値を変更します。**

呼出し No.は変更できません。

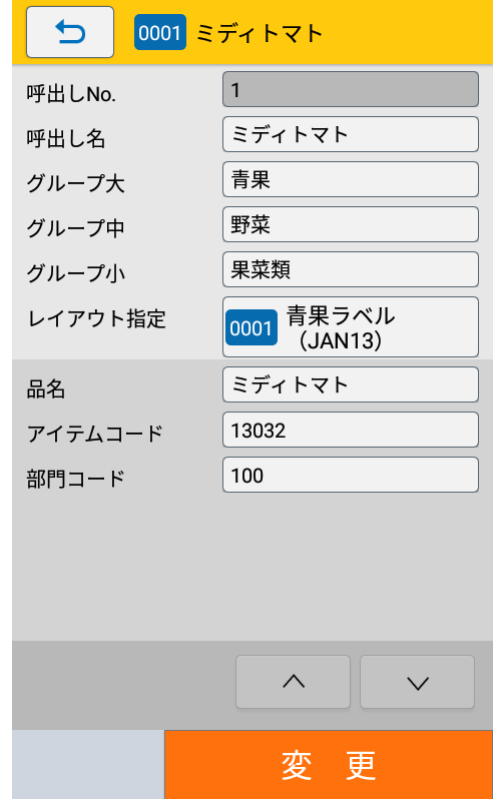

## **5. [変更]ボタンをタップします。**

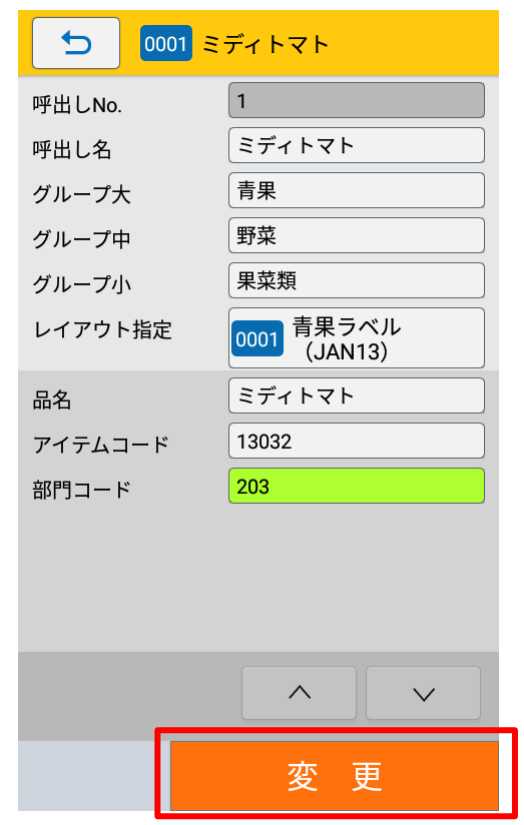

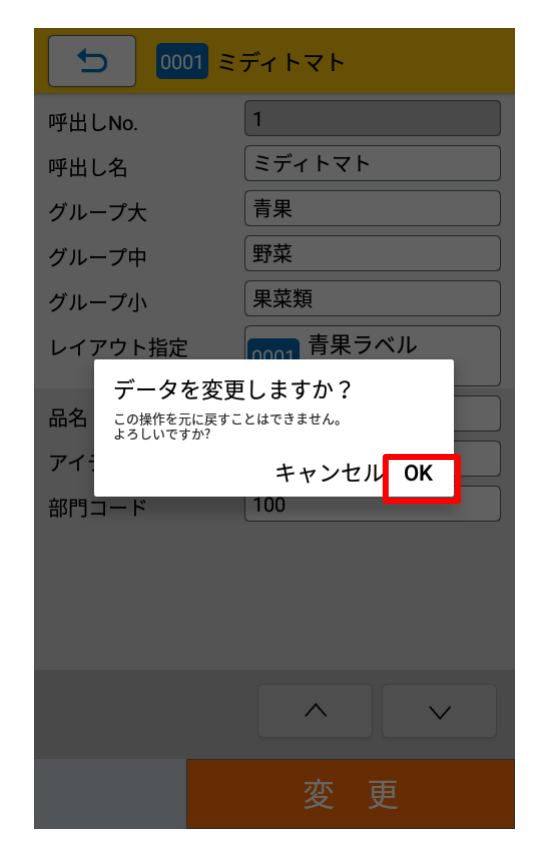

「データを変更しますか?」と確認ダイアログが表示されます。

「OK」を選択すると変更が実行され、マスター編集画面に画面が遷移します。

# **注意**

データの変更を実行すると元に戻すことはできません。

#### **削除をおこなう**

- **1. [呼出しテーブル]をタップします。**
- **2. [削除]をタップします。**

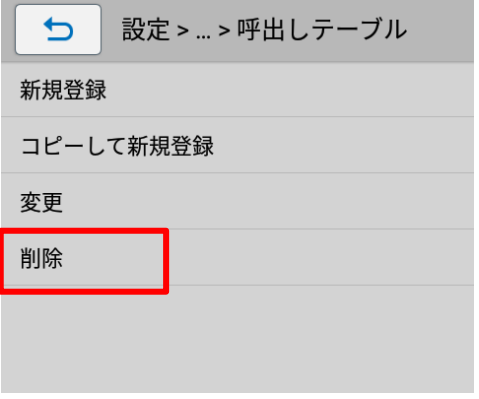

呼出しテーブル削除画面に遷移します。

## **3. 検索方法をタップして選択します。**

各検索方法は本マニュアルの以下を参照してください。

- ➢ [ナンバー検索](#page-90-0)
- ➢ [グループ検索](#page-91-0)
- ➢ [キーワード検索](#page-93-0)

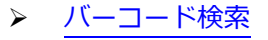

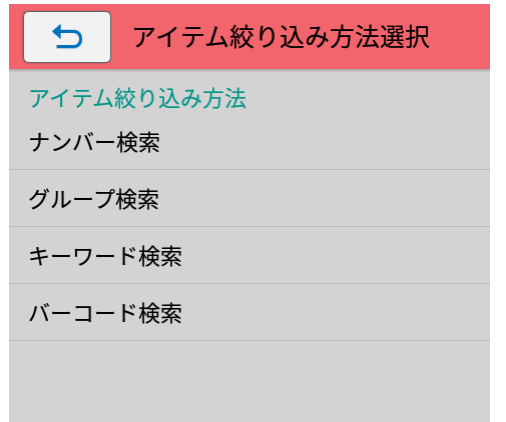

各検索方法で選択したアイテムの削除画面が表示されます。

**4. [削除]ボタンをタップします。**

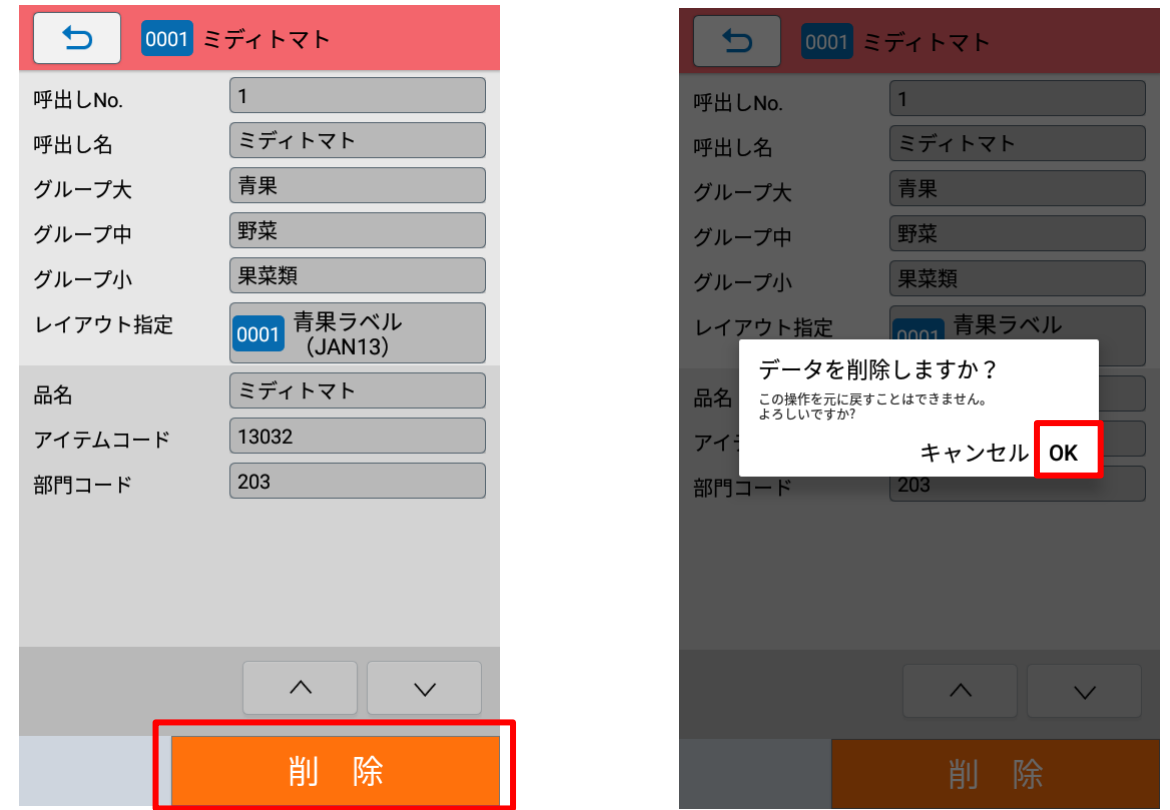

「データを削除しますか?」と確認ダイアログが表示されます。

「OK」を選択すると削除が実行され、マスター編集画面に画面が遷移します。

# **注意**

データの削除を実行すると元に戻すことはできません。

# **漢字テーブルのマスター編集をおこなう**

# **新規登録をおこなう**

**1. [漢字テーブル]をタップします。**

#### **2. 編集する漢字テーブルをタップします。**

ここでは例として「生産者テーブル」を選択します。

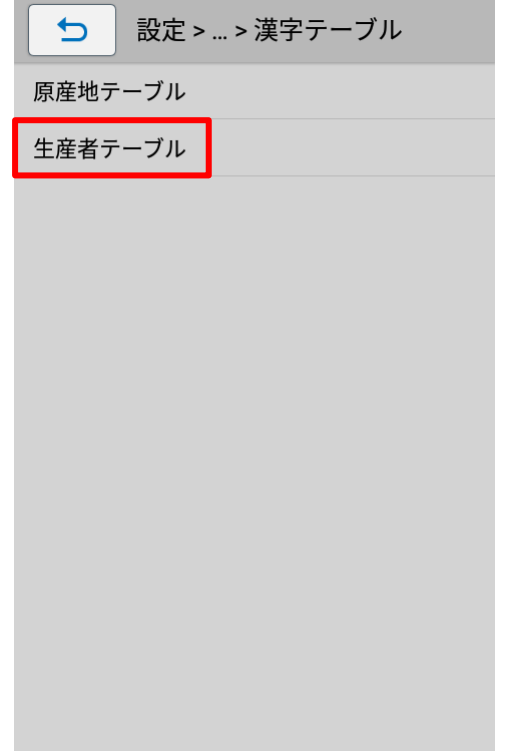

# **注意**

e-Labe Designer でテーブル一覧に表示される漢字テーブルの編集が可能です。新たに漢字テーブ ルを追加したい場合は、Designer で追加する必要があります。

# **3. [新規登録]をタップします。**

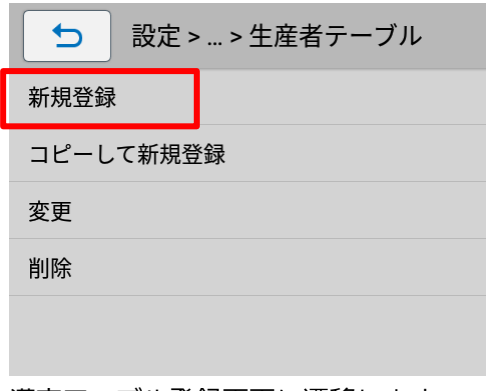

漢字テーブル登録画面に遷移します。

# **4. 登録したい項目のフィールドをタップします**

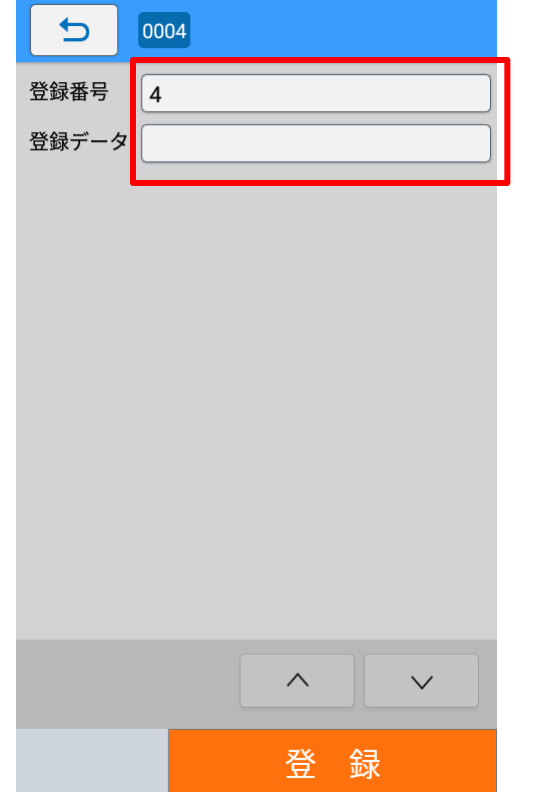

登録番号は空いている番号の最小値が初期表示されています。

## **5. マスター情報を入力します。**

各種画面は [確定] と [次へ] ボタンがあります。[確定] をタップすると入力したデータを確定して漢字テー ブル登録画面に遷移します。[次へ]をタップすると、確定して登録データへ遷移します。

#### ・ **登録番号を入力**

ソフトウェアキーボードで登録番号を入力します。

[<][>]をタップして、空き番号を番号順に表示することもできます。

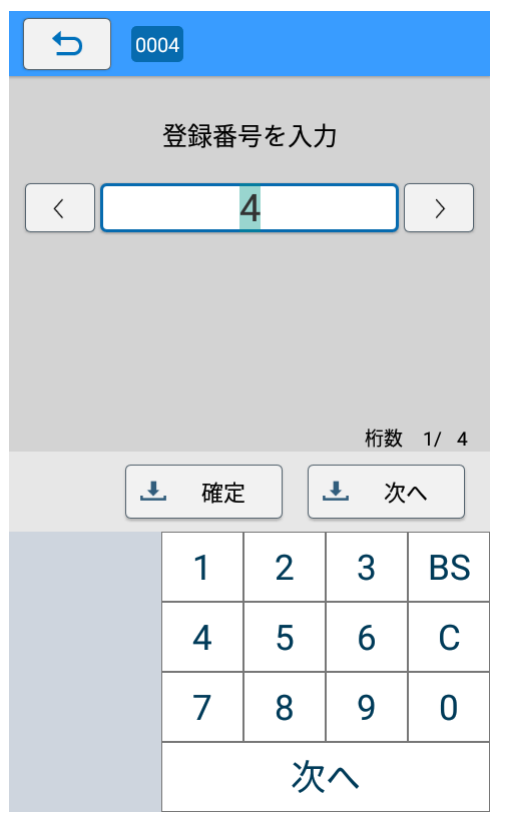

# ・ **登録データを入力**

ソフトウェアキーボードを使用した入力方法について詳しくは FX3-LX 取扱説明書をご覧ください。 ソフトウェアキーボードの[ ● Enter キー】をタップすると、確定して登録画面に遷移します。

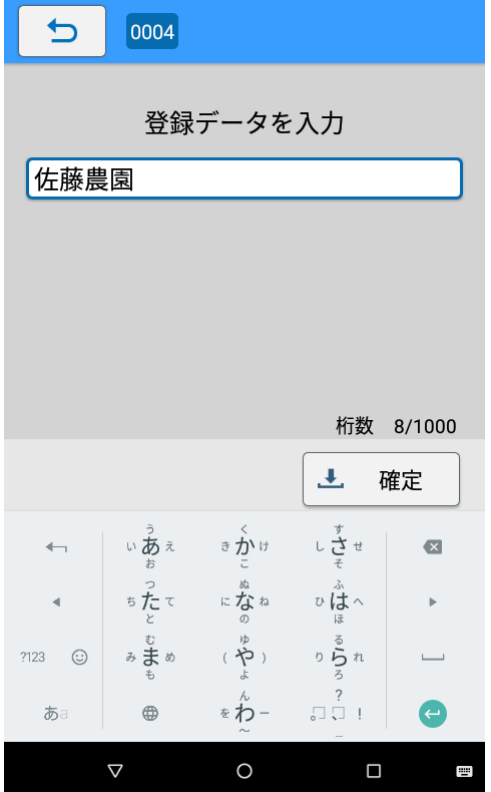

**6. [登録]ボタンをタップします。**

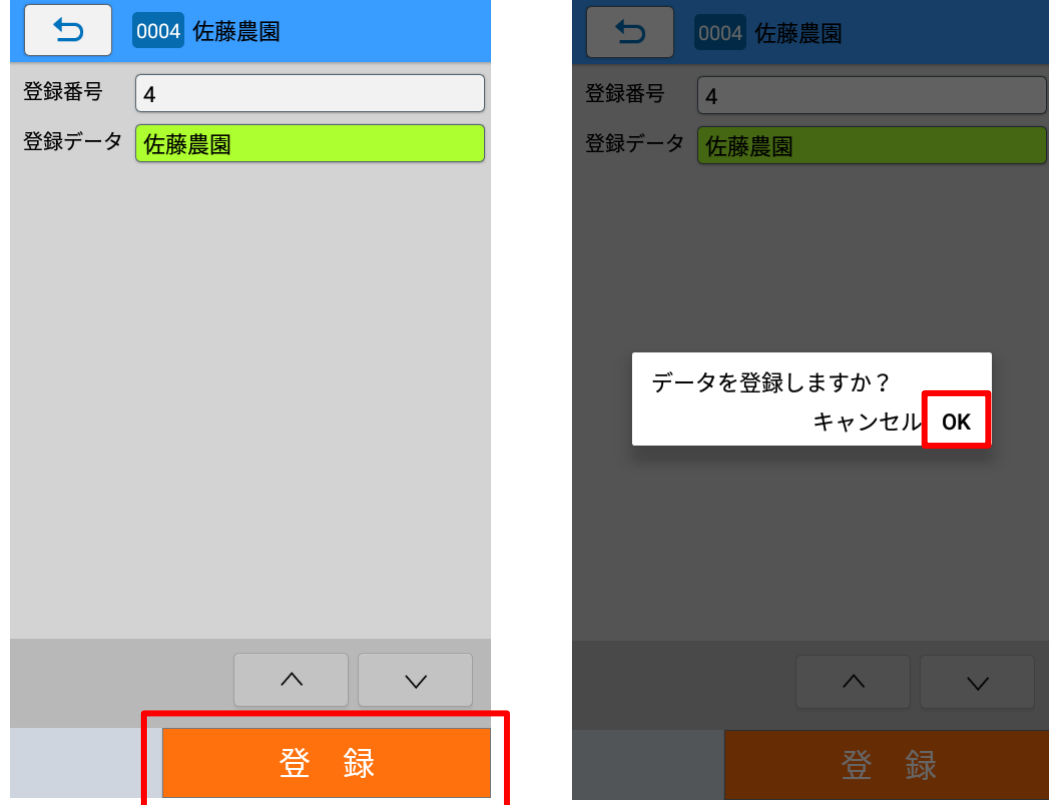

「データを登録しますか?」と確認ダイアログが表示されます。

「OK」を選択すると登録が実行され、マスター編集画面に画面が遷移します。

## **コピーして新規登録をおこなう**

- **1. [漢字テーブル]をタップします。**
- **2. 編集する漢字テーブルをタップします。**
- ここでは例として「生産者テーブル」を選択します。

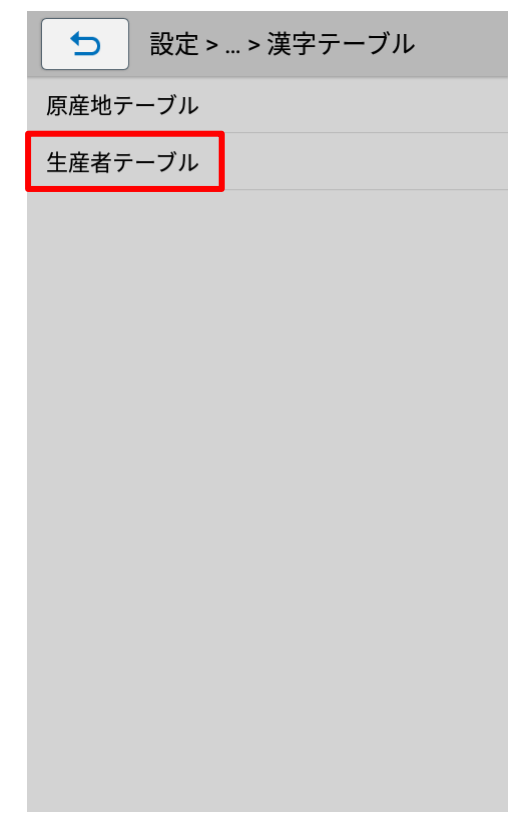

**3. [コピーして新規登録]をタップします。**

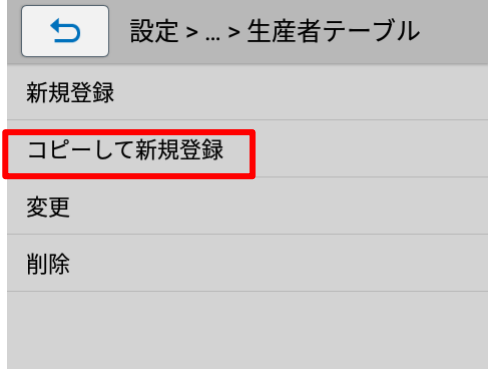

**4. 検索方法をタップして選択します。**

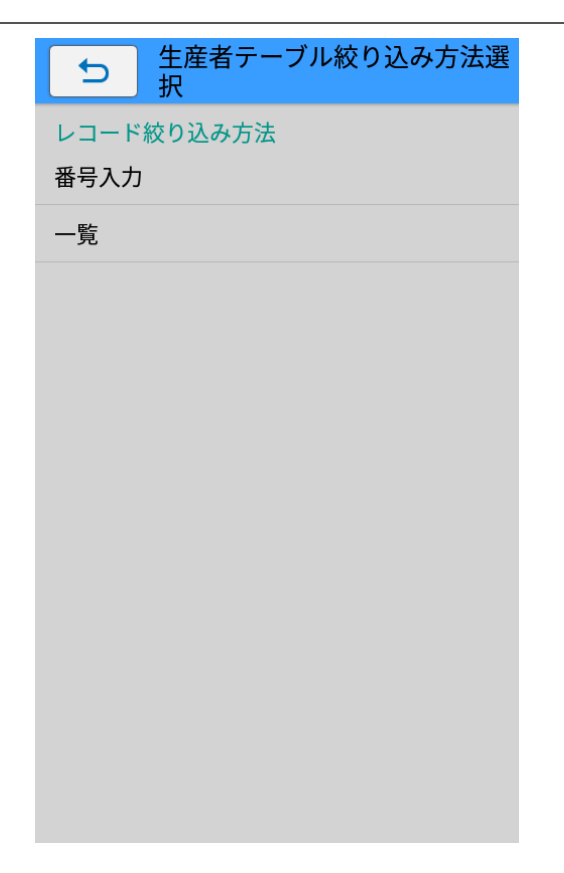

# ・ **番号入力検索**

登録番号を入力して、テーブルを呼び出します。

① ソフトウェアキーボードを使って、登録番号を入力します。

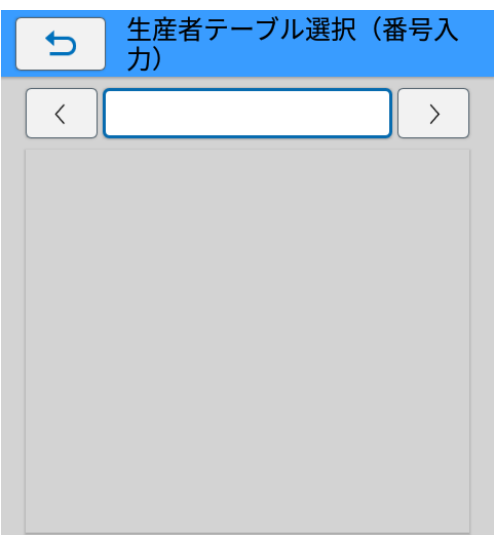

入力した登録番号のテーブル情報が表示されます。

[<][>]をタップして、テーブルを番号順に表示することもできます。

② コピー元とするテーブルが表示されたら[確定]をタップします。
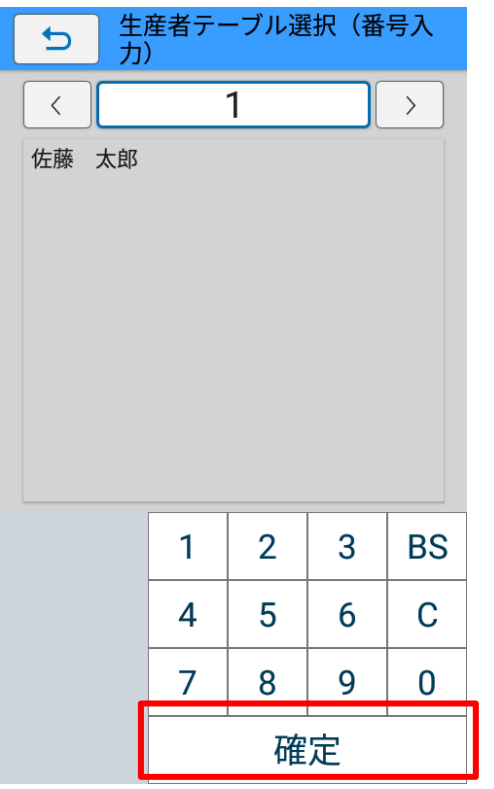

選択したテーブル情報をコピーして新規登録画面が表示されます。

<span id="page-108-0"></span>・ **一覧検索**

一覧からテーブルを選択します。

① コピー元とするテーブルをタップします。

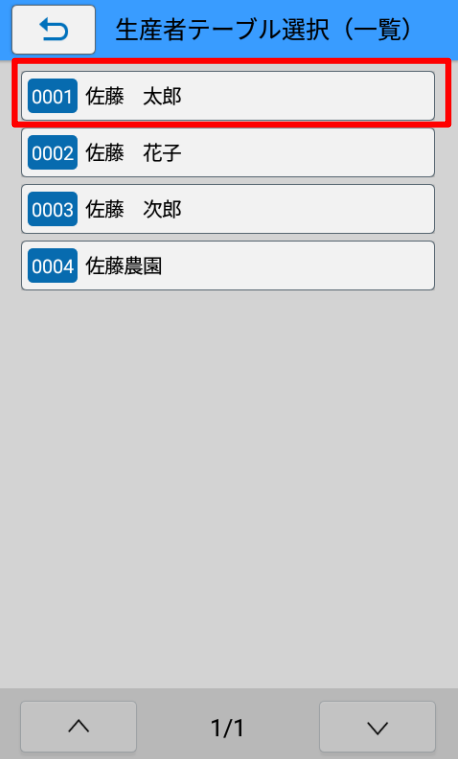

#### **5. 編集したい項目のフィールドをタップします。**

各項目の入力方法の詳細は本マニュアルの以下を参照してください。

➢ [漢字テーブルのマスター編集をおこなう>新規登録をおこなう>4.マスター情報を入力します。](#page-103-0)

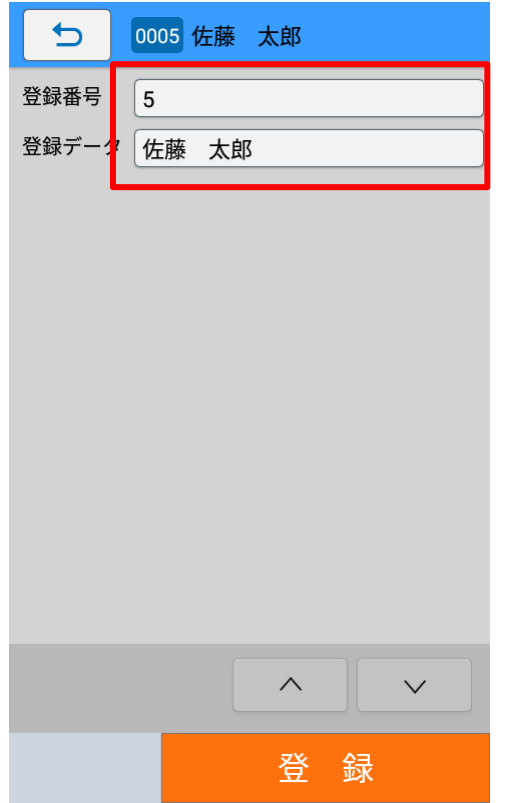

登録番号は空いている最小値が初期表示されています。

**6. [登録]ボタンをタップします。**

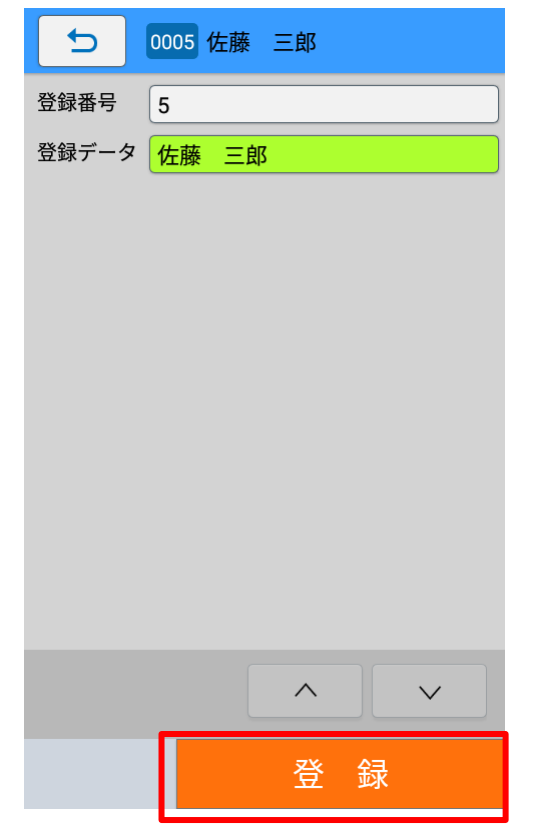

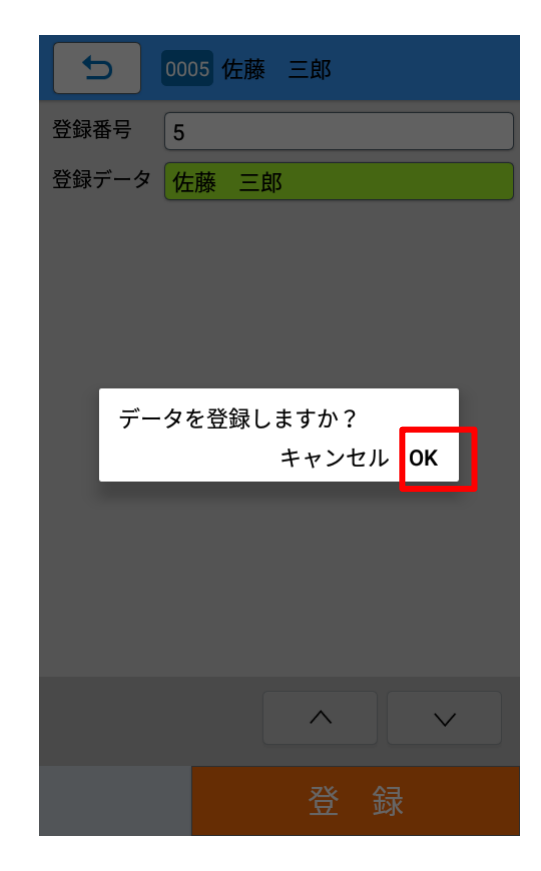

「データを登録しますか?」と確認ダイアログが表示されます。

「OK」を選択すると登録が実行され、マスター編集画面に画面が遷移します。

#### **変更をおこなう**

**1. [漢字テーブル]をタップします。**

#### **2. 編集する漢字テーブルをタップします。**

ここでは例として「生産者テーブル」を選択します。

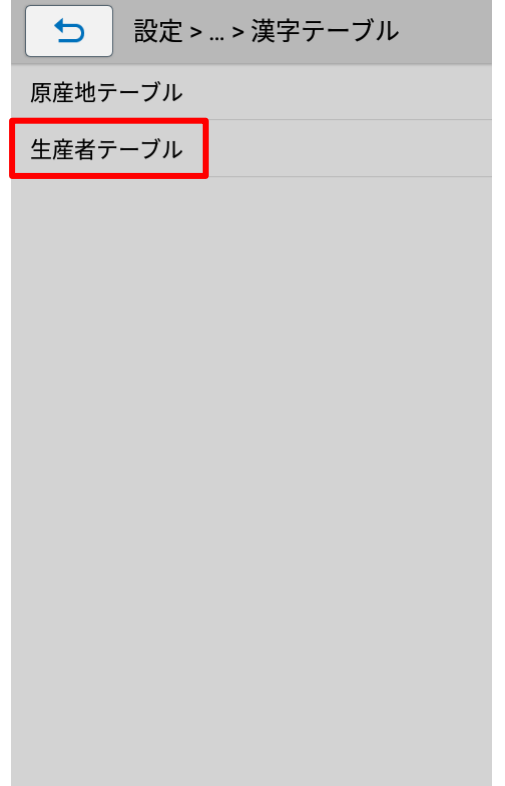

**3. [変更]をタップします。**

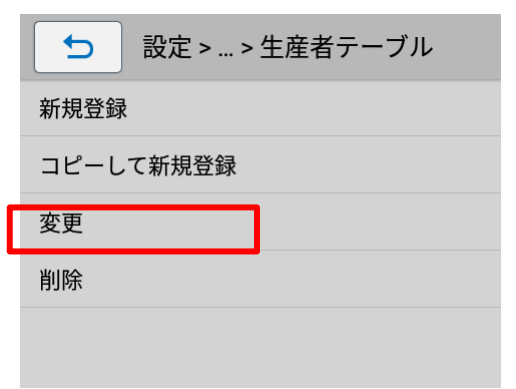

### **4. 検索方法をタップして選択します。**

各検索方法は本マニュアルの以下を参照してください。

- ➢ [番号入力検索](#page-107-0)
- ➢ [一覧検索](#page-108-0)

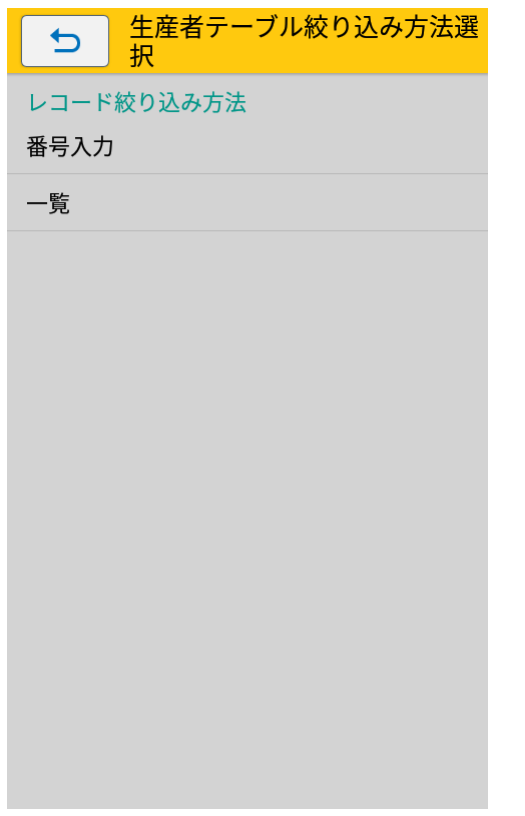

各検索方法で選択したテーブルの変更画面が表示されます。

**5. [登録データ]をタップし値を編集します。**

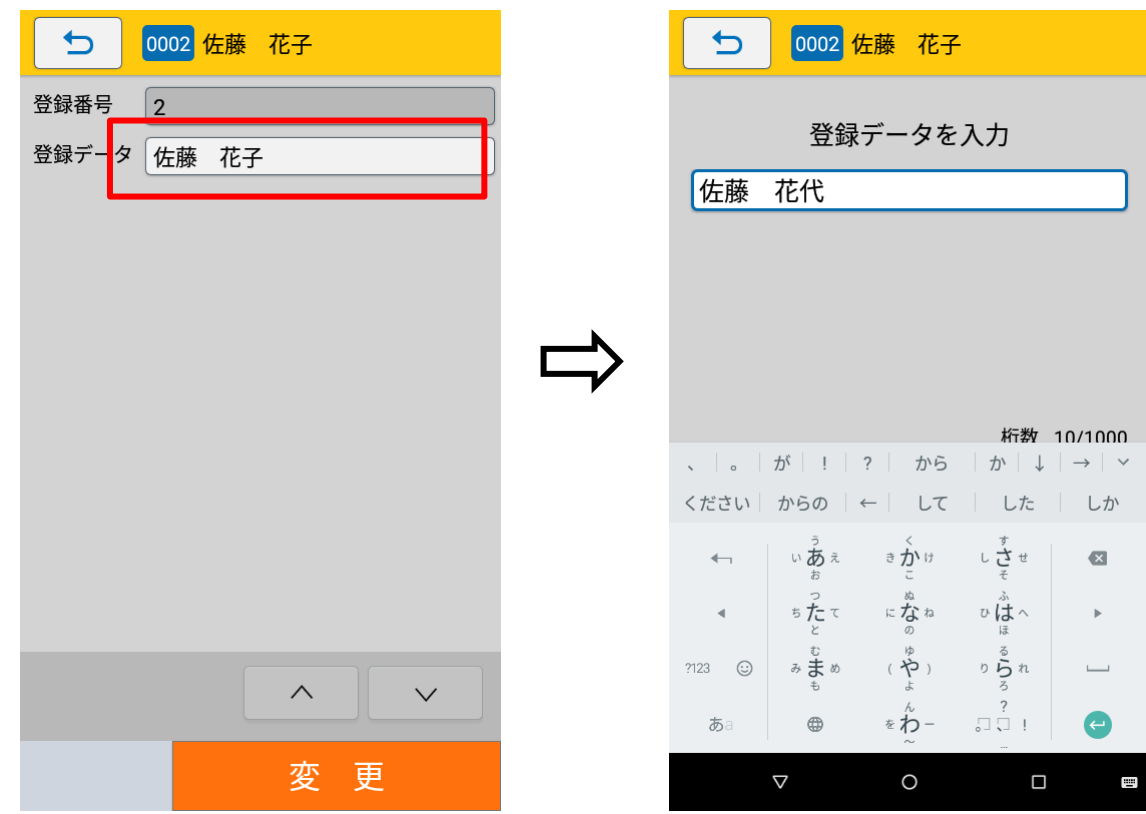

**6. [変更]ボタンをタップします。**

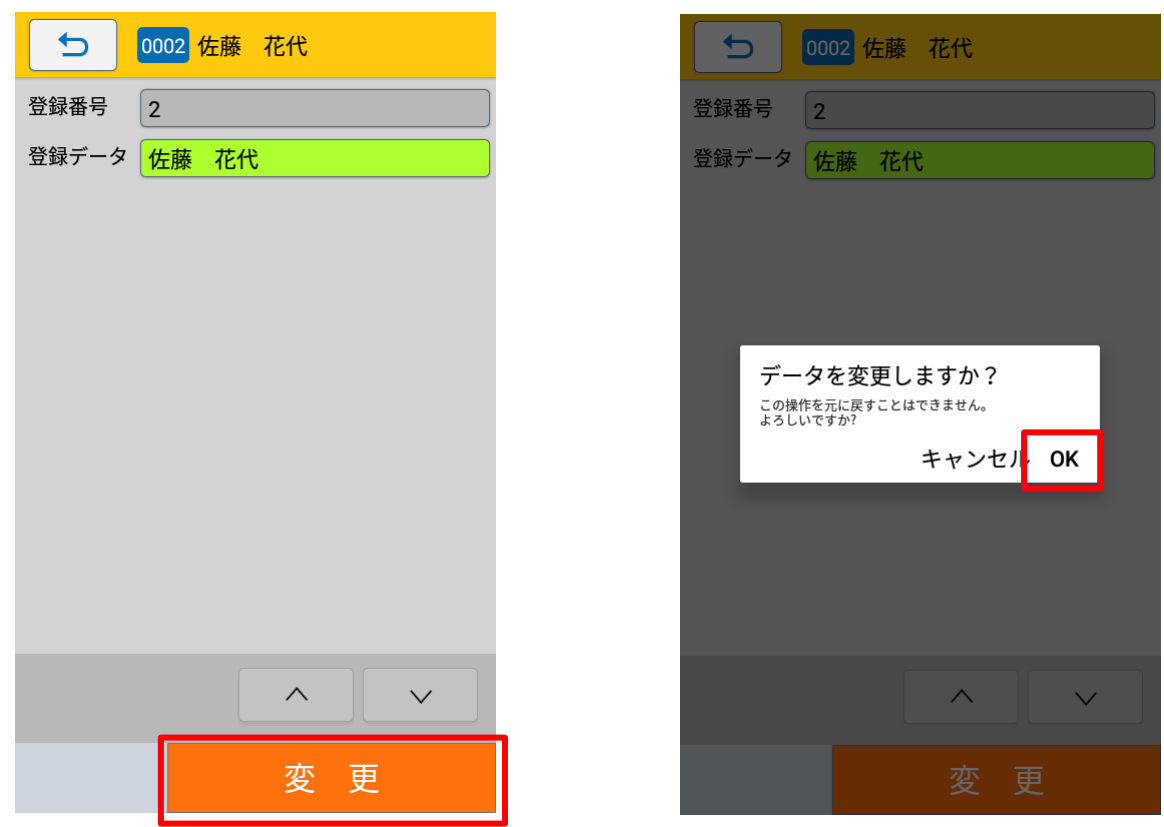

「データを変更しますか?」と確認ダイアログが表示されます。

「OK」を選択すると変更が実行され、マスター編集画面に画面が遷移します。

**注意**

データの変更を実行すると元に戻すことはできません。

#### **削除をおこなう**

**1. [漢字テーブル]をタップします。**

#### **2. 編集する漢字テーブルをタップします。**

ここでは例として「生産者テーブル」を選択します。

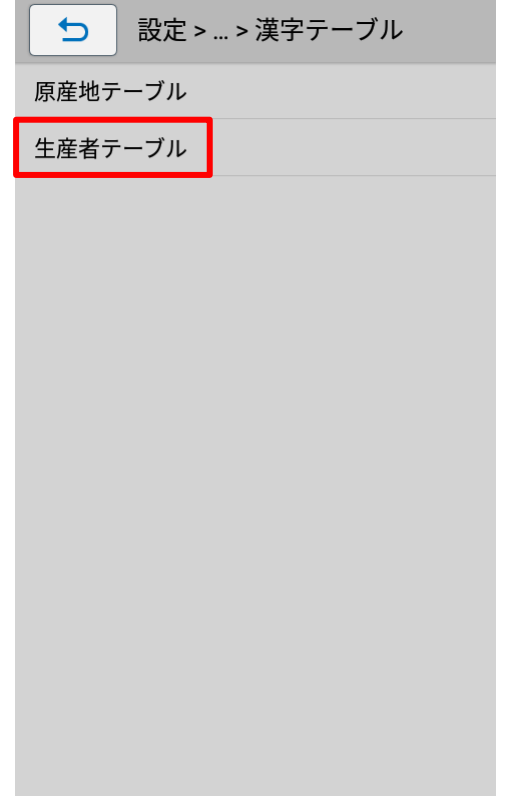

**3. [削除]をタップします。**

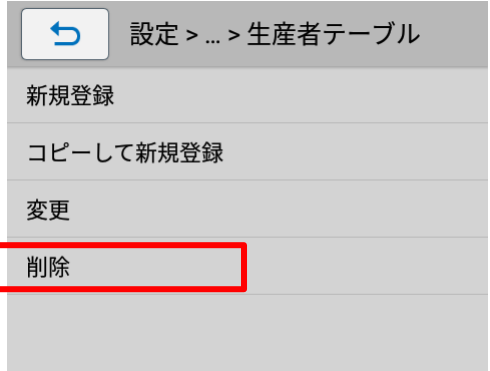

### **4. 検索方法をタップして選択します。**

各検索方法は本マニュアルの以下を参照してください。

- ➢ [番号入力検索](#page-107-0)
- ➢ [一覧検索](#page-108-0)

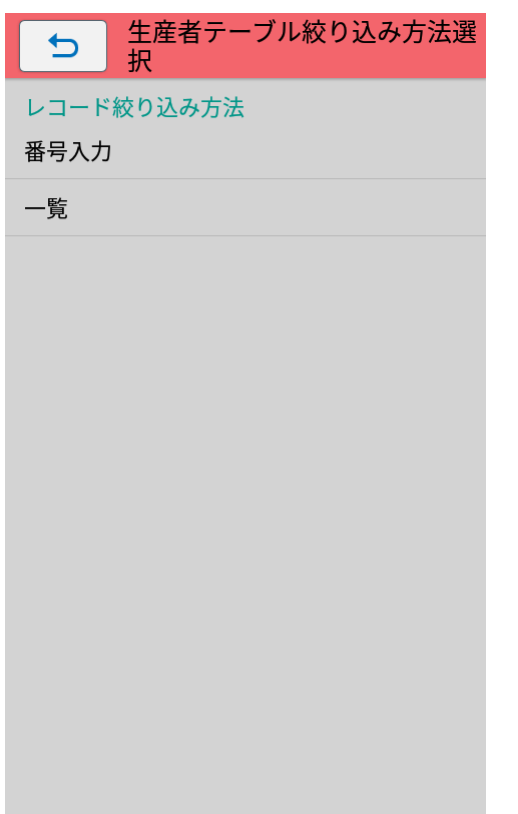

各検索方法で選択したテーブルの削除画面が表示されます。

**5. [削除]ボタンをタップします。**

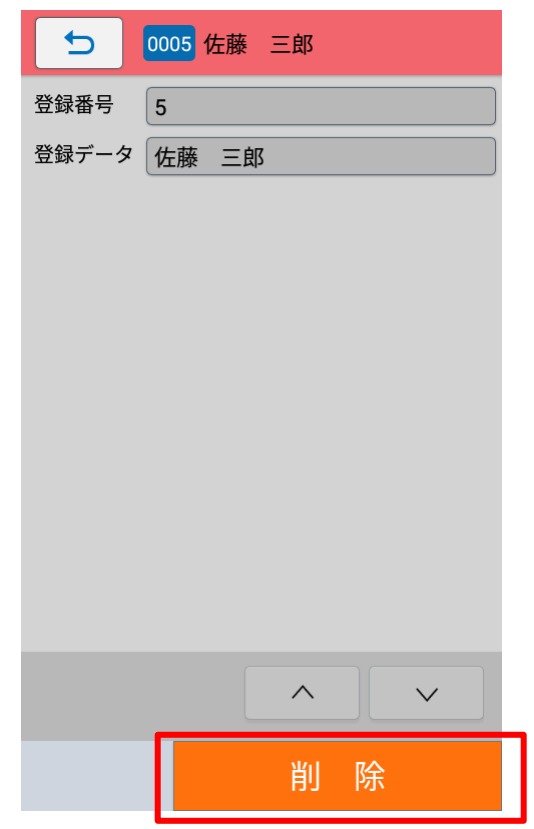

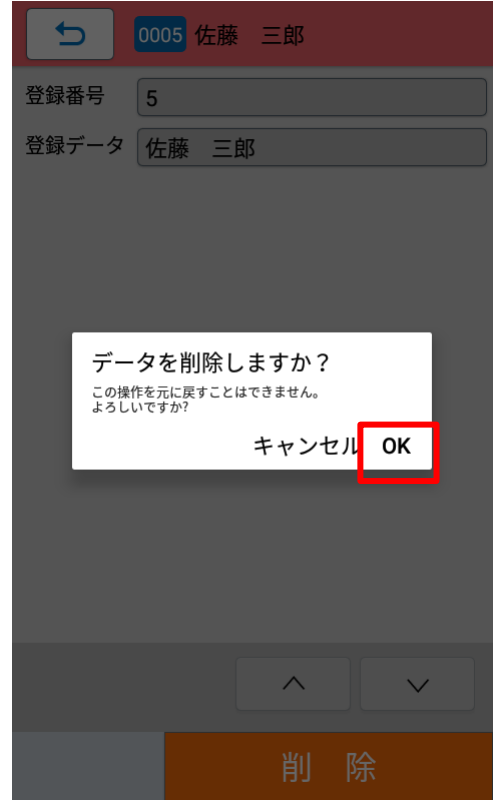

「データを削除しますか?」と確認ダイアログが表示されます。

「OK」を選択すると削除が実行され、マスター編集画面に画面が遷移します。

# **注意**

データの削除を実行すると元に戻すことはできません。

### **店名テーブルのマスター編集をおこなう**

#### **新規登録をおこなう**

**1. [店名テーブル]をタップします。**

#### **注意**

e-Labe Designer のテーブル一覧に店名テーブルが表示されていない場合、e-Labe Print で店名 テーブルのマスター編集ができません。Designer で追加する必要があります。

**2. [新規登録]をタップします。**

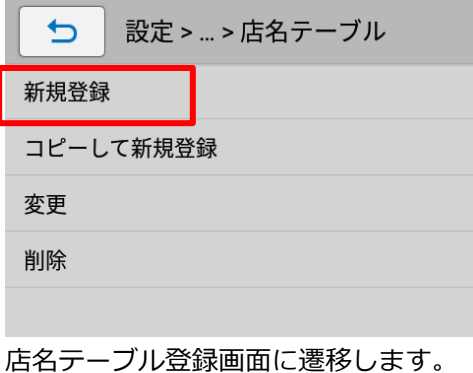

**3. 登録したい項目のフィールドをタップします**

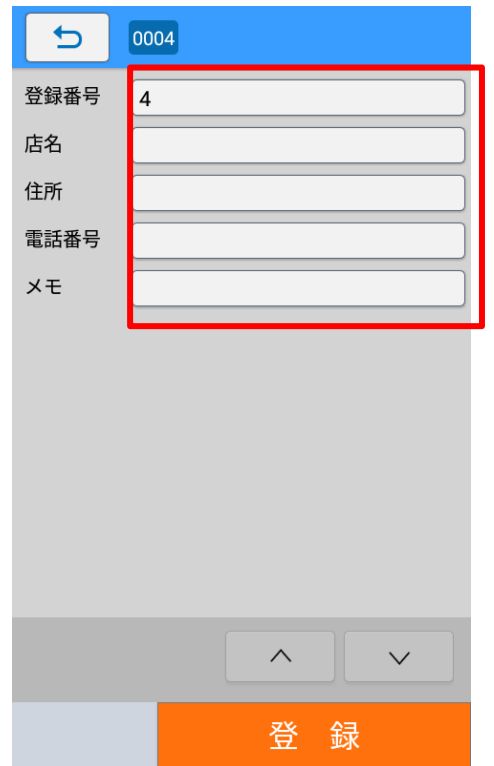

登録番号は空いている番号の最小値が初期表示されています。

#### <span id="page-118-0"></span>**4. マスター情報を入力します。**

各種画面は「確定]と「次へ]ボタンがあります。「確定]をタップすると入力したデータを確定して漢字テー ブル登録画面に遷移します。[次へ]をタップすると、確定して登録データへ遷移します。

#### ・ **登録番号を入力**

ソフトウェアキーボードで登録番号を入力します。

[<][>]をタップして、空き番号を番号順に表示することもできます。

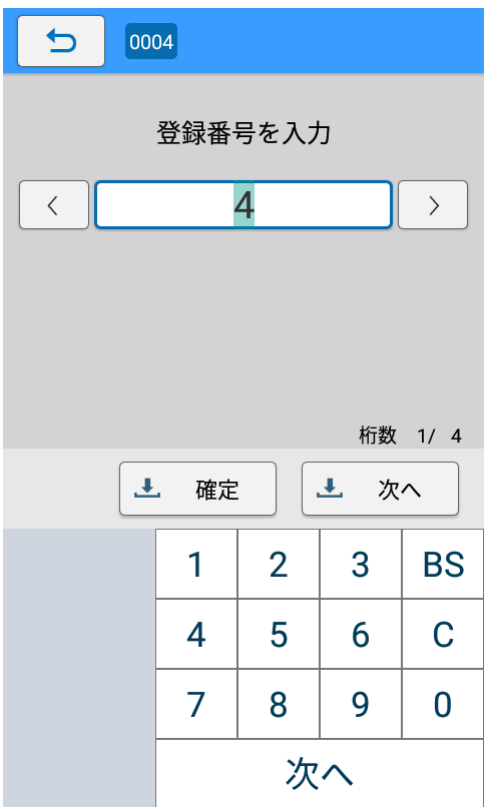

#### ・ **店名、住所、電話番号、メモを入力**

ソフトウェアキーボードを使用した入力方法について詳しくは、FX3-LX 取扱説明書をご覧ください。 ソフトウェアキーボードの[ ● Enter キー】をタップすると、確定して登録画面に遷移します。

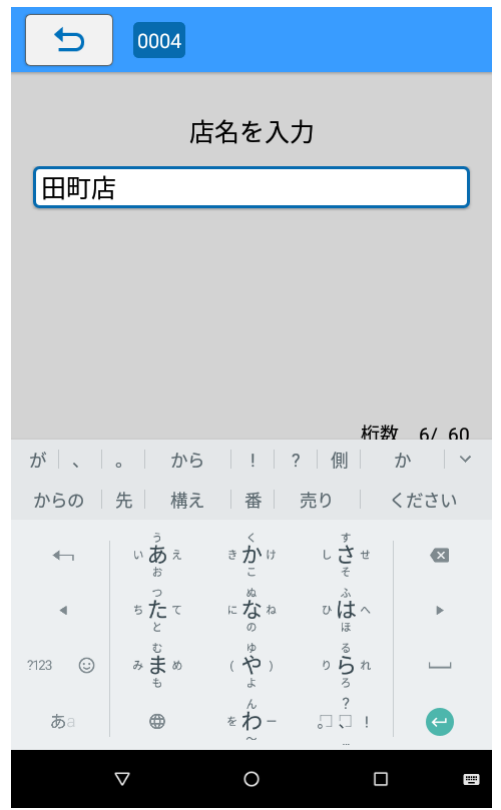

### **注意**

・ 確定して呼出しテーブル登録画面に遷移したい場合は、画面下部に表示されているナビゲーシ ョンバーの[▽]をタップしソフトウェアキーボードを非表示にし[確定]をタップしてくださ

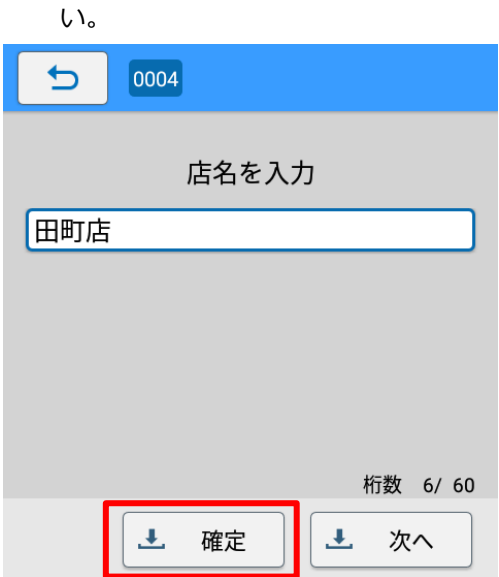

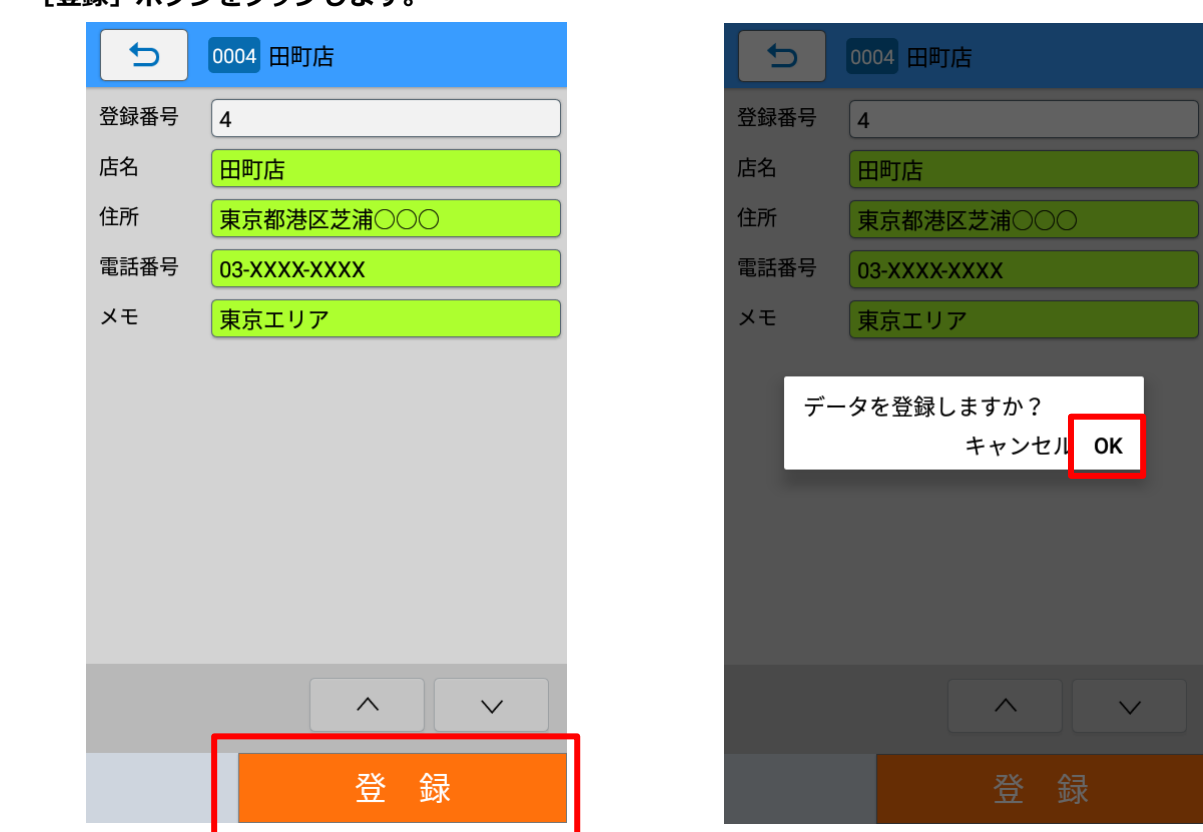

**5. [登録]ボタンをタップします。**

「データを登録しますか?」と確認ダイアログが表示されます。

「OK」を選択すると登録が実行され、マスター編集画面に画面が遷移します。

### **コピーして新規登録をおこなう**

- **1. [店名テーブル]をタップします。**
- **2. [コピーして新規登録]をタップします。**

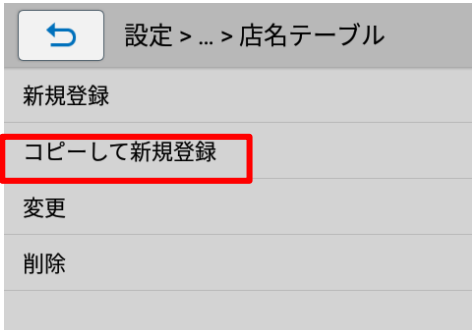

**3. 検索方法をタップして選択します。**

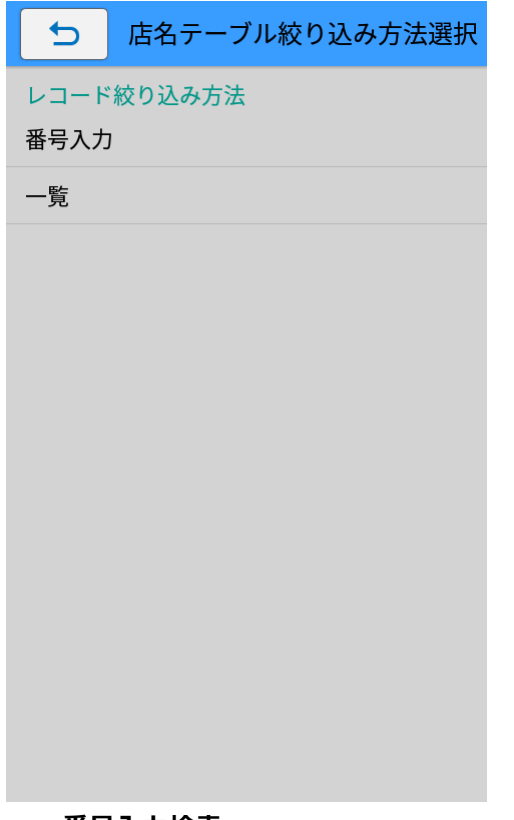

<span id="page-121-0"></span>・ **番号入力検索**

登録番号を入力して、テーブルを呼び出します。

① ソフトウェアキーボードを使って、登録番号を入力します。

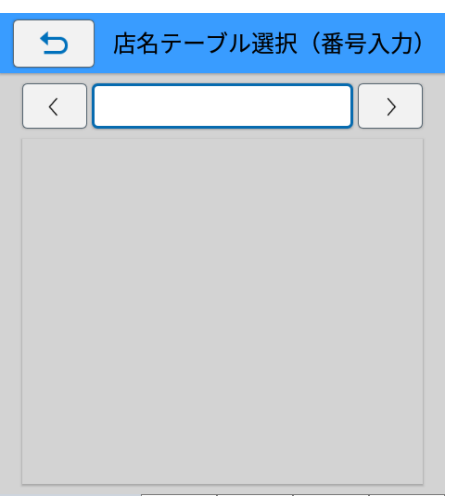

入力した登録番号のテーブル情報が表示されます。

[<][>]をタップして、テーブルを番号順に表示することもできます。

② コピー元とするテーブルが表示されたら[確定]をタップします。

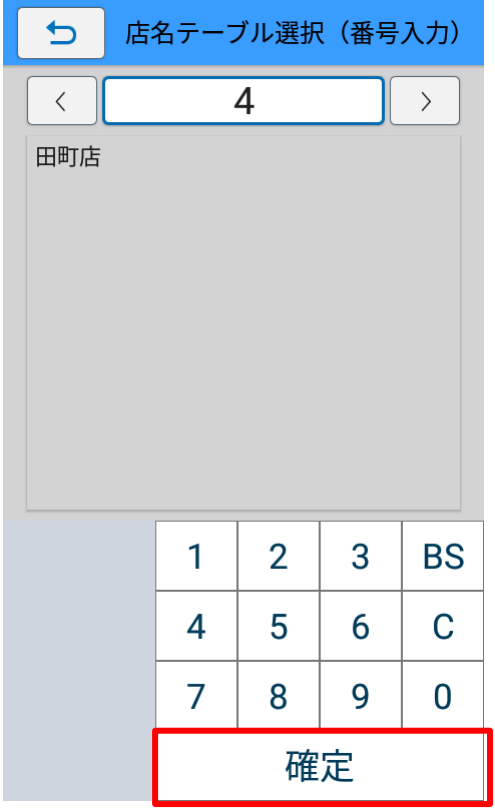

選択したテーブル情報をコピーして新規登録画面が表示されます。

一覧からテーブルを選択します。

<span id="page-122-0"></span><sup>・</sup> **一覧検索**

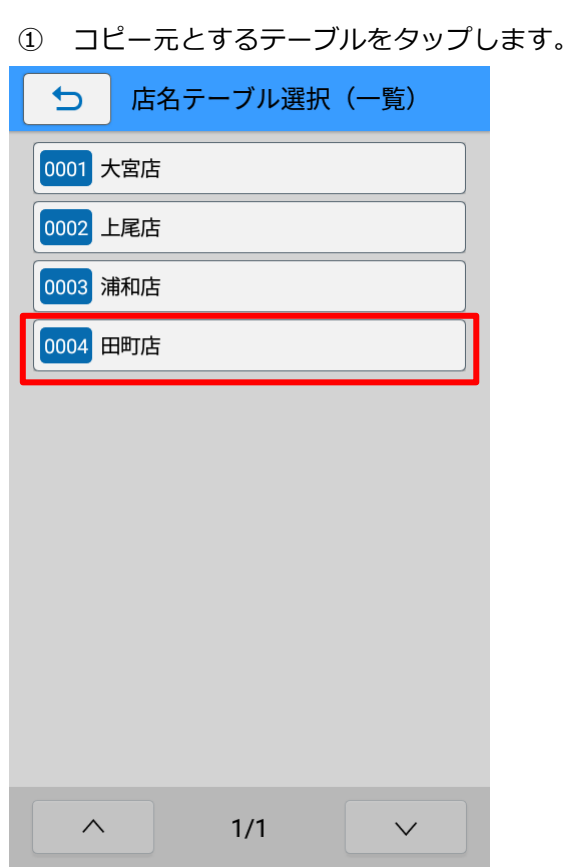

#### **4. 編集したい項目のフィールドをタップします。**

各項目の入力方法の詳細は本マニュアルの以下を参照してください。

➢ [店名テーブルのマスター編集をおこなう>新規登録をおこなう>4.マスター情報を入力します。](#page-118-0)

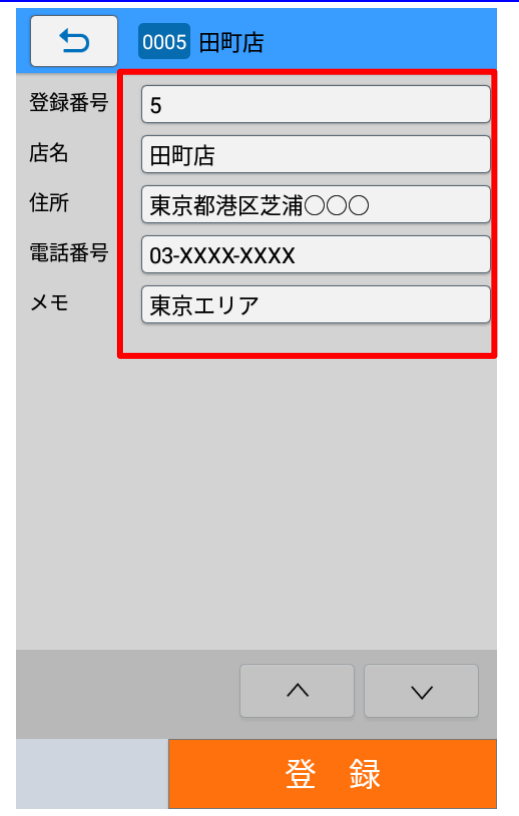

登録番号は空いている番号の最小値が初期表示されています。

#### **5. [登録]ボタンをタップします。**

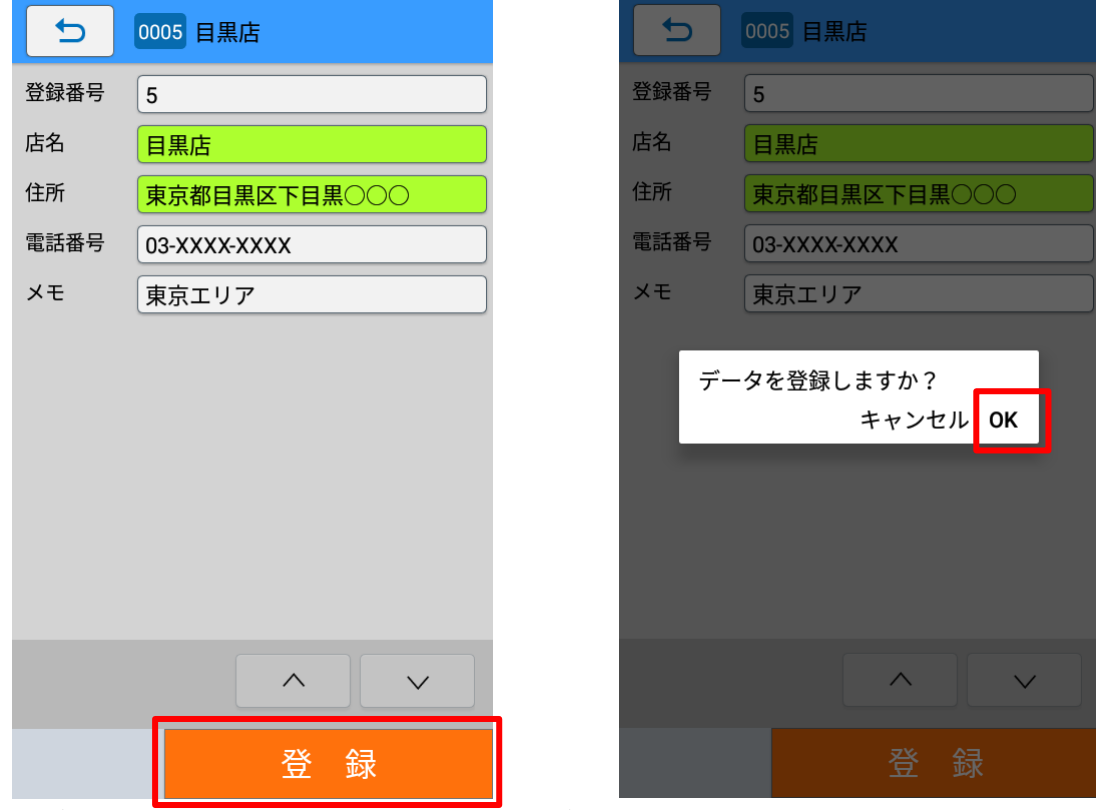

「データを登録しますか?」と確認ダイアログが表示されます。

「OK」を選択すると登録が実行され、マスター編集画面に画面が遷移します。

#### **変更をおこなう**

- **1. [店名テーブル]をタップします。**
- **2. [変更]をタップします。**

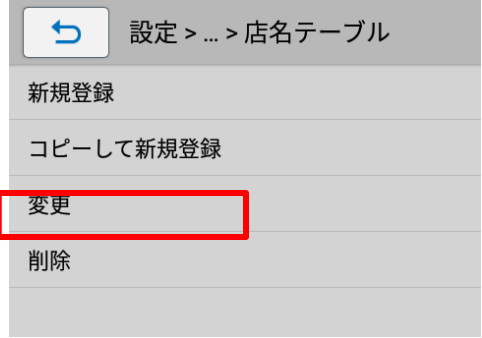

### **3. 検索方法をタップして選択します。**

各検索方法は本マニュアルの以下を参照してください。

- ➢ [番号入力検索](#page-121-0)
- ➢ [一覧検索](#page-122-0)

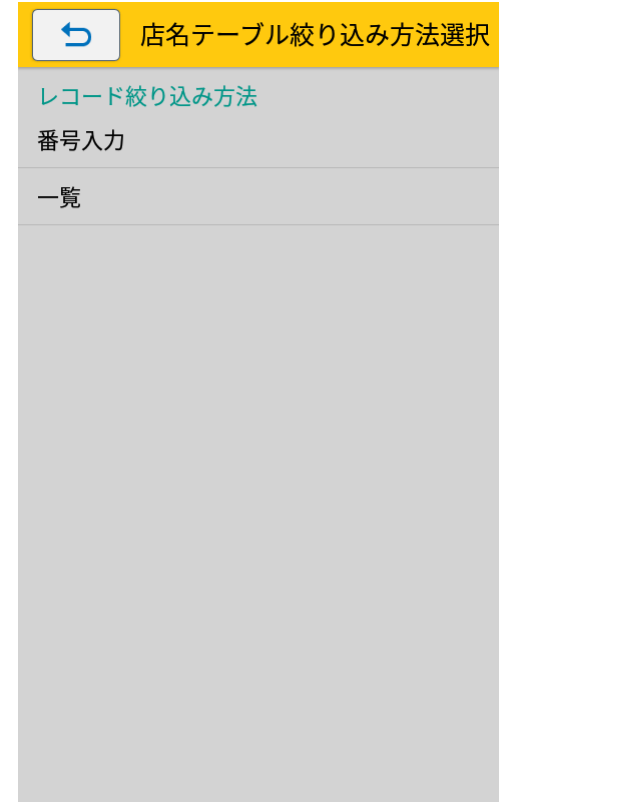

各検索方法で選択したテーブルの変更画面が表示されます。

#### **4. 変更したい項目のフィールドをタップし値を変更します。**

登録番号は変更できません。

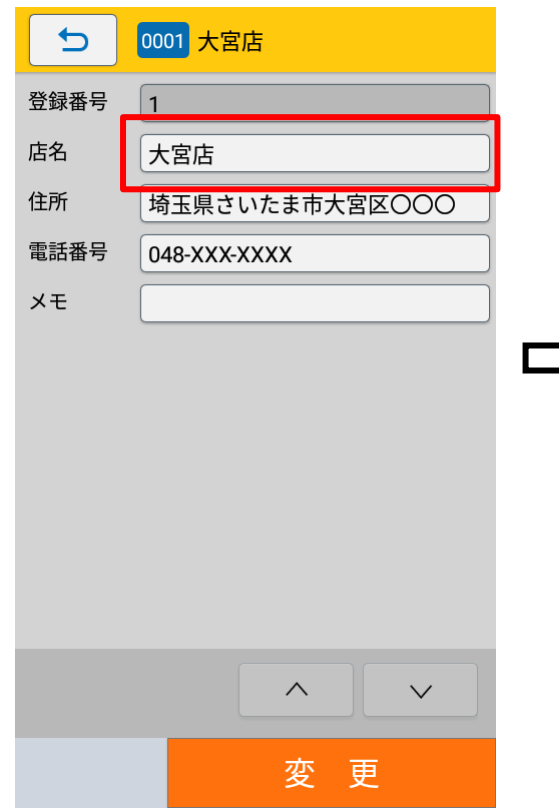

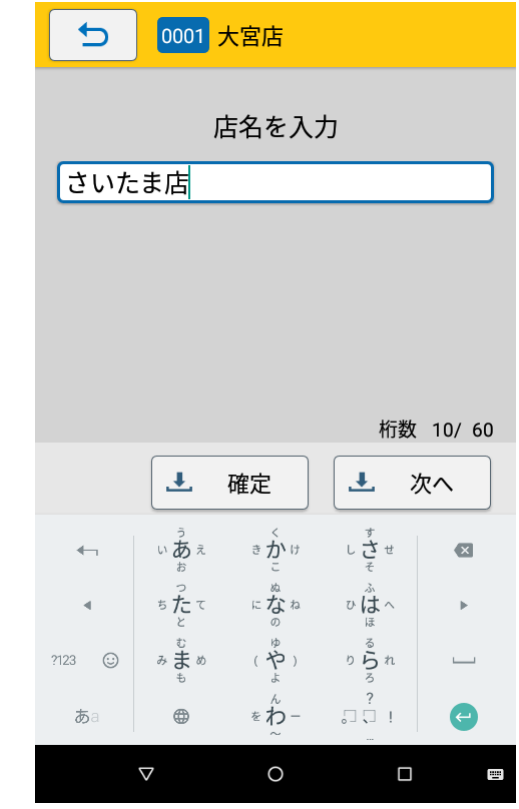

**5. [変更]ボタンをタップします。**

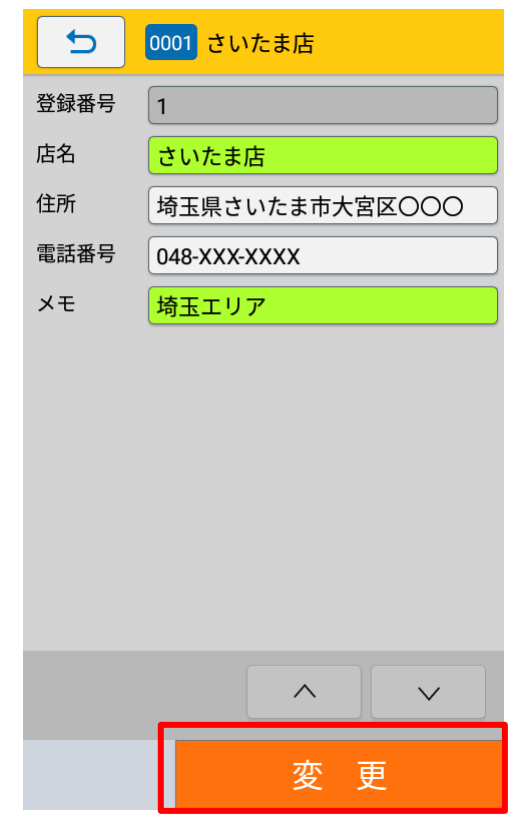

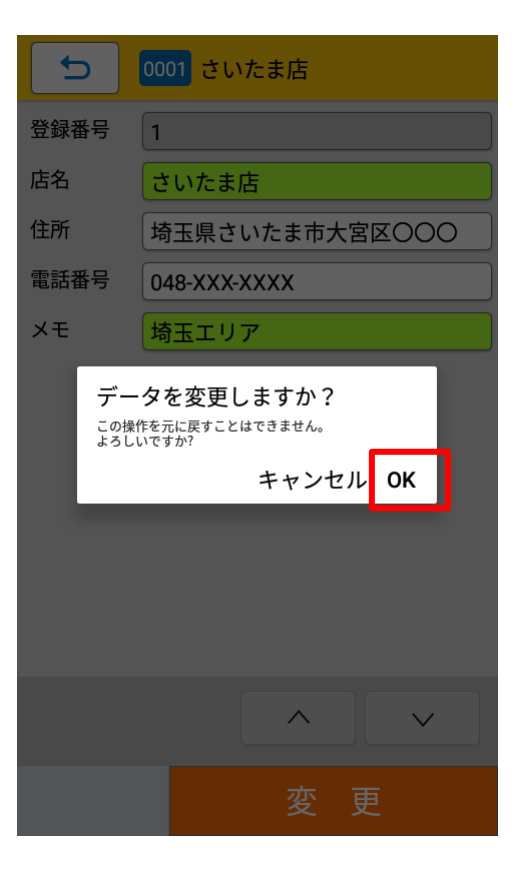

「データを変更しますか?」と確認ダイアログが表示されます。

「OK」を選択すると変更が実行され、マスター編集画面に画面が遷移します。

# **注意**

データの変更を実行すると元に戻すことはできません。

#### **削除をおこなう**

- **1. [店名テーブル]をタップします。**
- **2. [削除]をタップします。**

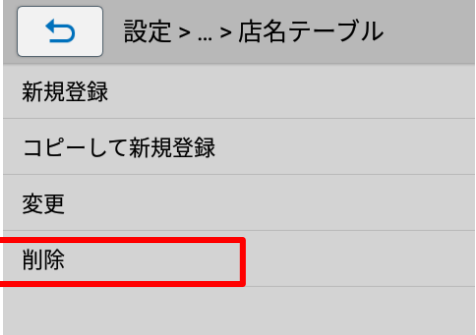

#### **3. 検索方法をタップして選択します。**

各検索方法は本マニュアルの以下を参照してください。

- ➢ [番号入力検索](#page-121-0)
- ➢ [一覧検索](#page-122-0)

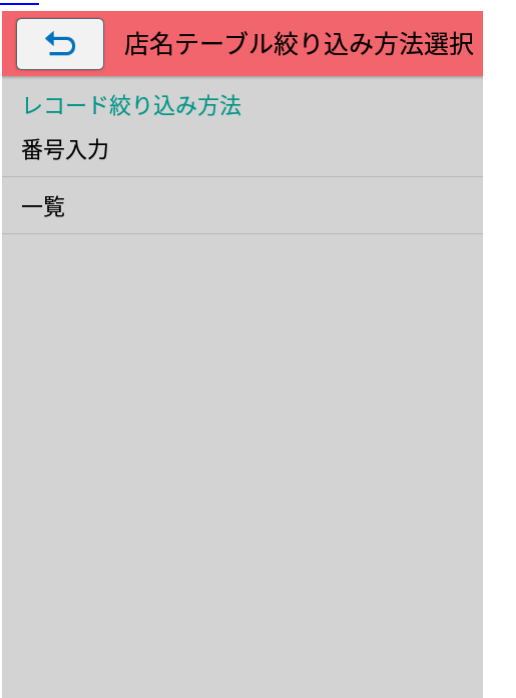

各検索方法で選択したテーブルの削除画面が表示されます。

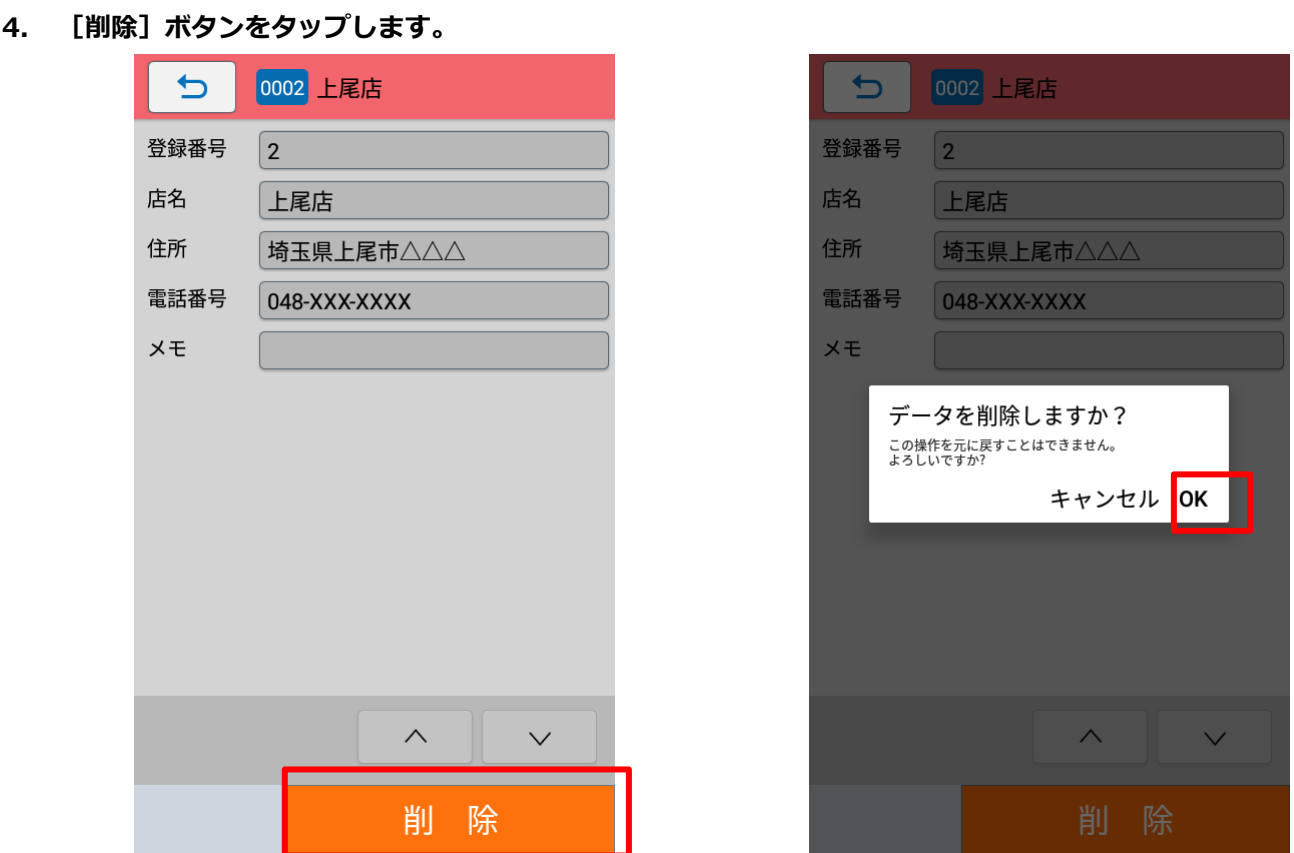

「データを削除しますか?」と確認ダイアログが表示されます。

「OK」を選択すると削除が実行され、マスター編集画面に画面が遷移します。

# **注意**

データの削除を実行すると元に戻すことはできません。

# **データ更新時フォーマット別マスター編集ファイルをクリアする**

データ更新時にフォーマット別マスター編集ファイルを自動的に削除します。初期設定では、データ更新時に フォーマット別マスター編集ファイルは削除せず、別途マスター編集メニューから削除します。 例えば、サーバで一元管理されたマスター配信が基本運用ですが、マスター配信が間に合わない場合など暫定 的に店舗にてマスター登録を利用したい場合などにご利用いただけます。

データ連携方法の詳細は以下をご参照ください。

➢ [データ連携処理](#page-52-0)

#### **注意**

#### ・クリアされたマスター編集ファイルは復元できません

・データ更新時フォーマットに関する更新が無い(ダウンロードをスキップした)場合はマスター編 集ファイルはクリアされません

・フォーマットが複数ある場合、いずれかのフォーマットに更新があった場合にすべてのマスター編 集ファイルをクリアします(更新があったフォーマットのみクリアすることはできません)

・マスター編集ファイルのクリアはデータ更新画面のログで確認してください

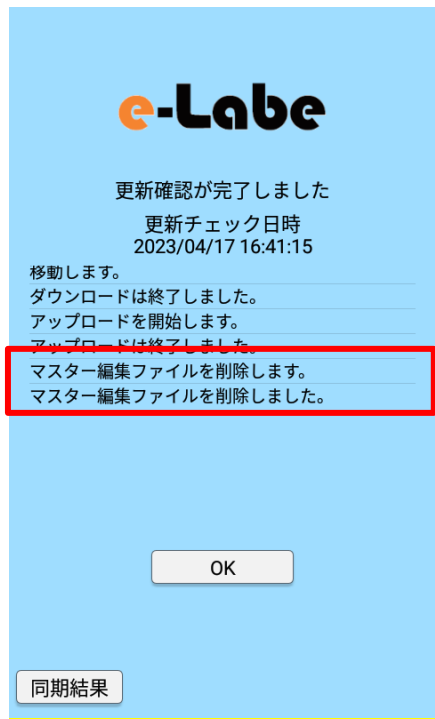

## **データ更新時フォーマット別マスター編集ファイルをクリアする設定をおこなう**

**1. (メニュー)をタップします。**

# **2. [ 設定]をタップします。**

パスワードを設定している場合は、パスワードを入力します。 設定メニュー画面が開きます。

**3. 設定メニュー画面で[外部ストレージ連携管理]をタップします。**

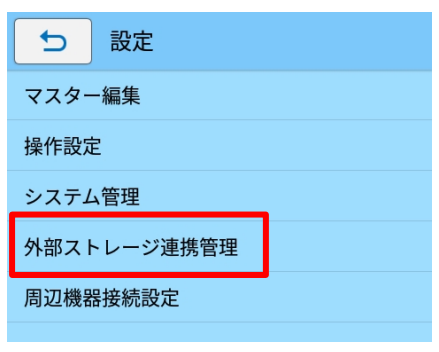

**4. [更新後マスター編集ファイルをクリア]を「オン」にします**

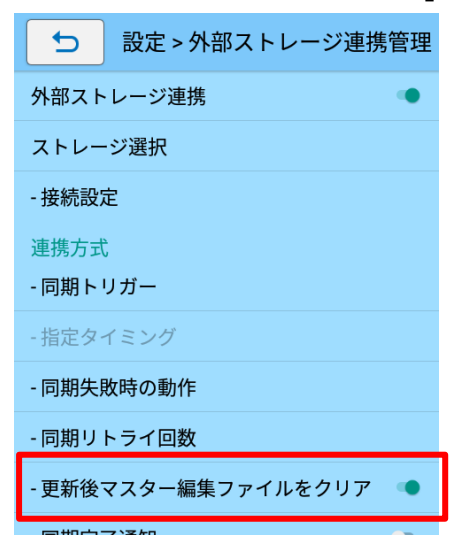

# **Print で編集したマスターデータを自動バックアップする**

e-Labe Print でマスター編集したデータは FX3-LX の内部ストレージに保存されます。FX3-LX 本体の故障な どにより編集データが失われることを避けるため、データ更新機能を使った自動バックアップの設定をお勧め します。

- **1. (メニュー)をタップします。**
- **2. [ 設定]をタップします。**

パスワードを設定している場合は、パスワードを入力します。 設定メニュー画面が開きます。

**3. 設定メニュー画面で[外部ストレージ連携管理]をタップします。**

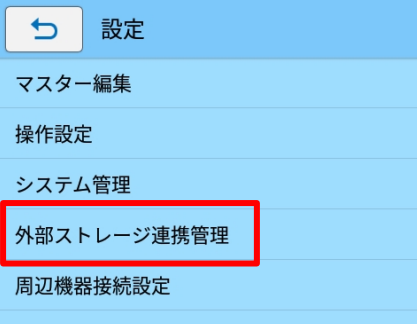

**4. [外部ストレージ連携]設定が「オン」になっていることを確認します。**

「オフ」の場合は「オン」にします。

外部ストレージ連携設定がされていない場合は、バックアップをアップロードする先の接続設定や 同期トリガーの設定をおこなってください。詳細は以下をご参照ください。

- ➢ [データ連携処理](#page-52-0)
- **5. [連携対象データ]をタップします。**

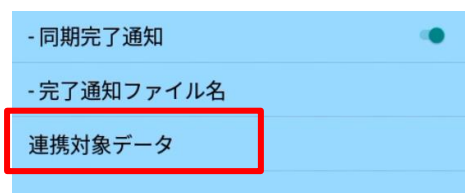

**注意**

6. **[バックアップデータアップロード]の[マスター編集ファイル]を「オン」にします**。

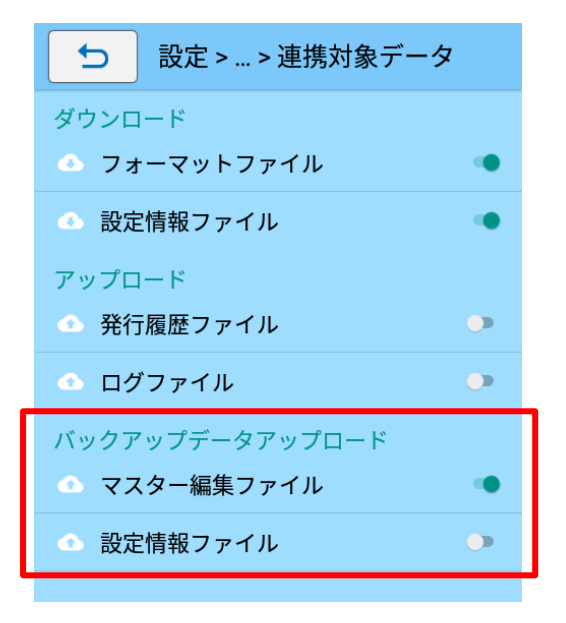

データ更新が実行されると、マスター編集ファイルがデータ連携先にアップロードされます。 連携先のバックアップフォルダは[「バックアップ世代数の設定」](#page-152-0)に基づいた世代分保管されます。

#### <span id="page-133-0"></span>**注意**

データ更新によるバックアップ時、データ連携先の最新バックアップ情報と現在のファイルや設定 を比較し、更新がない場合はバックアップをスキップします。

#### **・バックアップ先のフォルダ構成について**

バックアップデータはデータ連携先の BackupFiles フォルダ内に端末単位に保存されます。 詳細は以下の通りです。

例)【機種名】FX3-LX DT305-Ad 【シリアル No.】XX999999 【端末 No.】0001 [2022/4/1 7:10:30]と[2022/4/3 7:30:46]にバックアップをした場合

## フォーマット別マスター編集

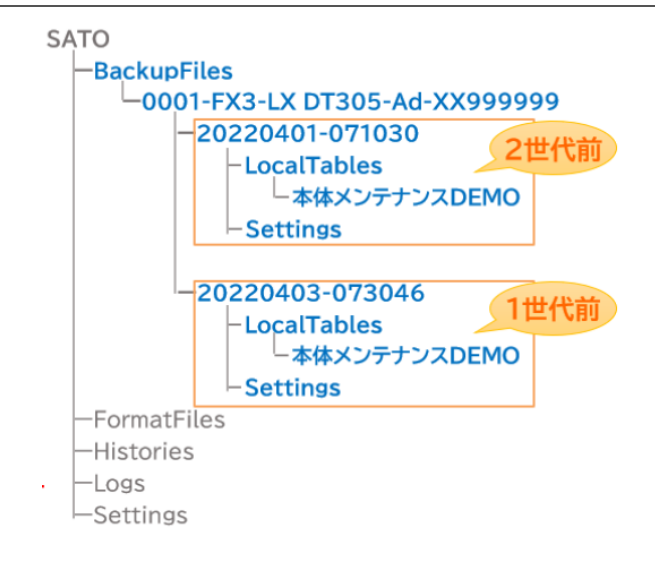

# **Designer 編集前に Print のマスターデータを取り込んで同期をとる**

e-Labe Print でマスター編集したデータを Designer で取り込むことで同期を取ります。 Designer で呼出しテーブルの項目を追加/削除したり、データセット項目の並びを変更すると、Print に保存 されているマスターデータと不整合が起きるため、マスターデータが読み込めなくなります。上記の変更時は Designer でマスターデータのバックアップをインポートして同期を取ってから操作してください。

# **マスターデータを取り込む準備をする**

**バックアップデータが USB メモリ以外のサーバにアップロードされている場合は、サーバからバックアップ フォルダをローカル PC 等にダウンロードします。 本マニュアルでは USB メモリを例に説明します。**

**1. コンピュータにバックアップデータが保存されている USB メモリを挿します。**

**2. 編集したデータを取り込むプロジェクトファイルを起動します。**

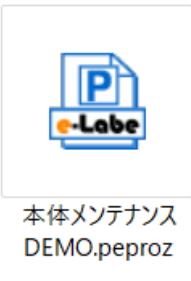

**3. 呼出しテーブルをダブルクリックします。**

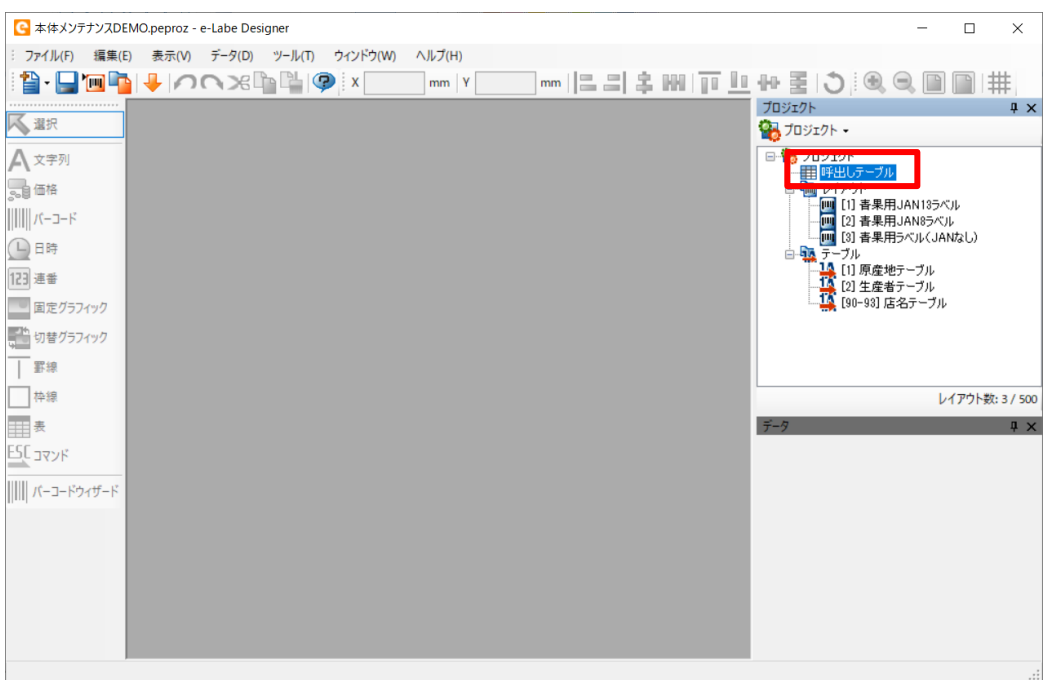

#### **4. [インポート]ボタンをクリックします。**

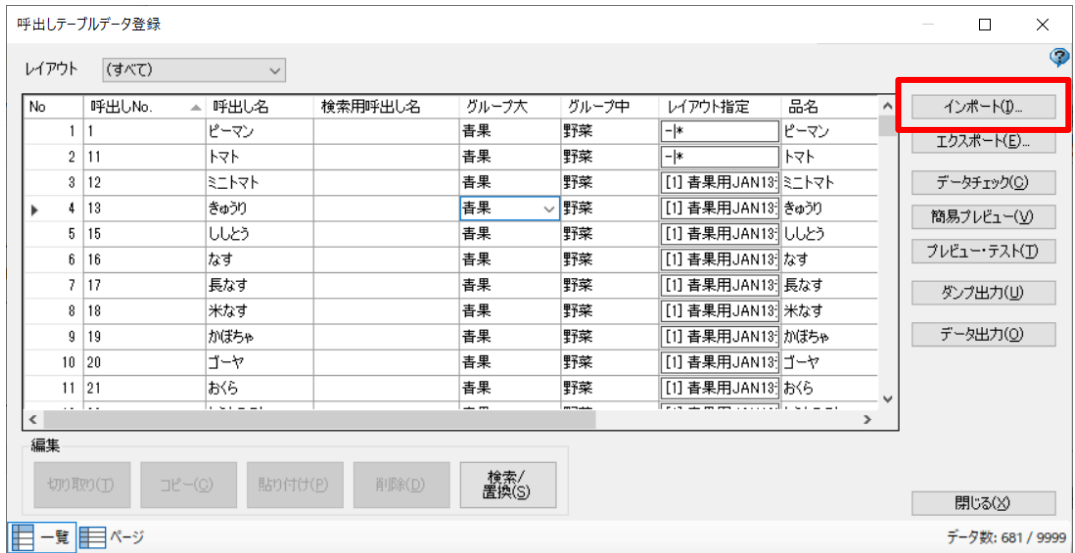

#### **5. インポートするファイルを選択します。**

USB メモリのドライブ>SATO>BackupFiles> (復元する端末名フォルダ) > (バックアップ日時 フォルダ)>LocalTables>本体メンテナンス DEMO フォルダを選択し、「PresetTable.csv」を選択 し[開く]をクリックします。

#### **注意**

バックアップデータのフォルダ構成の詳細は以下をご参照ください。

➢ [バックアップ先のフォルダ構成について](#page-133-0)

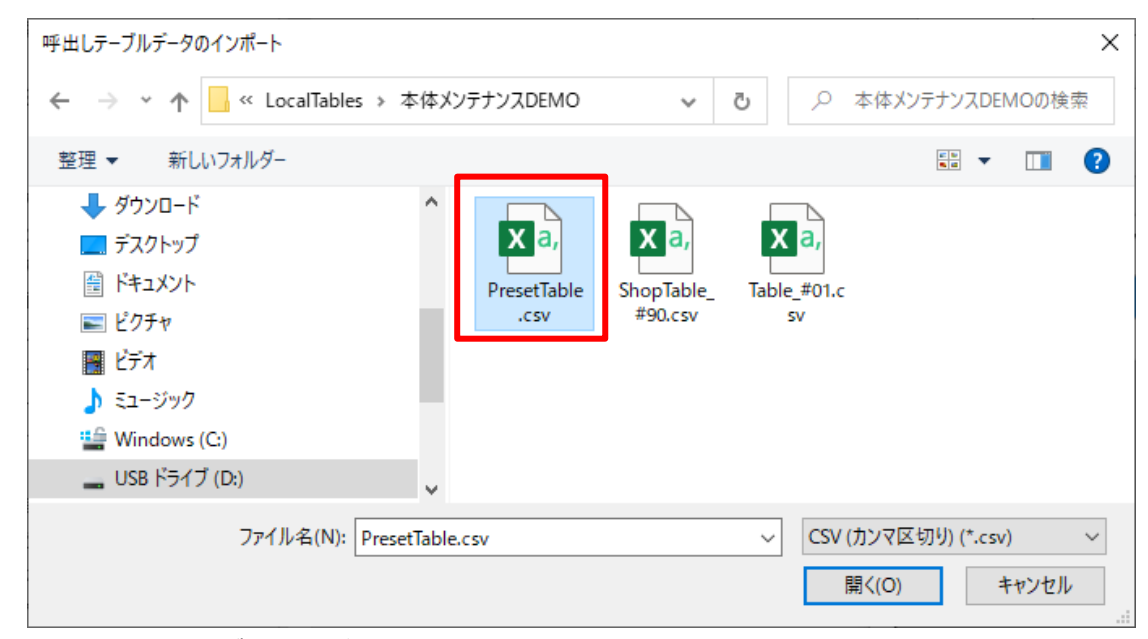

**6. インポート方法の確認ダイアログが表示されます。[削除]を選択し、[OK]をクリックします。**

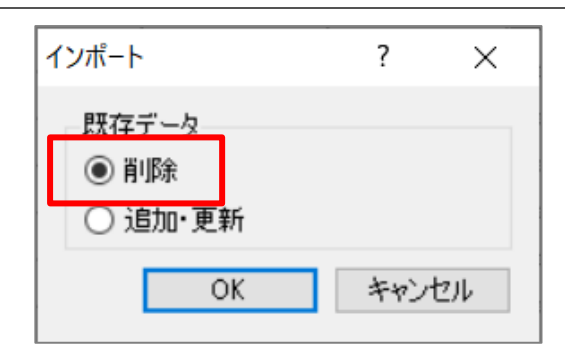

**7. データ削除の確認ダイアログが表示されます。[はい]をクリックします。**

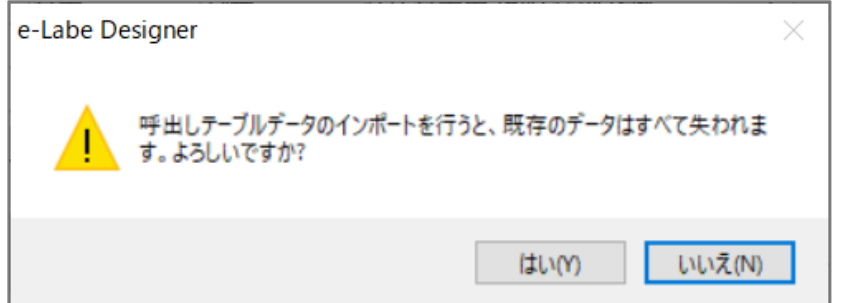

編集したマスターデータが Designer の呼出しテーブルにインポートされます。

#### **注意**

e-Labe Print で新規登録したデータは呼出しテーブルの末尾に追加されます。

呼出し No.順にソートするには「呼出し No.」の列をクリックして並び替えを行ってください。

## **8. [閉じる]をクリックし、保存の確認ダイアログで[はい]を選択します。**

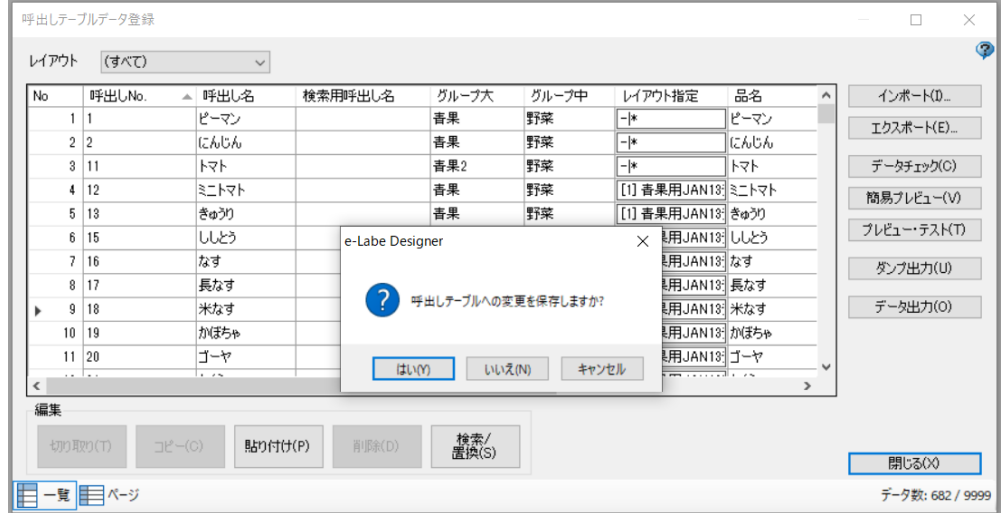

# **漢字テーブルデータを取り込む**

**1. マスター編集した漢字テーブルをダブルクリックします。**

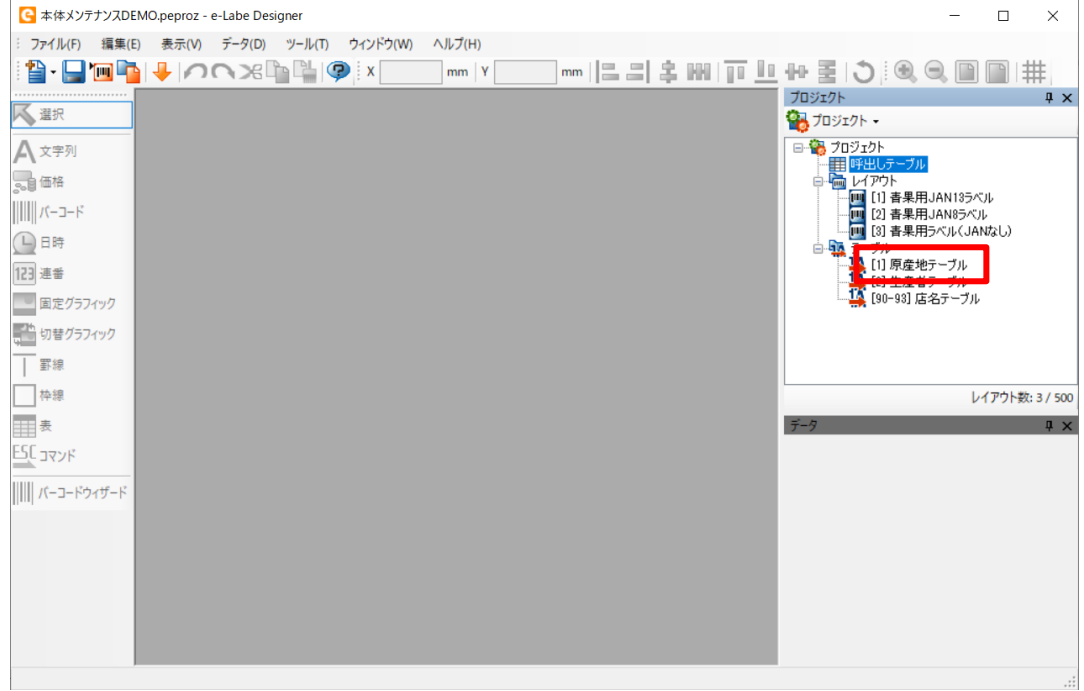

## **2. [インポート]ボタンをクリックします。**

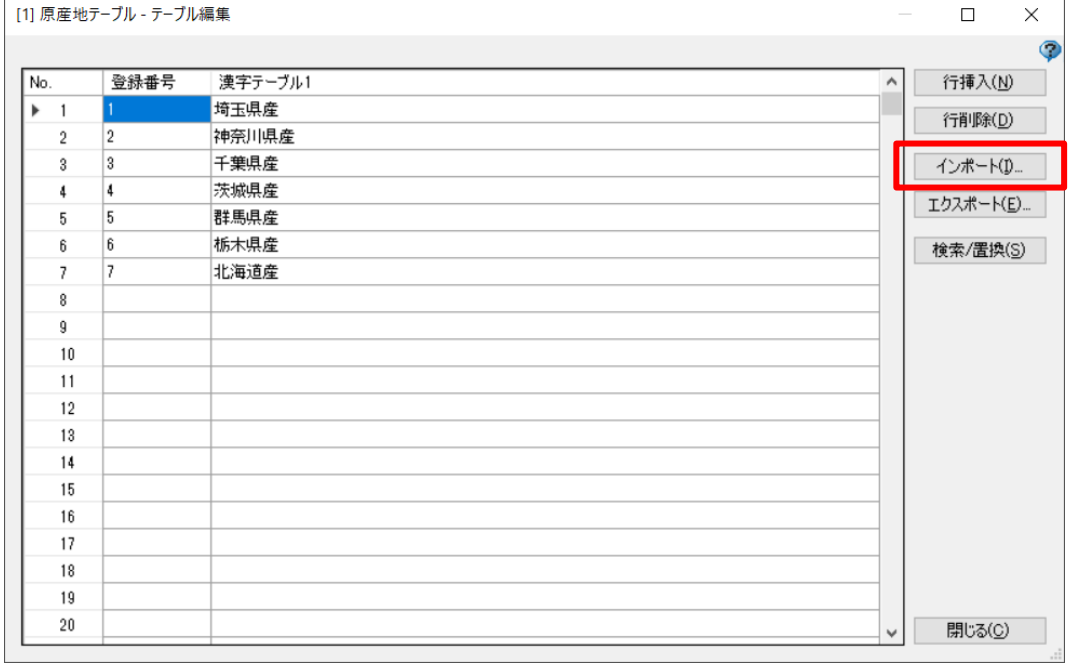

**3. インポートするファイルを選択します。**

USB メモリのドライブ>SATO>BackupFiles>(復元する端末名フォルダ)>(バックアップ日 時フォルダ) >LocalTables>本体メンテナンス DEMO フォルダを選択し、「Table #01.csv」を 選択し「開く]をクリックします。

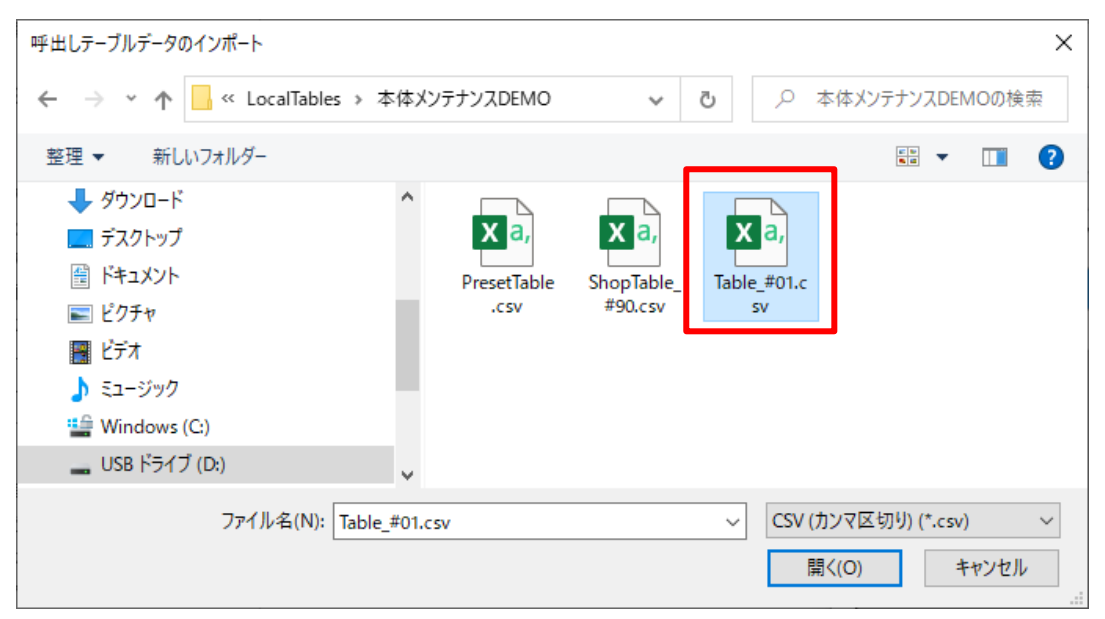

#### **注意**

漢字テーブルデータが複数ある場合は、漢字テーブルのテーブル番号と同じ番号の CSV データをイ ンポートしてください。

以下の例では「原産地テーブル」のテーブル番号は**[1]**となるため、「Table\_#**01**.csv」を選択しま す。

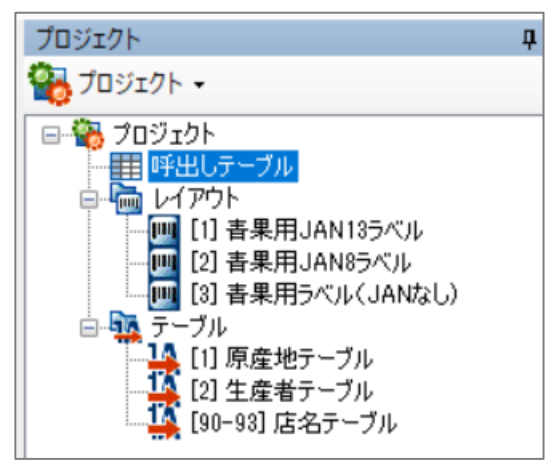

**4. インポート方法の確認ダイアログが表示されます。[削除]を選択し、[OK]をクリックします。**

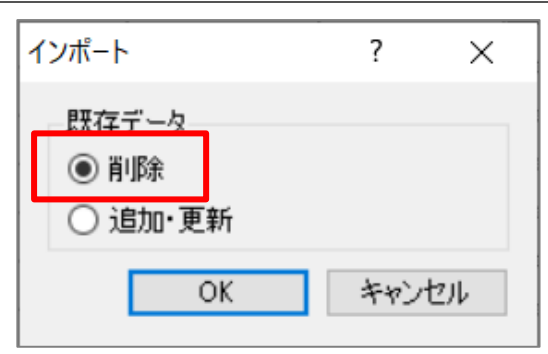

編集したマスターデータが Designer の漢字テーブルにインポートされます。

# **5. [閉じる]をクリックし、保存の確認ダイアログで[はい]を選択します。**

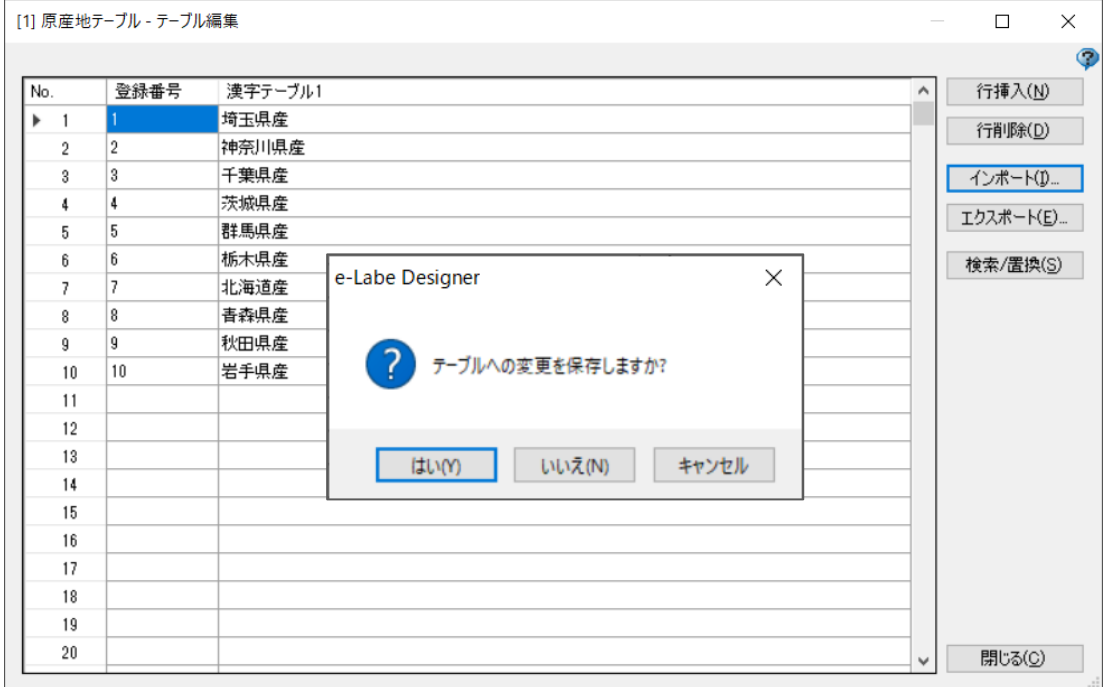

# **店名テーブルデータを取り込む**

# **1. 店名テーブルをダブルクリックします。**

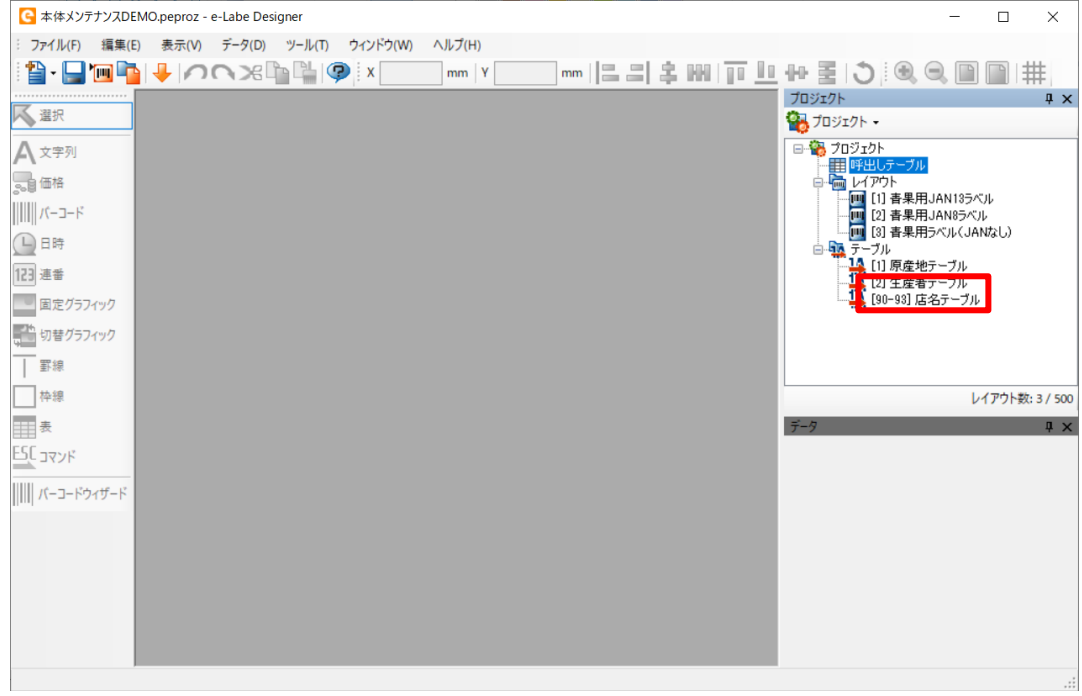

# **2. [インポート]ボタンをクリックします。**

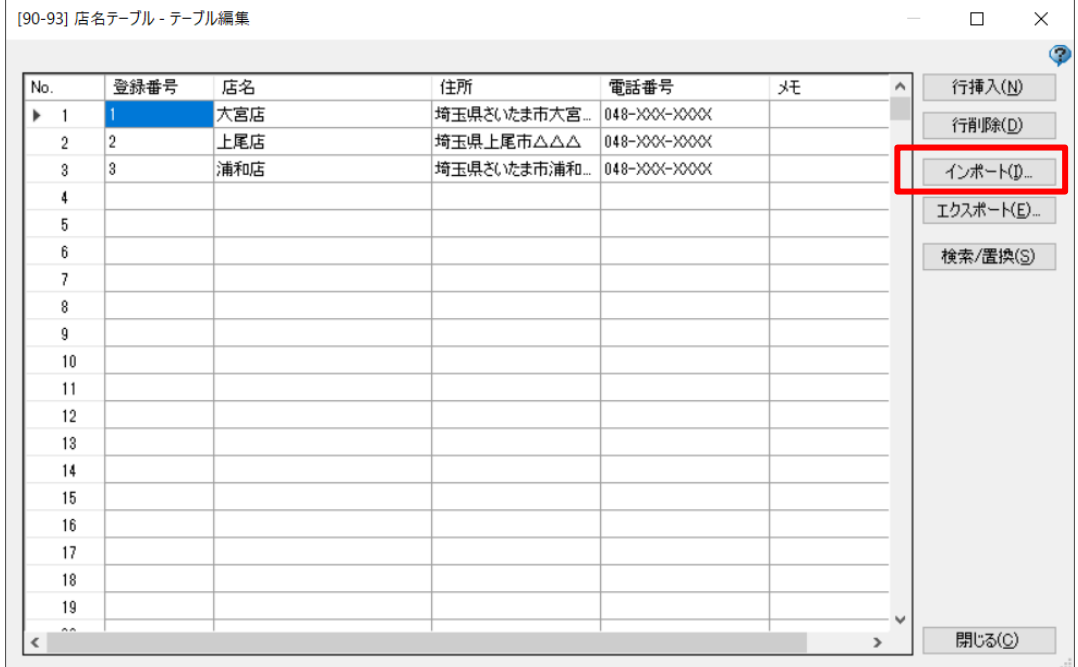

**3. インポートするファイルを選択します。**

USB メモリのドライブ>SATO>BackupFiles> (復元する端末名フォルダ) > (バックアップ日時 フォルダ)>LocalTables>本体メンテナンス DEMO フォルダを選択し、「ShopTable\_#90.csv」を 選択し[開く]をクリックします。

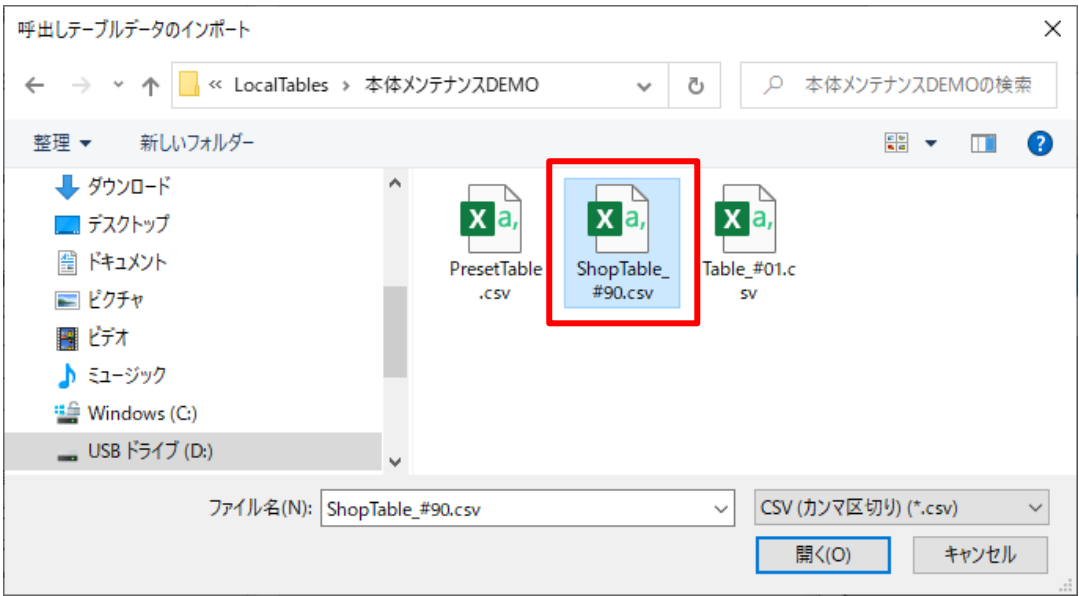

**4. インポート方法の確認ダイアログが表示されます。[削除]を選択し、[OK]をクリックします。**

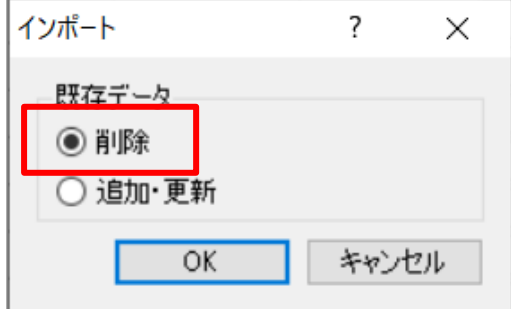

編集したマスターデータが Designer の店名テーブルにインポートされます。

**5. [閉じる]をクリックし、保存の確認ダイアログで[はい]を選択します。**

# フォーマット別マスター編集

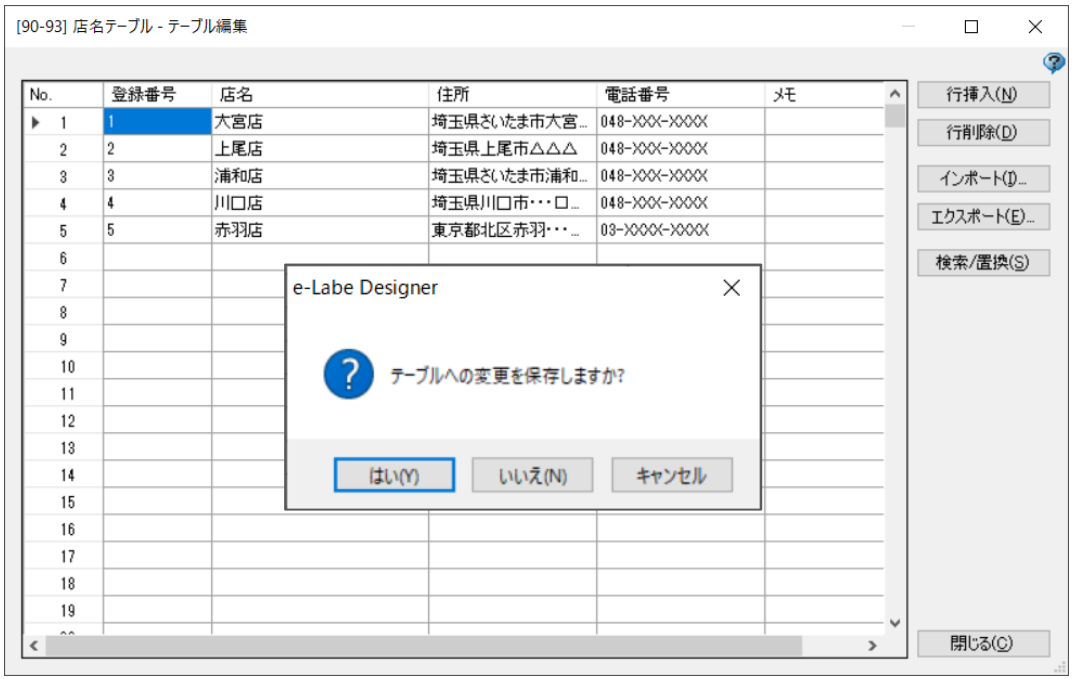
### **Designer からデータ出力をおこない、フォーマットファイルを FX3-LX に反映する**

Print のマスターデータと同期したフォーマットファイルを、再度 FX3-LX に反映させます。 <手順>

- ・FX3-LX に USB メモリからデータ更新でフォーマットファイルをセット
- ・FX3-LX の古いマスターファイルの削除
- **1. Designer のデータ出力で、USB メモリを指定してフォーマットファイルを出力します。**

La La  $\bigcup$ 

詳細の手順は本マニュアルの以下の 1~4 の手順を参照してください。

- ➢ [フォーマットファイルをエクスポートする](#page-29-0)
- **2. 「1」の USB メモリを FX3-LX に挿し、データ更新を実行します。**

詳細の手順は本マニュアルの以下を参照してください。

- ➢ USB [メモリとデータ連携する](#page-74-0)
- **3. (メニュー)をタップします。**
- **4. [ 設定]をタップします。**

パスワードを設定している場合は、パスワードを入力します。 設定メニュー画面が開きます。

**5. 設定メニュー画面で[マスター編集]をタップします。**

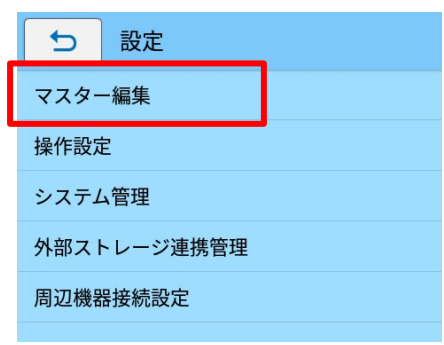

**6. [マスターファイル削除]をタップします。**

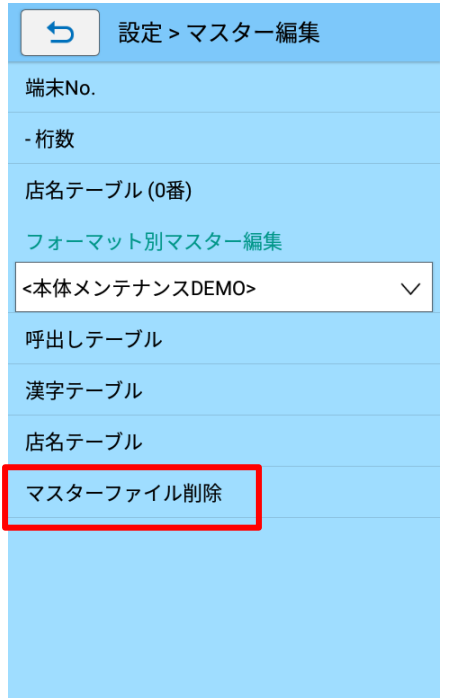

**7. 削除するマスターファイルを選択し、[OK]をタップします。**

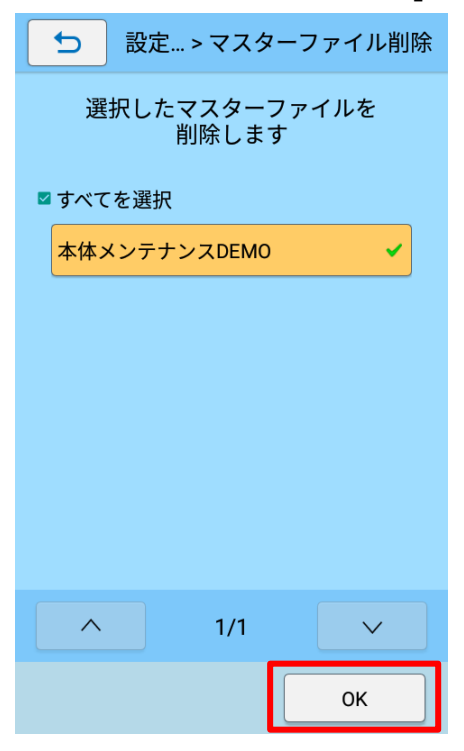

**8. 削除の確認ダイアログが表示されたら[OK]をタップします。**

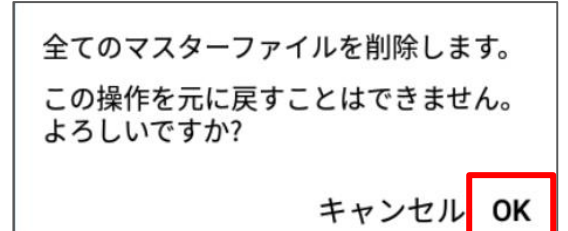

# **発行履歴表示**

e-Labe Print で発行履歴の確認がおこなえます。検索ウィンドウでキーワードによる簡易的な検索も可能で す。

**注意**

- ・ 表示できる履歴は e-Labe Print Ver.1.7.0 以上で出力した発行履歴のみです。Ver.1.7.0 以上 でも「互換形式」がオンになっている場合は表示できません。
- ・ 検索の対象は「任意の履歴項目」です。任意項目の設定方法は Designer 操作マニュアルを参照 してください。

### **発行履歴表示画面で履歴を閲覧する**

**1. FX3-LX のホーム画面で[SATO e-Labe Print]をタップします。**

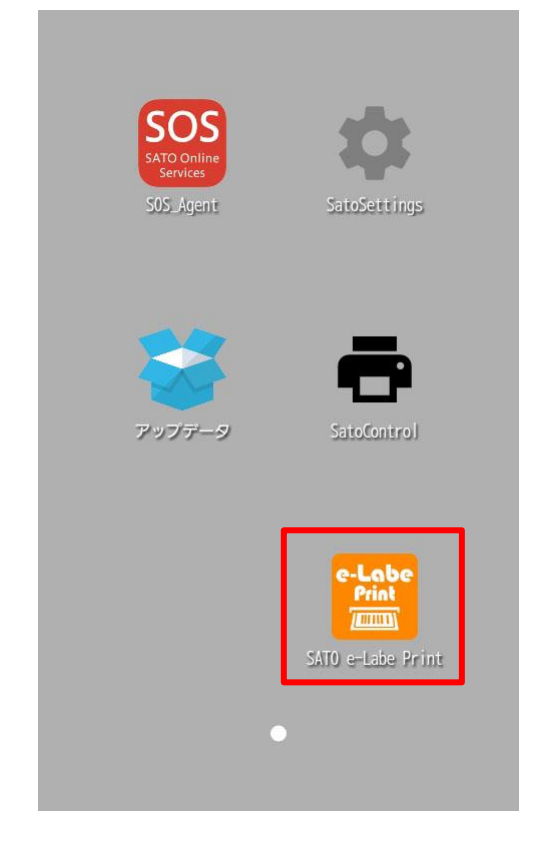

**2. (メニュー)をタップします。**

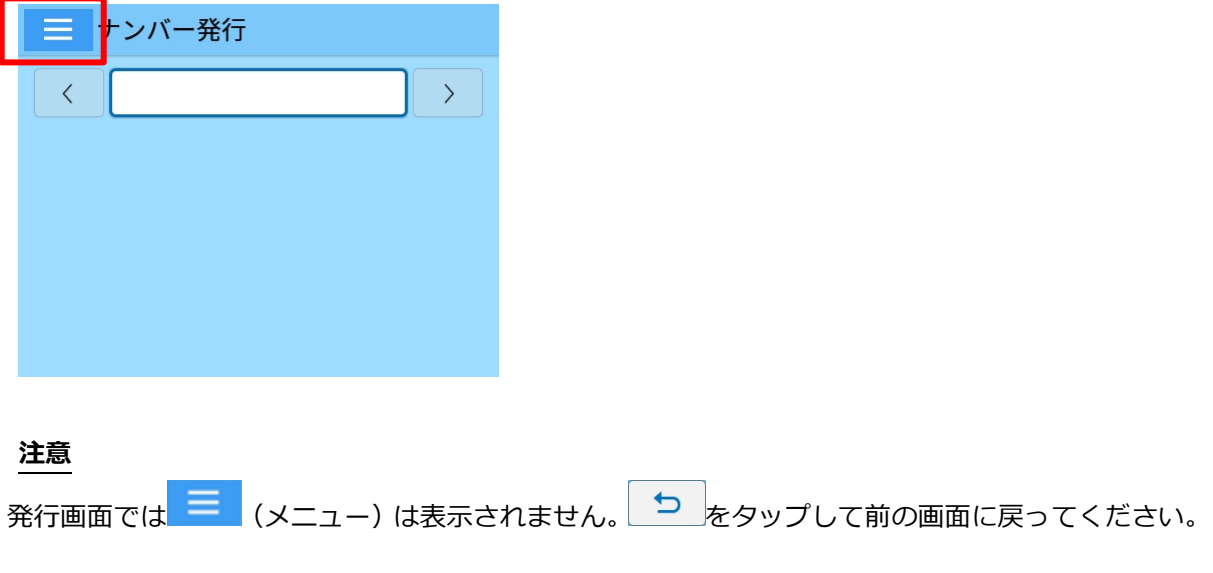

## **3. [ 設定]をタップします。**

パスワードを設定している場合は、パスワードを入力します。 設定メニュー画面が開きます。

**4. 設定メニュー画面で[発行履歴設定]をタップします。**

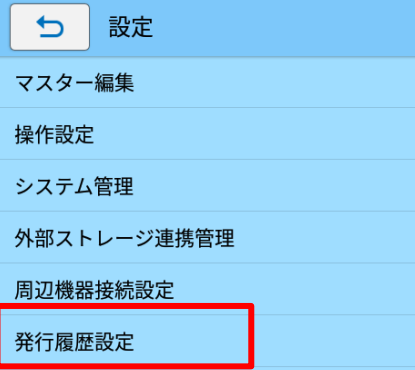

**注意**

システム管理>メニューカスタマイズの設定で[発行履歴表示]を[オン]にすることでドロワーメニュ ーから表示することも可能です。

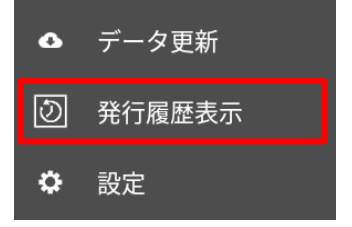

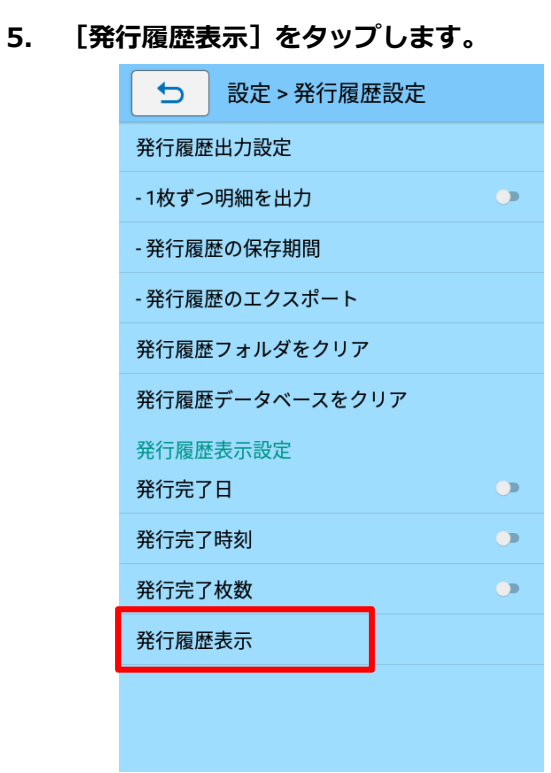

**6. 選択中のフォーマットの発行履歴が表示されます。**

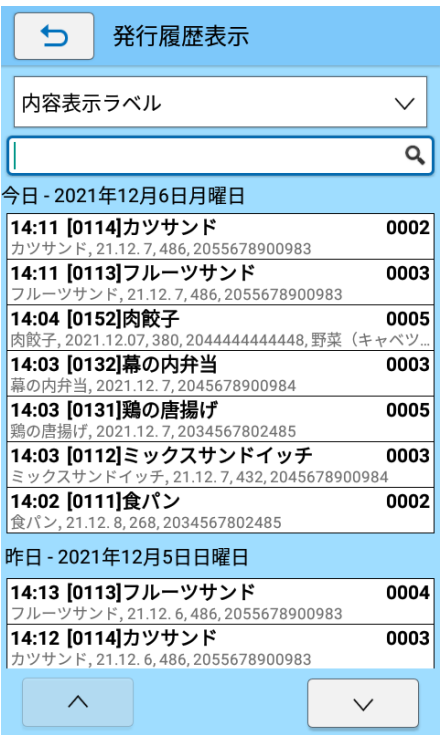

### **発行履歴表示画面の説明**

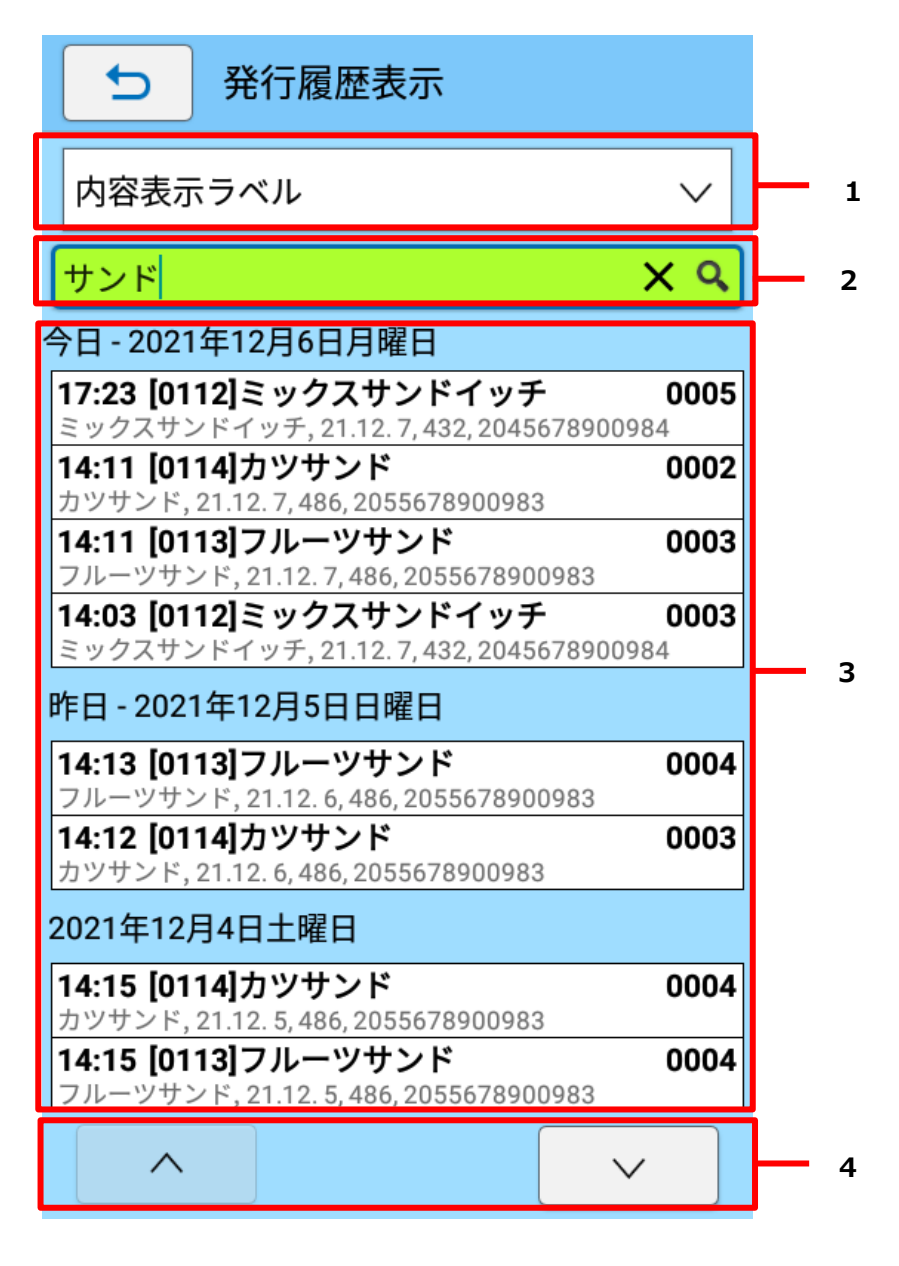

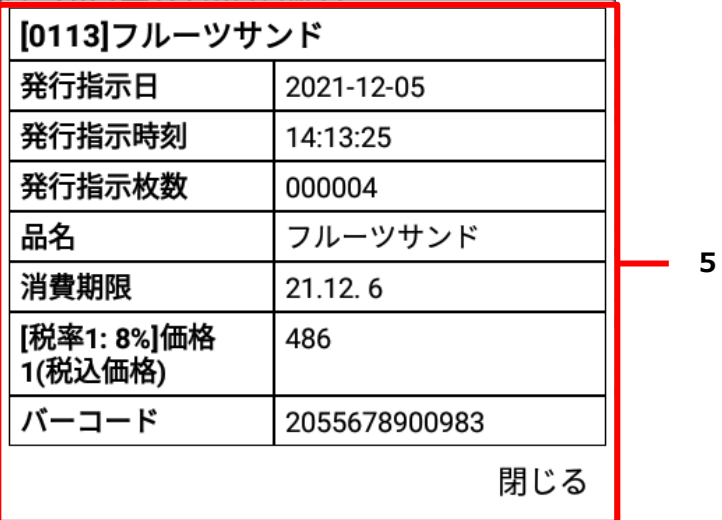

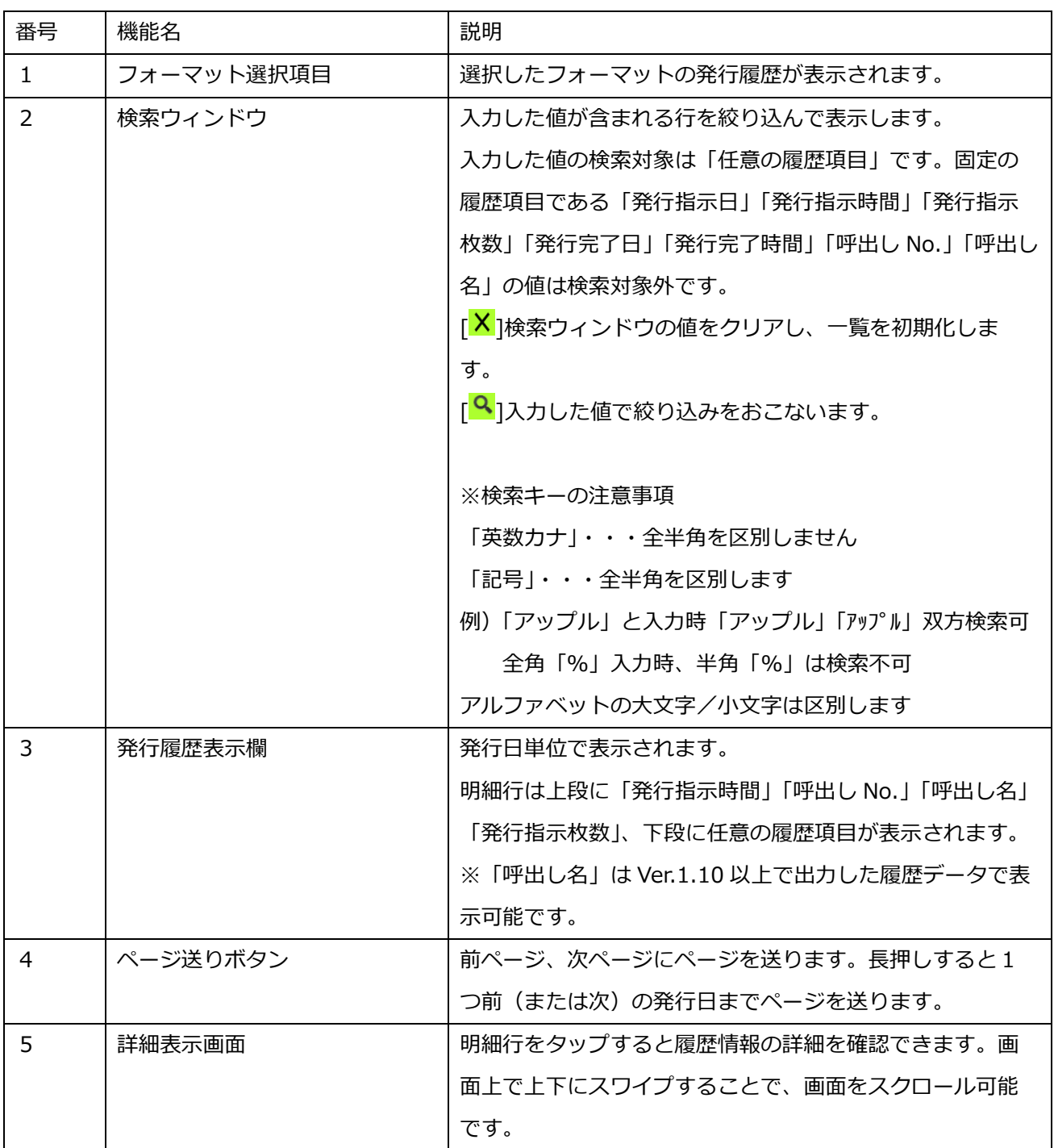

# **e-Labe Print のバックアップと復元**

e-Labe Print の環境を USB ストレージにバックアップ/復元が可能です。 バックアップは FX3-LX の内部共有ストレージ>SATO フォルダを丸ごと保存します。 復元は、USB ストレージ内のバックアップ用フォルダから「FormatFiles」「LocalTables」「Settings」データ を反映します。復元をおこなうと、復元前のデータはすべて削除されます。 また、「バックアップ世代数設定」で保管するバックアップ数を 1~9世代の間で指定できます。

### **バックアップ世代数を設定する**

- **1. (メニュー)をタップします。**
- **2. [ 設定]をタップします。**

パスワードを設定している場合は、パスワードを入力します。 設定メニュー画面が開きます。

**3. 設定メニュー画面で[システム管理]をタップします。**

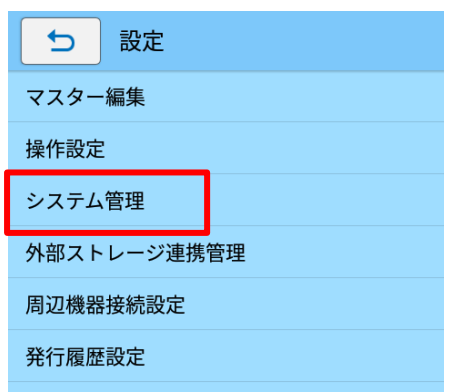

**4. [バックアップ世代数の設定]をタップします。**

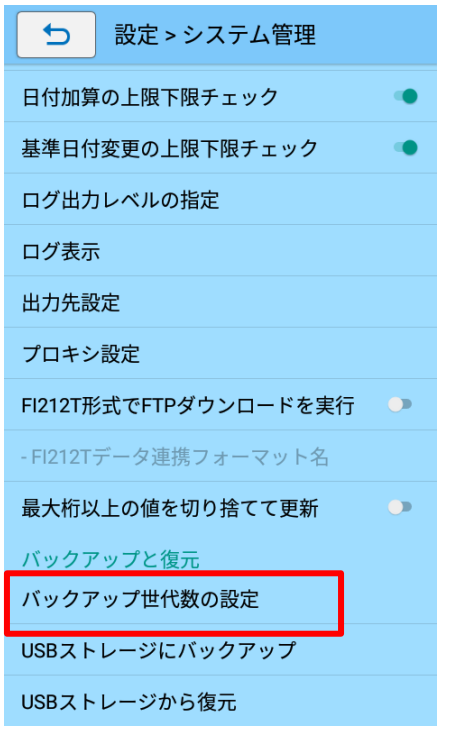

### **5. 保管するバックアップ世代数を設定します。**

1~9世代の間で設定可能です。初期値は 3 世代です。

「USB ストレージにバックアップ」およびデータ更新による自動バックアックアップ時に有効です。

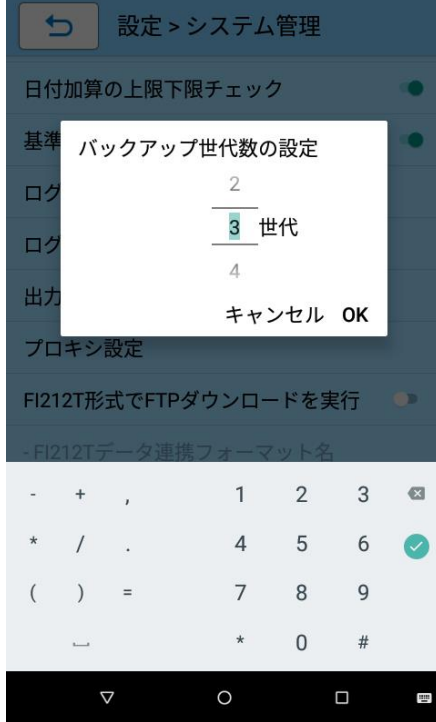

## **USB ストレージにバックアップする**

**1. USB メモリを FX3-LX の USB ポートに接続します。**

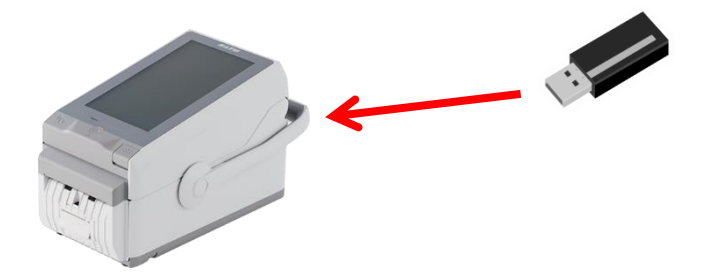

#### **注意**

USB メモリはあらかじめファイルシステムを「FAT32」でフォーマットしておきます。 詳細の手順は本マニュアルの以下を参照してください。

➢ USB [メモリの準備をおこなう](#page-70-0)

## **2. (メニュー)をタップします。**

### **3. [ 設定]をタップします。**

パスワードを設定している場合は、パスワードを入力します。 設定メニュー画面が開きます。

#### **4. 設定メニュー画面で[システム管理]をタップします。**

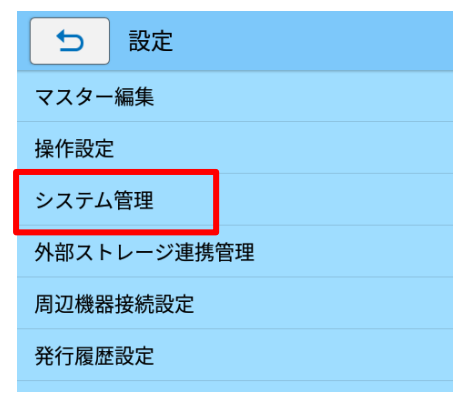

**5. [USB ストレージにバックアップ]をタップします。**

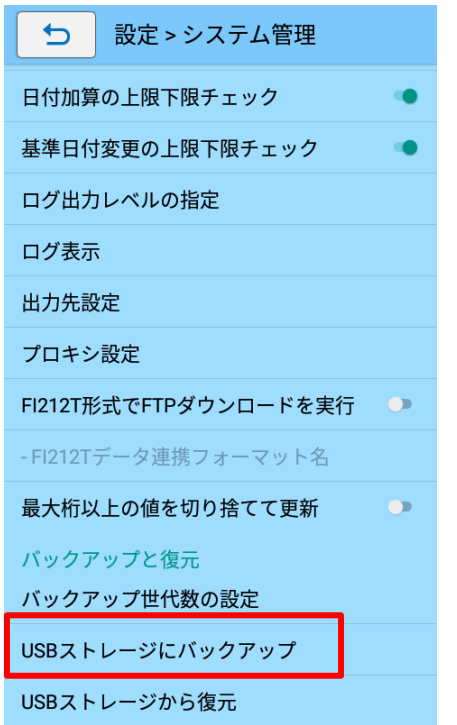

**6. [OK]をタップしてバックアップを実行します。**

コメントを入力すると、復元時フォルダ一覧にコメントが表示されます。

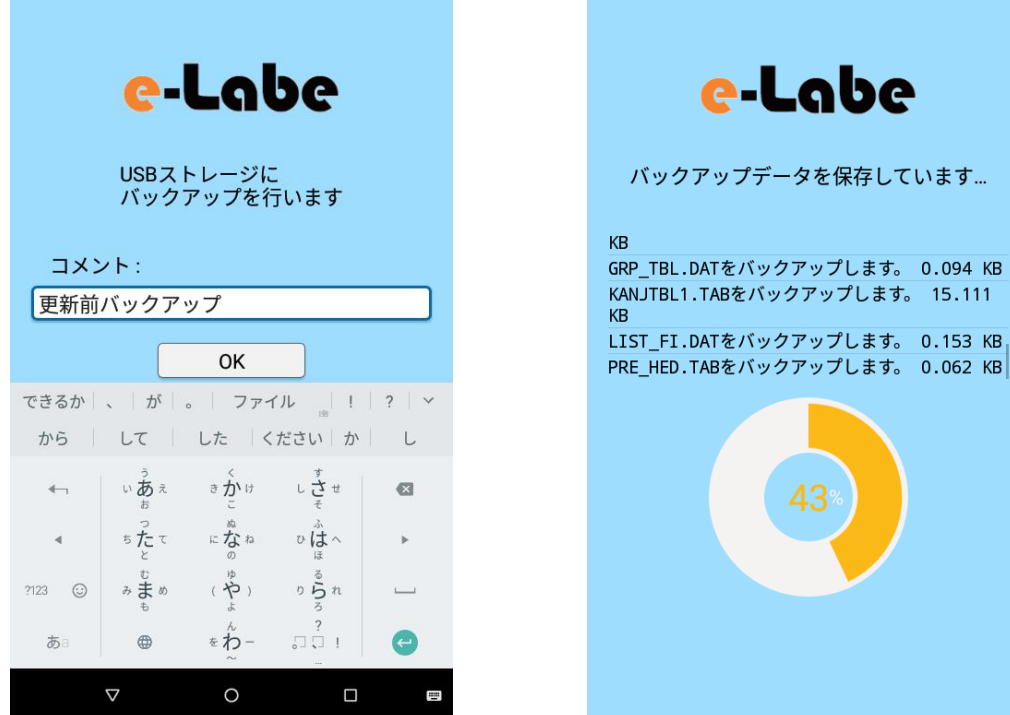

**7. バックアップデータの保存が完了したら[OK]をタップします。**

## **USB ストレージから復元する**

**1. USB メモリを FX3-LX の USB ポートに接続します。**

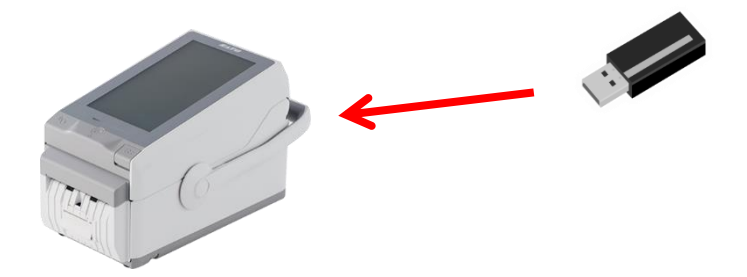

#### **注意**

USB メモリはあらかじめファイルシステムを「FAT32」でフォーマットしておきます。 詳細の手順は本マニュアルの以下を参照してください。

➢ USB [メモリの準備をおこなう](#page-70-0)

## **2. (メニュー)をタップします。**

### **3. [ 設定]をタップします。**

パスワードを設定している場合は、パスワードを入力します。 設定メニュー画面が開きます。

#### **4. 設定メニュー画面で[システム管理]をタップします。**

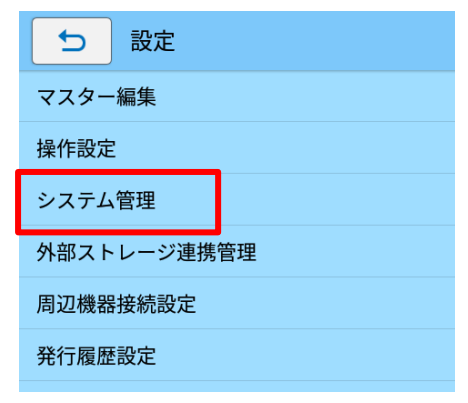

**5. [USB ストレージから復元]をタップします。**

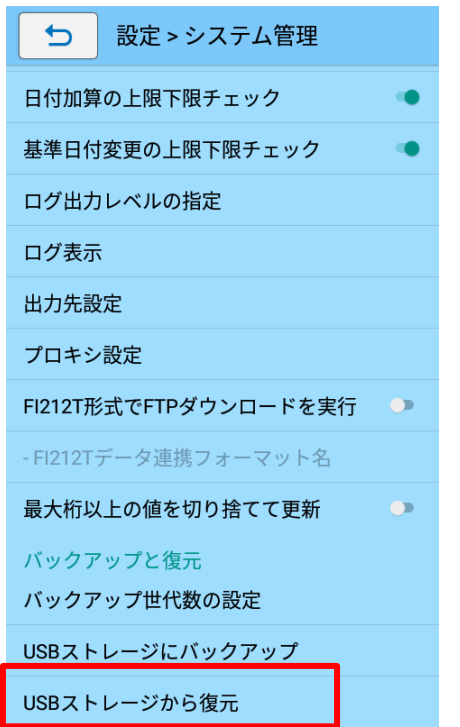

**6. [復元する端末名を選択]のリストをタップして復元したい端末を選択します。**

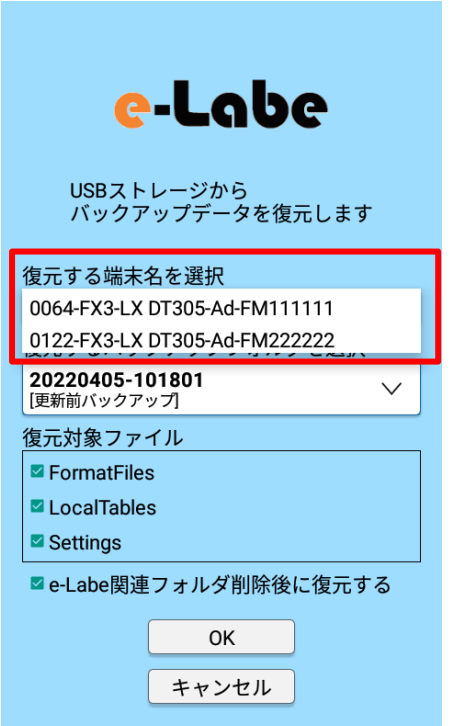

### **注意**

端末名は[(端末 No.)-(機種名)-(シリアル No.)]で表示されます。

**7. [復元するバックアップフォルダを選択]のリストをタップして日時ごとのバックアップデータから復 元したいフォルダを選択します。**

USB ストレージにバックアップ時に「コメント」を入力していると、リストの日時フォルダ名の下に表 示されます。

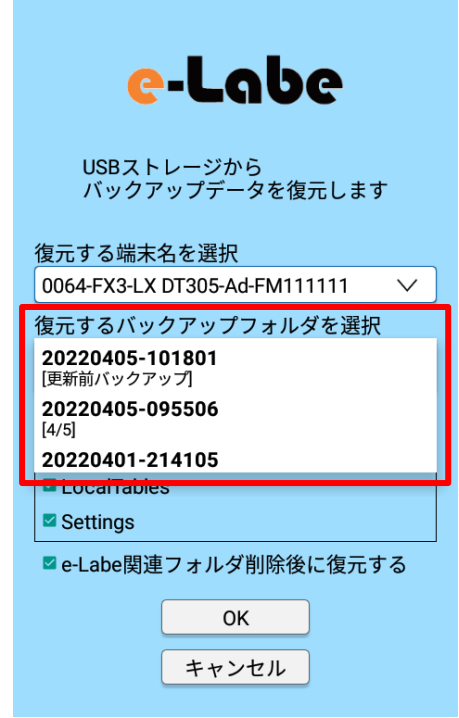

**8. [復元対象ファイル]を選択します。**

初期値は全ファイルが復元対象となっています。

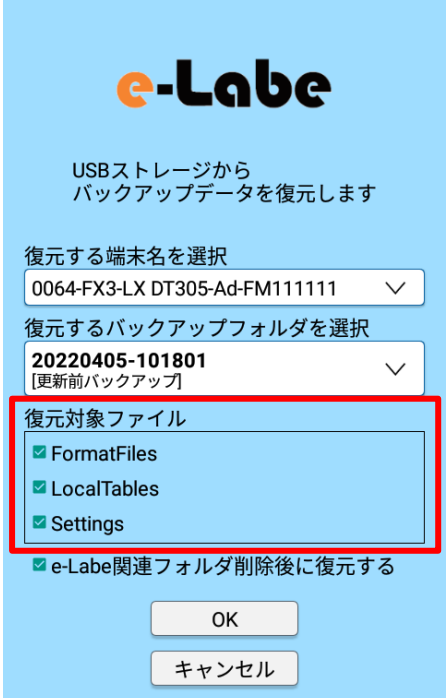

**9. [e-Labe 関連フォルダ削除後に復元する]を指定します。**

初期値はオンになっています。

オフにした場合、復元対象で選択したフォルダ以外のデータは削除されずに残ります。

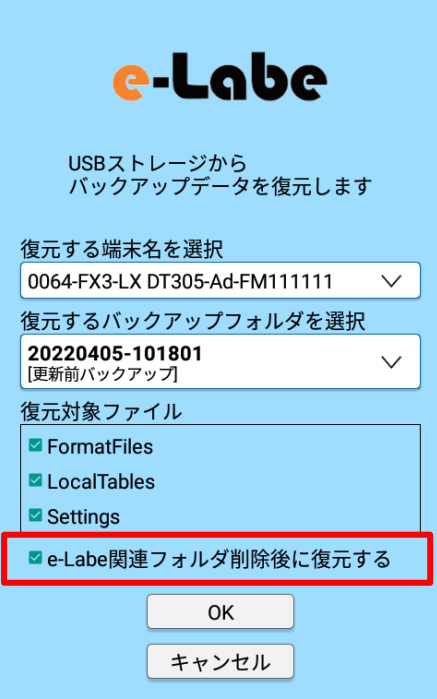

#### **注意**

- ・ チェックをオフにした場合、フォルダによって復元前のデータと復元後のデータが混在するため フォーマットファイルとマスターデータの不整合などが発生する可能性があります。 復元後に必ず動作を確認してください。
- ・ e-Labe 関連フォルダとは以下のフォルダを指します。
	- ・FI212TData
	- ・FormatFiles
	- ・Histories
	- ・LocalTables
	- ・Logs
	- ・Settings
- **10. [OK]をタップして復元を実行します。**

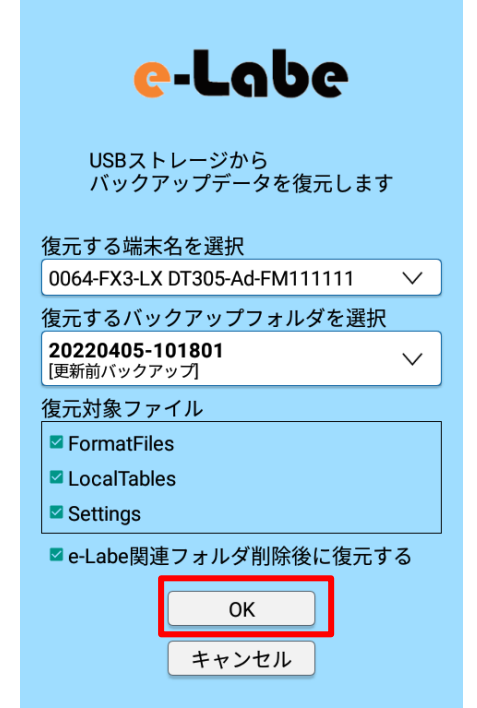

### **11. 復元が完了したら[OK]をタップします。**

OK をすると e-Labe Print は自動的に再起動し復元データを反映します。

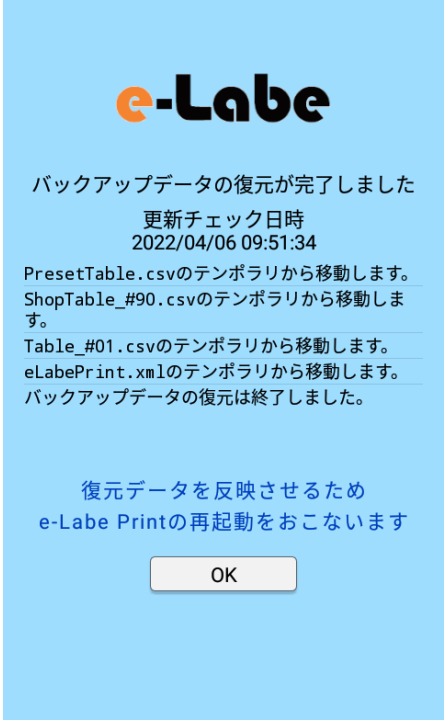

## **e-Labe Print の設定メニュー**

設定メニューを使用して、e-Labe Print の各種設定をおこないます。

### **設定メニューを表示する**

- **1. (メニュー)をタップします。**
- **2. [ 設定]をタップします。**

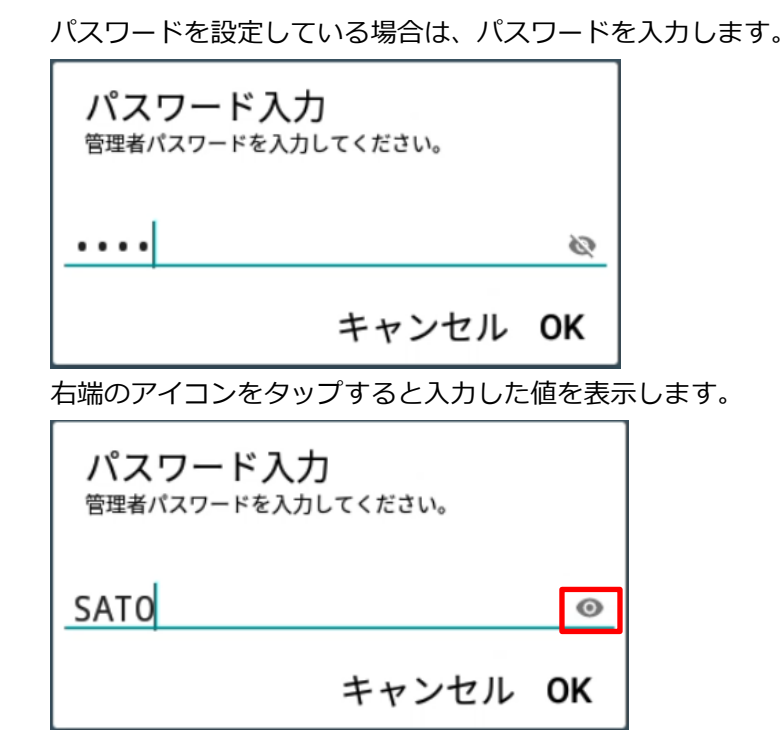

**3. 設定メニュー画面が表示されます。**

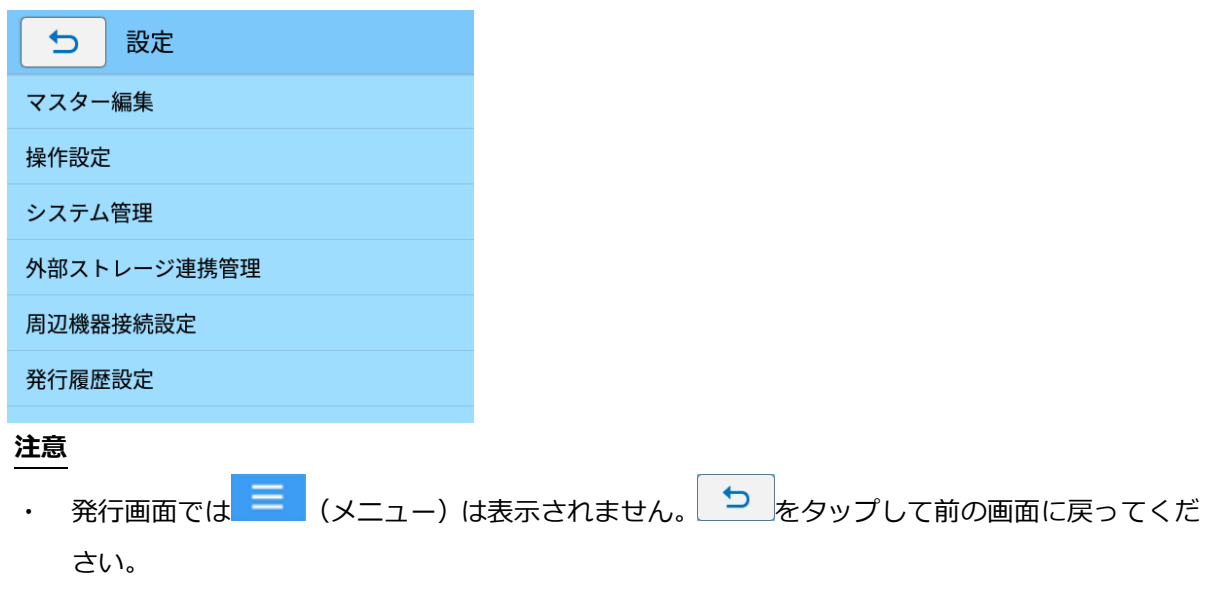

## **マスター編集**

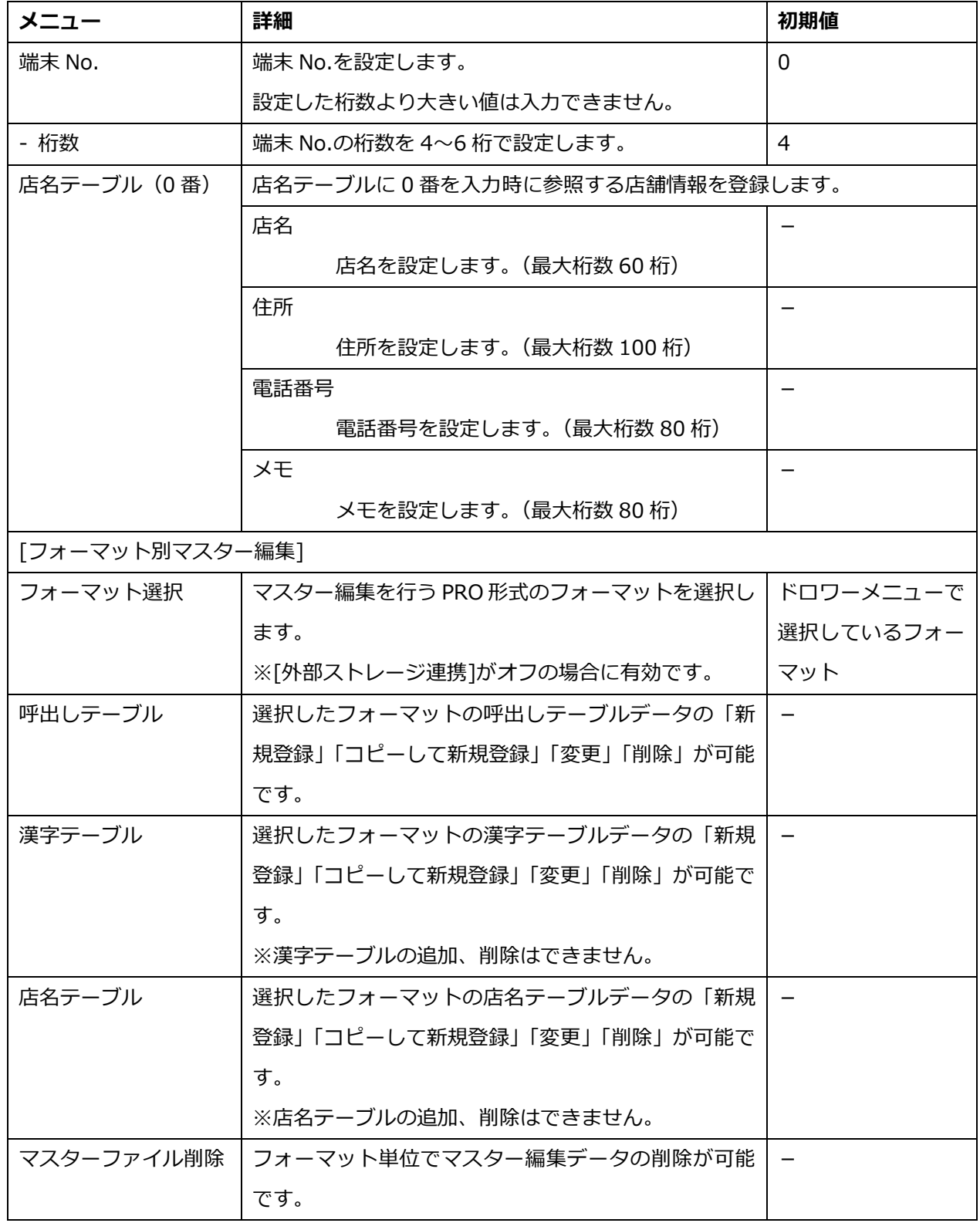

## **操作設定**

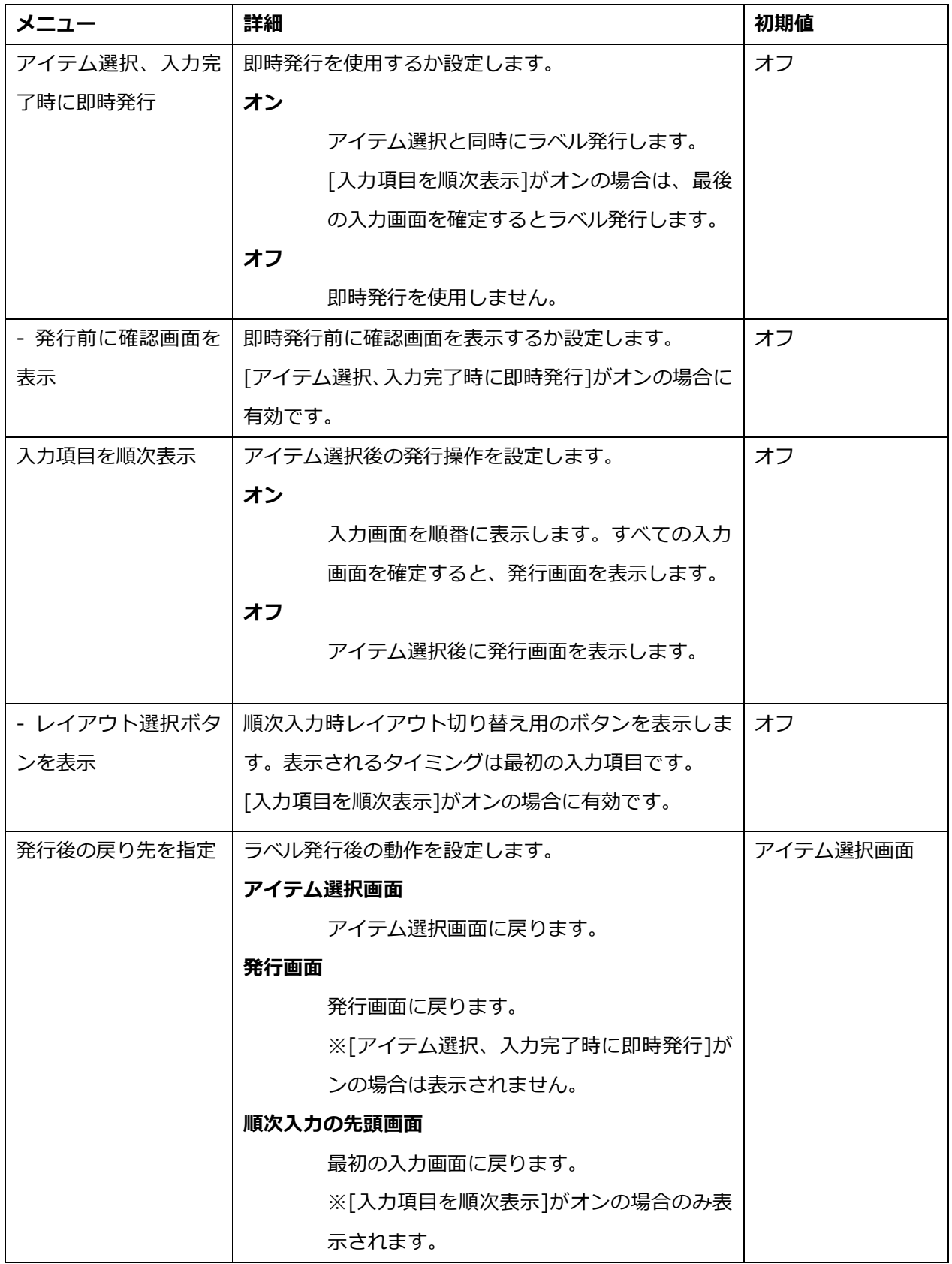

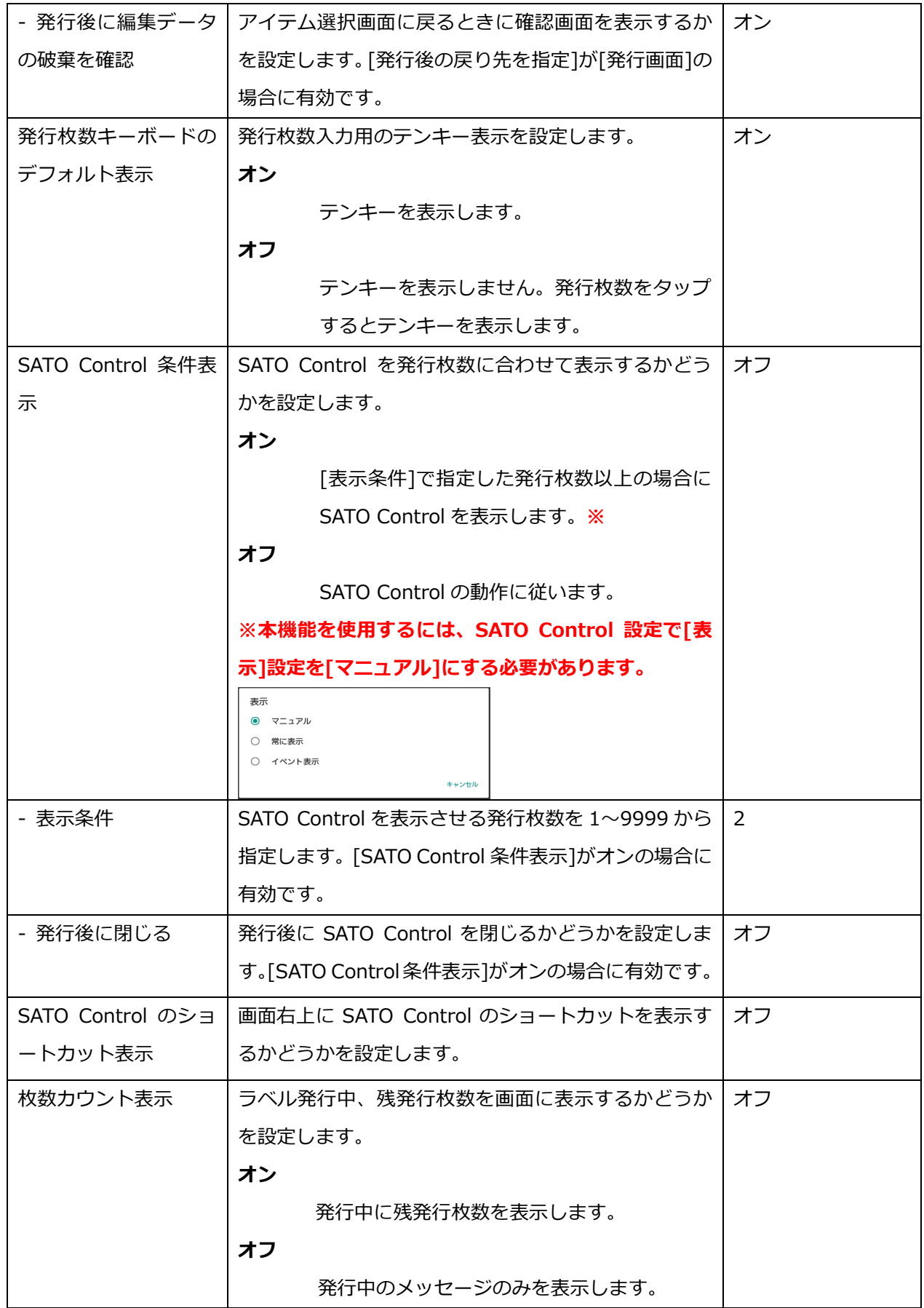

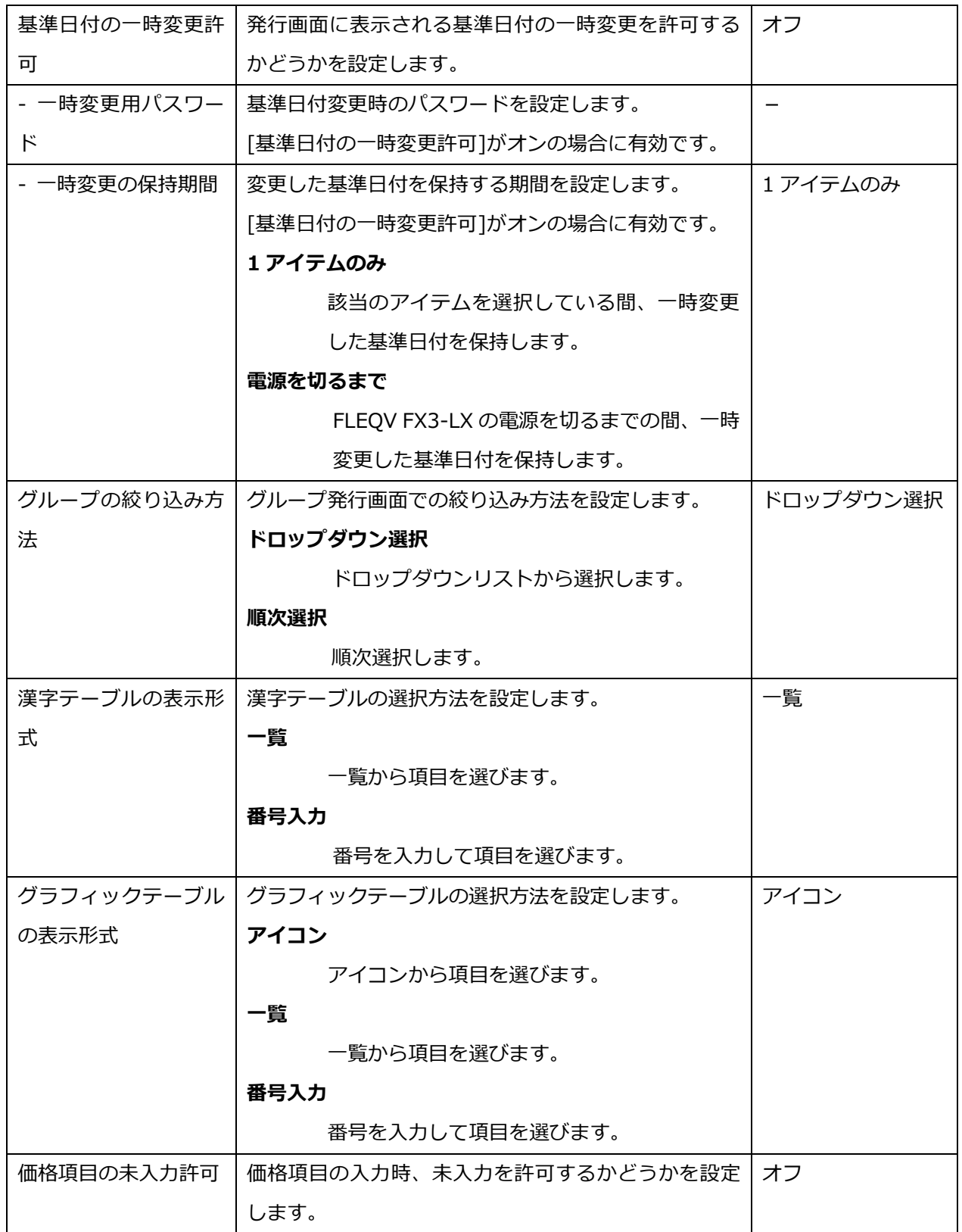

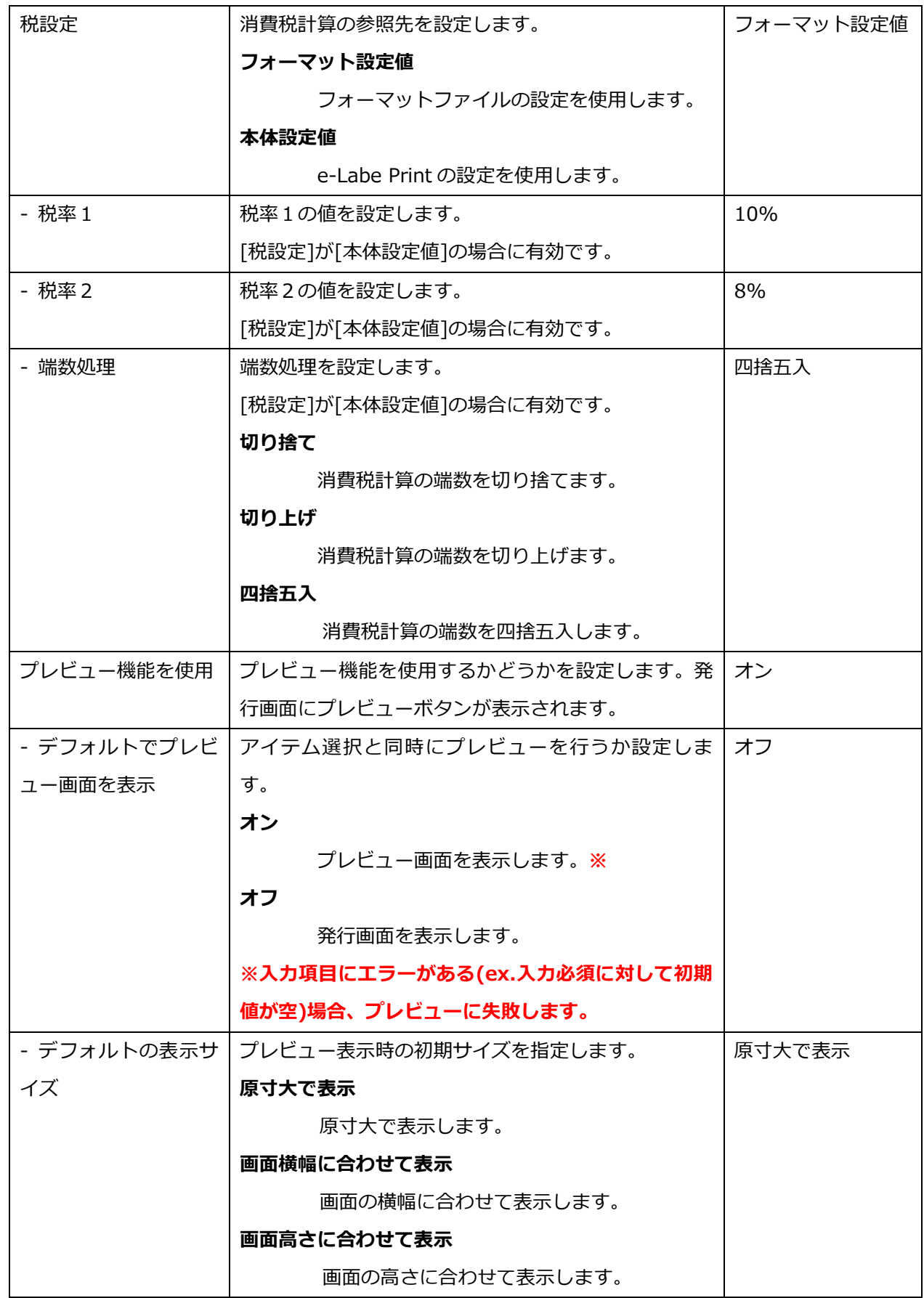

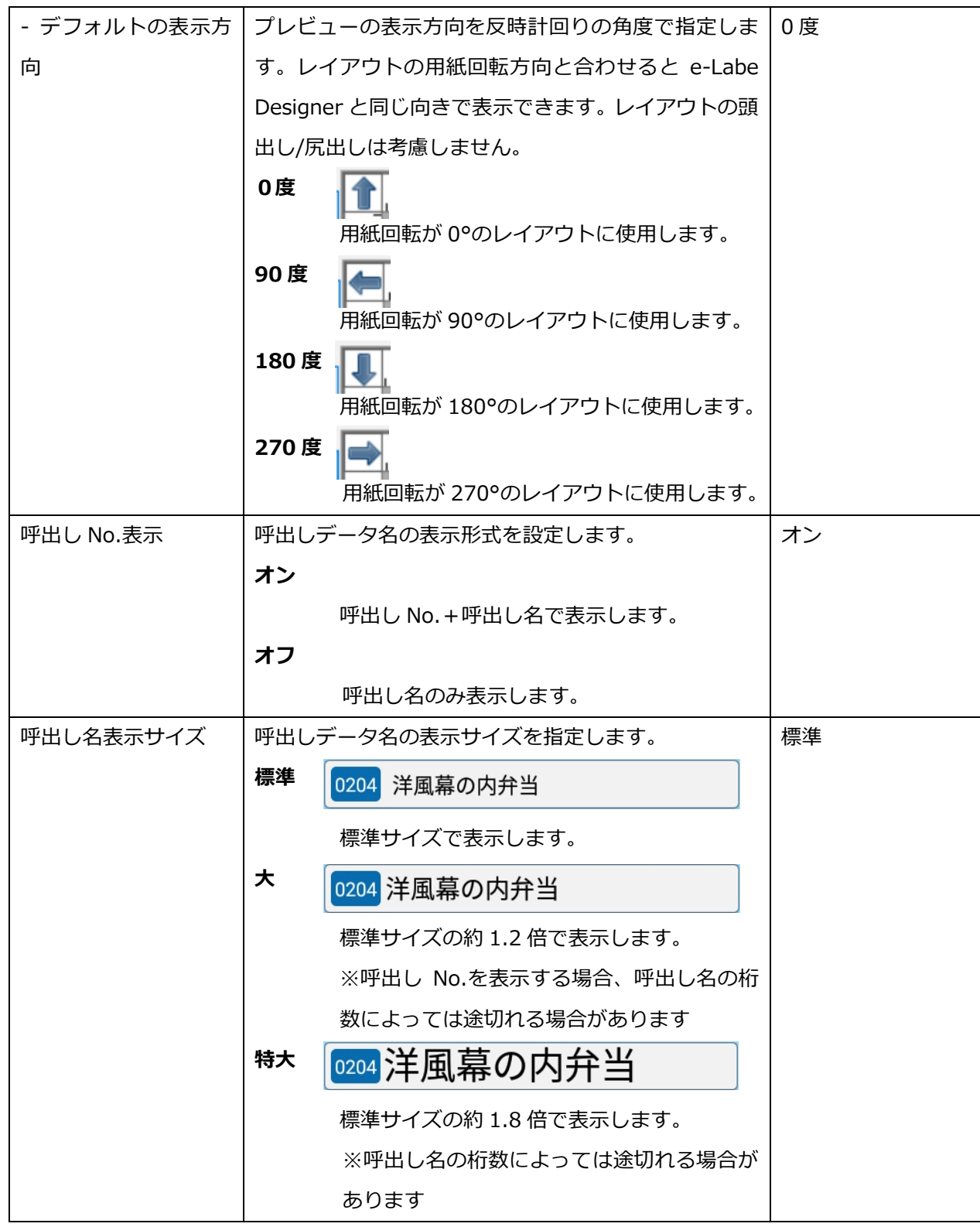

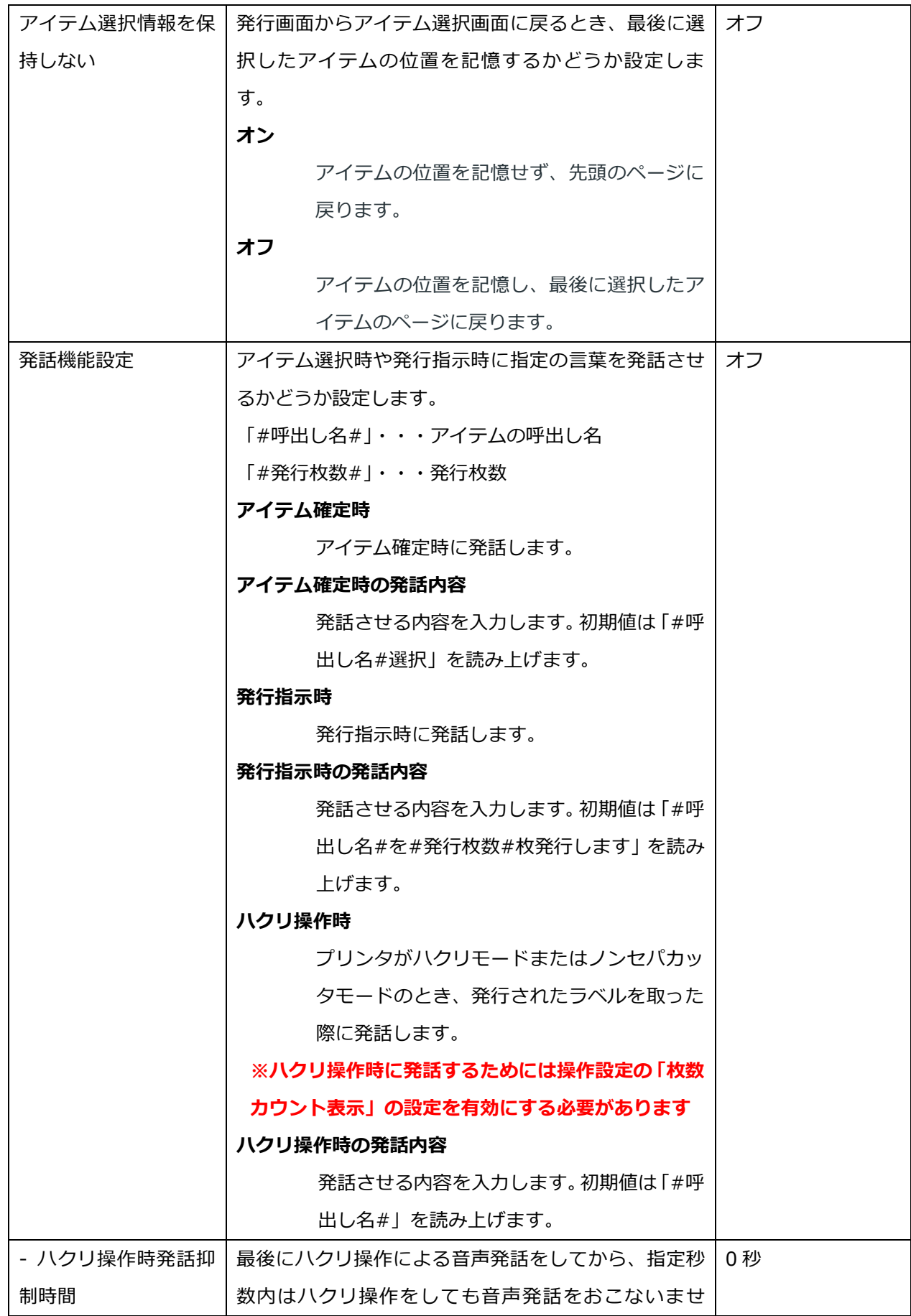

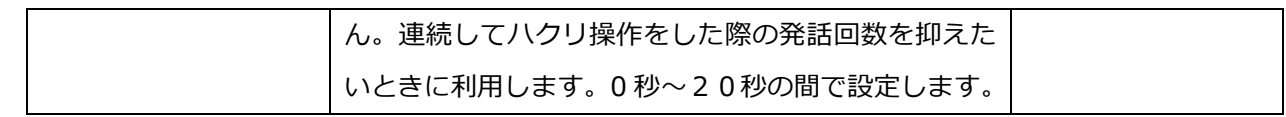

## **システム管理**

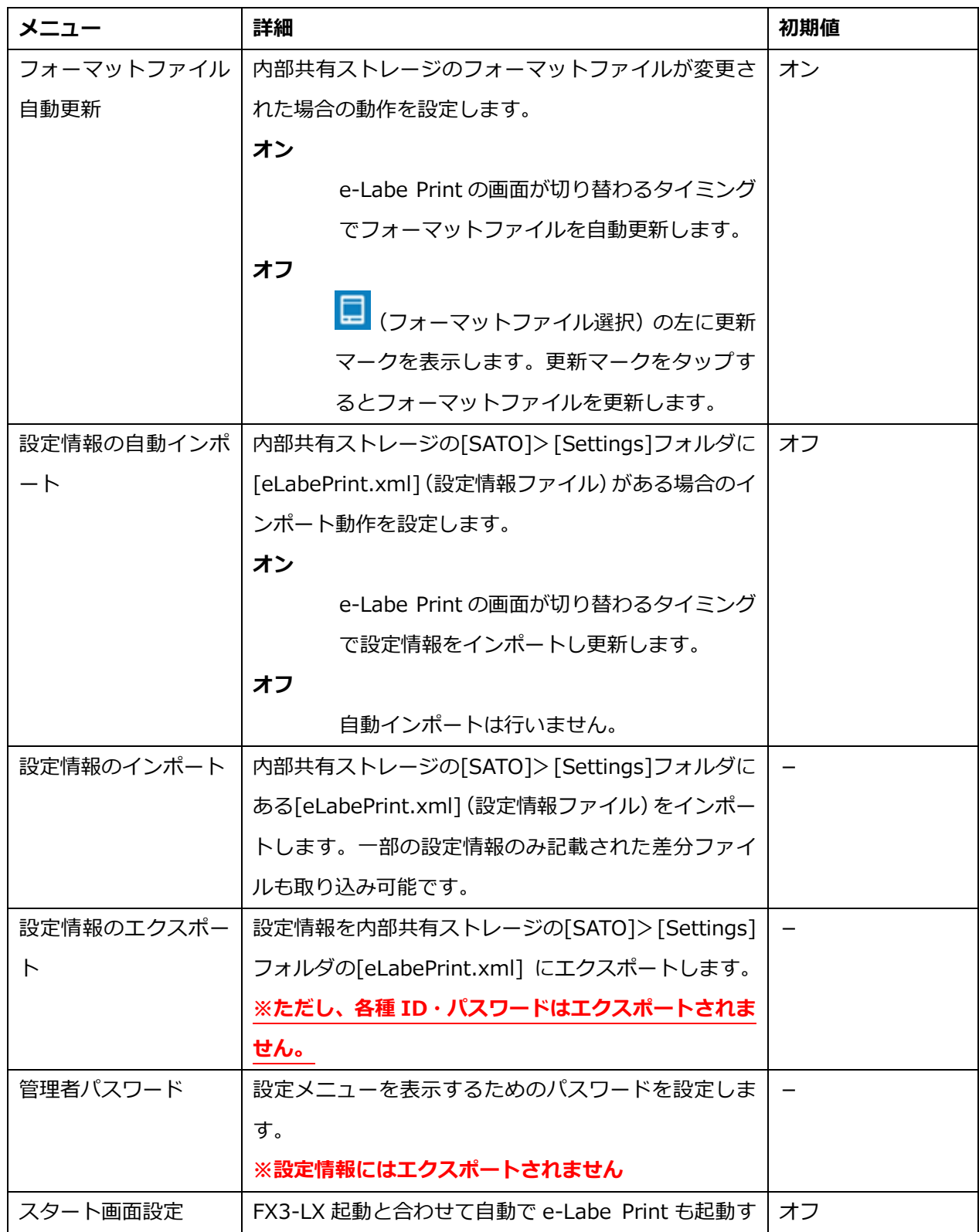

e-Labe Print の設定メニュー

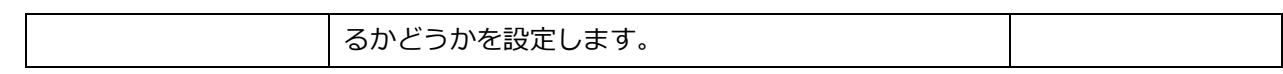

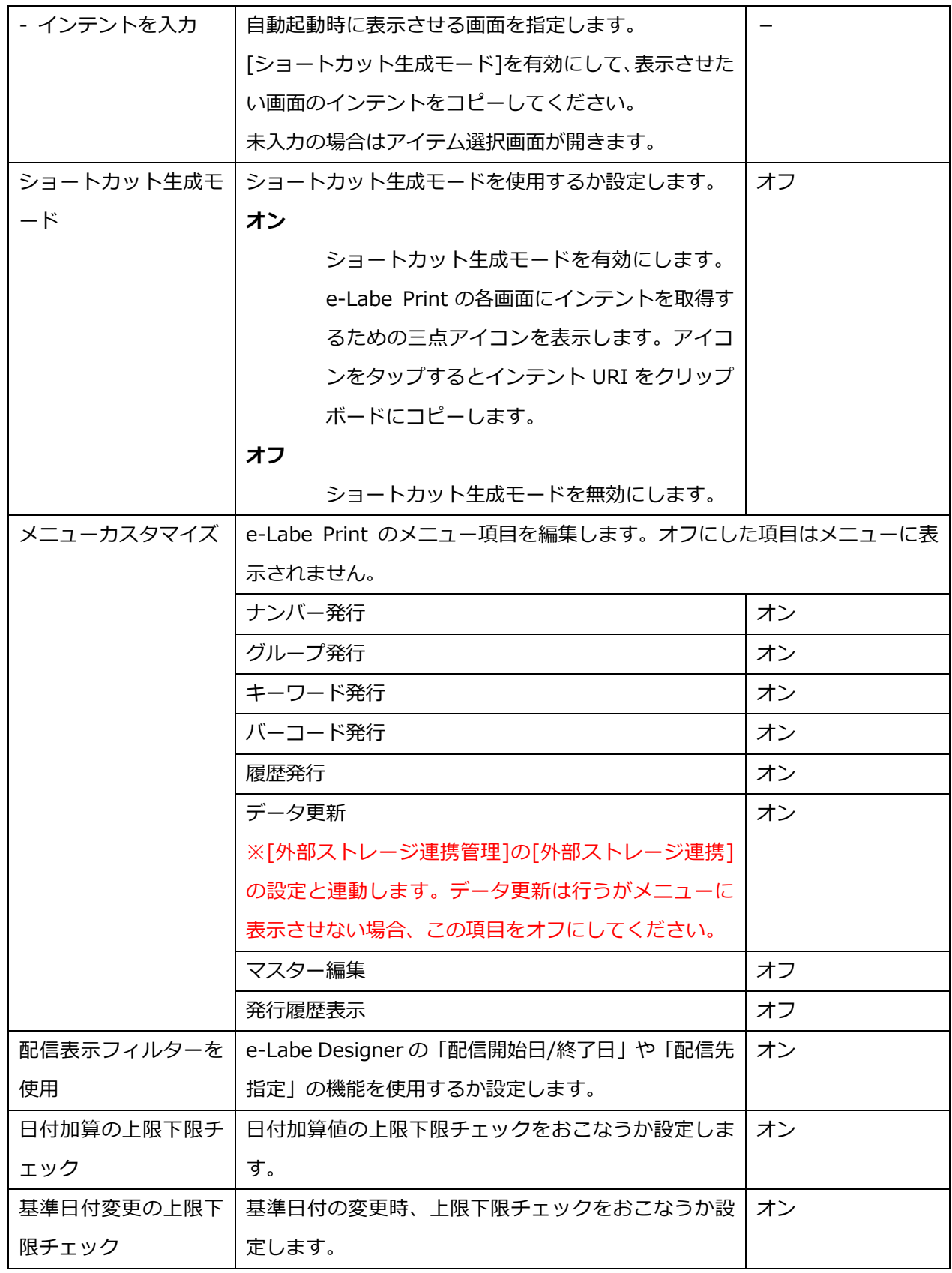

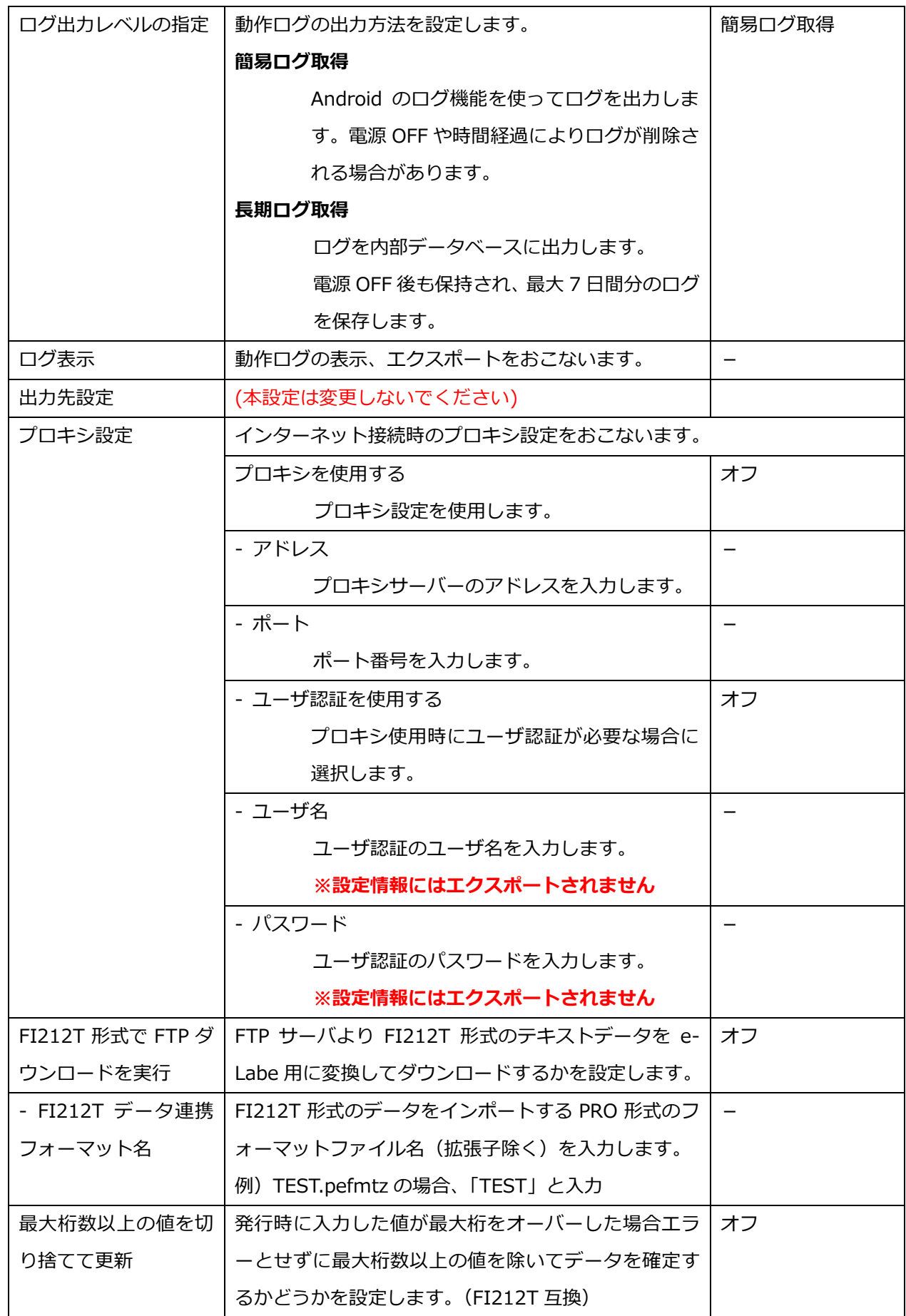

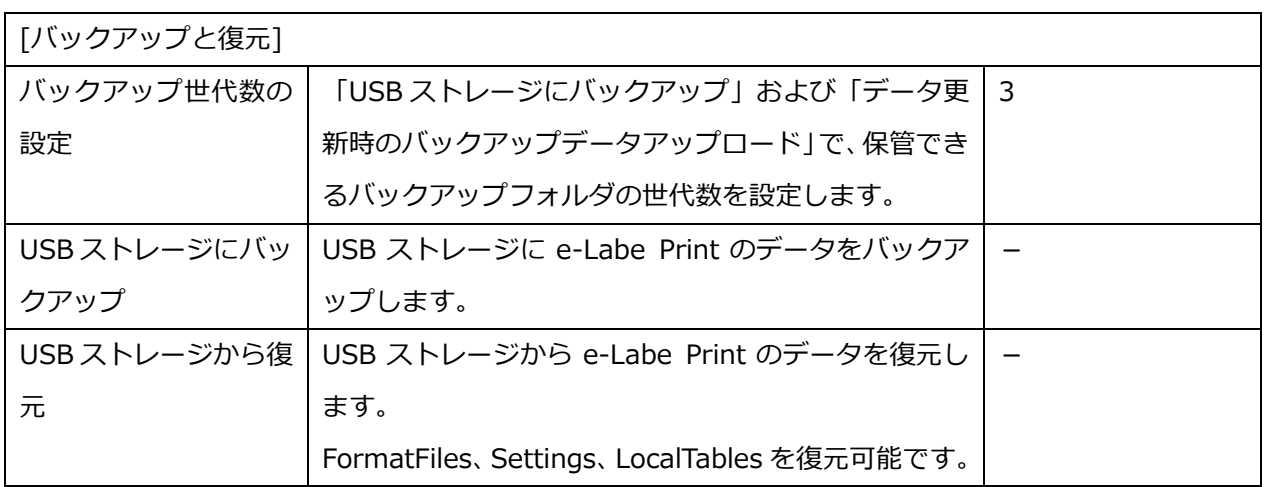

## **外部ストレージ連携管理**

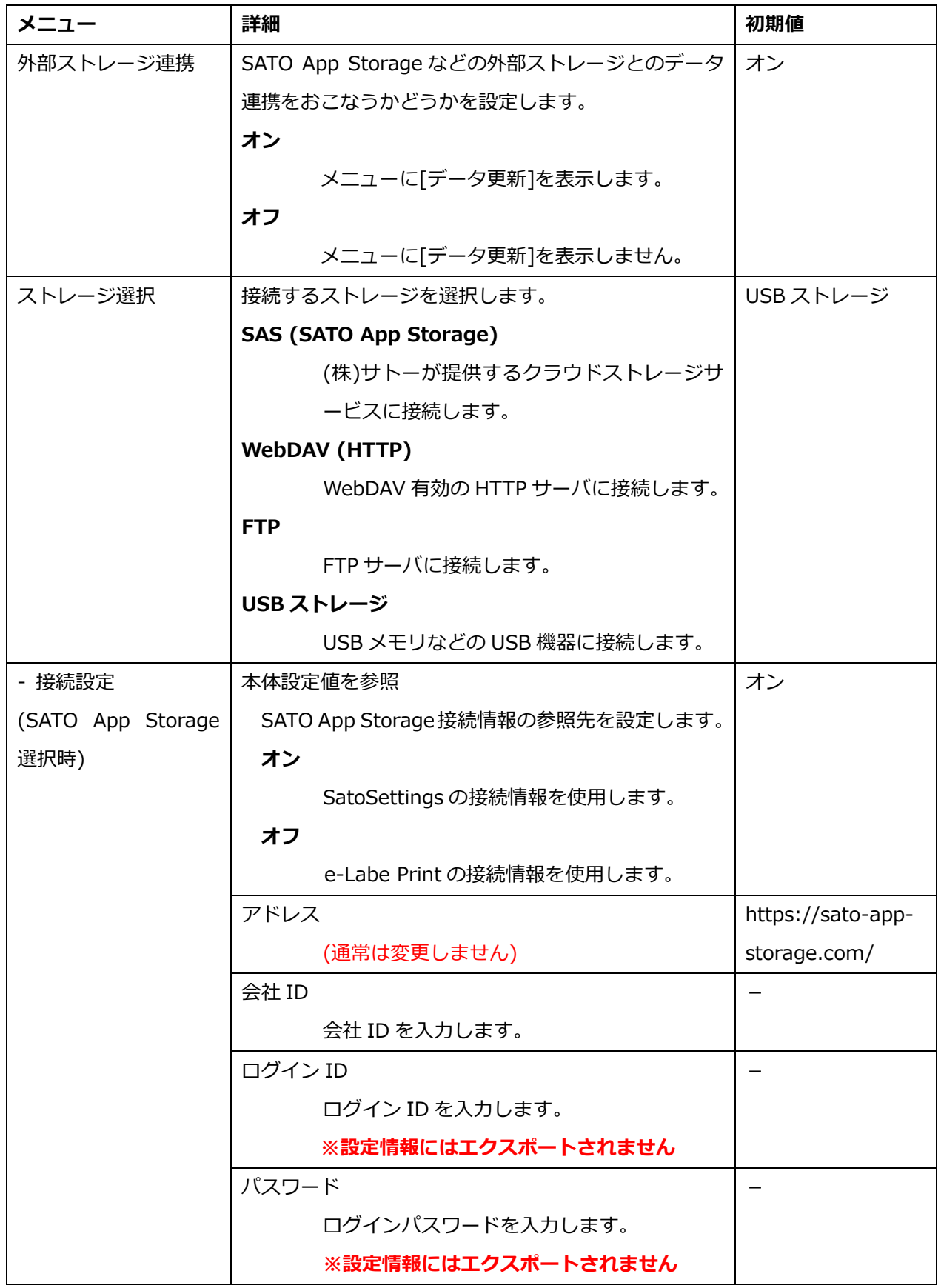

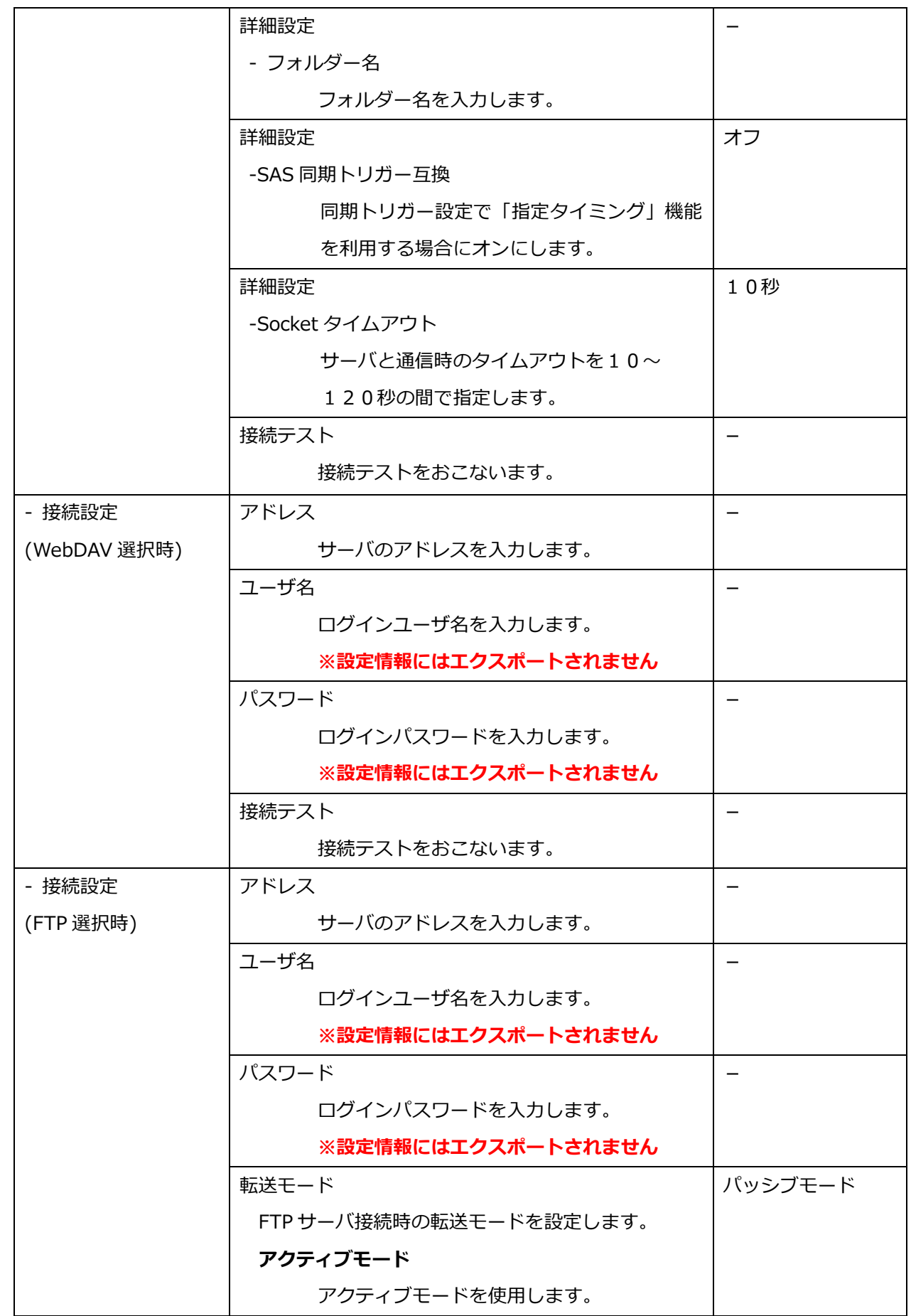

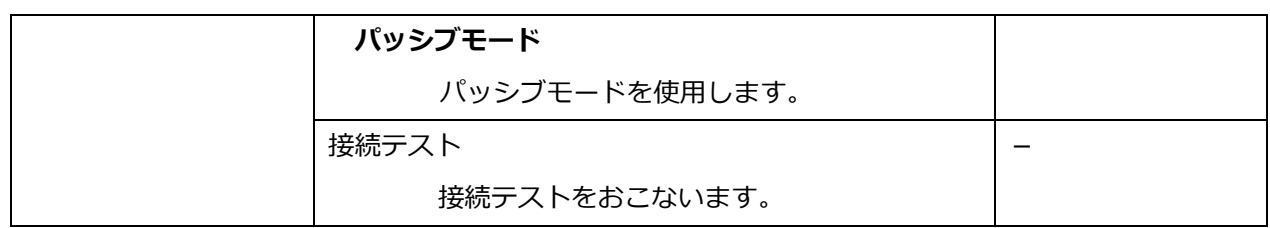

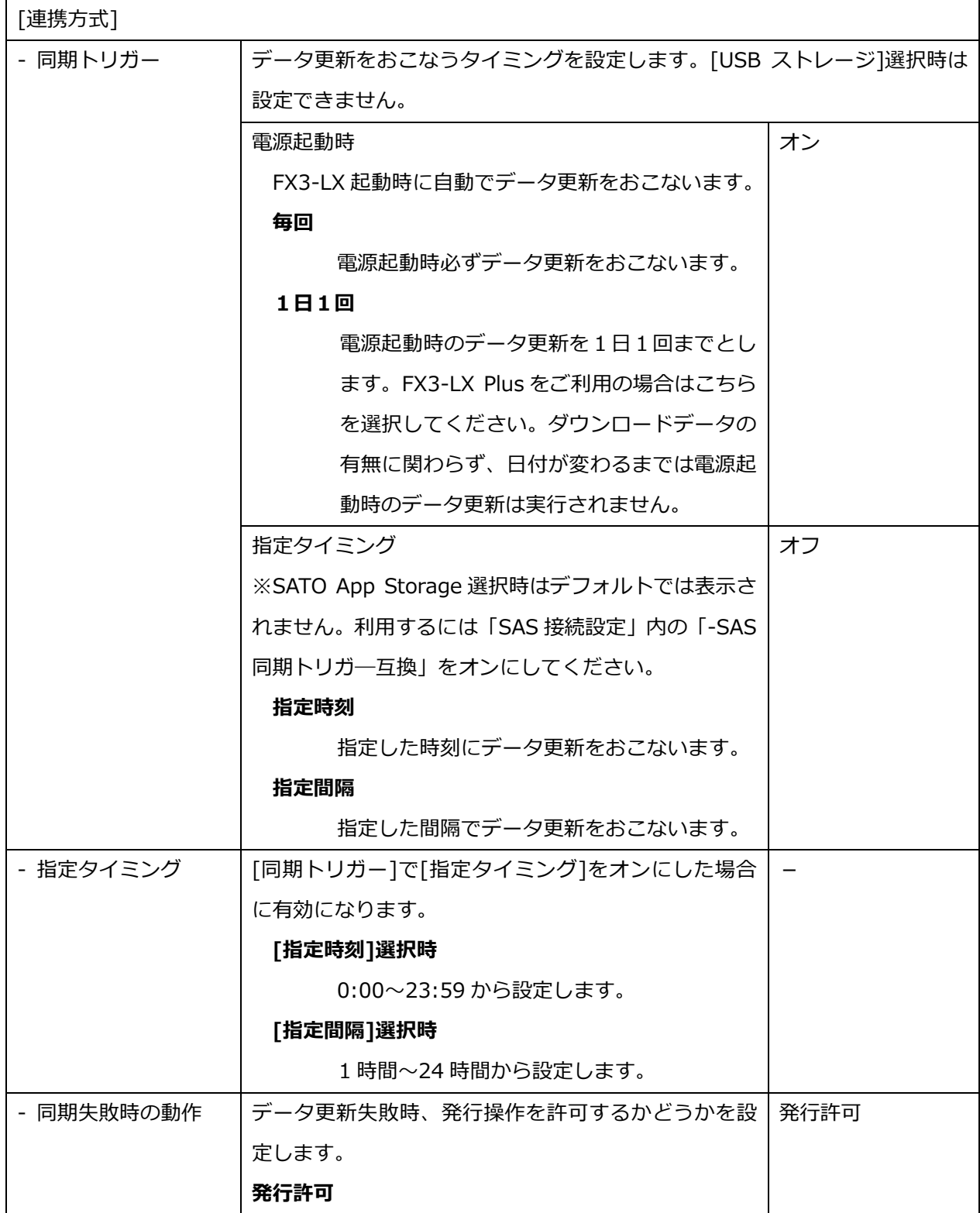

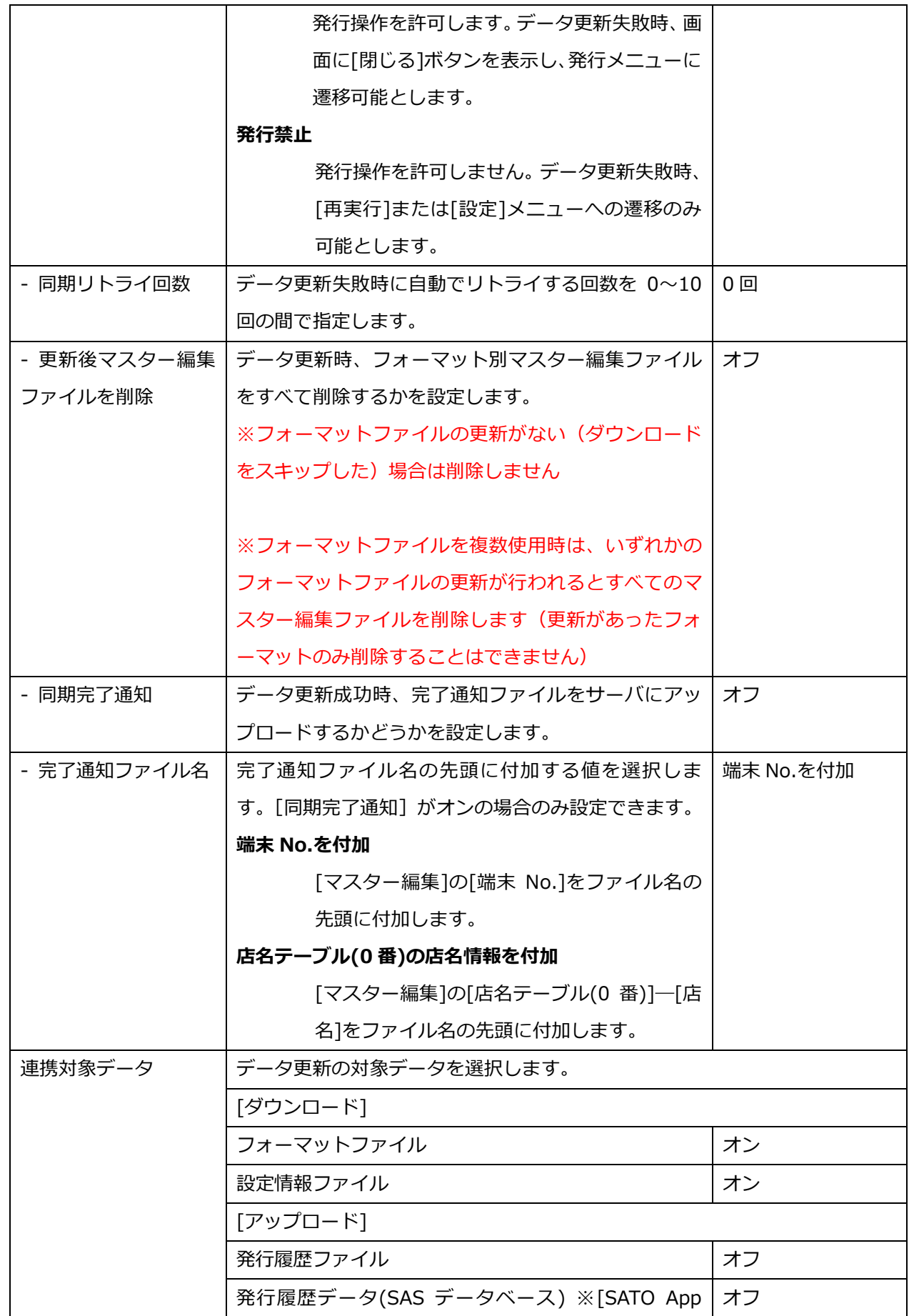

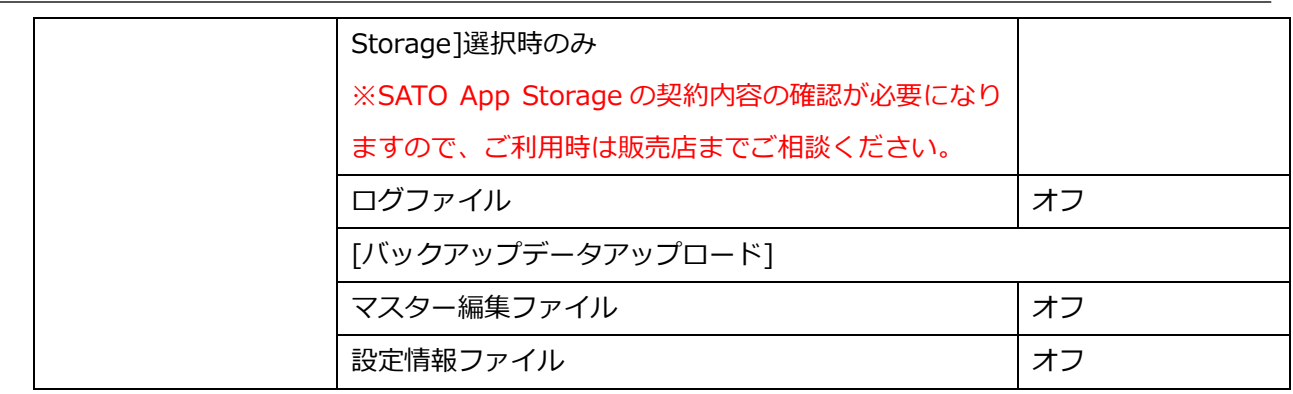

### **周辺機器接続設定**

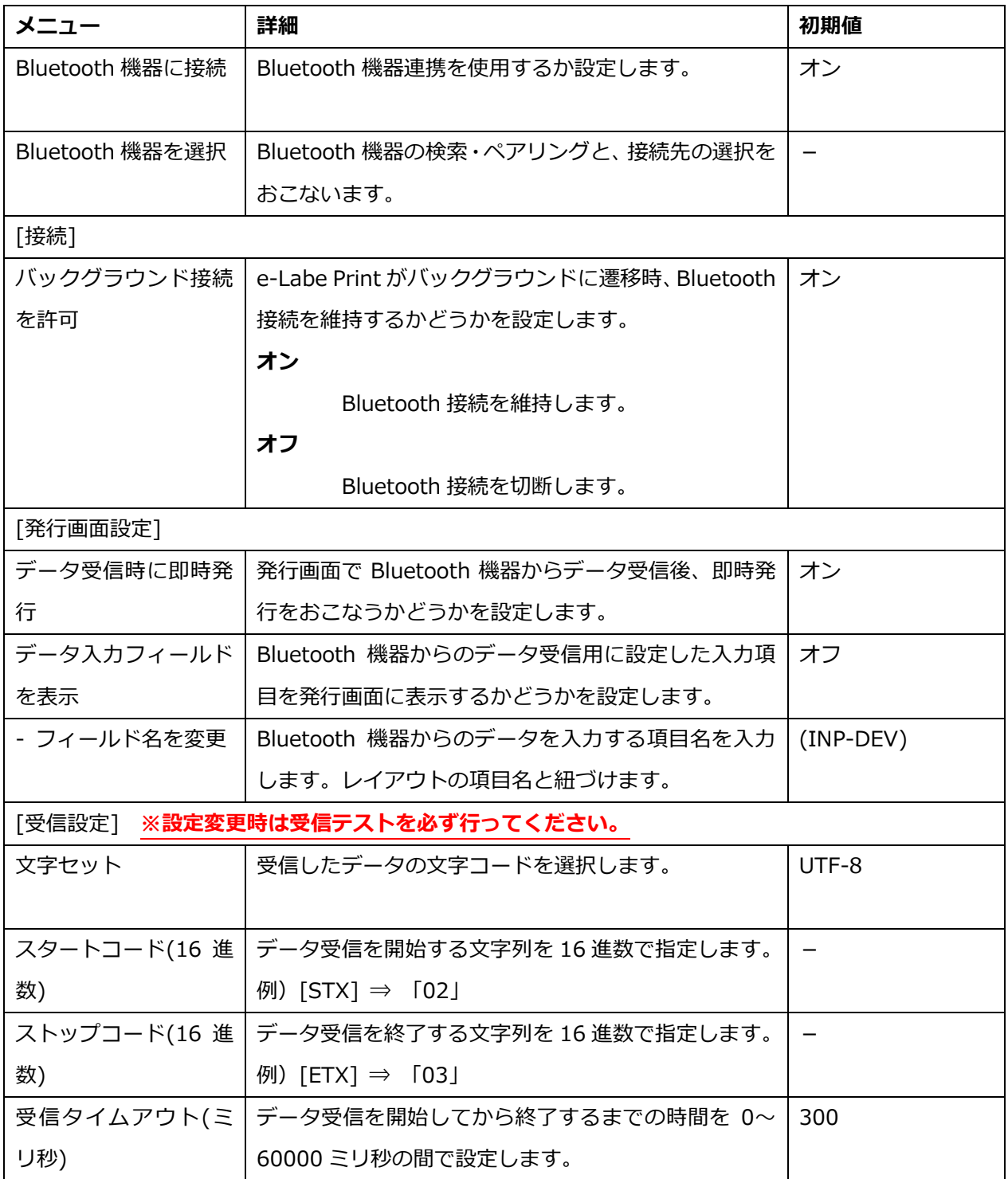
### **発行履歴設定**

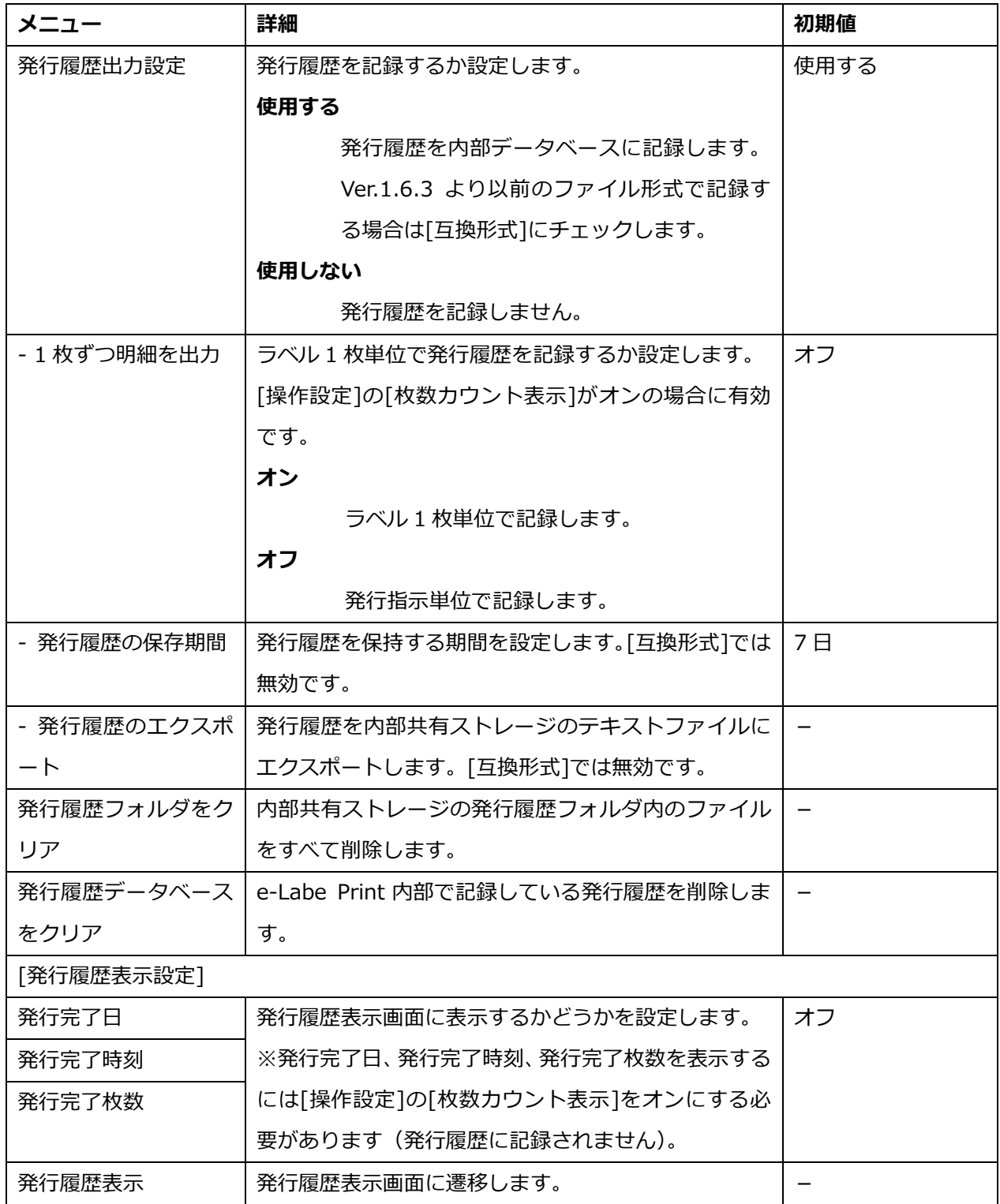

# **トラブルシューティング**

## **コピーしたフォーマットファイルが、 (フォーマットファイル選択)をタップしても出てこない。**

#### **フォーマットファイルを正しいフォルダにコピーしましたか?**

・ フォーマットファイルは必ず「内部共有ストレージ」>「SATO」>「FormatFiles」フォルダに コピーしてください。他のフォルダにコピーすると、e-Labe Print で読み込めません。

#### **プロジェクトファイルをコピーしていませんか?**

プロジェクトファイル (「P」 マークのアイコン)は e-Labe Print で読み込めません。フォーマ ットファイルは「F」マークのアイコンで拡張子「.sefmtz」または「.pefmtz」のファイルです。

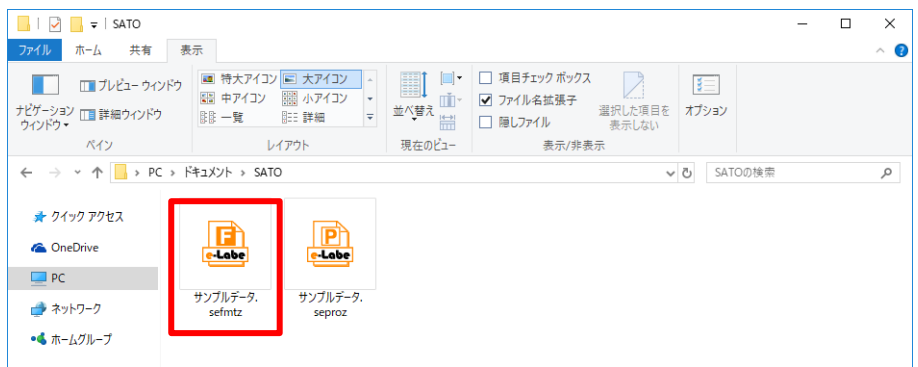

#### **ラベルが発行されない。**

**FX3-LX の LED インジケータが青に点灯していますか?**

#### ・ **消灯している。**

FX3-LX はオフライン状態です。オンラインに切り替わるまでラベルは発行されません。Sato コ ントロールバーで[オンライン]をタップして、オンライン状態に切替えます。詳しくは、FX3- LX の取扱説明書をご覧ください。

#### **・赤に点灯している。**

FX3-LX でエラーが発生しています。画面の指示に従って、エラーを解除してください。詳しく は、FX3-LX の取扱説明書をご覧ください。

**[SATO Control 条件表示][SATO Control のショートカット表示]の設定をオンにすると「SATO Control が表示設定に対応しているバージョンではありません。」とエラーになる。**

> SATO Controlが表示設定に対応している バージョンではありません。

**SATO Control のバージョンは Ver.1.1.0 以上ですか?**

OK

SATO Control が非対応のバージョンの場合エラーチェックが掛かります。

この機能を使用するには SATO Control のバージョンアップが必要です。販売店にご連絡 ください。

**[SATO Control 表示条件]をオンにしているにも関わらず、指定した枚数に満たなくても SATO Control が 表示される。**

#### **SATO Control の設定は[マニュアル]になっていますか?**

・ SATO Control の表示条件機能は SATO Control 側の設定が[マニュアル]である必要があ ります。[常に表示]や[イベント表示]では正しく動作しません。

FX3-LX のホームボタンを押し、[ Saxian SATO Settings]>[ エネ Sato Control]> [表示]を タップし、設定を確認してください。

#### **データ更新時にエラーが発生する。**

#### **エラー①:サーバーの接続リクエストは拒否されました。**

- ・ ログイン ID やパスワードに誤りはありませんか?接続設定を確認してください。
- **エラー②:ネットワークに接続されていません。**
	- ・ IP アドレスやプロキシ設定などネットワークの設定は正しいですか?
	- ・ ネットワークケーブルは正しく接続されていますか?